# NAV DRONE WEB USER GUIDE

Version 1.1, October 2021

**THEFT** 

Au service d'un monde en mouvement Serving a world in motion navcanada.ca

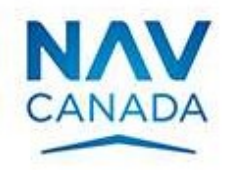

## Version Record

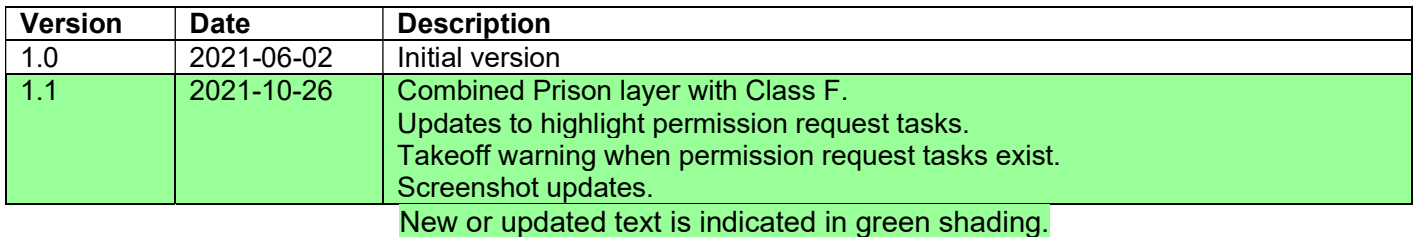

## **Table of Contents**

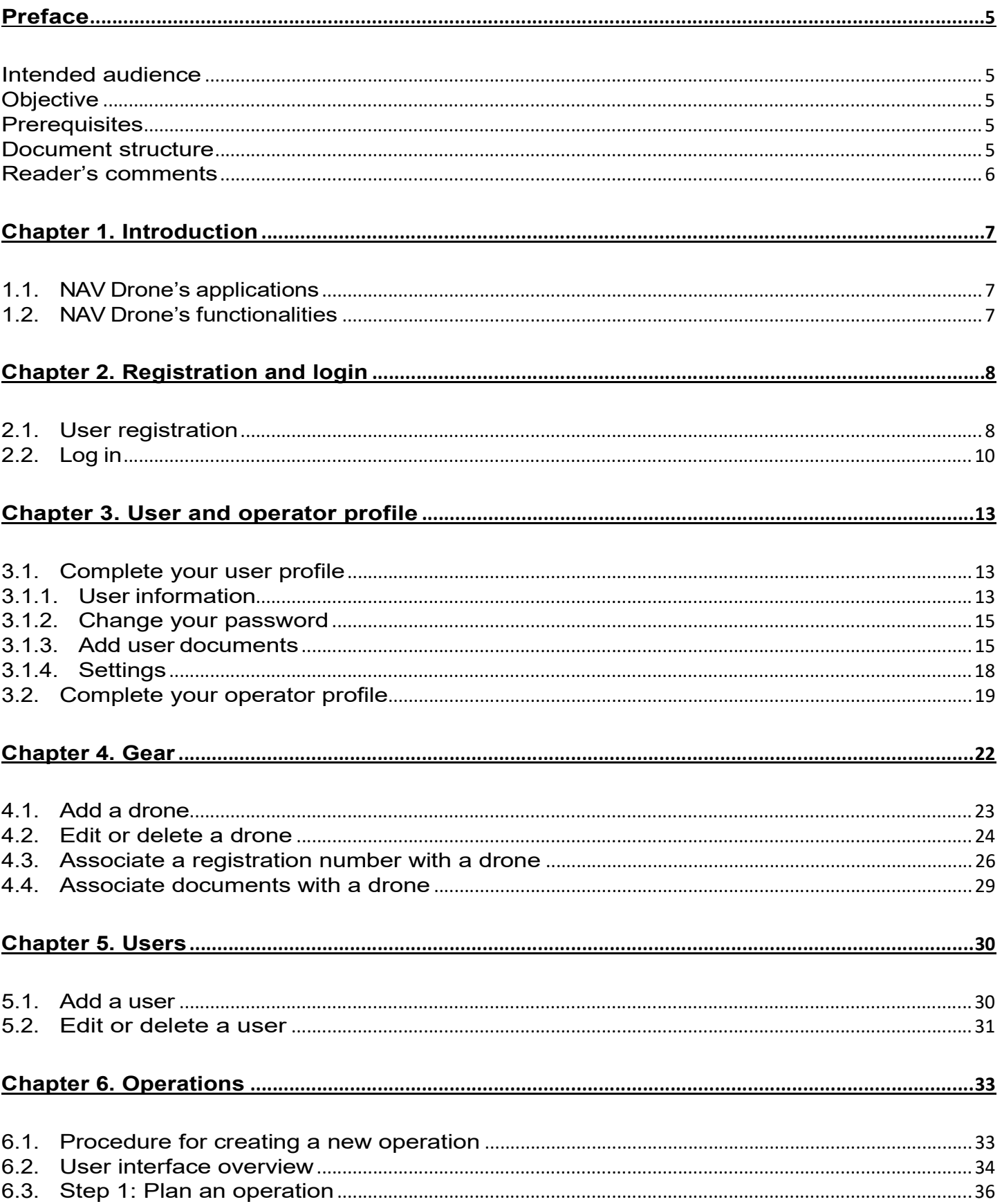

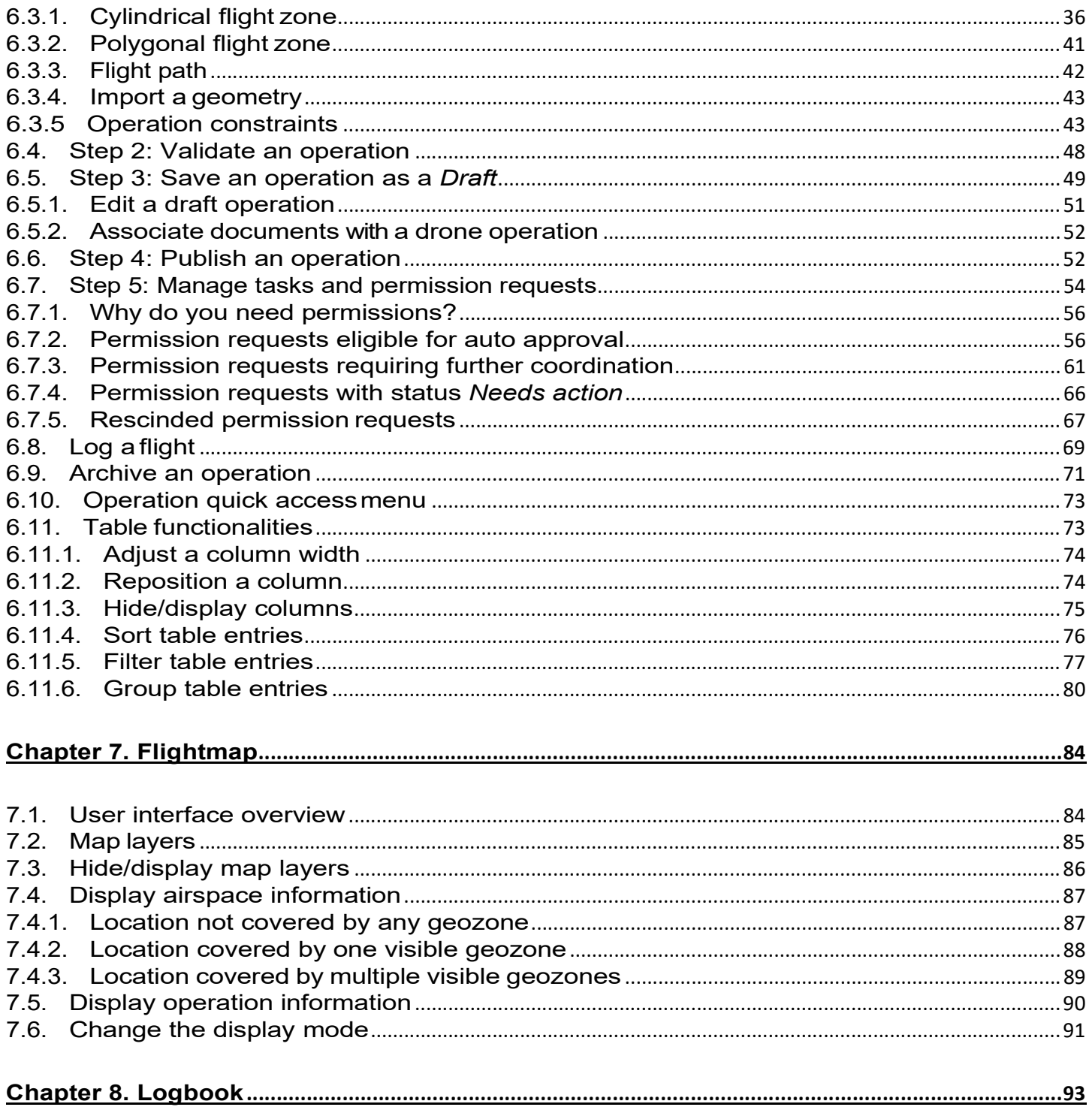

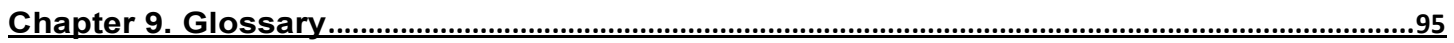

## Preface

#### Intended audience

This user guide is intended for all drone operators, pilots and crew members who intend to use the NAV Drone Web application to plan and manage their drone operations.

#### **Objective**

The objective of this user guide is to help the reader understand how to use the functionalities offered by the NAV Drone Web application, to assist drone pilots and operators in the various phases of a drone operation: pre-flight planning, flight execution, and post-flight analysis.

#### **Prerequisites**

Basic familiarity with a web browser platform and a supported web browser are the only prerequisites for understanding the information presented in this guide.

The following web browsers are supported:

- Evergreen i.e. auto-updating browsers such as Microsoft Edge (current version and two versions back), Mozilla Firefox (current version and two versions back with major patches applied), and Google Chrome (current version and two versions back).
- Apple Safari (current version and one version back).
- Opera (current version and two versions back).

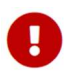

Visiting the NAV Drone Web website using Microsoft Internet Explorer is not supported. Please use one of the browsers listed above.

#### Document structure

Each chapter describes concepts and procedures to assist you in using the NAV Drone Web application.

- Chapter 1: Introduction
- Chapter 2: Registration and login
- Chapter 3: User and operator profile
- Chapter 4: Gear
- Chapter 5: Users
- Chapter 6: Operations
- Chapter 7: Flightmap
- Chapter 8: Logbook
- Chapter 9: Glossary

#### Reader's comments

NAV CANADA welcomes your comments on this user guide. Provide your comments at navdrone@navcanada.ca.

The information in this user guide is © 2021 NAV CANADA.

## Chapter 1. Introduction

#### 1.1. NAV Drone's applications

NAV Drone consists of the following applications:

- The NAV Drone Viewer web application: accessible at https://map.navdrone.ca.
- The NAV Drone Web application: accessible at https://portal.navdrone.ca.
- The NAV Drone Mobile app: available for both Apple iOS and Google Android.

NAV Drone Viewer is a web application which displays Canadian domestic airspace and data relevant to Visual Line of Sight Operations (VLOS).

Together, the NAV Drone Web application and the NAV Drone Mobile app offer a complete and userfriendly solution for recreational and professional drone pilots, drone operators, and drone crew members.

This user guide focuses on how to use the NAV Drone Web application.

#### 1.2. NAV Drone's functionalities

The functionalities offered by the NAV Drone Web application can be divided into three categories:

- 1. Pre-flight services:
	- Operator and user profile management
	- Crew management
	- Drone fleet management
	- Operation planning and validation
	- Obtaining the required permissions, when applicable
	- Document management
- 2. In-flight services:
	- Flight logging
	- Visualizing the flight zones of active drone operations (no real-time drone tracking)
- 3. Post-flight services:
	- Logbooks

## Chapter 2. Registration and login

The use of the NAV Drone Web application requires the initial creation of a drone operator account, as described in this section.

#### 2.1. User registration

Start your browser, open the NAV Drone Web application (https://portal.navdrone.ca) and click on the [ create an account ] link.

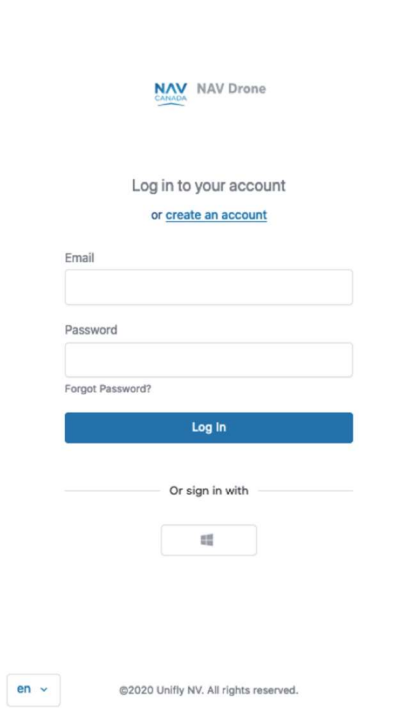

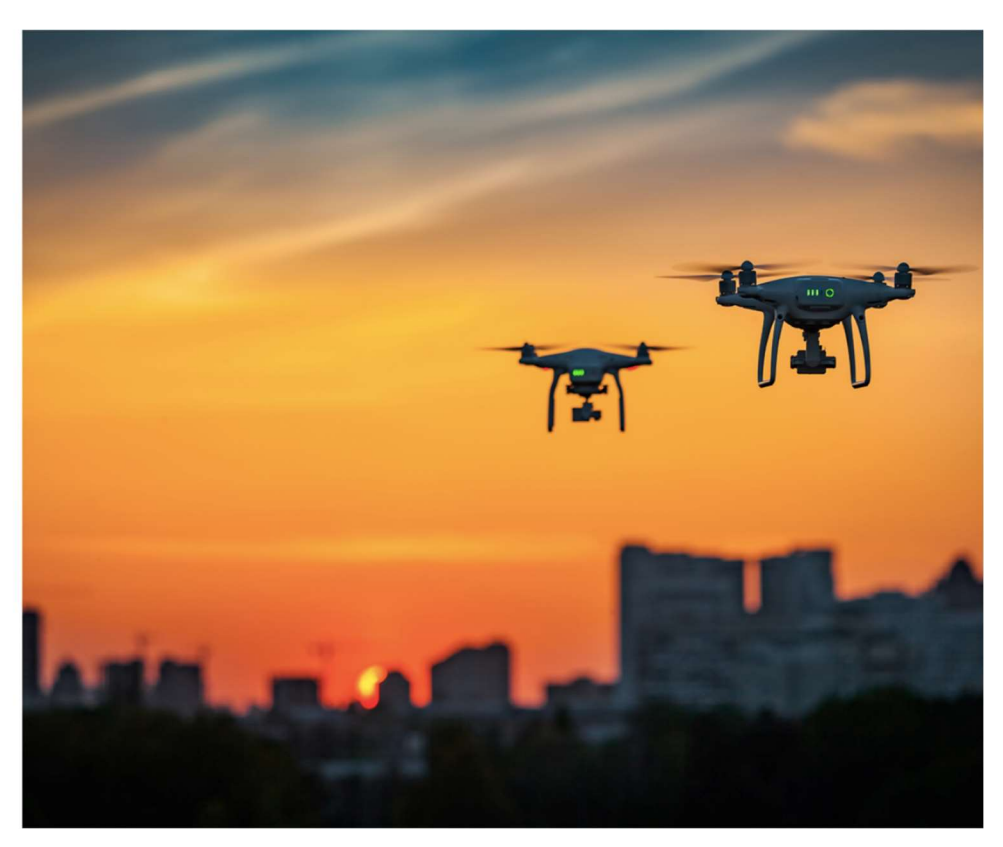

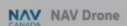

#### or log in with an existing account

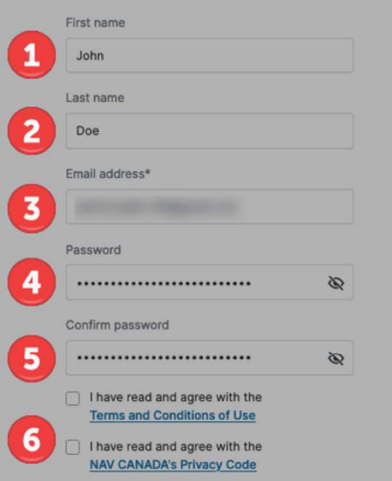

\* NAV Drone is a digital first operation that uses email to communicate with its users. To use NAV Drone, users must provide a valid email and must<br>consent to receiving email from NAV CANADA in respect to their NAV Drone account. Please provide<br>an email address that is exclusive to you above. NAV CANADA will use your email for all

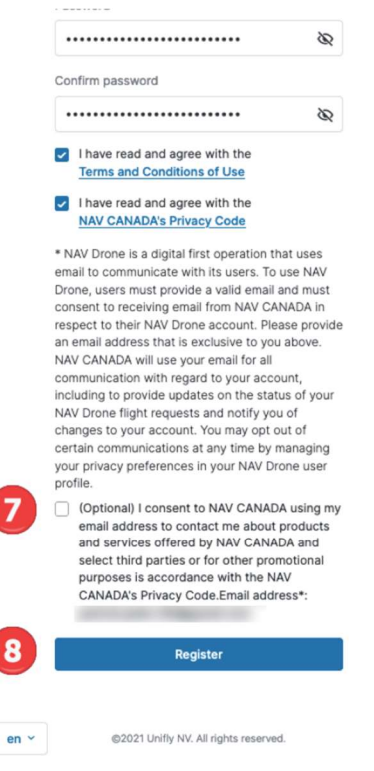

#### NAV DRONE TERMS AND CONDITIONS OF USE

#### **NAV DRONE**

#### **TERMS AND CONDITIONS OF USE**

These Terms and Conditions of Use ("Terms of Use") govern all Uses of the "NAV Drone" rrease terms and contained policies and NAV Drone mobile applications)<br>platform (including the NAV Drone web applications) and NAV Drone mobile applications)<br>(collectively, the "Application"), made available by NAV CANADA, Troupousaure unear the laws of Cataluati, 77 metalus and the temperature in the user, including any<br>
third party that is provided access to the Application or data or information contained within<br>
the Application (collecti the User are hereinafter referred to individually or collectively, as "Party" or "Parties".

BY DOWNLOADING, INSTALLING, COPYING, ACCESSING, OR OTHERWISE USING<br>THE APPLICATION, YOU:

- (1) INVARIABLY AGREE TO THESE TERMS OF USE AND THAT YOU INTEND TO BE LEGALLY BOUND BY THEM. IF YOU ARE ACCEPTING THESE TERMS OF USE ON BEHALF OF A COMPANY OR OTHER LEGAL ENTITY, NURPARESENT AND WARRANT THAT YOU HAVE FULL A
- (2) CONSENT TO NAV CANADA PROVIDING TO YOU, IN ELECTRONIC FORM ON THIS WEBSITE, THESE TERMS OF USE AND THE NAV CANADA<br>PRIVACY NOTICE.

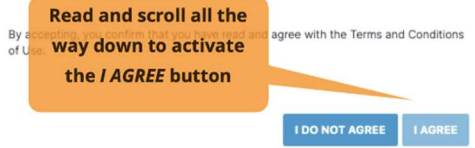

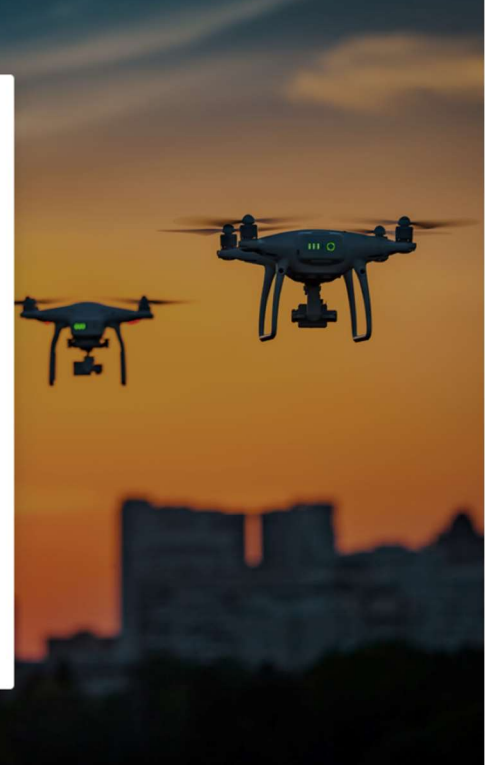

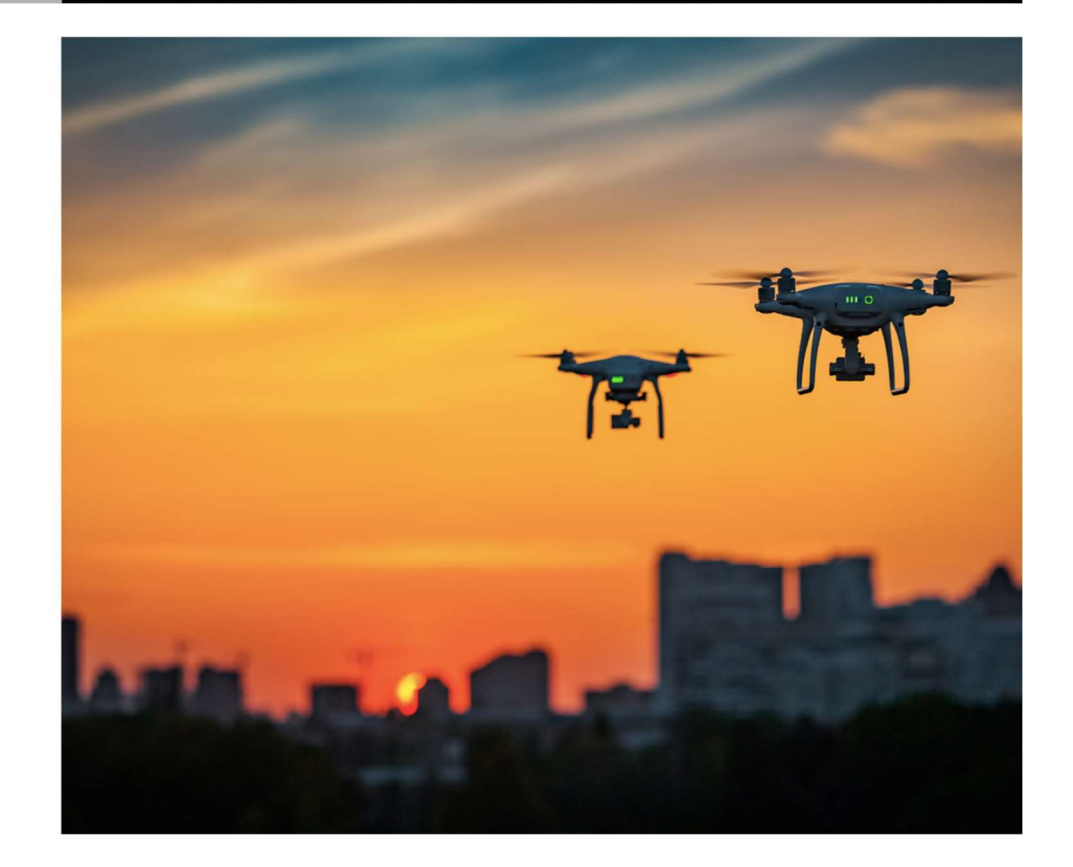

① Enter your first name.

ı

- ② Enter your last name.
- ③Enter your email address. Make sure to use an active email address since this email address will be used to verify your registration. NAV Drone only supports ASCII characters.
- ④ Enter your password.
- ⑤ Confirm your password.
- ⑥Check these two checkboxes after reading and agreeing with the NAV Drone Terms and Conditions of Use and the NAV CANADA's Privacy Code. Read the agreements in their entirety and scroll down to activate the [ I AGREE ] button at the bottom of each agreement.
- ⑦ Check this checkbox to allow NAV CANADA to contact you.
- ⑧ Finally, click on the [ Register ] button to continue.

By clicking on this button, a confirmation email will be sent to the email address provided in the registration form.

Activate your account by clicking on the button in the email or by pasting the link included in the email in your web browser in case the button doesn't work for you. Account activation is required to access the full functionalities of the NAV Drone Web application.

Your NAV Drone account is now active and ready for use.

#### 2.2. Log in

Start your browser and open the NAV Drone Web application (https://portal.navdrone.ca).

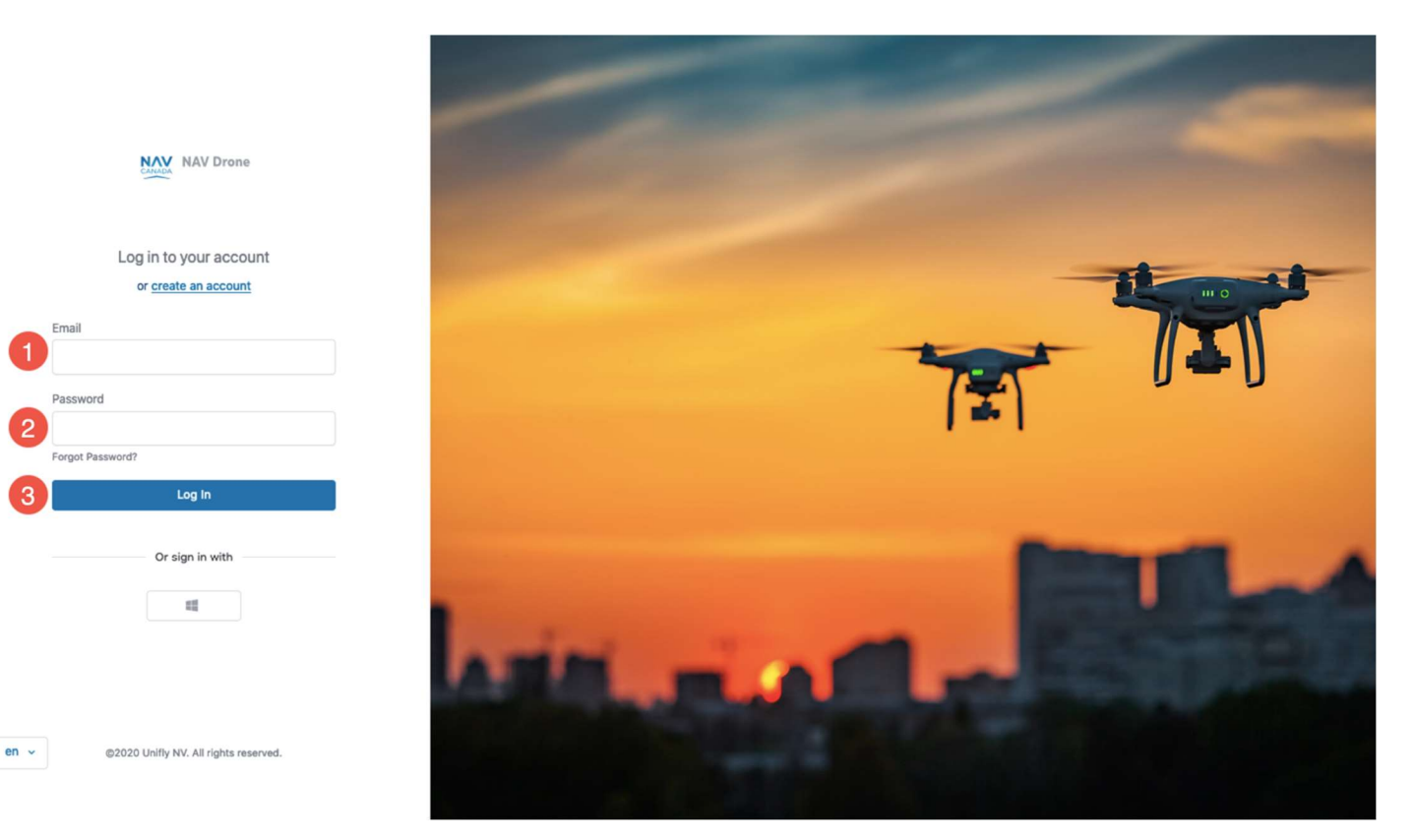

- $\Omega$  Enter the email address used for registration.
- ② Enter your password.
- ③ Click on the [ Log In ] button.

If the multi-factor authentication is enabled in your settings, you will be prompted to enter the SMS code sent to your mobile number.

Once logged in, you will be presented with the Dashboard screen of the NAV Drone Web application. This screen displays the following information:

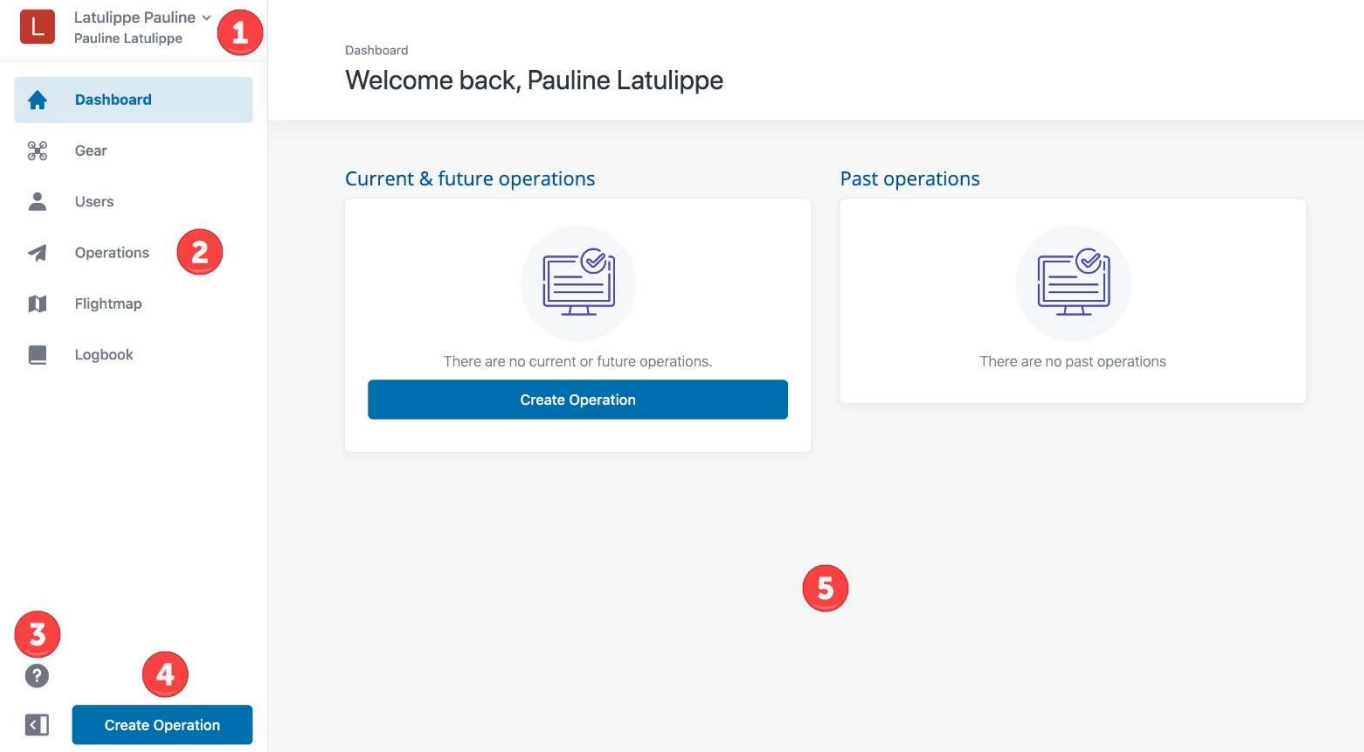

- $\Omega$  Click on the top left area (the menu button) to activate the operator tools menu.
- ②The left sidebar gives access to the main functionalities offered by the NAV Drone Web application. This sidebar can be hidden by clicking on the highlighted  $\Box$  at the bottom left of the sidebar. Expand the sidebar by clicking on the  $\Box$  icon.
- $\overline{3}$  The **i** icon allows you to access the NAV Drone Support site, information about the NAV Drone Web application version, the Terms and Conditions of Use, the NAV CANADA's Privacy Code, and the Cookie Policy.
- $\overline{4}$ ) The **[ Create Operation ]** button allows you to create a new drone operation.
- ⑤ The Dashboard's main area, initially empty, provides an overview of your current, future, and past drone operations as shown below:

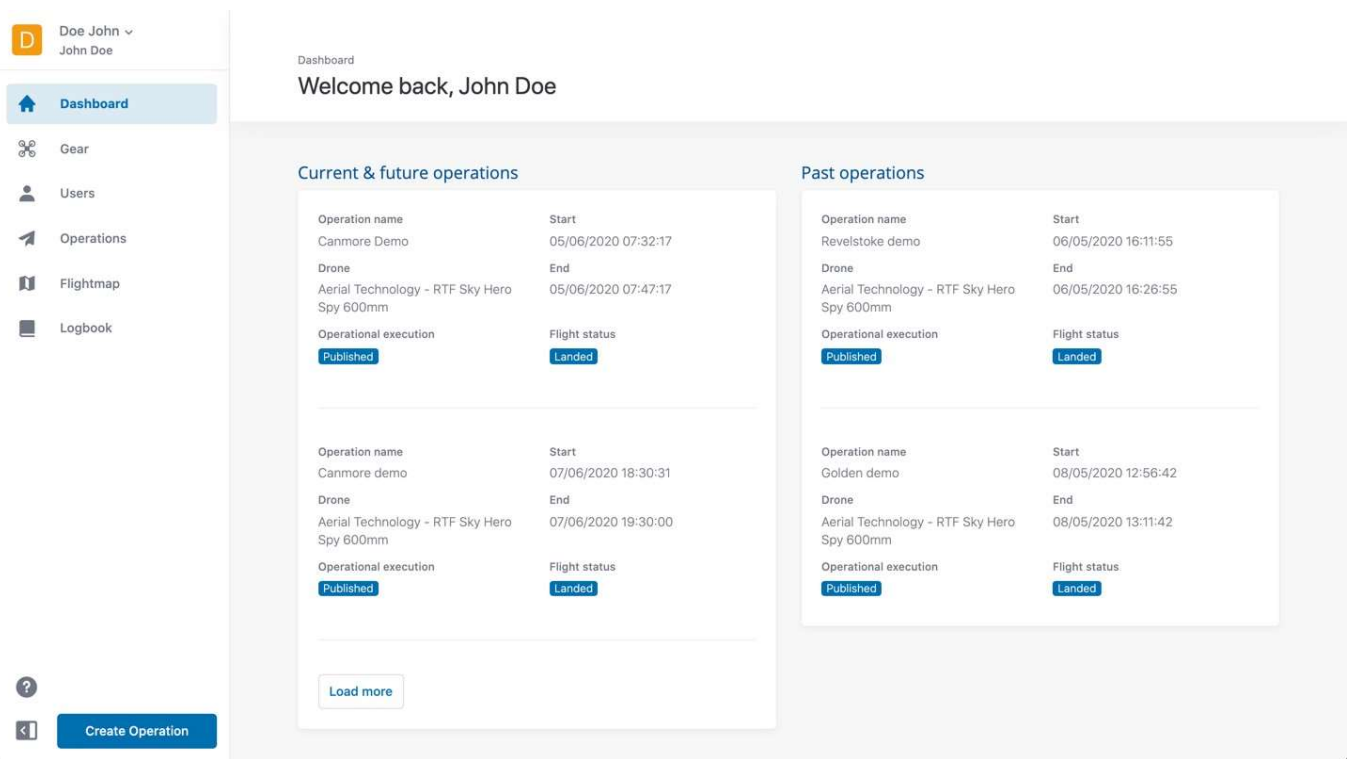

i,

## Chapter 3. User and operator profile

A distinction is made between the operator level (commercial entity) and the user level (individual) as the NAV Drone Web application allows one operator to invite multiple users to join their crew (drone pilots, observers, and payload specialists). See section Users for more details about the invitation mechanism.

In the same way, one user can be associated with multiple drone operators, as is the case for a freelance pilot who is contracted by multiple operators, for example.

Upon creation of a new account, your name will appear twice at the top left of the screen:

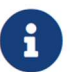

Last name, first name: as an operator, the default name for your commercial entity.

First name, last name: your name as a user.

Both can be modified as described in the next section.

#### 3.1. Complete your user profile

#### 3.1.1. User information

The Profile & Account Settings allow you to complete your profile at the user level.

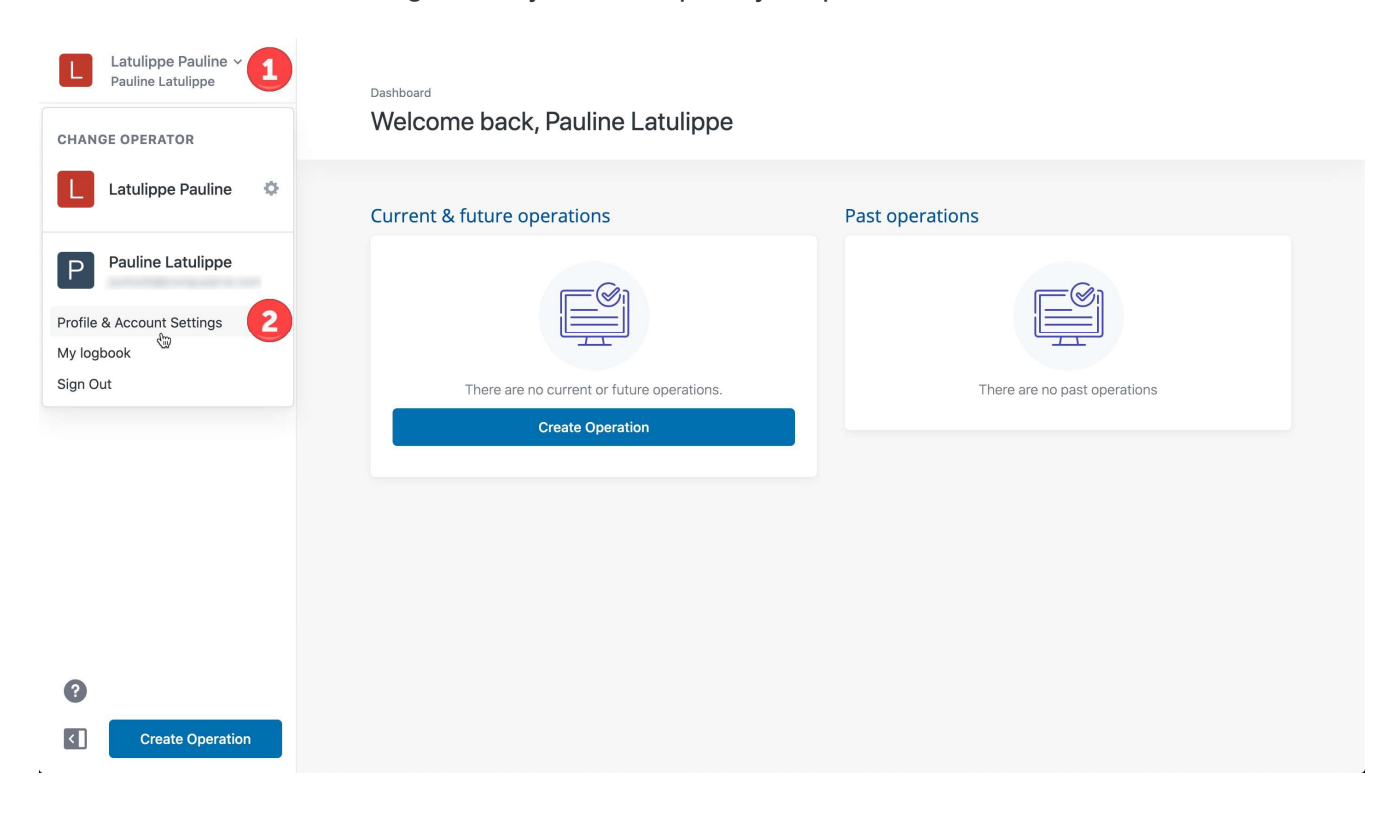

① Click on the menu button at the top left of the screen to display the menu.

② Click on the Profile & Account Settings menu entry.

You will now see the My account screen displaying your personal details in the Personal info tab:

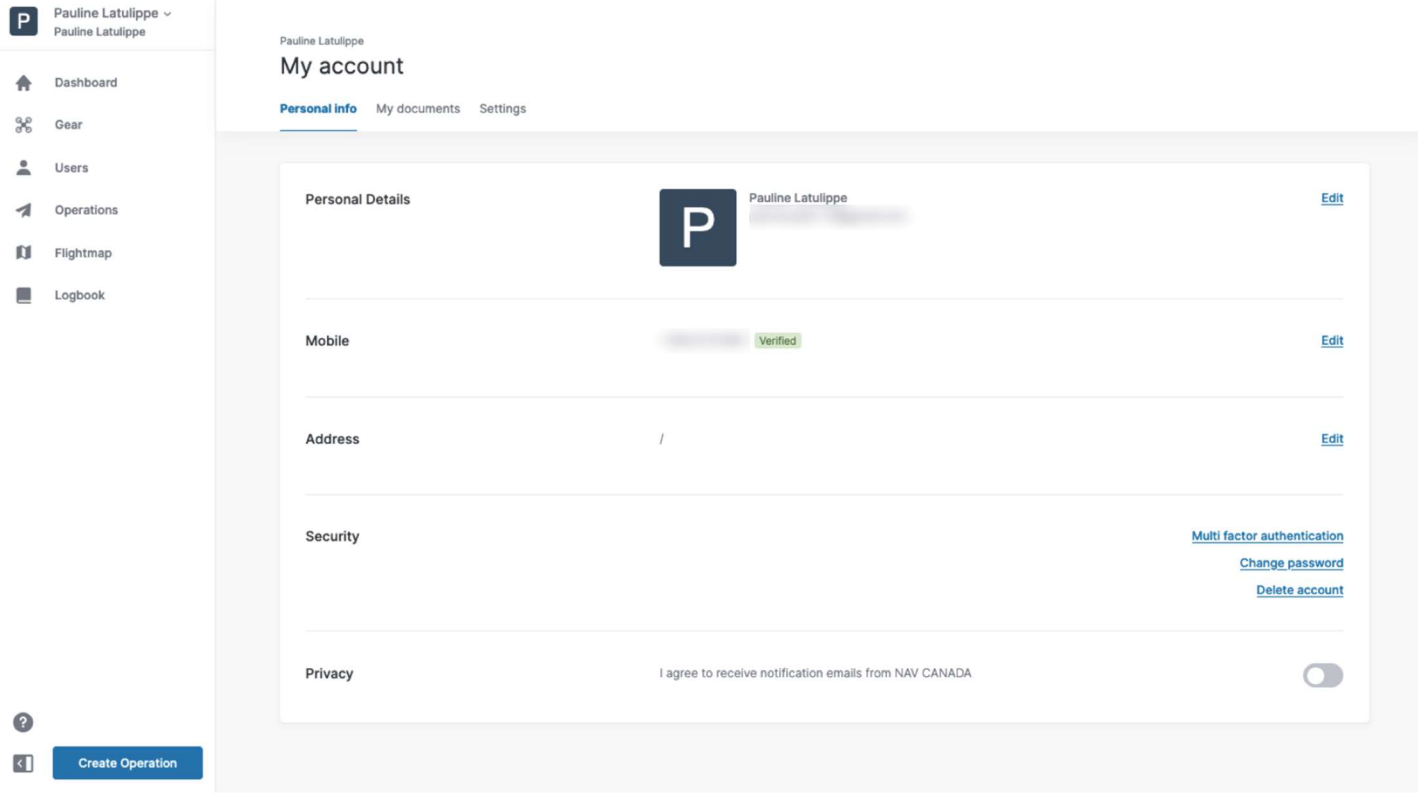

To modify your personal details, click on the appropriate *Edit* link, make the change, and click on the [ Save ] or [ Cancel ] button to save or cancel your changes.

> Two-way communication capability is required when operating in NAV CANADA control zones. Therefore, make sure to verify your mobile number and to have your phone with you when flying.

When entering your mobile number in My account, click on the [ Send verification code ] button to send a verification code to your mobile phone. Enter the code received in My account and click on the [ Verify phone number ] button to confirm your mobile number. Mobile number must use the following format: "+1-555-555- 5555".

Once your mobile number is verified, you can toggle the multi-factor authentication (MFA) switch. Activating MFA will require the user to enter a SMS code at every login.

From the Personal info tab, you can also change your password, delete your account, and specify whether you agree to receive optional emails from NAV CANADA.

#### 3.1.2. Change your password

Click on the Change password link in the Personal info tab of My account.

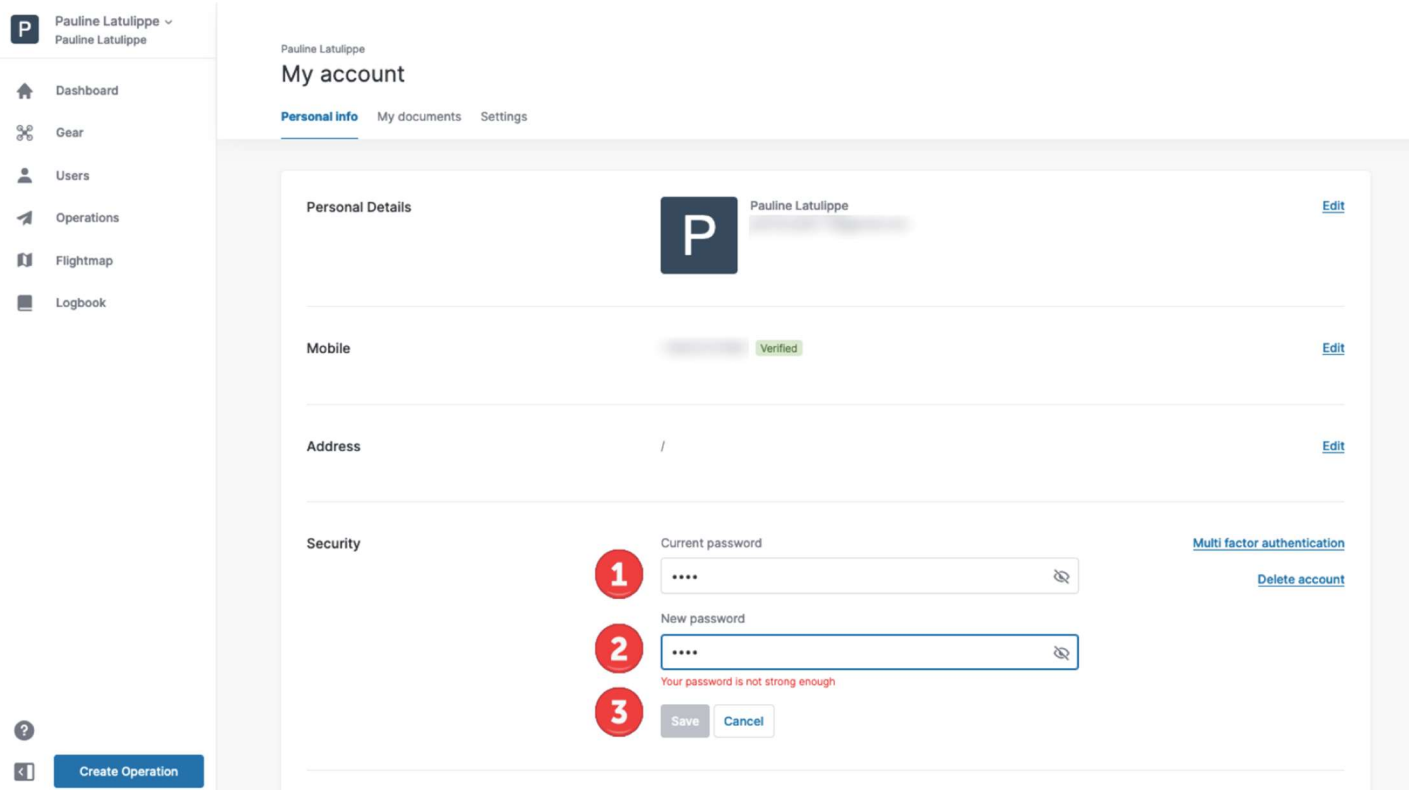

- ① Enter your current password.
- ② Enter your new password.
- ③ Click on the [ Save ] button.

You have now changed your password.

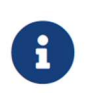

Make sure to choose a strong password as indicated by the password strength indicator.

#### 3.1.3. Add user documents

The My documents tab in My account allows you to add documents and certificates related to your account:

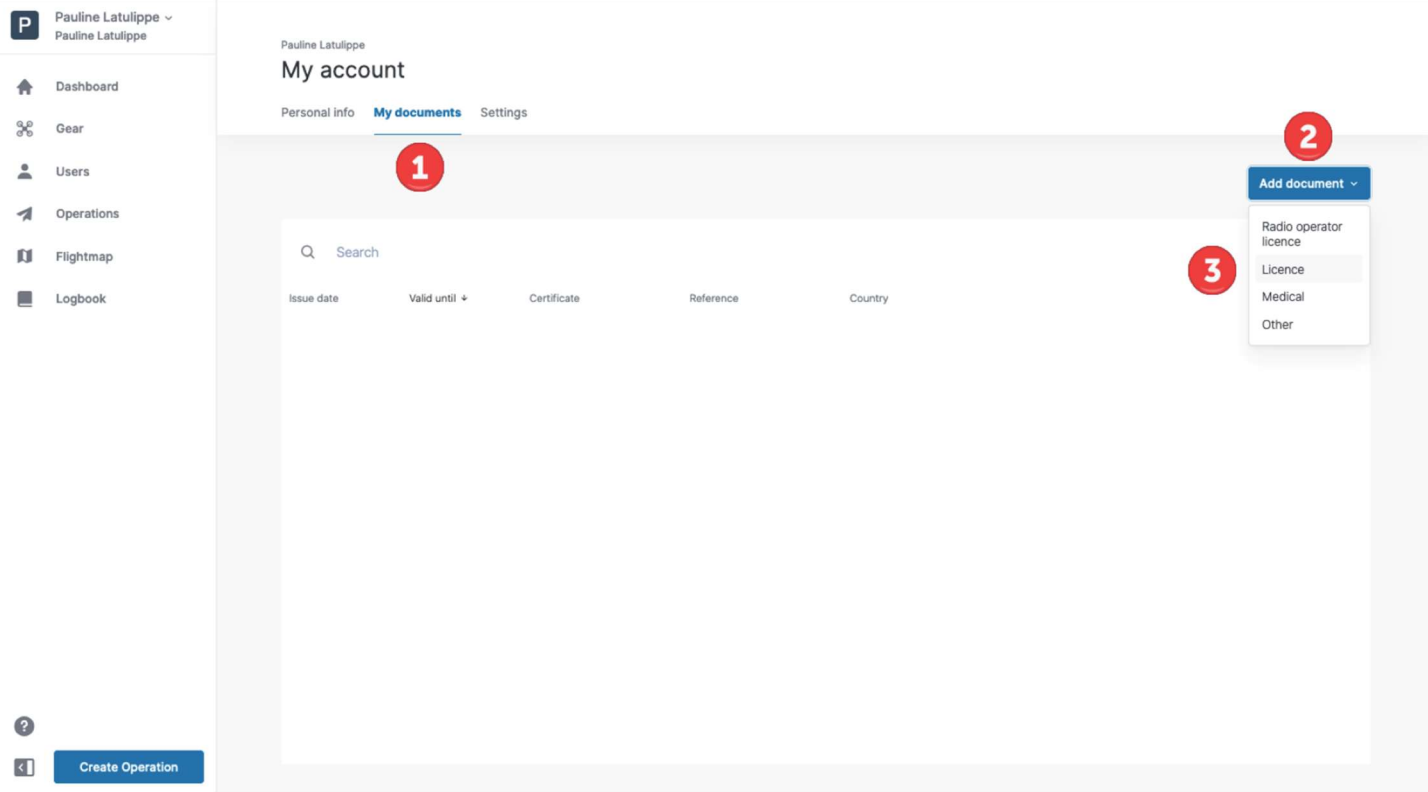

- Click on the My documents link to activate the tab.
- Click on the [ Add document ] button.
- Select the type of document from the popup menu.
- Enter the required data.
- Click on the [ Cancel ] or [ Save ] button to finish the operation.

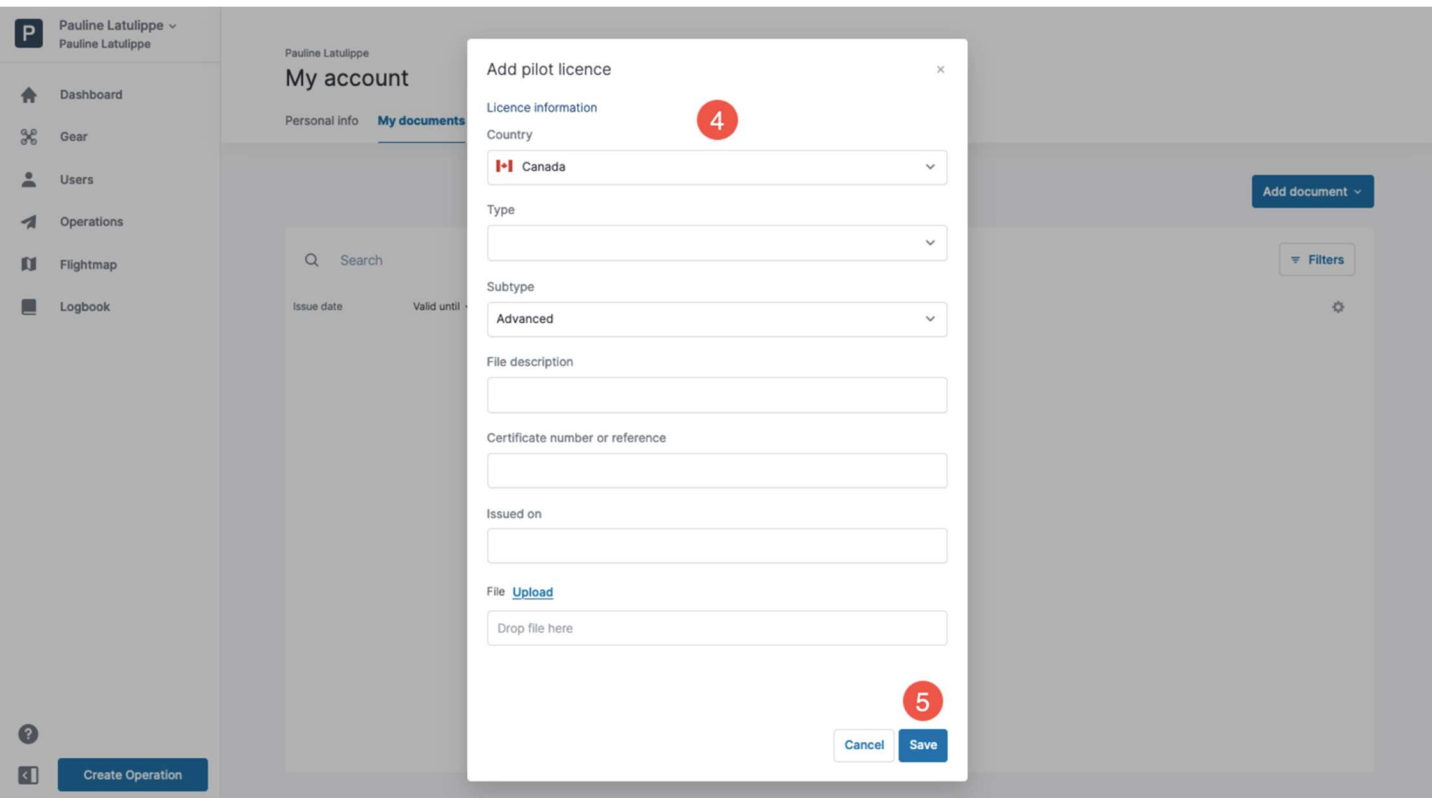

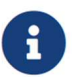

Optionally, you can upload one or more files such as a PDF document, pictures, or a scan of the original document.

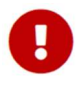

You must enter a valid Certificate number for Advanced operations in the NAV Drone Web application in order to create advanced operations in the system. To add your Certificate number, follow the procedure described above and select Licence for the type of documents.

The registered documents are displayed in a table offering generic search, filtering, grouping, sorting and column hiding functionalities. See section Table functionalities for more information on table functionalities.

### 3.1.4. Settings

The Settings tab allows you to set your preference for the following settings:

- Date format
- Coordinates format
- Time format
- Time zone (expressed in Coordinated Universal Time)
- Language (of the user interface)
- Map label language: the option *Inherit from language* in the drop-down list means that the labels displayed on the maps will be in the same language as selected for the parameter Language above.
- Default operator: in case your personal account is associated with multiple operators (e.g. if you are a freelance pilot contracted by multiple operators), you can select which operator is displayed by default when opening NAV Drone.
- Units of measurements: you can select between imperial and metric systems.

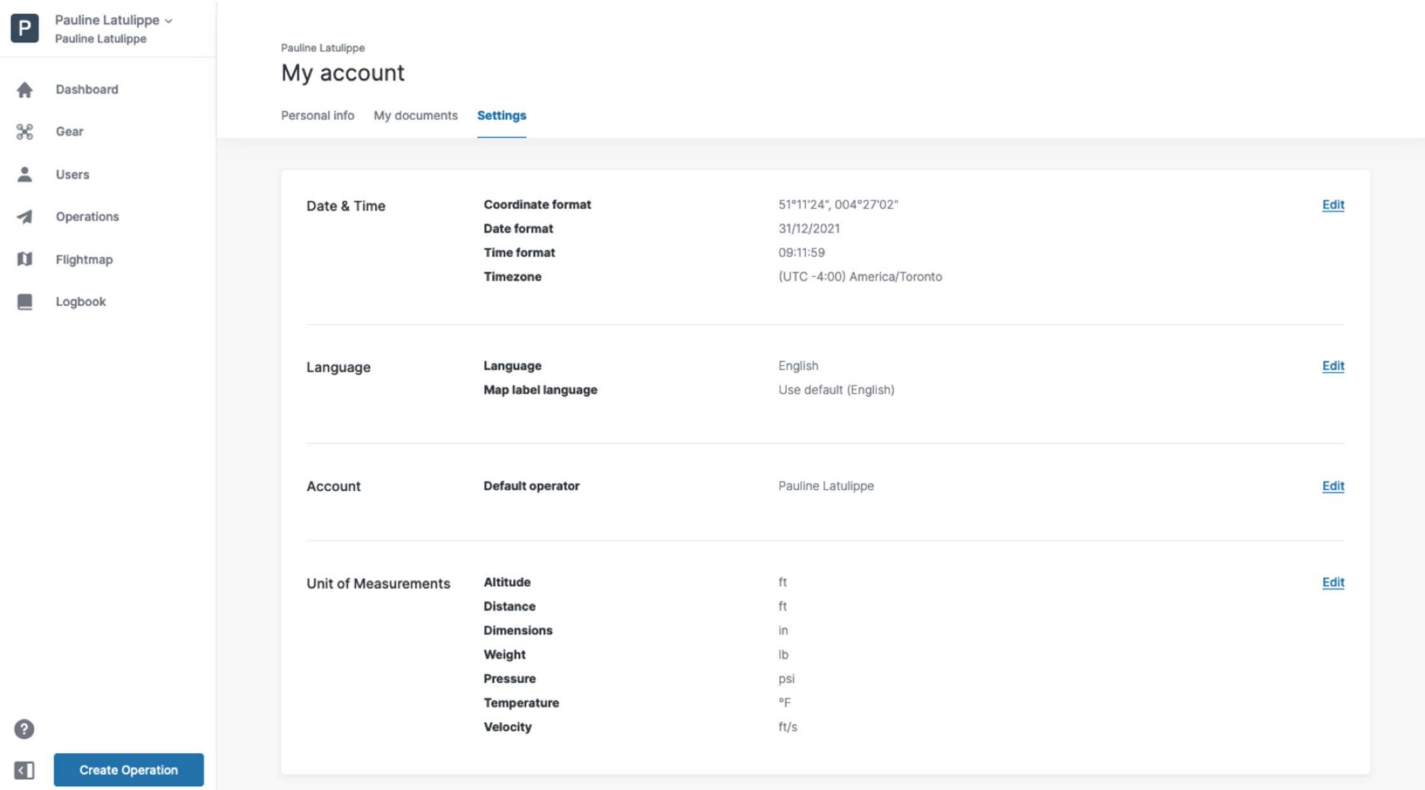

### 3.2. Complete your operator profile

Commercial drone operators intending to offer services as a company can also complete their profile at the operator level.

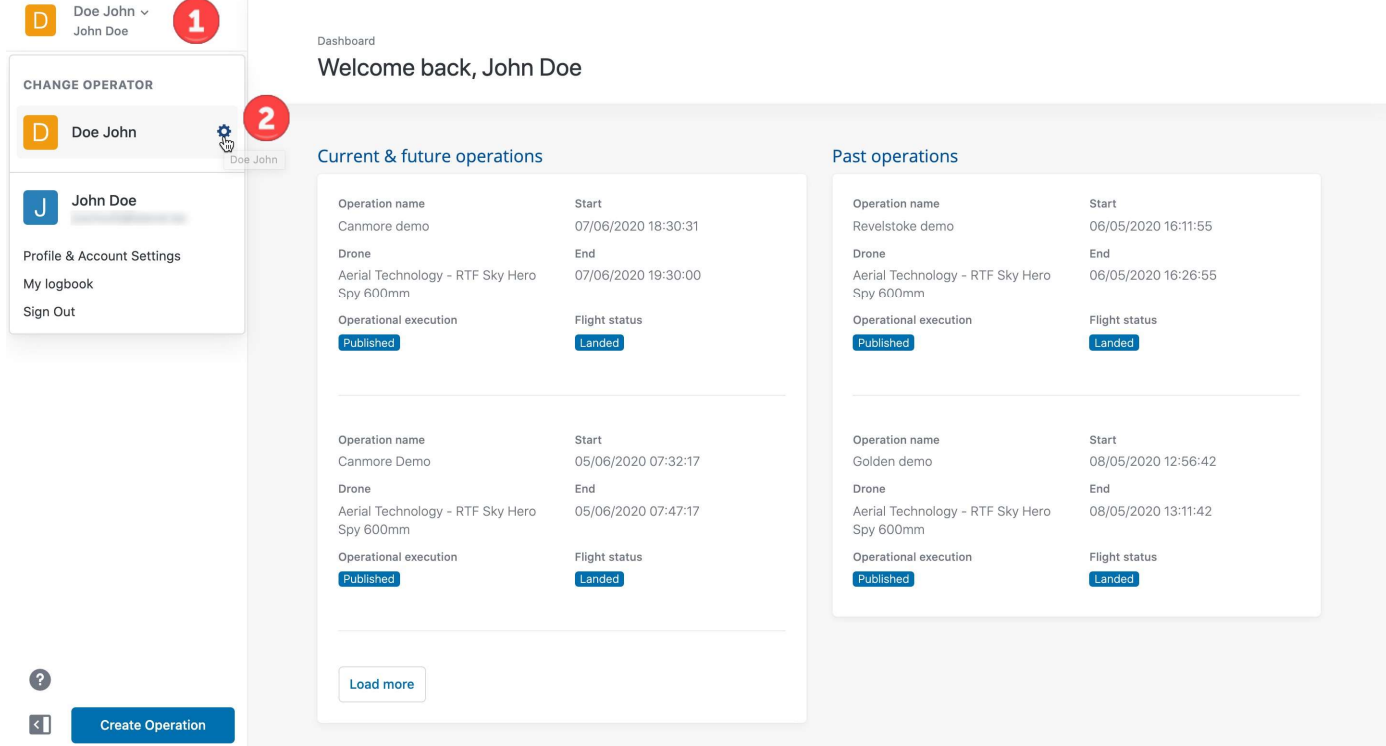

 $\Omega$  Click on the rotation at the top left of the screen.

2) Click on the icon to the right of your current company name (last name, first name by default) in the menu to display the Operator settings.

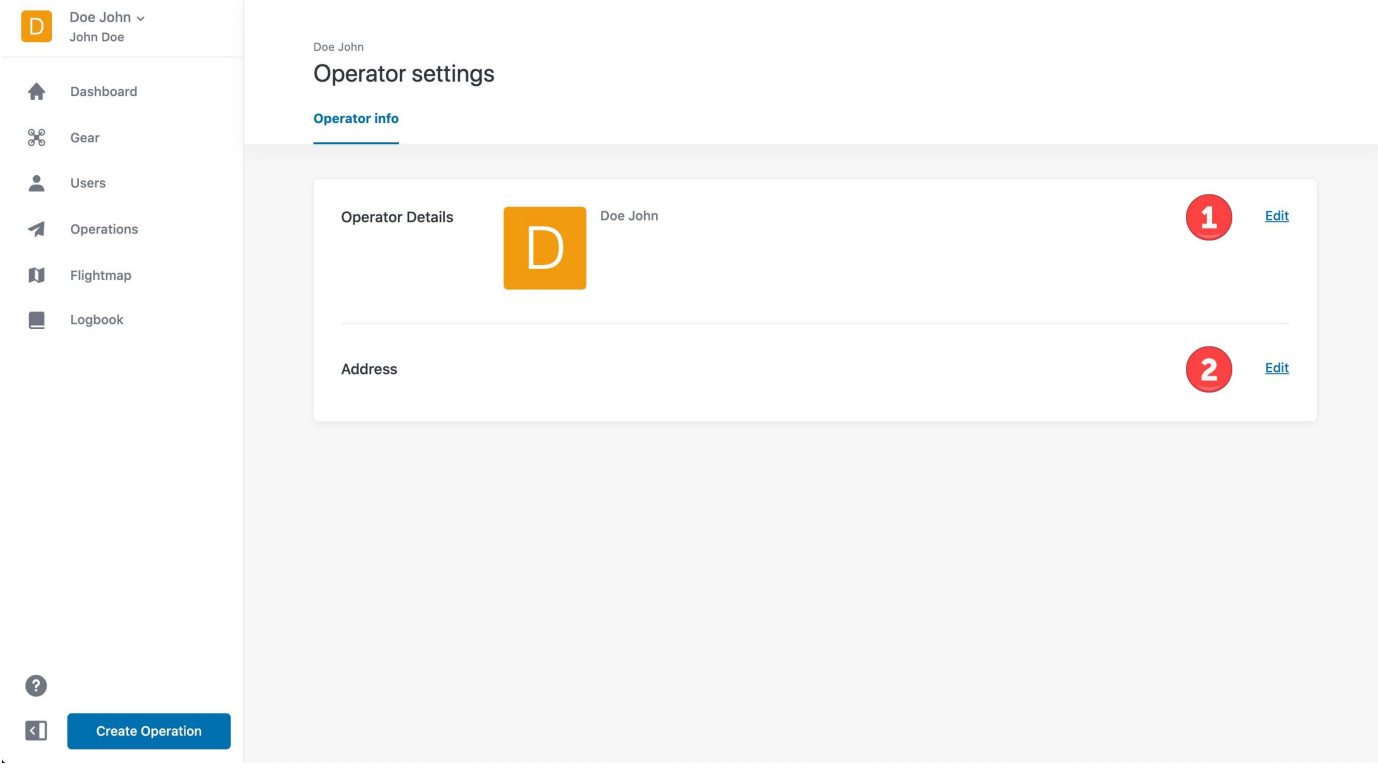

① Click on the top Edit link to enter your drone operator details.

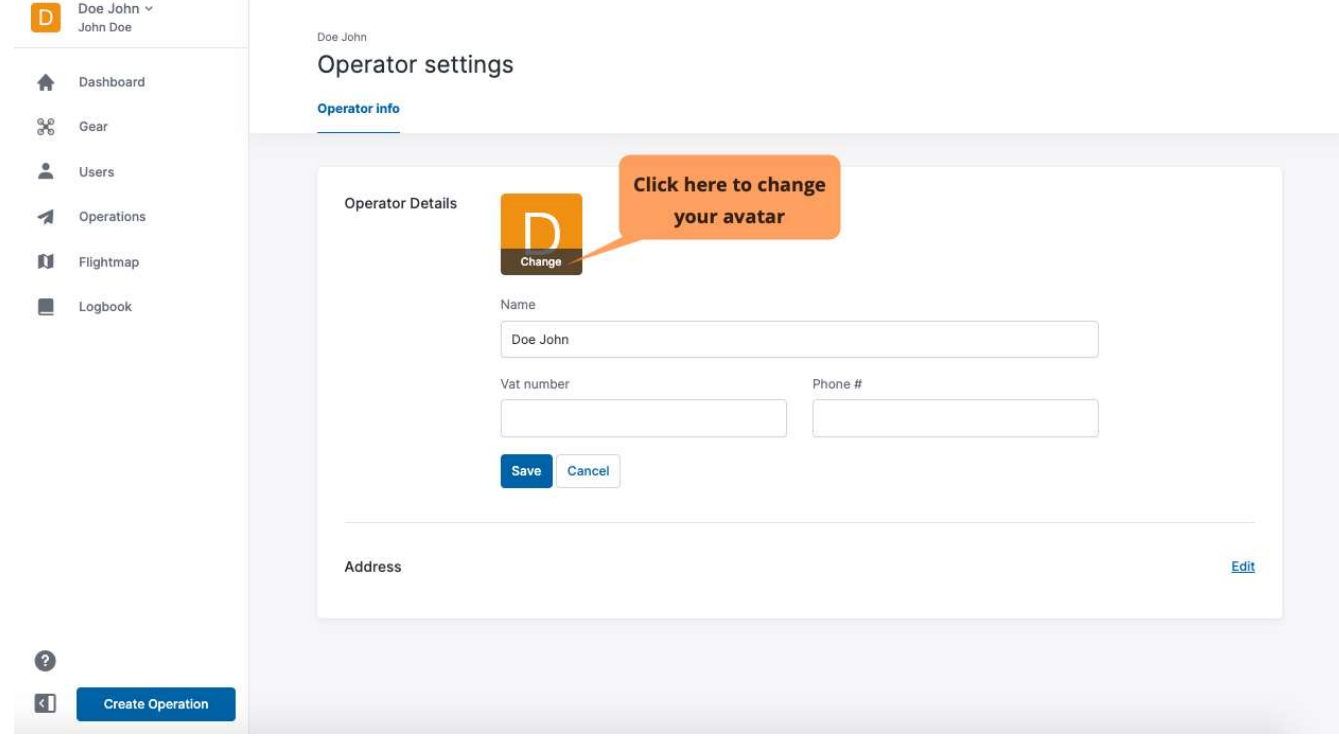

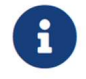

Vat number : Field not in use.

Click on the bottom Edit link to enter your drone operator address information.

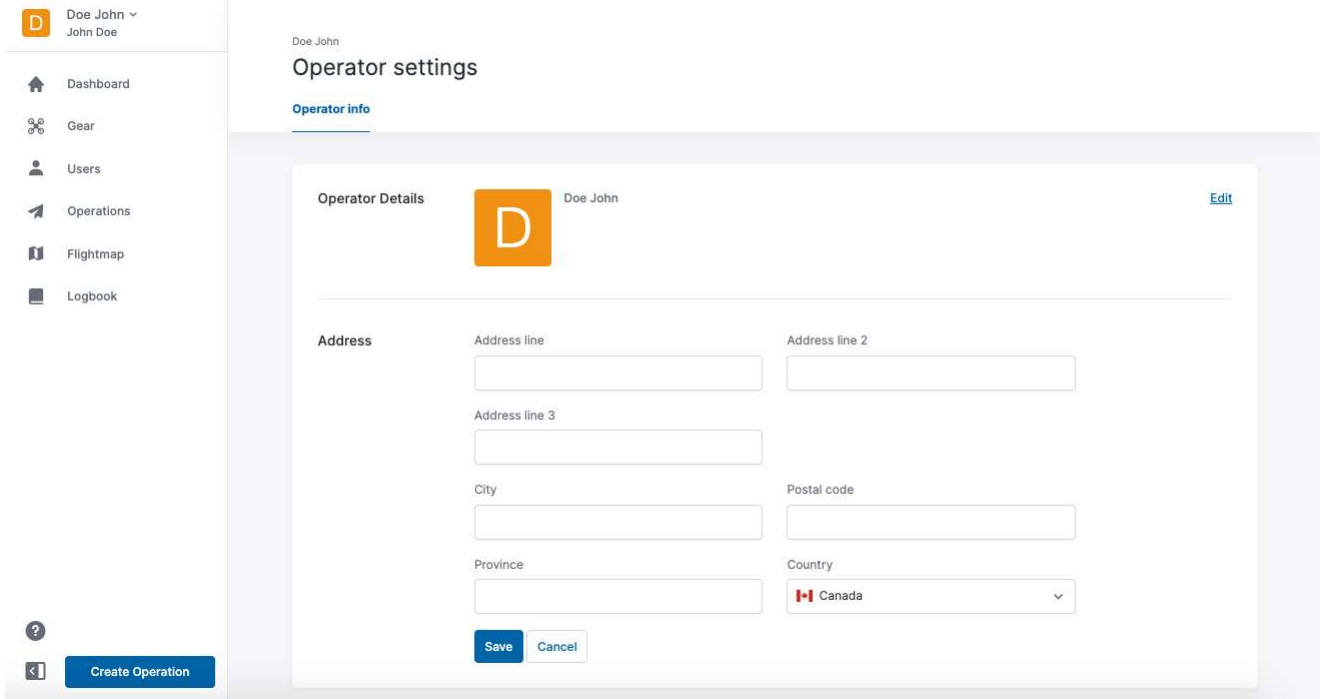

## Chapter 4. Gear

The NAV Drone Web application makes it easy to keep track of your drones, including their administrative and technical details. The NAV Drone Mobile app provides similar drone information management functionalities.

Providing the administrative and technical details of your drones is required in order to display dronerelated information in the NAV Drone logbooks and for the drone operation validation process.

Click on Gear in the left sidebar to access the module that allows you to manage your drone fleet. The (initially empty) Drone tab consists of the following elements:

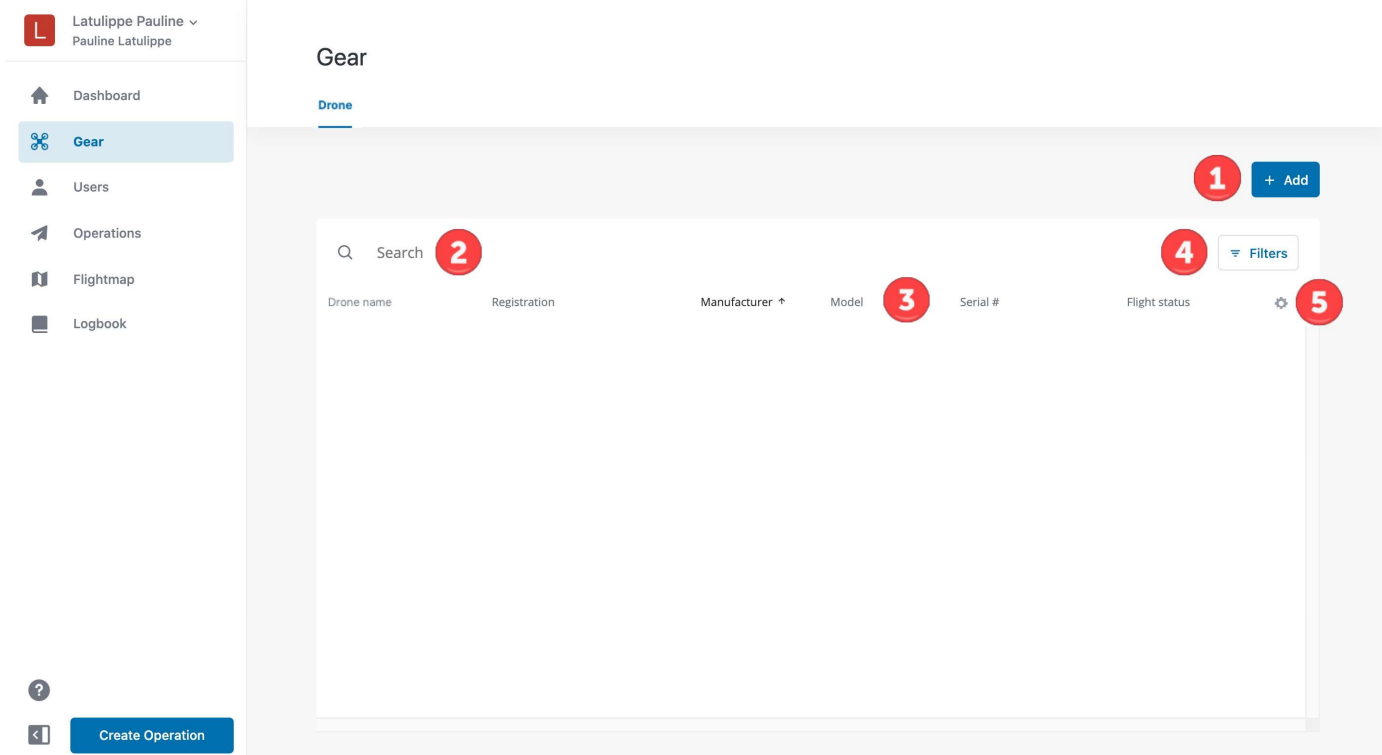

- $(1)$  The  $[+$  Add  $]$  button allows you to add a new drone to the list. See section Add a drone for more details.
- $(2)$  The search field can be used to search for information in the table. Click on the field and enter your search string. The search is performed as you type.
- ③The column headers represent the drone data being displayed. The headers also support the generic table functionalities as explained in section Table functionalities.
- $\overline{4}$ ) The [ Filters ] button allows you to filter the information in the table.
- $\overline{6}$ ) The  $\overline{4}$  icon allows you to configure which columns to display/hide.

#### 4.1. Add a drone

To add a new drone, click on the [ + Add ] button and follow the steps below in the New drone screen that appears:

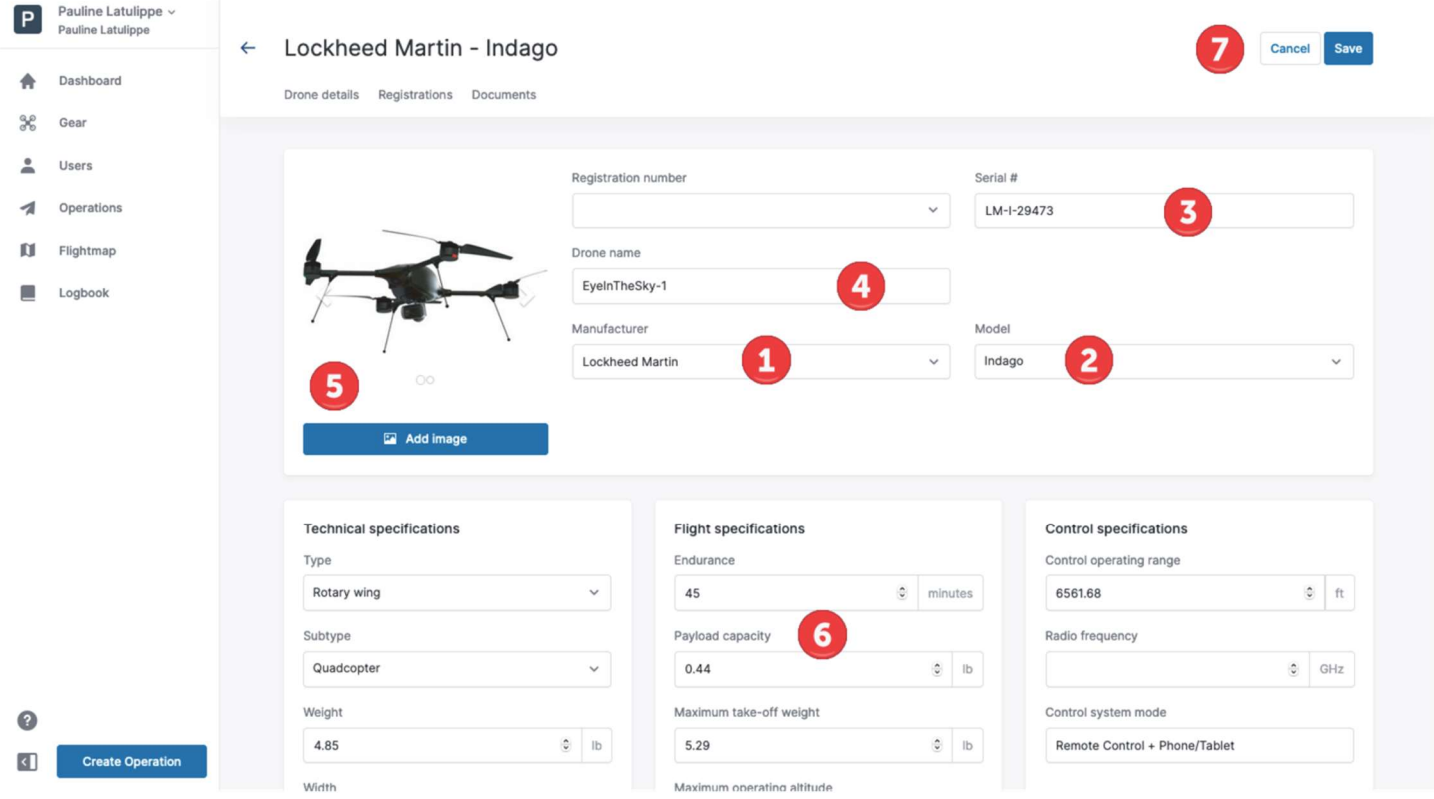

- $\Omega$  Enter the drone *Manufacturer* or select one from the drop-down list.
- ② Enter the drone Model or select one from the drop-down list.
- ③ Enter the drone Serial number.
- $\overline{4}$ ) Enter a *Drone name*. This field is mandatory as long as no *Registration number* is available for this drone.
- $(5)$  Add a picture of your drone by clicking on the **[Change** ] button or use one of the pictures provided for drones selected from the drop-down list.
- ⑥ Check and complete as many other fields as possible to provide the drone's technical, flight, and control specifications. If you selected a drone manufacturer and model from the list, certain fields might be pre-filled.
- $(7)$  Finally, click on the **[ Save ]** button at the top right of the screen to add your drone.

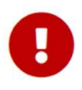

A registration number must be added for drones weighting 250 grams or more and for Advanced operations in airspace controlled by NAV CANADA. See section Associate a registration number with a drone for more information.

Make sure you enter accurate data in the technical, flight, and control specifications as this information will be used during the drone operation validation process.

Once saved, the drone appears in the table:

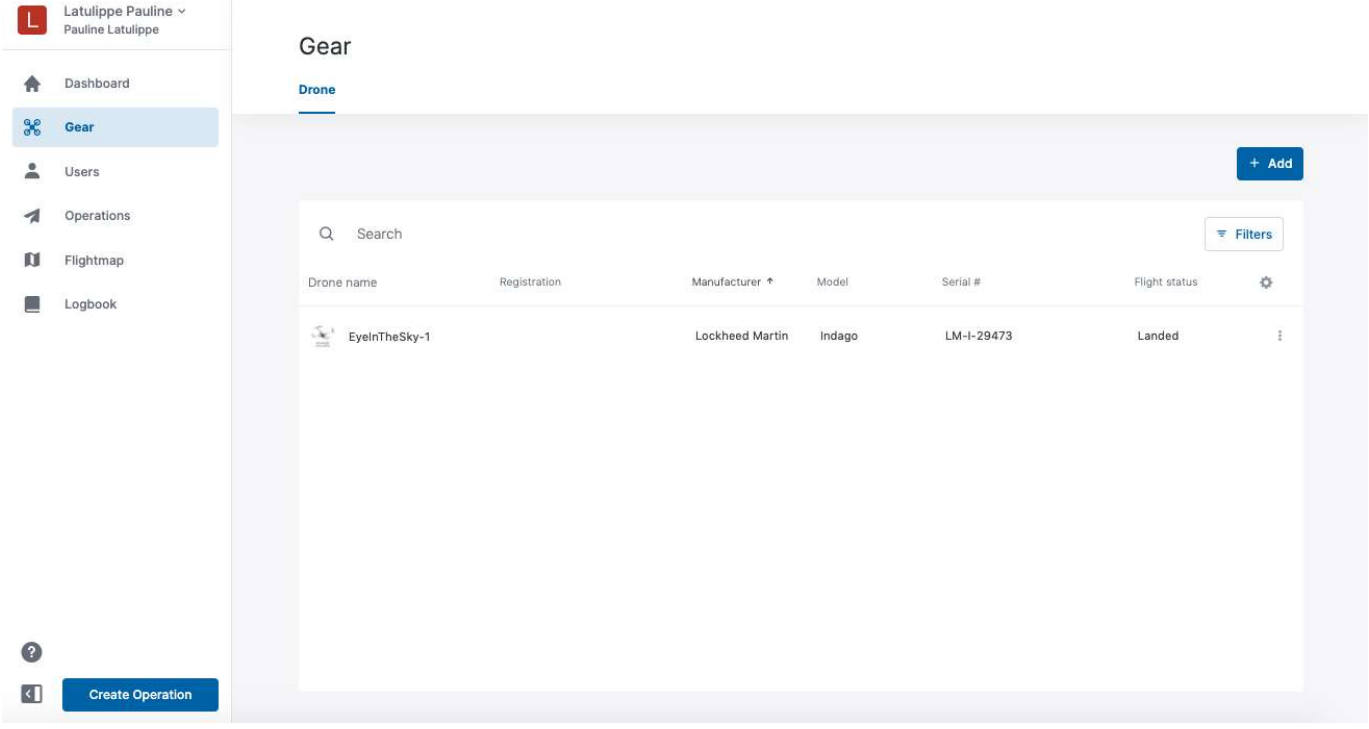

#### 4.2. Edit or delete a drone

Hovering the pointer over a drone entry in the table will display an [ Edit ] button. Click on this button to edit the drone characteristics.

Alternatively, the drone characteristics can also be edited by clicking on the drone entry in the table and then on the [ Edit ] button at the top right of the screen.

A third option is to click on the menu icon ( $\ddot{\cdot}$ ) on the right side of the drone entry in the table and to select the menu item Edit. The menu also allows you to View the drone characteristics or to Delete the selected drone.

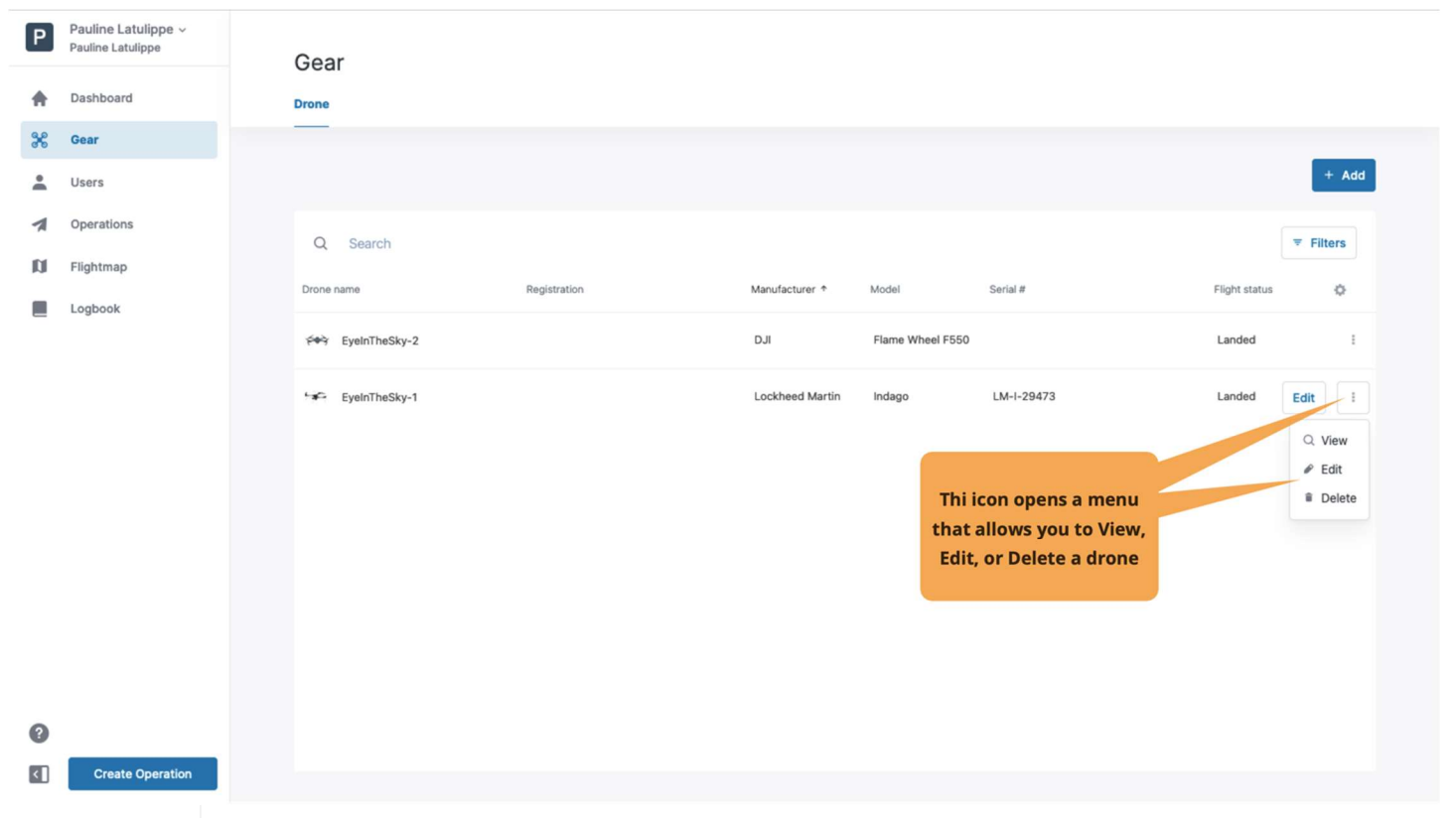

Deleting a drone will cancel all operations that the drone is part of. Be sure before performing this action.

Ţ

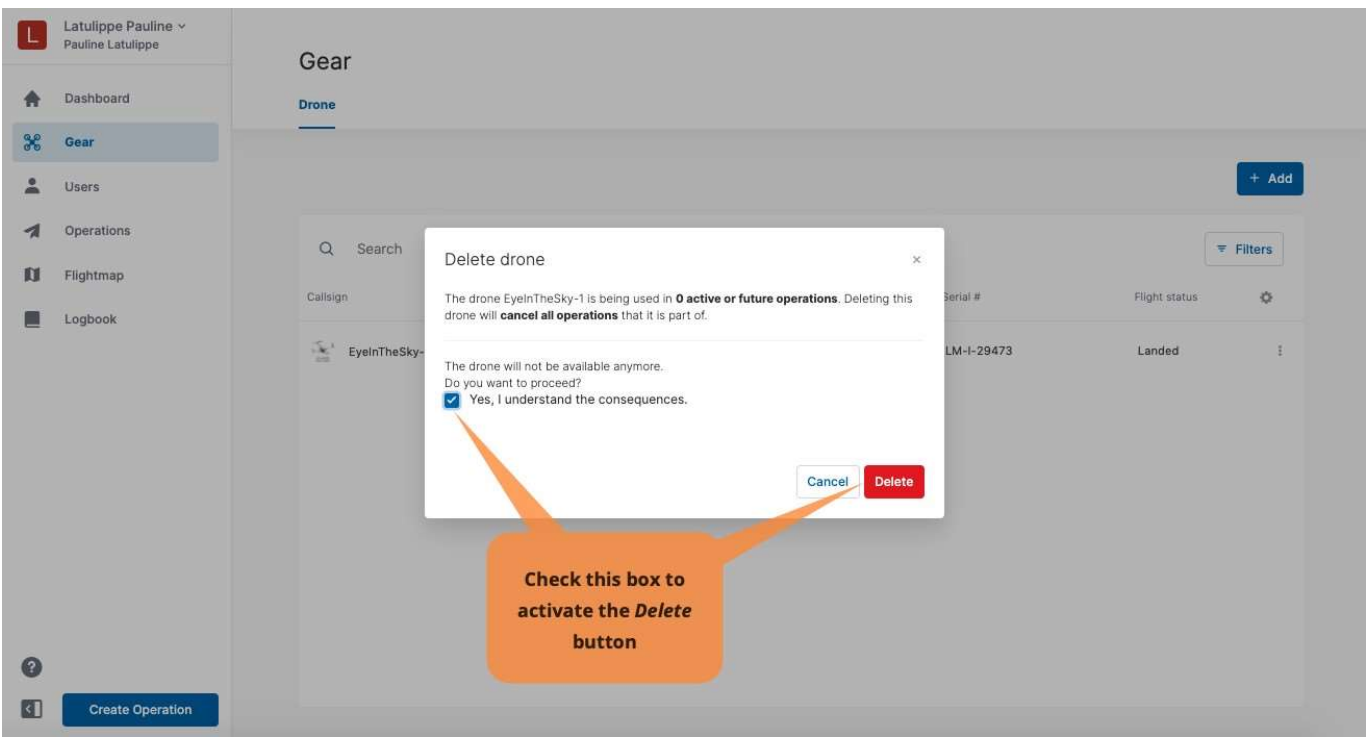

#### 4.3. Associate a registration number with a drone

A registration number must be added for drones weighting 250 grams or more and for Advanced operations in airspace controlled by NAV CANADA.

To associate a Canada registration number with a drone, proceed as follows:

- $\Omega$  Click on the drone entry in the table.
- ② Click on the Registrations tab.
- $(3)$  Click on the  $[ + Add ]$  button.
- $\overline{4}$ ) In the dialog box, select the Country (Canada is selected by default) and fill in the Registration number.
- ⑤ Click on the [ Add ] button. The new Registration number is added in the table.
- ⑥ Click on Drone details to open the drone's characteristics.
- $(7)$  Click on the [ add registration ] link on the right of the screen. A dialog box opens.
- $\overline{8}$ ) Check the retrieved information and click on the [Ok ] button to associate the Registration number with that drone.

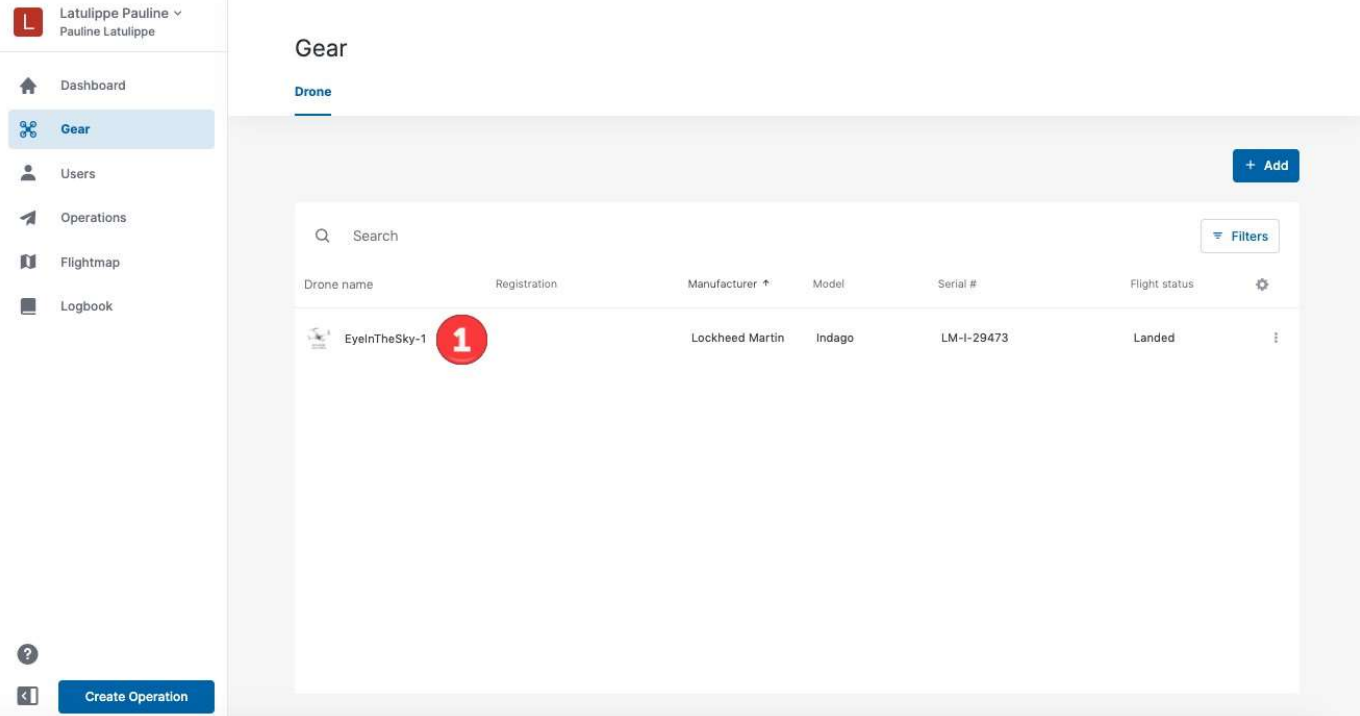

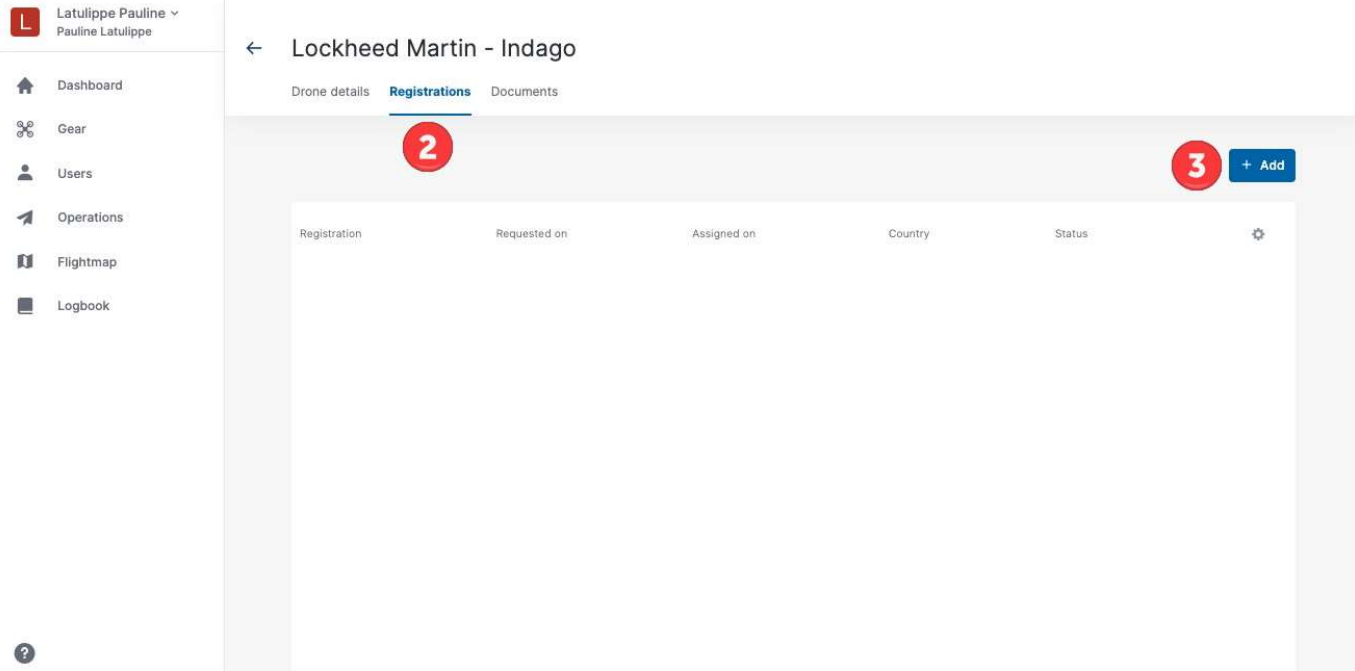

 $\left\vert \left\langle \right\vert \right\vert$ 

Create Operation

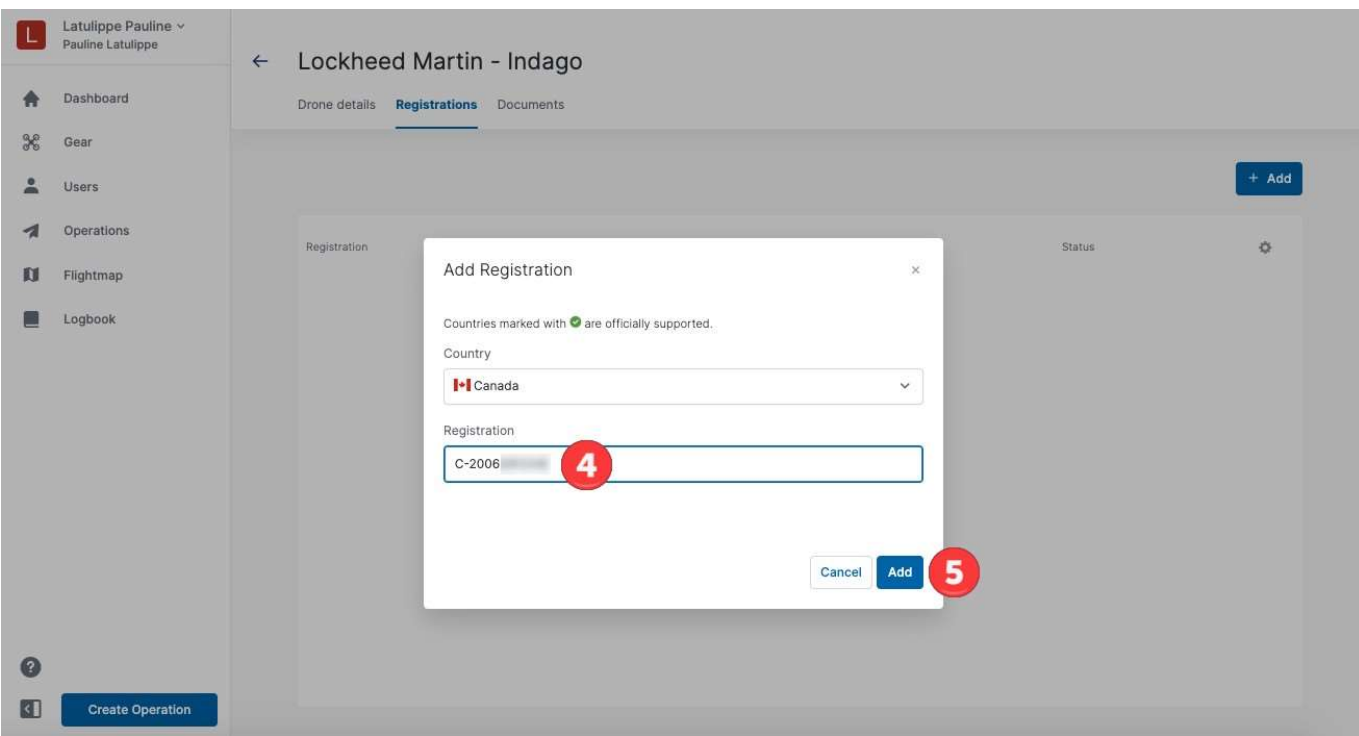

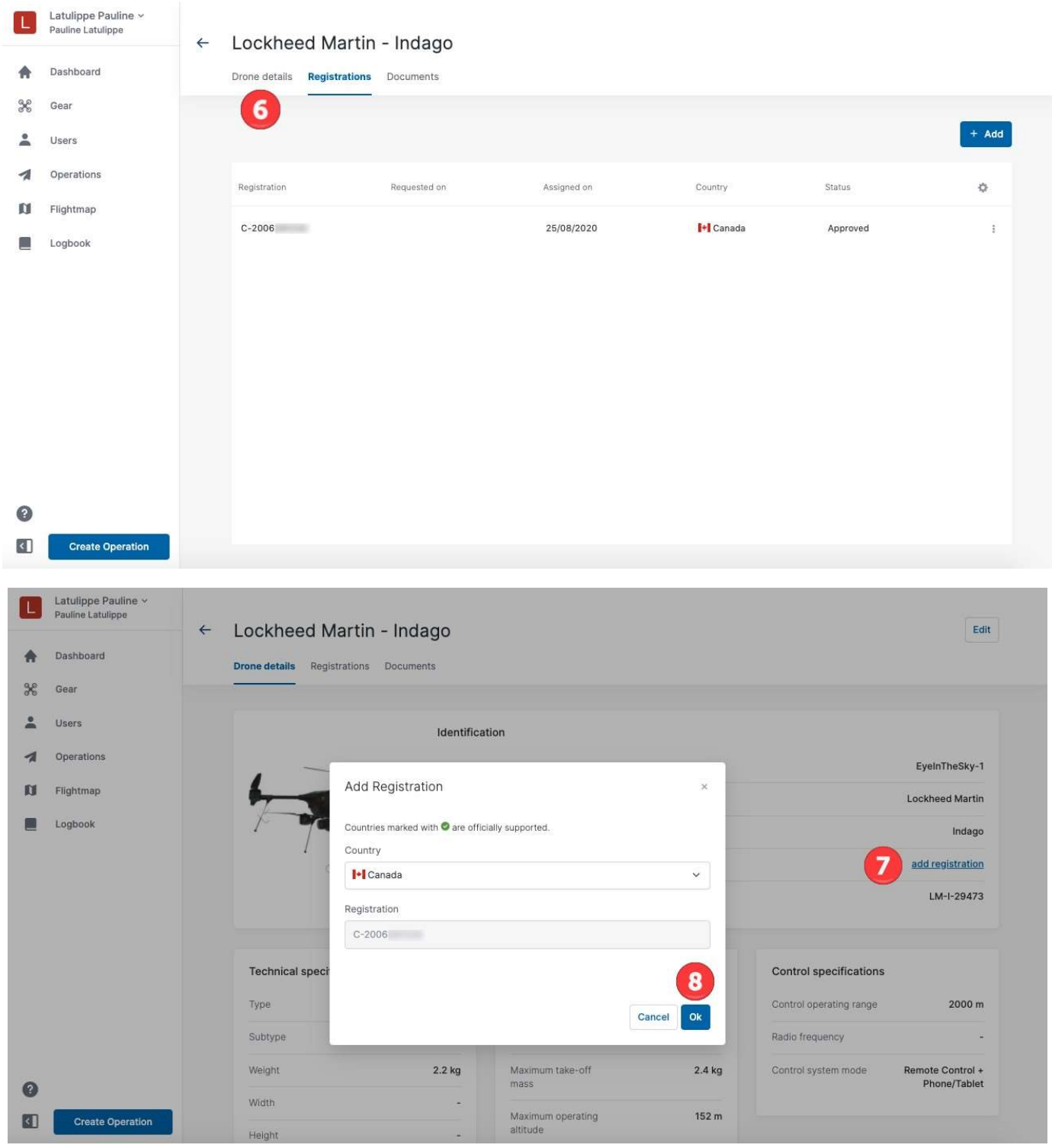

#### 4.4. Associate documents with a drone

To associate a document with a drone, proceed as follows:

- ① Click on the drone entry in the table.
- ② Click on the Documents tab.
- $\overline{(3)}$  Click on the  $\overline{[}$  + Add  $\overline{]}$  button.
- ④ In the dialog box, fill in the Document type, Description and File name.
- ⑤ Optionally, you can upload one or more files such as a PDF document, pictures, or a scan of the original document.
- ⑥ Click on the [ Save ] button to add the document to be associated with the selected drone.

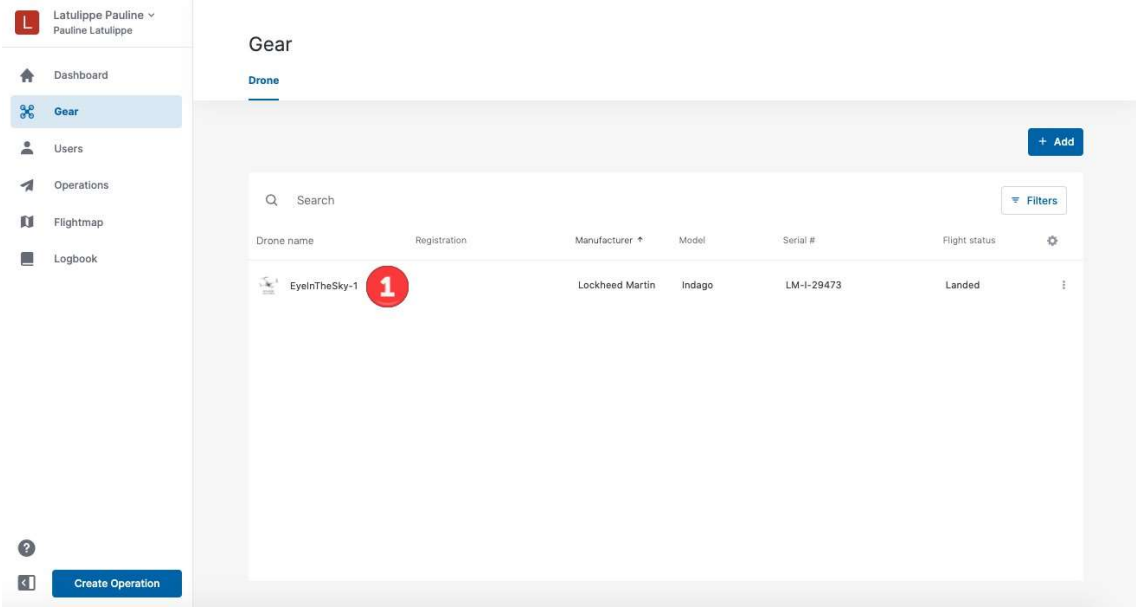

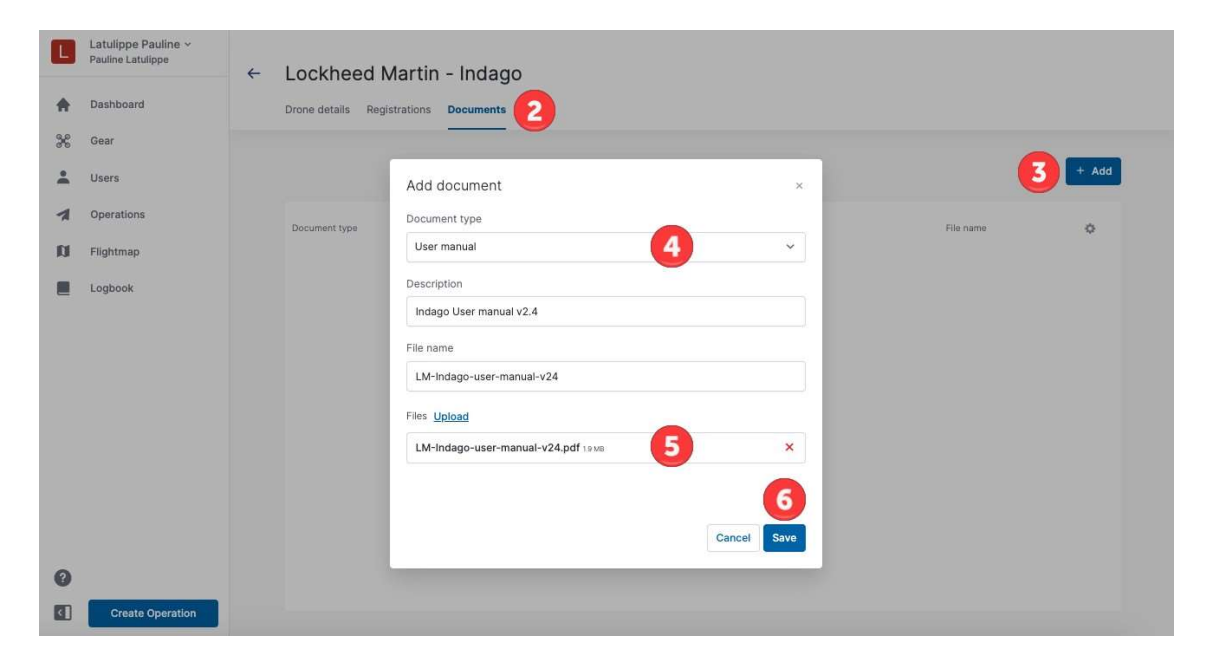

## Chapter 5. Users

The NAV Drone Web application allows an operator to invite multiple users to join their crew, such as drone pilots, observers, and payload specialists. Crew members are associated with the drone operator via an email-based invitation.

Click on Users in the left sidebar to access the module that allows you to manage your crew of users.

The drone operator can plan drone operations to be executed by one of their crew members.

 $\mathbf{i}$ 

In the NAV Drone Mobile app, the drone pilot can select an operation assigned to them by the drone operator and execute the planned operation.

A user (crew member) can be associated with multiple drone operators. As described in Settings, the user can select in their user profile which drone operator to perform a drone operation for.

#### 5.1. Add a user

To invite another user to join your crew in NAV Drone:

- $\overline{1}$  Click on the  $\overline{1}$  + Invite user ] button.
- $(2)$  In the dialog box, fill the First name, Last name and Email address.
- ③ Click on the [ Save ] button to send the invitation.

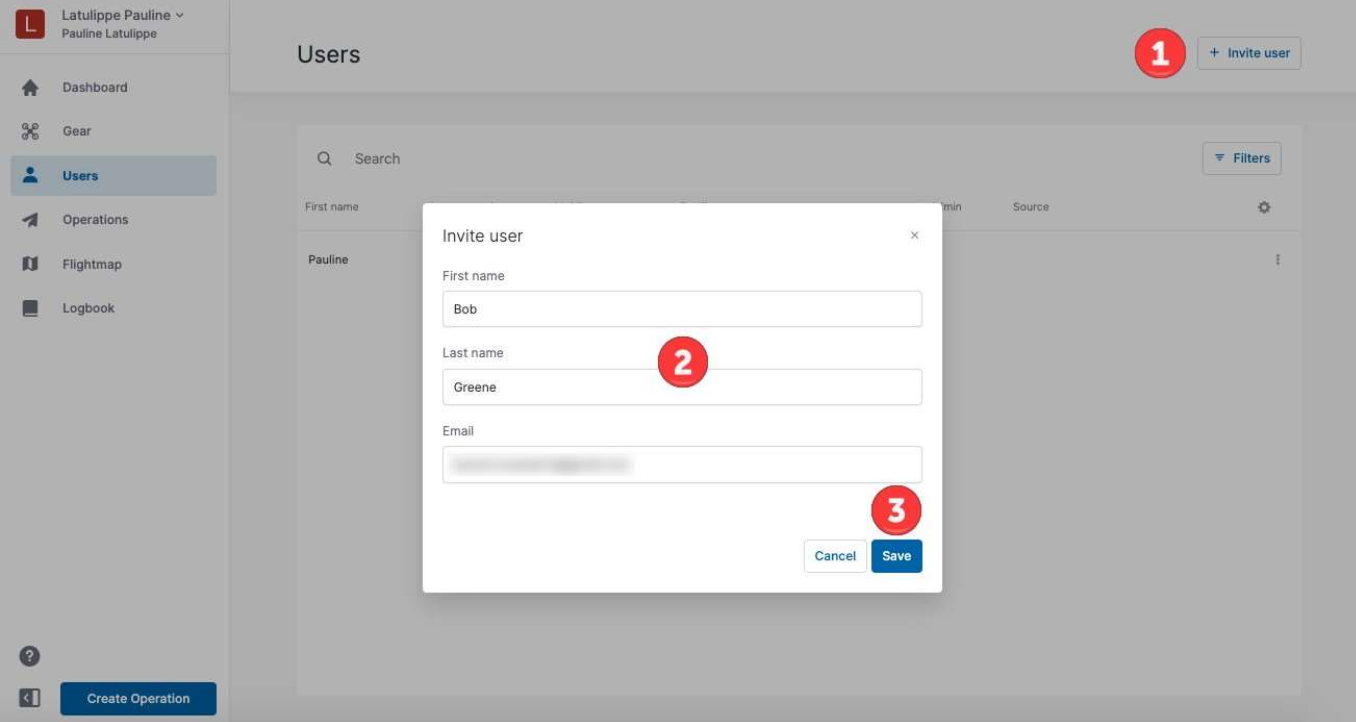

The user will receive an email from NAV Drone inviting them to join your crew. The newly added user will be listed in the user table with the status Requested. Accepting the invitation will redirect them to create and activate a NAV Drone account, while an existing user will be redirected to his or her active account.

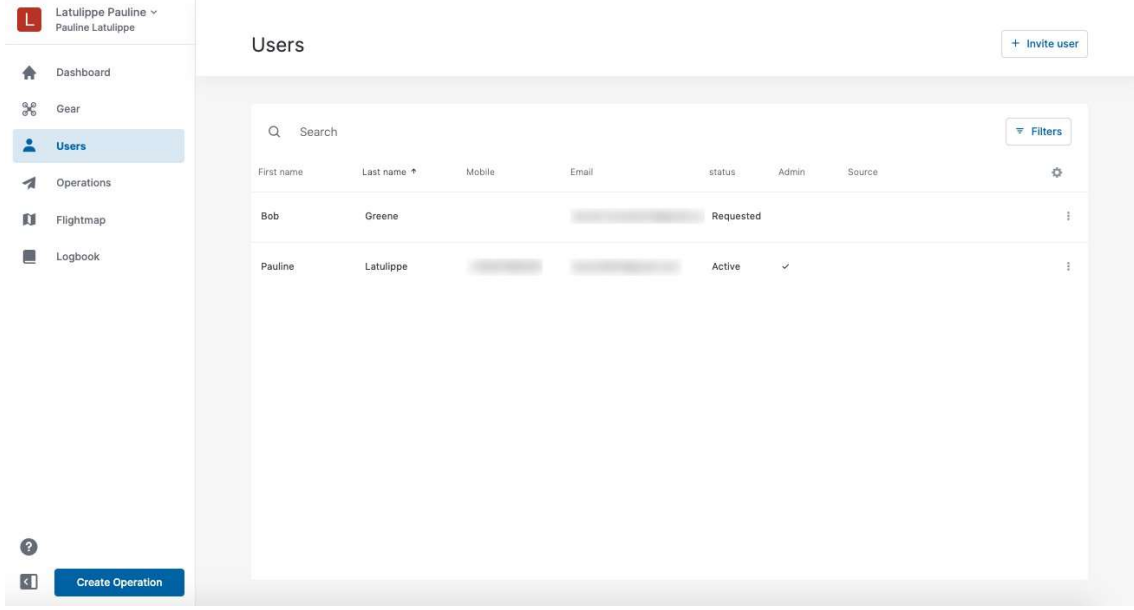

#### 5.2. Edit or delete a user

To edit the role of a user, click on the menu icon ( $\ddot{\cdot}$ ) on the right side of the user entry in the table and select the menu item Edit. The menu also allows you to Delete the selected user.

In Edit, you can switch the role of active users between Admin and User. Unlike normal users, an Admin can invite other users to join the operator's crew.

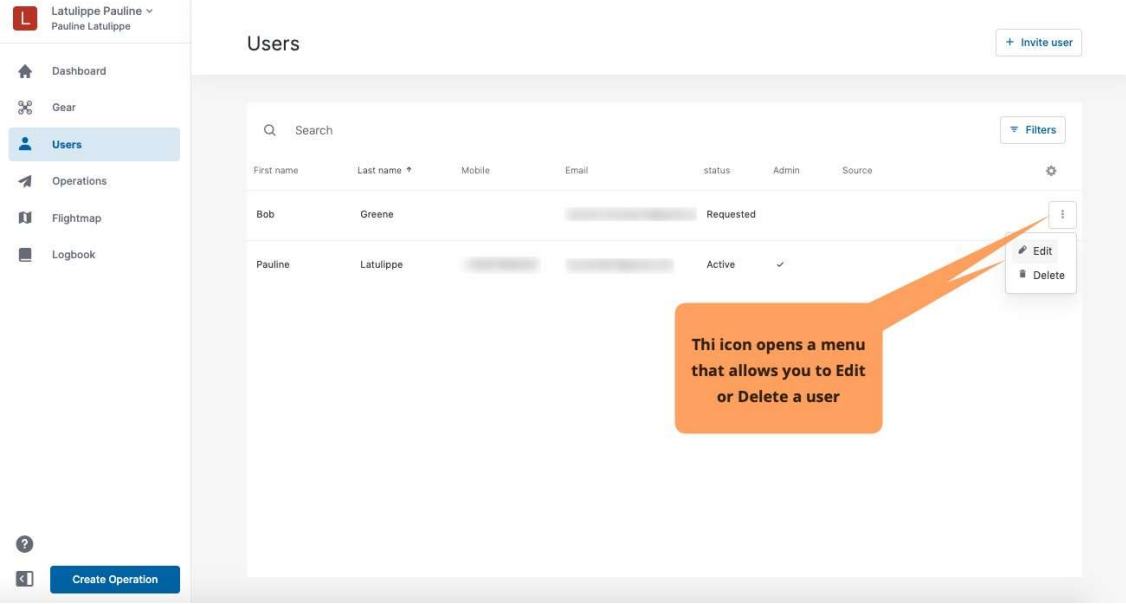

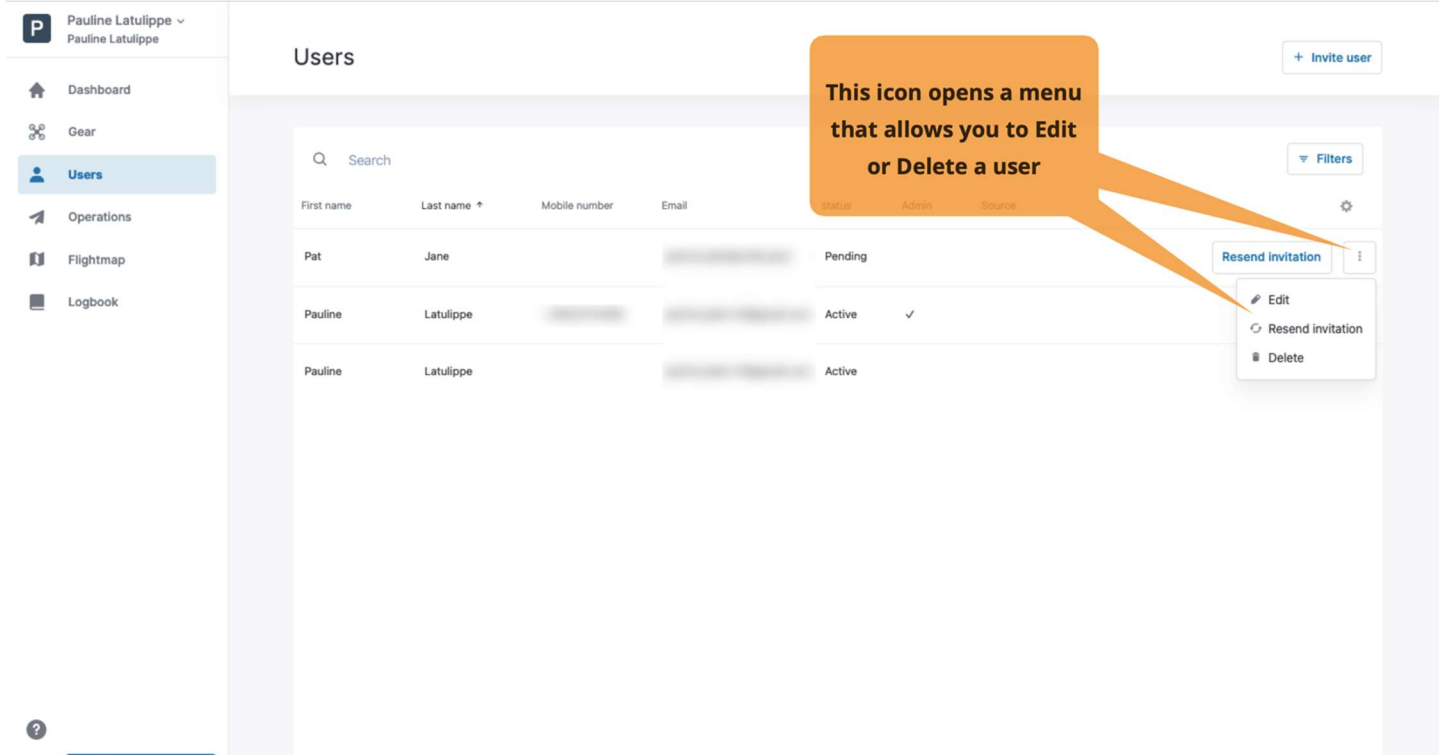

 $\Box$ **Create Operation** 

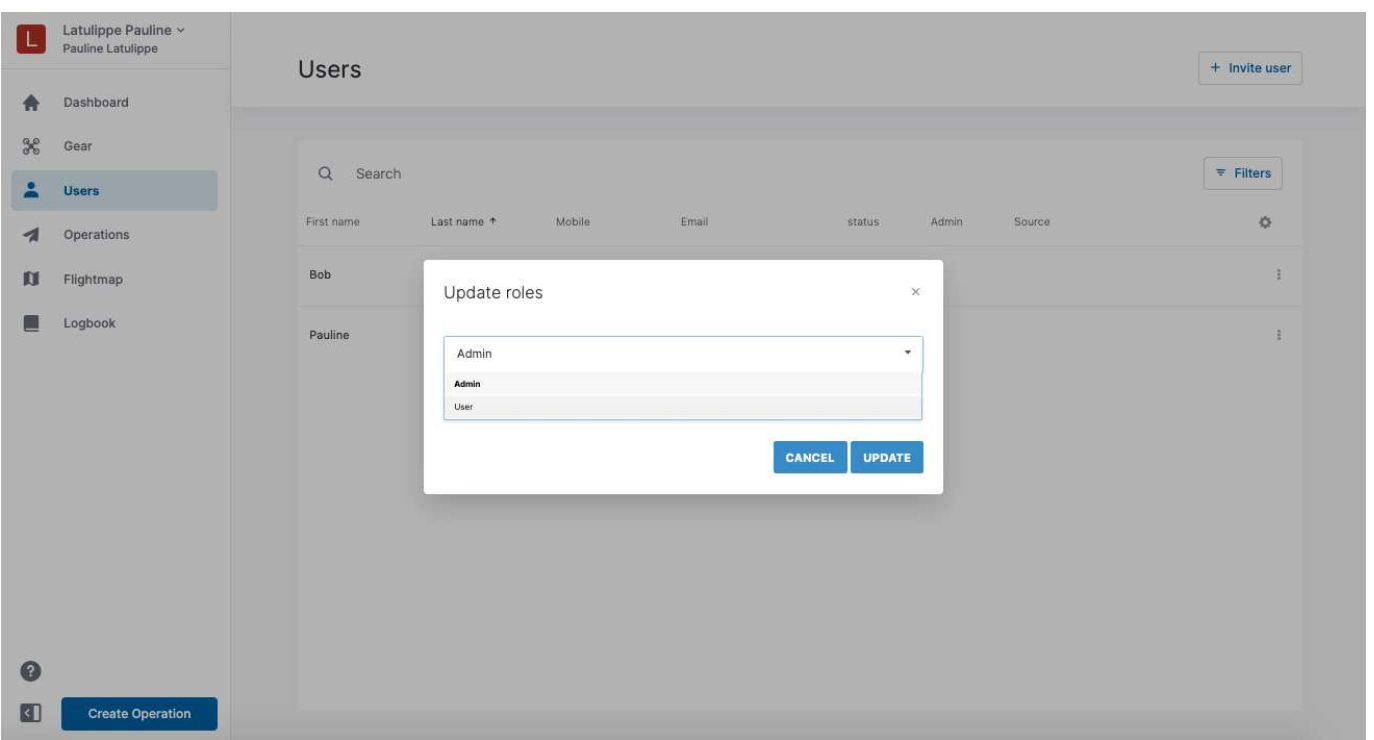

## Chapter 6. Operations

The NAV Drone Web application supports the planning of drone operations.

Clicking on Operations in the left sidebar will bring up the table, listing all planned operations as shown below.

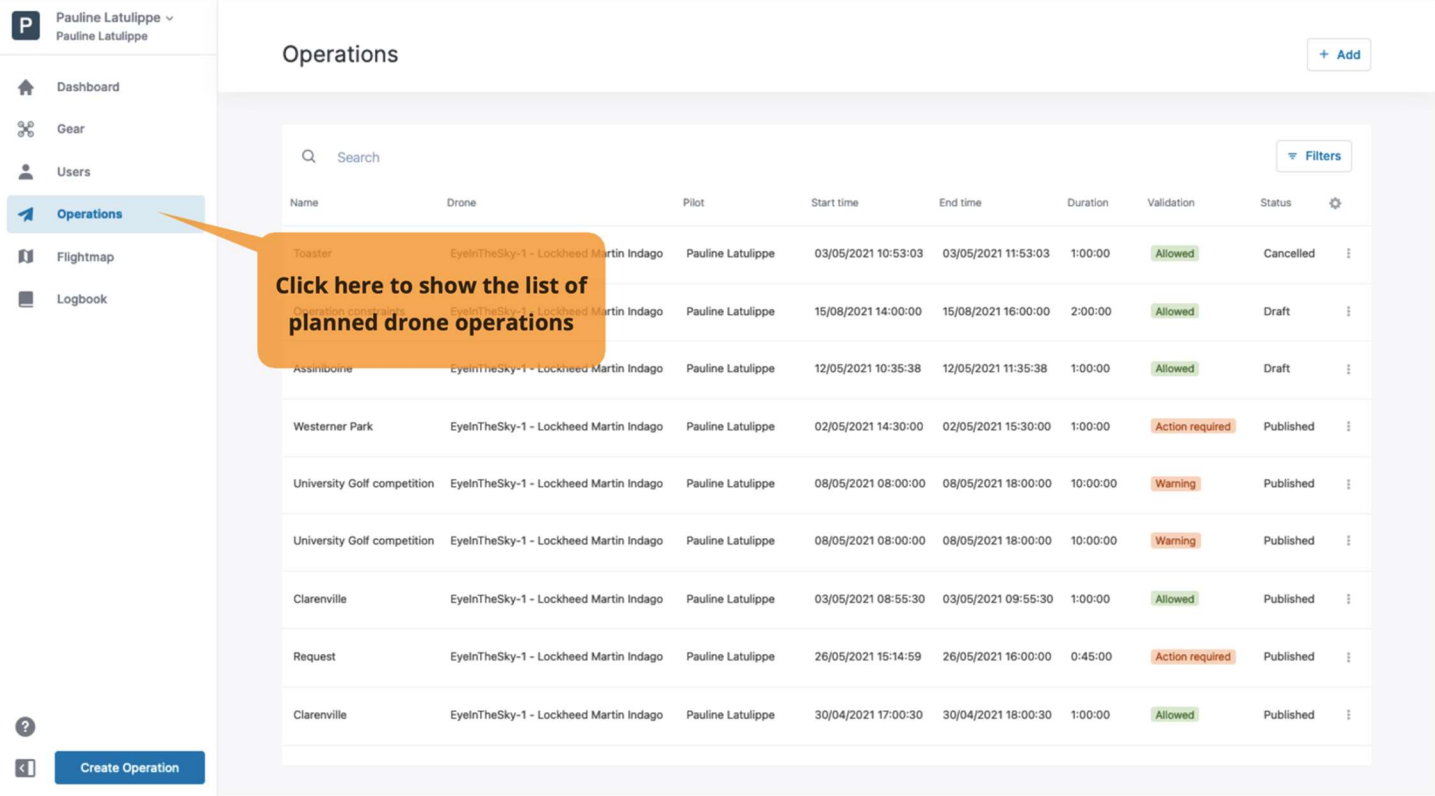

#### 6.1. Procedure for creating a new operation

Creating a new operation consists of five main steps:

- 1. Planning an operation, including the creation of a flight zone and the definition of the operation parameters.
- 2. Validating the operation against applicable rules and regulations.
- 3. Saving the operation as Draft.
- 4. Publishing the operation.
- 5. Managing the operation's tasks, to receive the permissions required to conduct the operation, when applicable.

Each of these steps is detailed in the sections below, after a short description of the user interface.

### 6.2. User interface overview

An operation can be planned by clicking on the [ Create Operation ] button in the expanded left sidebar or by clicking on the [ + Add ] button at the top right of the screen.

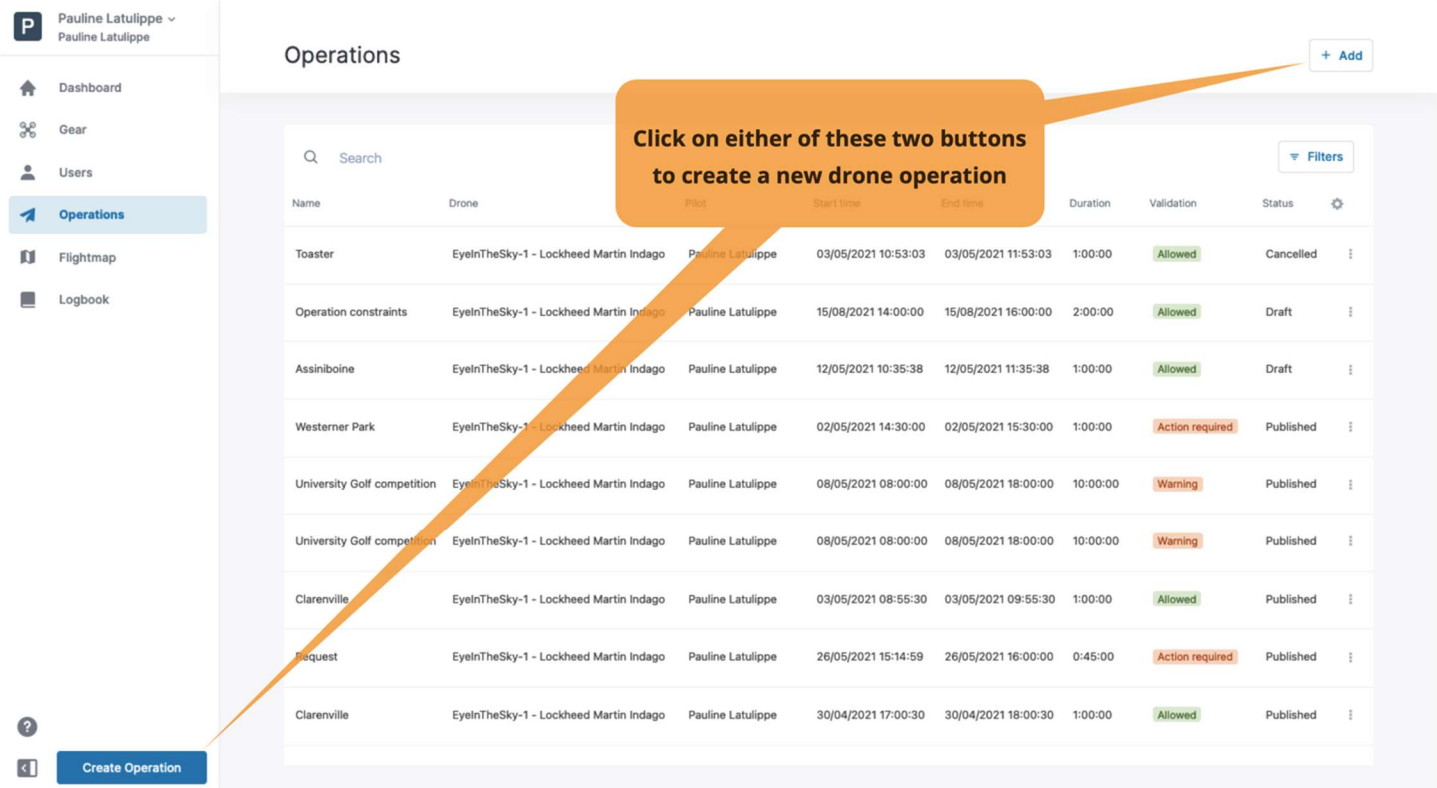

Clicking on either of these two buttons will open the New operation screen where you can define the new drone operation as shown below.

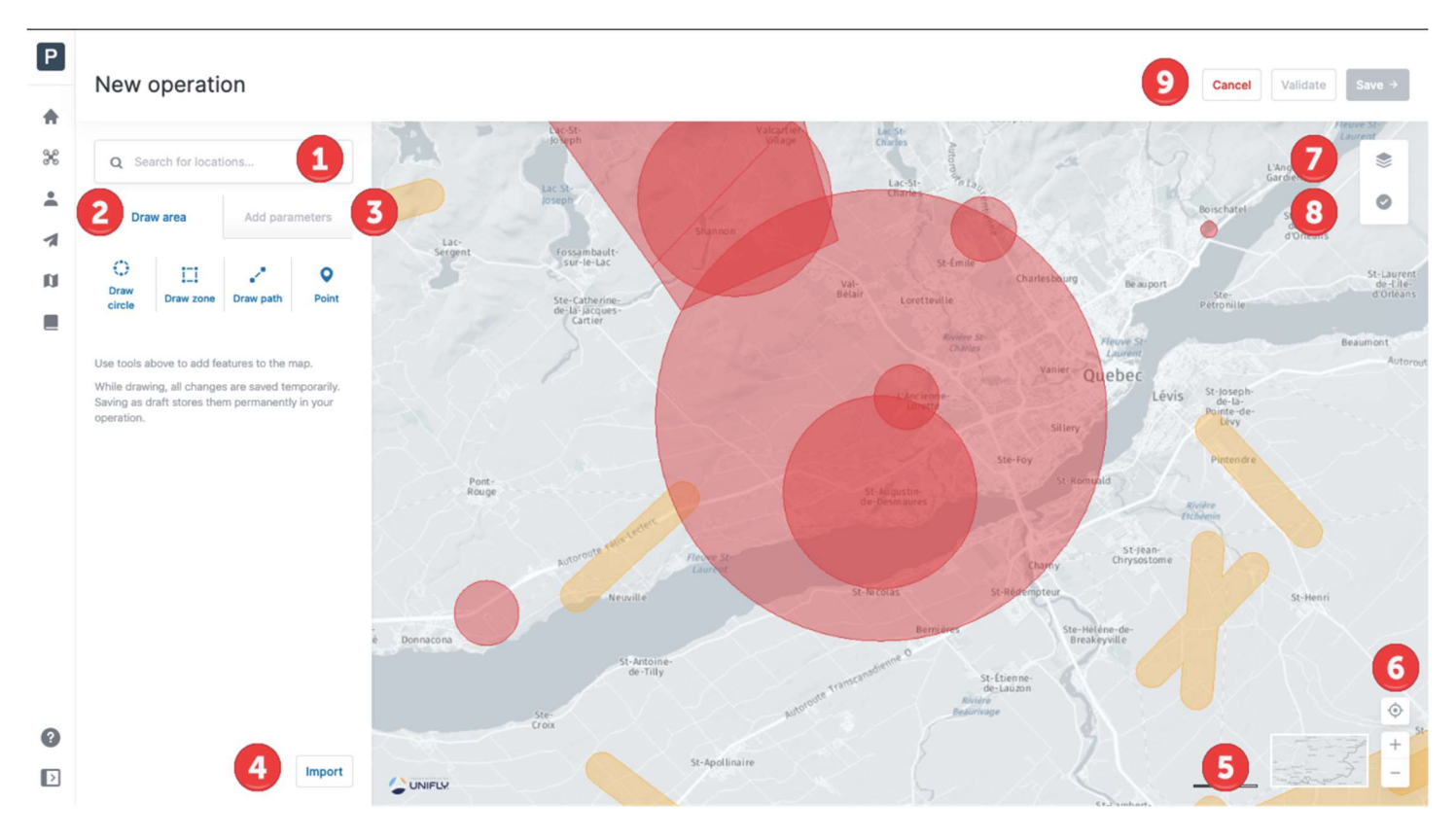

The New operation screen includes the following user interface elements:

- $(1)$  The **[ Search ]** field, to search for locations. Click on the field, start typing an address or latitude/longitude coordinates. Selecting one of the search results will reposition and zoom the map, and put a blue marker on the location.
- $(2)$  The Draw area tab, to draw the operation flight zone on the map. Cylindrical (Draw circle), polygonal (Draw Zone) and path-like (Draw Path) operation flight zones are supported. In addition, Point allows you to mark the intended takeoff, landing and emergency landing locations on the map.
- $\overline{3}$ ) The Add parameters tab, to define the essential drone operation parameters used for validating the drone operation.
- $\overline{4}$ ) The [ Import ] button, to import a file describing the operation flight zone. See section Import a geometry for more details.
- ⑤ The [ Display Mode ] button allows you to select the map's display mode. See section Change the display mode for more details.
- $\overline{6}$  The "move to current location" ( $\overline{4}$ ) and zoom ( $\overline{4}$  and  $\overline{6}$ ) buttons allow you to navigate the map. You can also move the map by dragging it with the left mouse button and zoom the map in or out using the mouse scroll wheel or by double clicking on a location on the map (left mouse button = zoom in, right mouse button = zoom out).
- $(7)$  The  $\gg$  button allows you to configure which layers should be visible on the map. See section Hide/display map layers for more details.
- $\circledR$  The  $\bullet$  button allows you to validate the operation against the applicable rules and regulations. See next section for more details.
- ⑨ The three buttons at the top right corner of the screen:
- The [ Cancel ] button, to cancel the creation of the operation.
- The [ Validate ] button, to validate the drone operation against the applicable rules and regulations. See next section for more details.
- The [ Save ] button, to save the operation as a draft until it is published. See section Step 4: Publish an operation for more details.

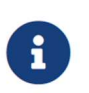

More details about the map layers and how to display airspace information are provided in section Flightmap.

### 6.3. Step 1: Plan an operation

#### 6.3.1. Cylindrical flight zone

To plan an operation with a cylindrical flight zone:

- 1. Select a location by either using the search button or by moving the map and using the map controls.
- to a crosshair pointer  $(+)$ .
- regulations, see next section for more details.<br>
2. The [ Save ] button, to save the operation as a draft until it is published. See section Step 4:<br>
2. Publish an operation for more details.<br>
3.3. Step 1: Plan an operatio 3. On the map, select a location for the centre of the cylindrical flight zone. By clicking on that location, a circle is drawn on the map. The cylindrical flight zone is represented by that circle and the operation's maximum height, which will be defined later.

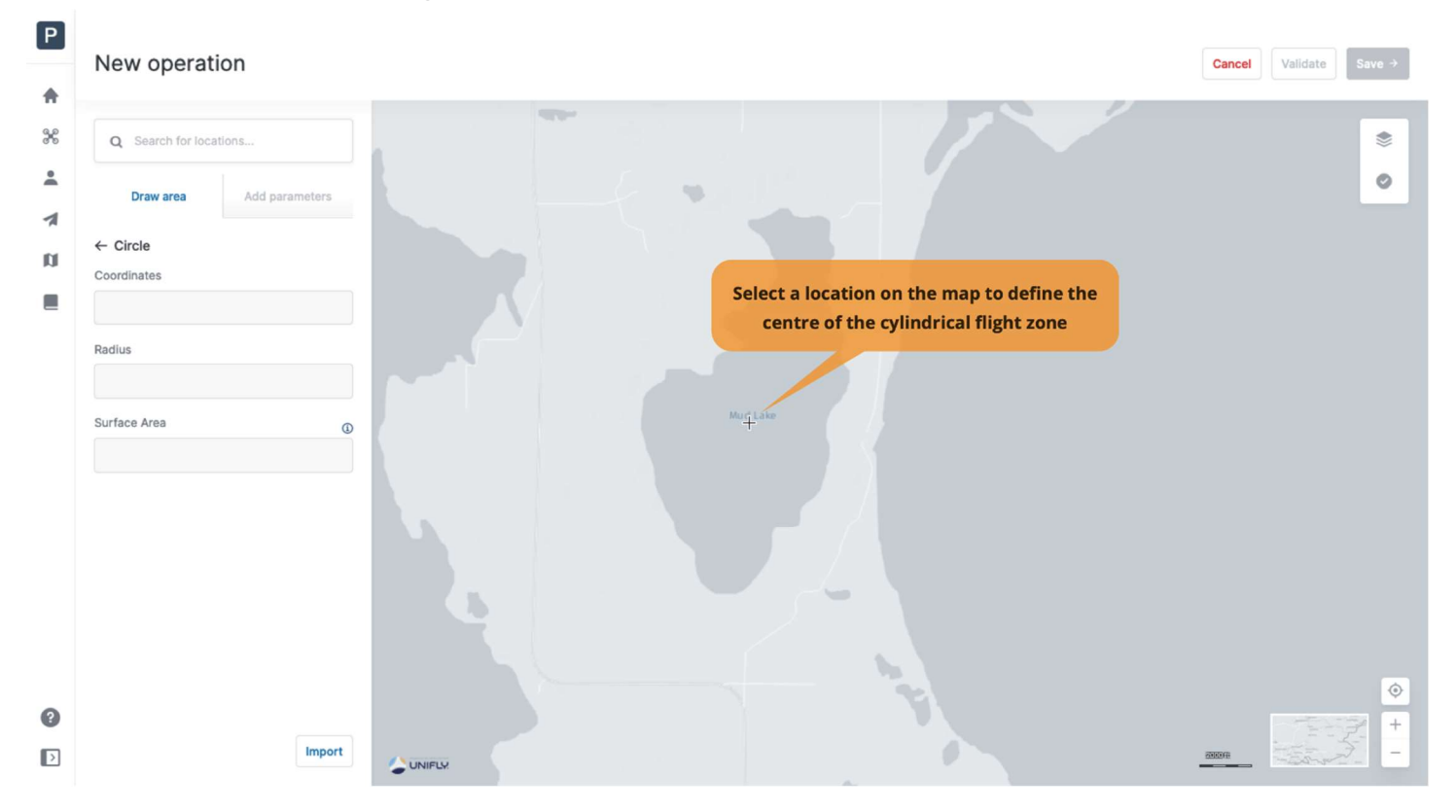
- 4. To modify the flight zone:
	- Move the flight zone by dragging and dropping the circle.
	- Drag and drop the circle handle to resize the flight zone.

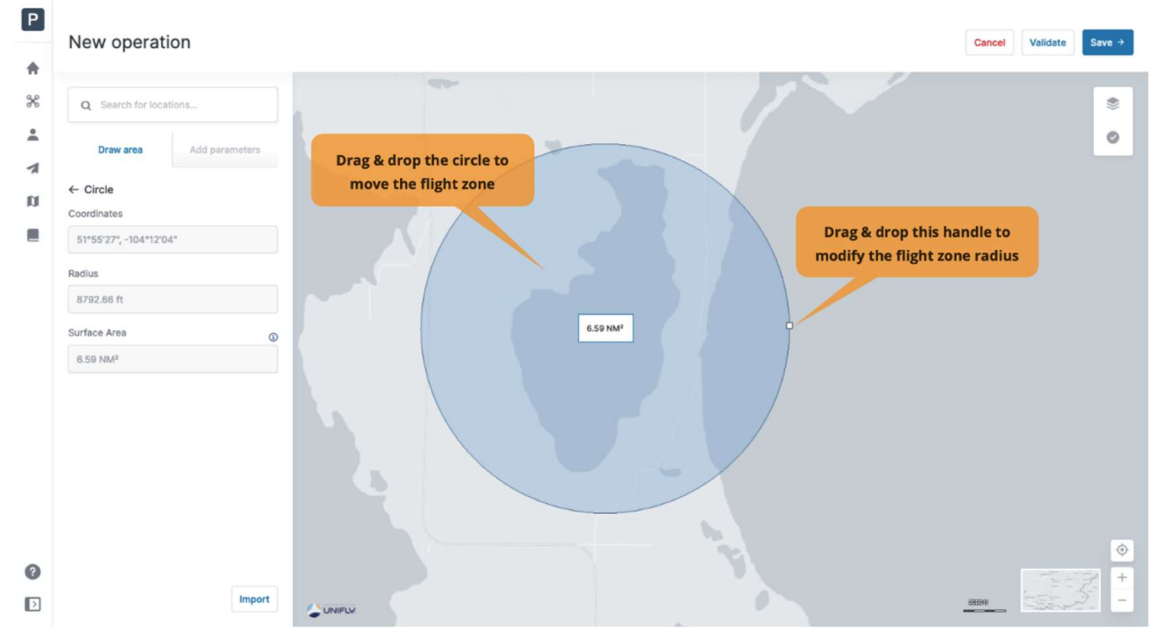

5. Optionally, Points can be defined for the operation. Click on the  $\mathbf{r} \leftarrow \mathbf{Circle}$  ] button to go back and then click on the [ Point ] button. In the Draw area, select the type of point to add (Takeoff, Landing, Takeoff & landing, Emergency landing) and click on the desired location on the map. Multiple points can be defined for an operation.

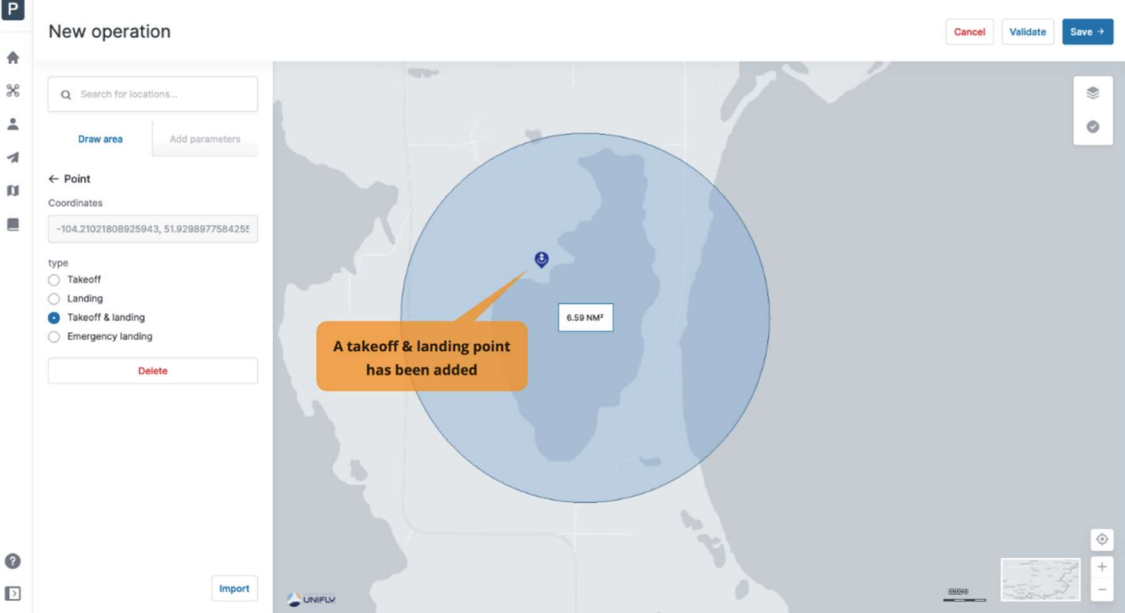

- 6. Click on the Add parameters tab and complete the following fields:
	- Operation name
	- Certification Level: Basic or Advanced
	- Activity: select a type of activity from the list
	- Operation type: VLOS, VLOS with observers or Beyond VLOS
- Start time: enter the planned start date and time
- End time: enter the planned end date and time
- Height AGL [m] or Height AGL [ft]: enter the maximum flight height either in meter or feet (feet is the aviation standard in Canada). The height expressed in the other unit will be calculated.
- *Drone*: select a drone from the list. The list of drones is retrieved from the crew members previously defined in Gear.
- *Drone pilot*: select a pilot from the list. The list of pilots is retrieved from the crew members previously defined in Users.
- *Drone pilot mobile number*: the pilot's mobile number will be retrieved from the user's details but can be modified if needed.
- Description: optionally, add a short description of your operation.

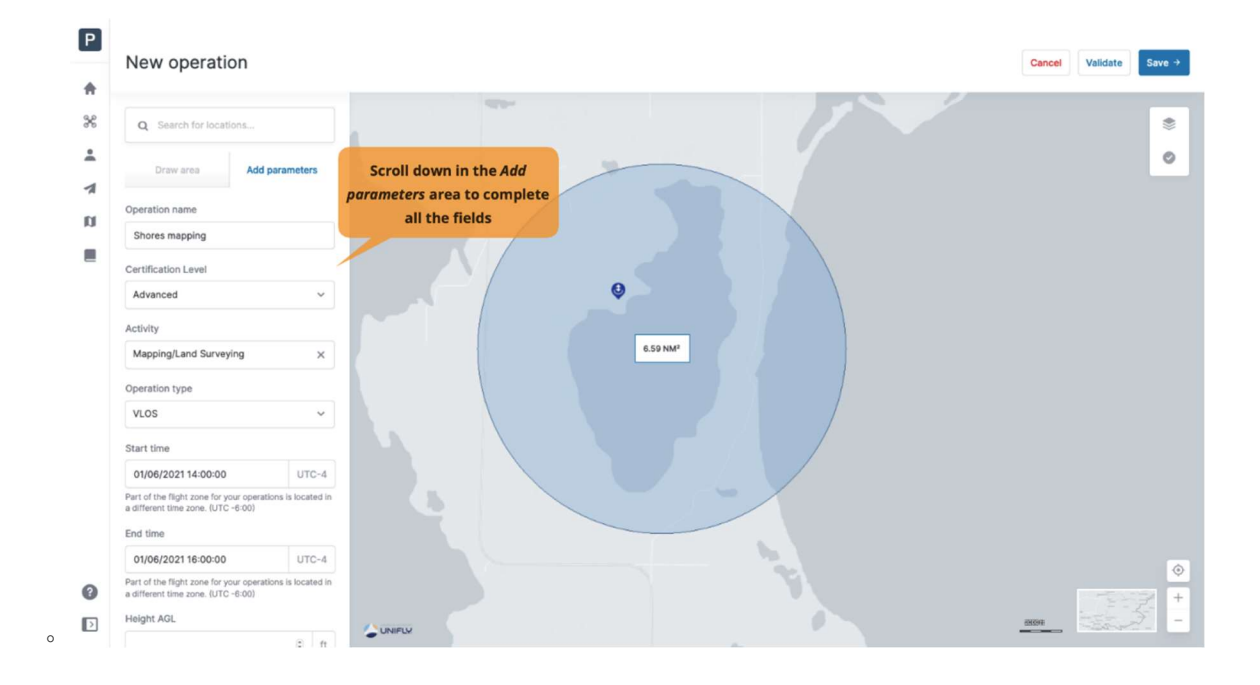

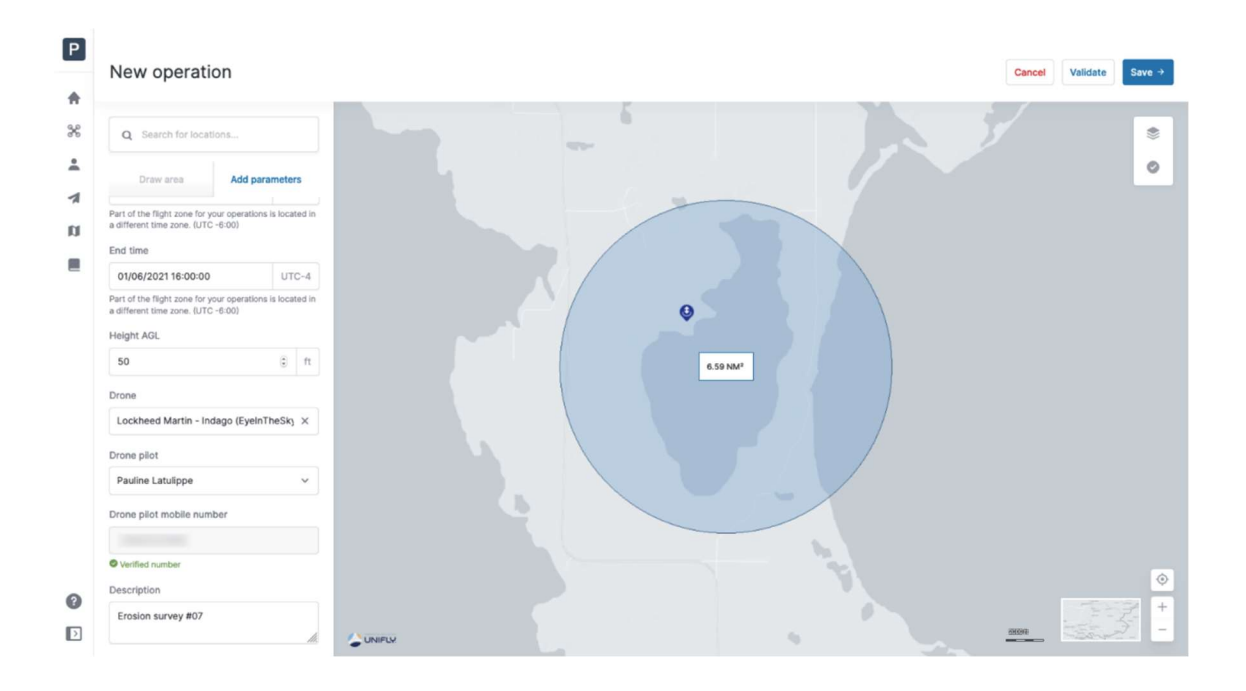

Make sure to select a drone with a valid registration number. See section Associate a registration number with a drone.

Ţ

Two-way communication capability is required when operating in NAV CANADA control zones. Therefore, make sure to select a pilot with a verified mobile phone number in order to publish the operation (see section User information for more details). Also, make sure to have your phone with you when flying.

Advanced operations require a pilot with a certificate for advanced operations. See section Add user documents.

#### Note about time zones

When drawing an operation in a different time zone than the one defined in your user settings, a dialog box with a warning will appear.

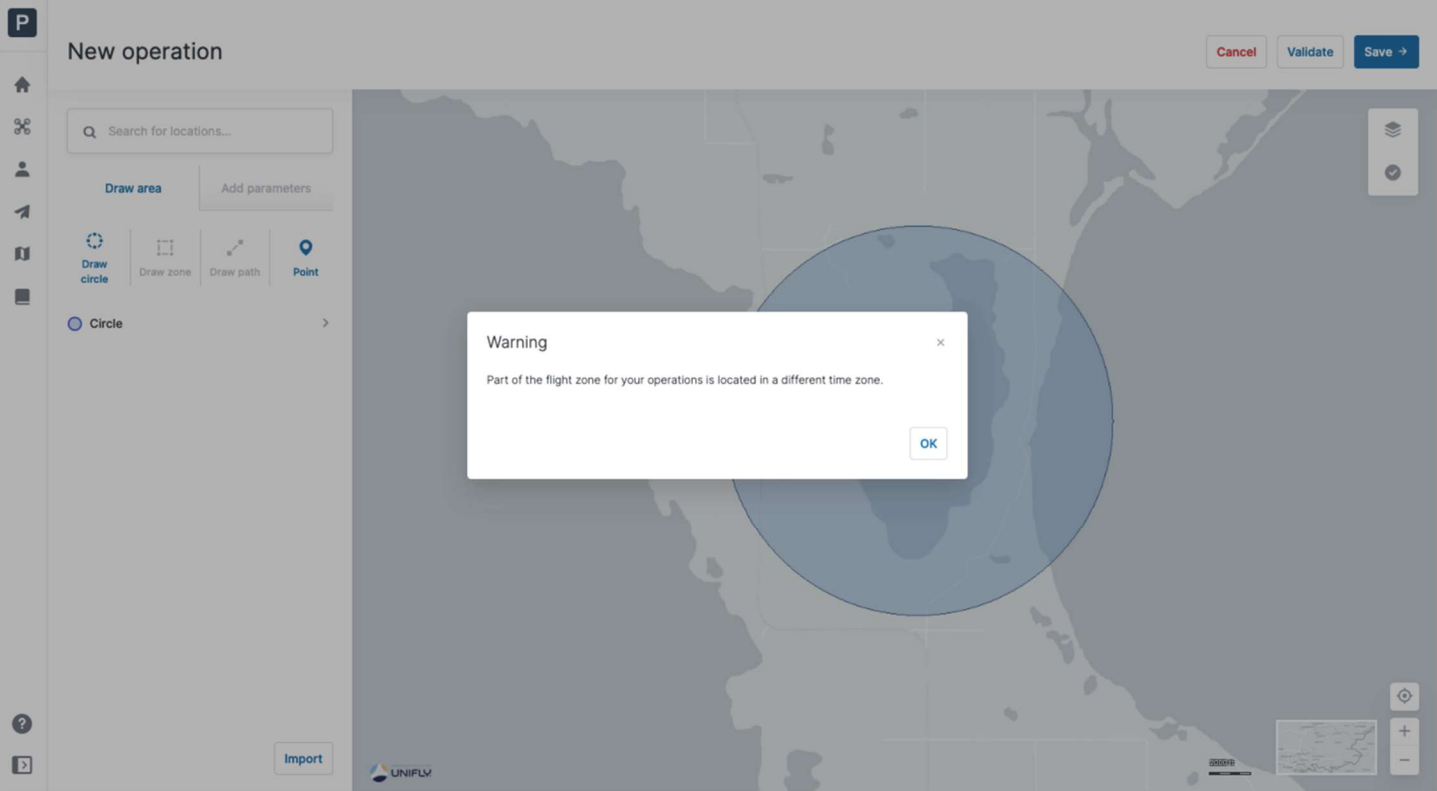

In the operation parameters, a message also indicates that there is a difference between your user settings and the operation's time zone (expressed in Coordinated Universal Time):

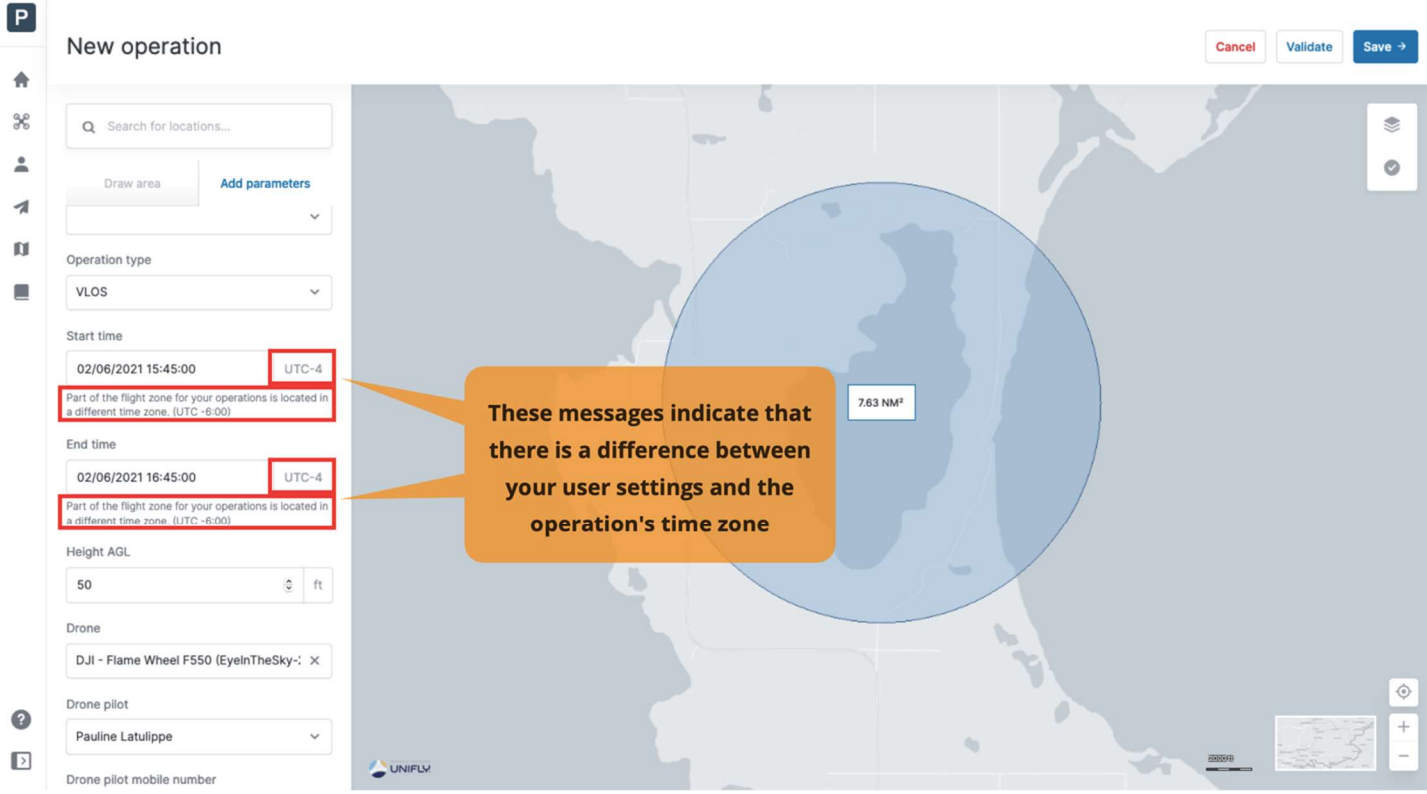

## 6.3.2. Polygonal flight zone

To plan an operation with a polygonal flight zone:

- 1. Select a location by either using the search button or by moving the map and using the map controls.
- 2. 3.2. Polygonal flight zone<br>
2. In the Draw area tab, click on the [ Draw Zone ] button. The standard mouse pointer ( $\ast$ ) will<br>
2. In the Draw area tab, click on the [ Draw Zone ] button. The standard mouse pointer ( $\ast$ change to a crosshair pointer (+).
- 3. On the map, select a location for the first polygon vertex (the corner point between two edges). Click once to create a new corner point, double click to close the polygon.
- 4. To modify the flight zone:
	- Move the flight zone by dragging and dropping the polygon.
	- Drag and drop any vertex to move it.
	- Add new vertices by dragging and dropping a shape handle (the smaller point in the middle of an edge).
	- Delete a vertex by right-clicking on it and selecting **[ DELETE POINT** ] in the dialog box.
- 5. Optionally, takeoff, landing, takeoff & landing, and emergency landing Points can be defined for the operation, as described in section Cylindrical flight zone.
- 6. Click on the Add parameters tab and complete the fields, as described in section Cylindrical flight zone.

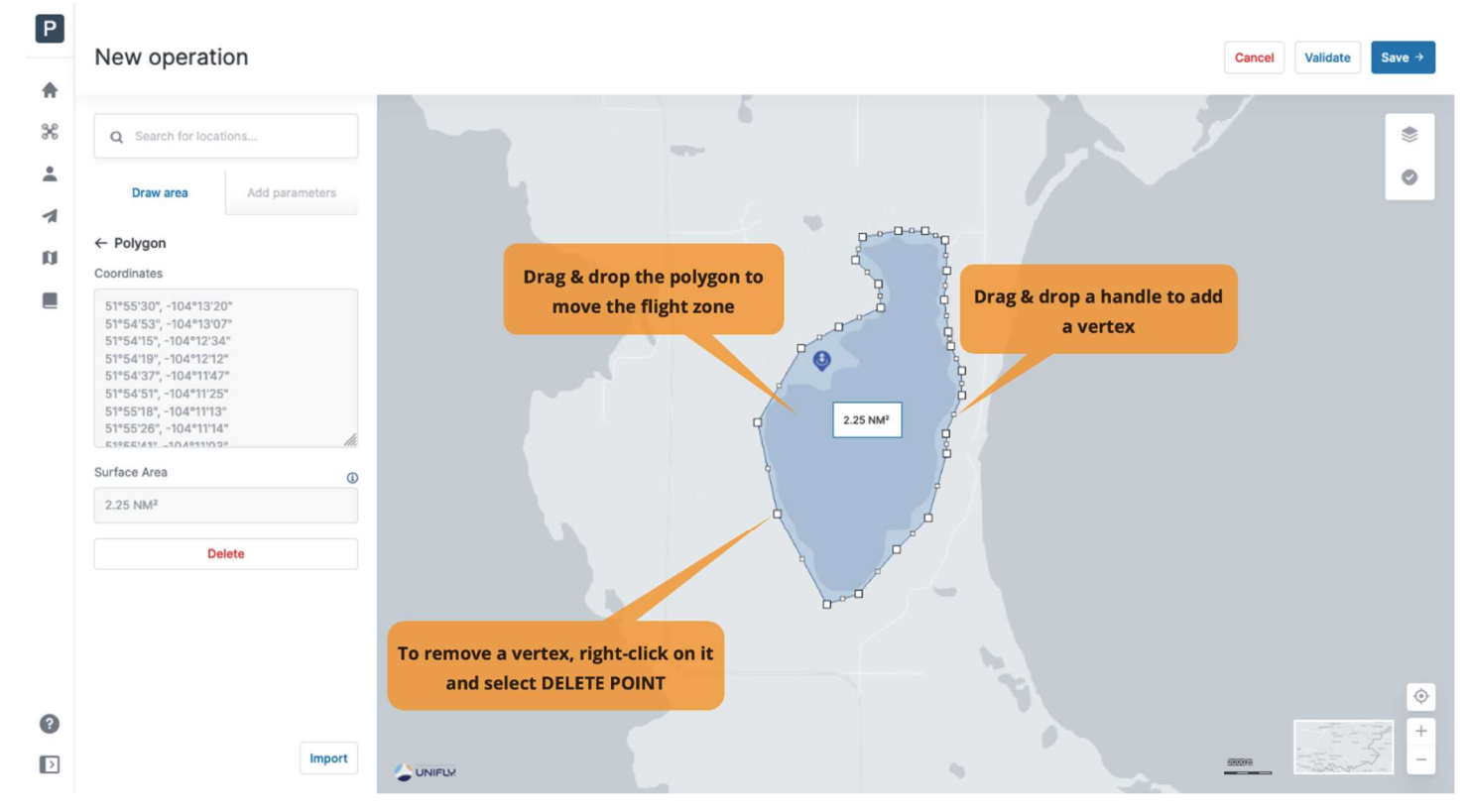

### 6.3.3. Flight path

To plan an operation with a flight path:

- 1. Select a location by either using the search button or by moving the map and using the map controls.
- to a crosshair pointer (+).
- 2. In the Draw area tab, click on the 1 Draw Path ] button or by moving the map and using the map<br>
2. In the Draw area tab, click on the [ Draw Path ] button. The standard mouse pointer (\*) will change<br>
2. In the Draw area 3. On the map, select a location for the starting point. Click once to create a new segment, double click to select the location of the end point.
- 4. To modify the flight zone:
	- Move the flight zone by dragging and dropping the flight path.
	- Drag and drop any point to move it.
	- Add new segments by dragging and dropping a shape handle (the smaller point in the middle of a segment).
	- Delete a point by right-clicking on it and selecting **[DELETE POINT]** in the dialog box.
- 5. Optionally, takeoff, landing, takeoff & landing, and emergency landing Points can be defined for the operation, as described in section Cylindrical flight zone.
- 6. Click on the Add parameters tab and complete the fields, as described in section Cylindrical flight zone.

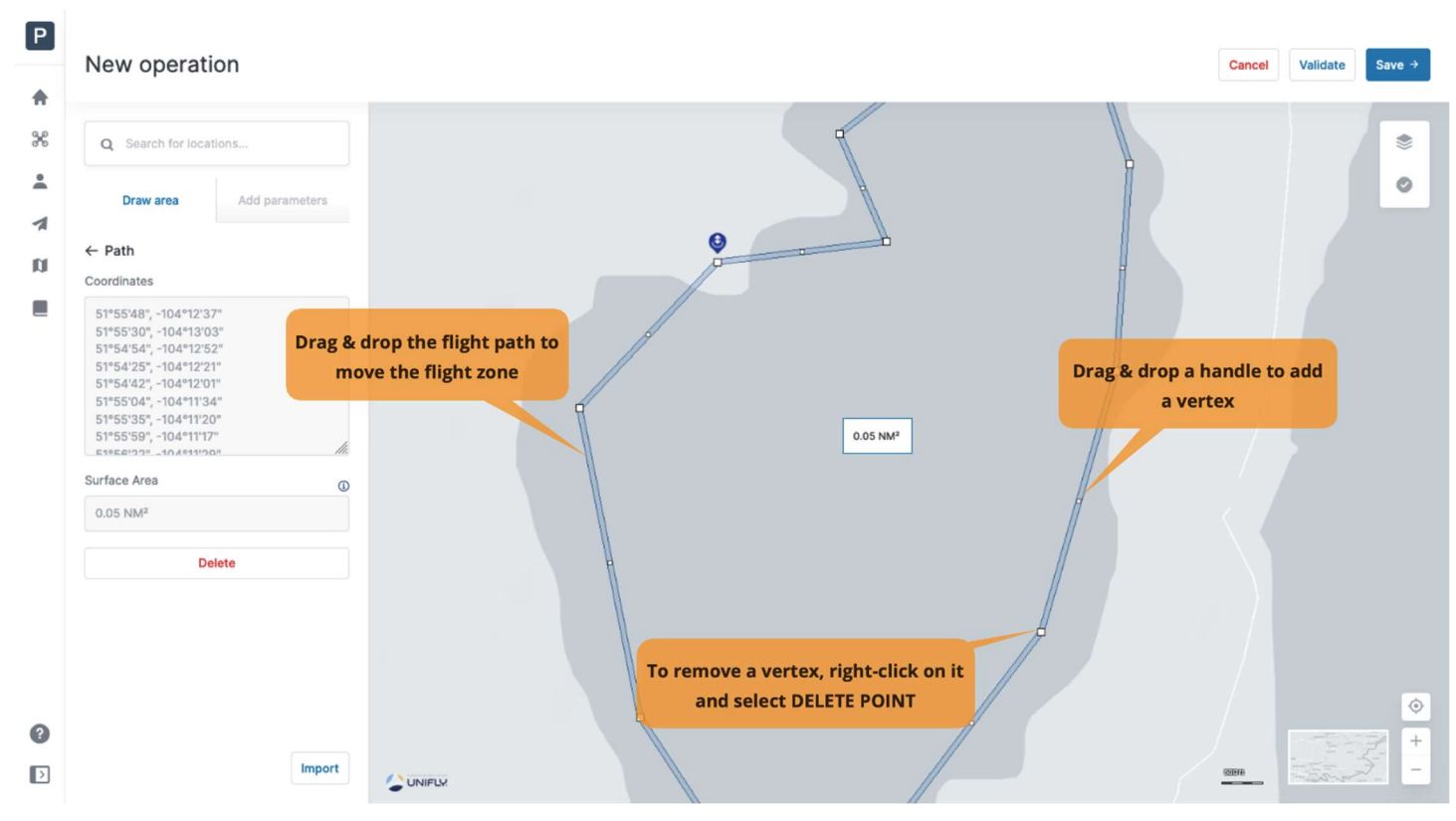

## 6.3.4. Import a geometry

To import an operation geometry:

- 1. In the *Draw area* tab, click on the [ Import ] button.
- 2. Drag and drop a file to the dialog box, or select a file from your device.

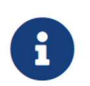

The following file formats are supported for importing an operation geometry: GeoJSON, JSON or KML.

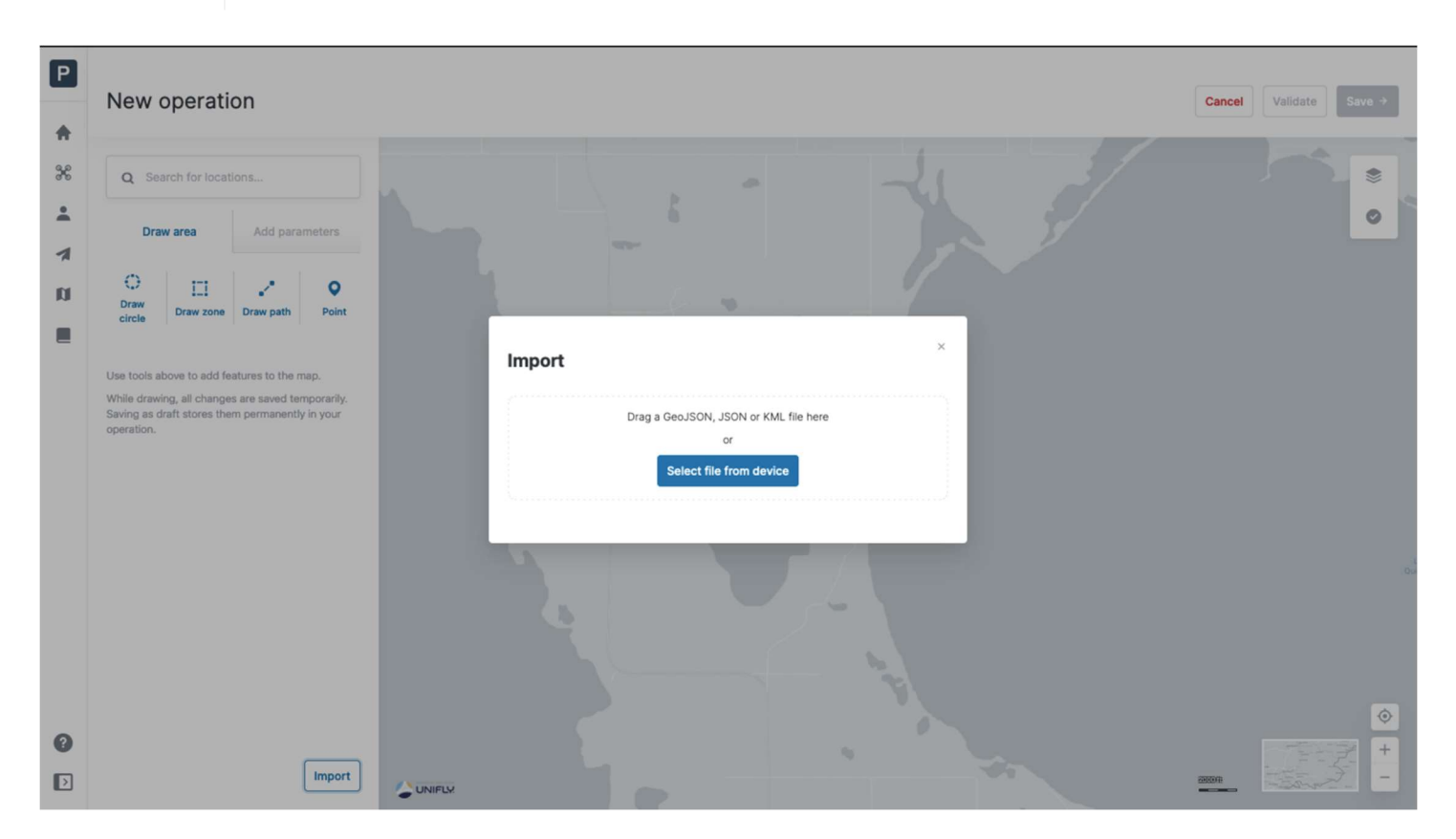

#### 6.3.5 Operation constraints

#### 6.3.5.1 Size constraints

The maximum area of a flight zone is limited. Depending on the shape of the operation, the constraints are:

- Polygon: 10 sq.NM
- Circle: 12.5 sq.NM (2 NM radius)
- Path: 0.054 sq.NM (10 NM length by 32 feet width)

These values are subject to change by NAV CANADA.

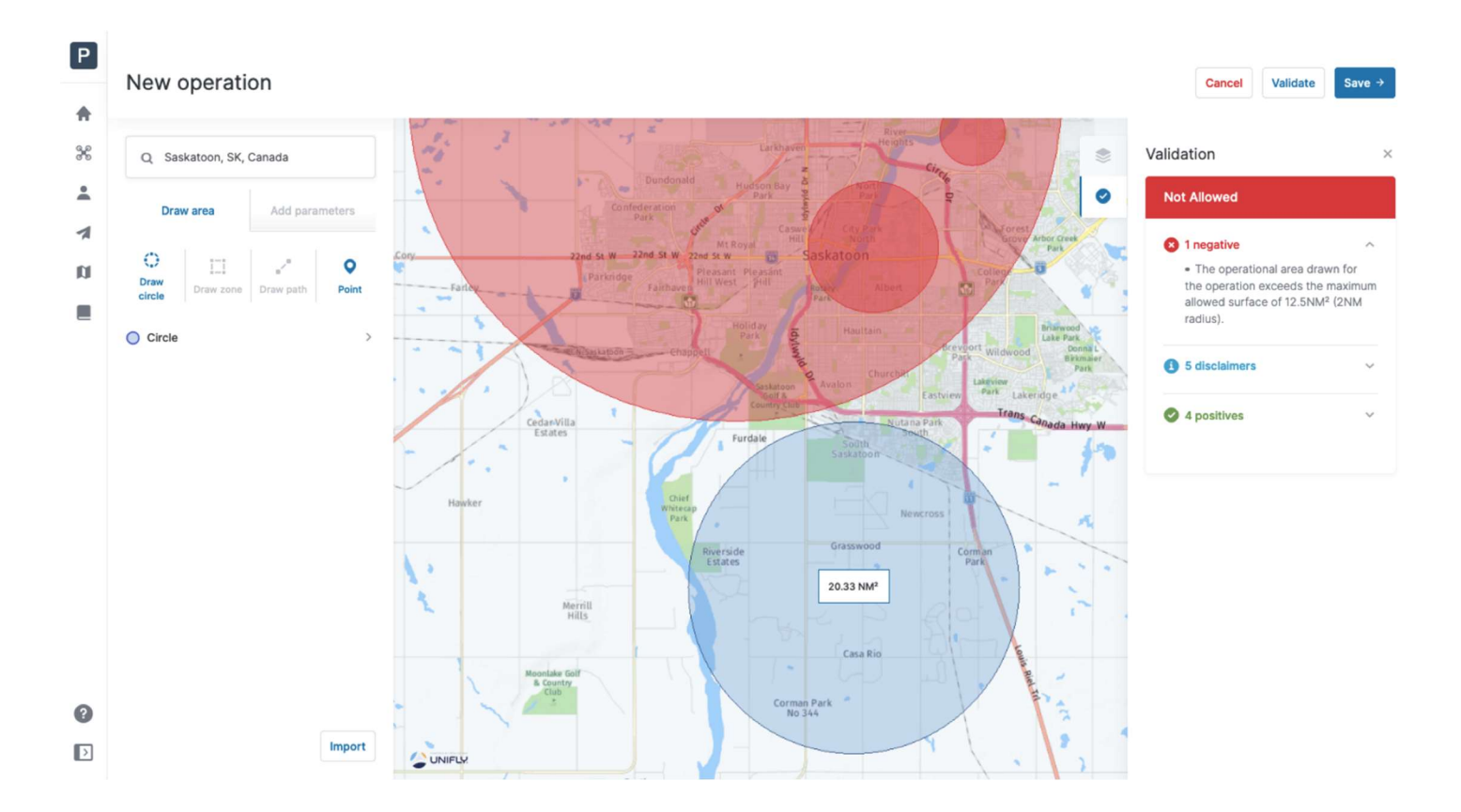

NAV Drone will prevent you from publishing an operation that exceeds the maximum area.

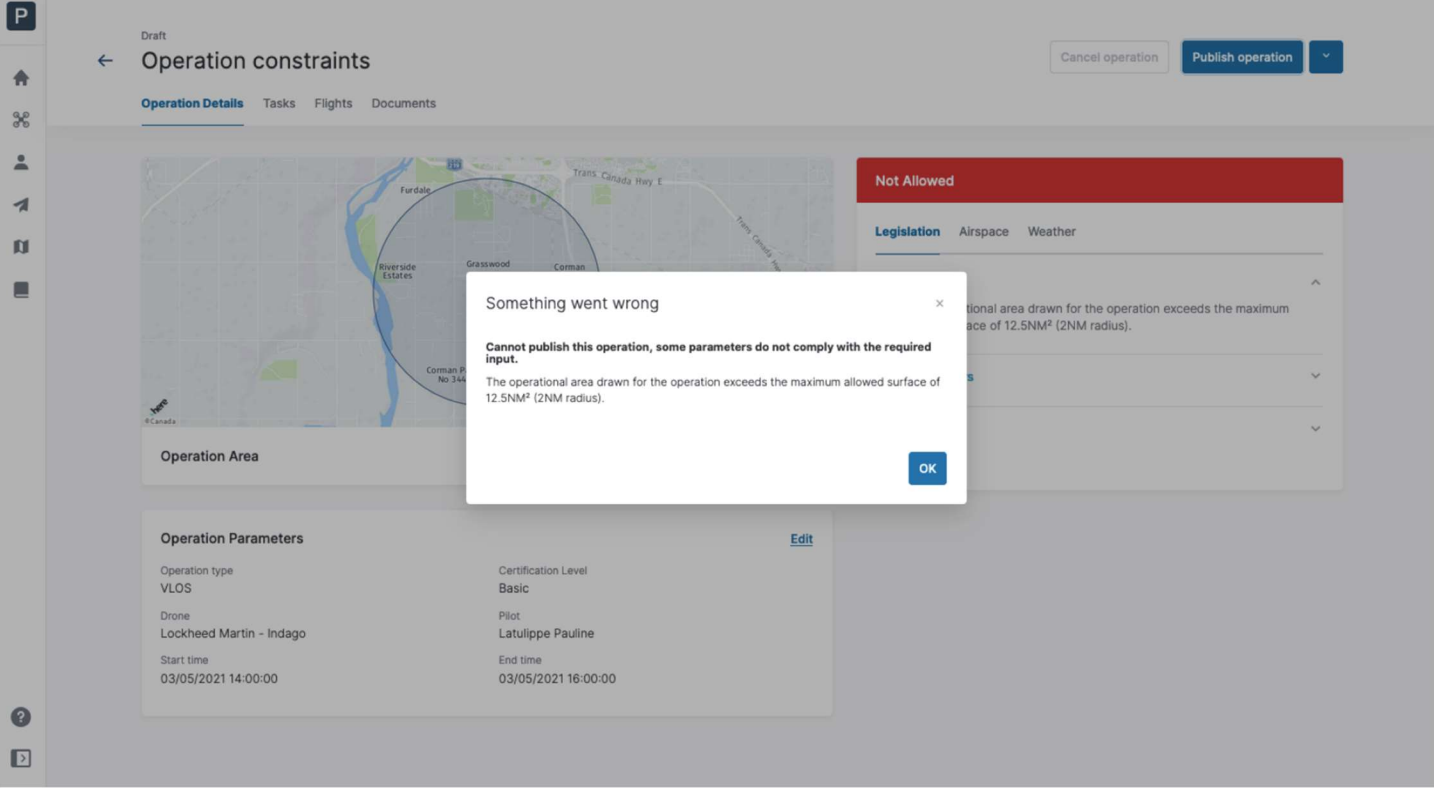

### 6.3.5.2 Time constraints

An operation can only be planned up to 60 days in advance, and its maximum duration is limited to 24 hours.

These values are subject to change by NAV CANADA.

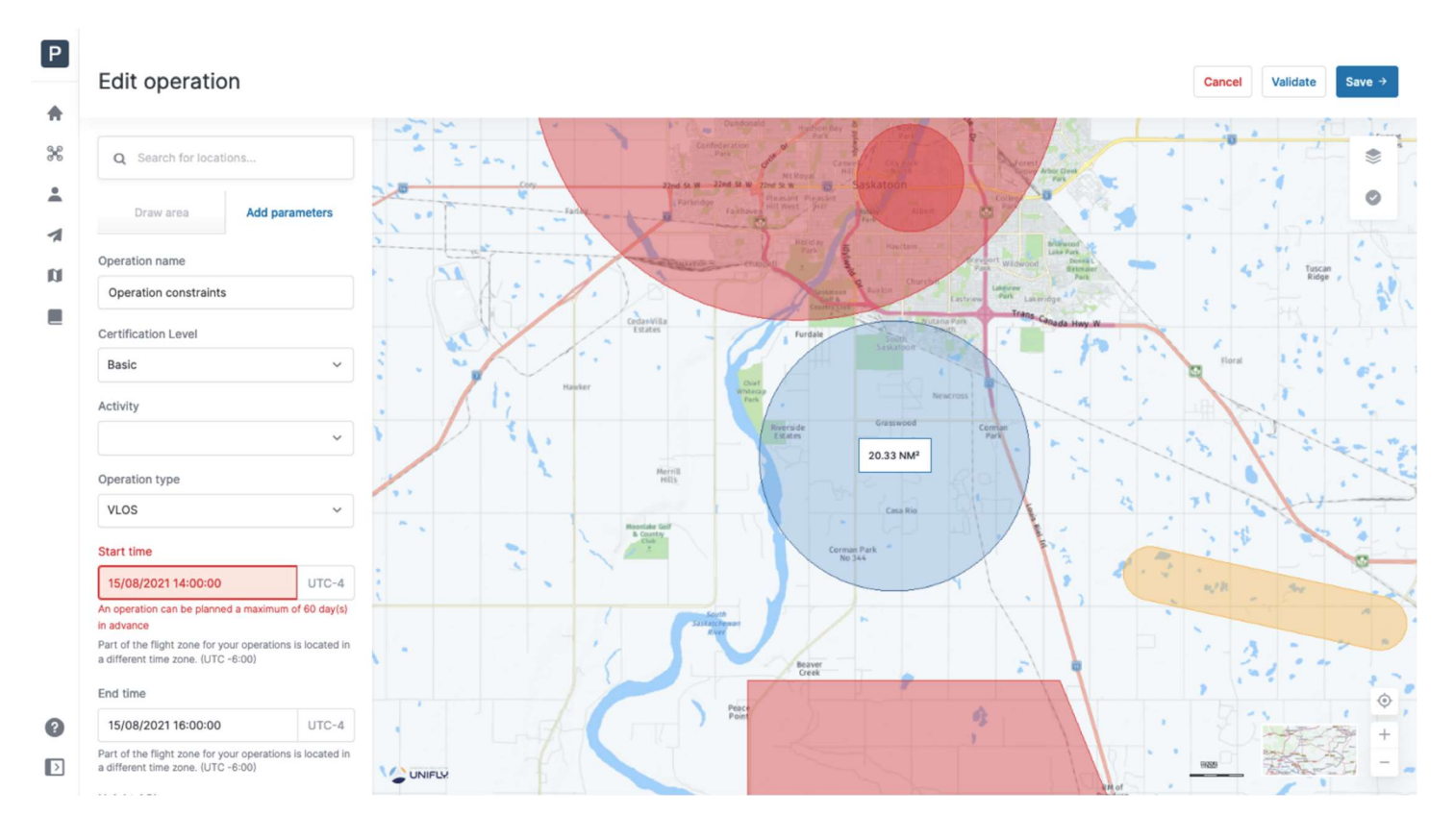

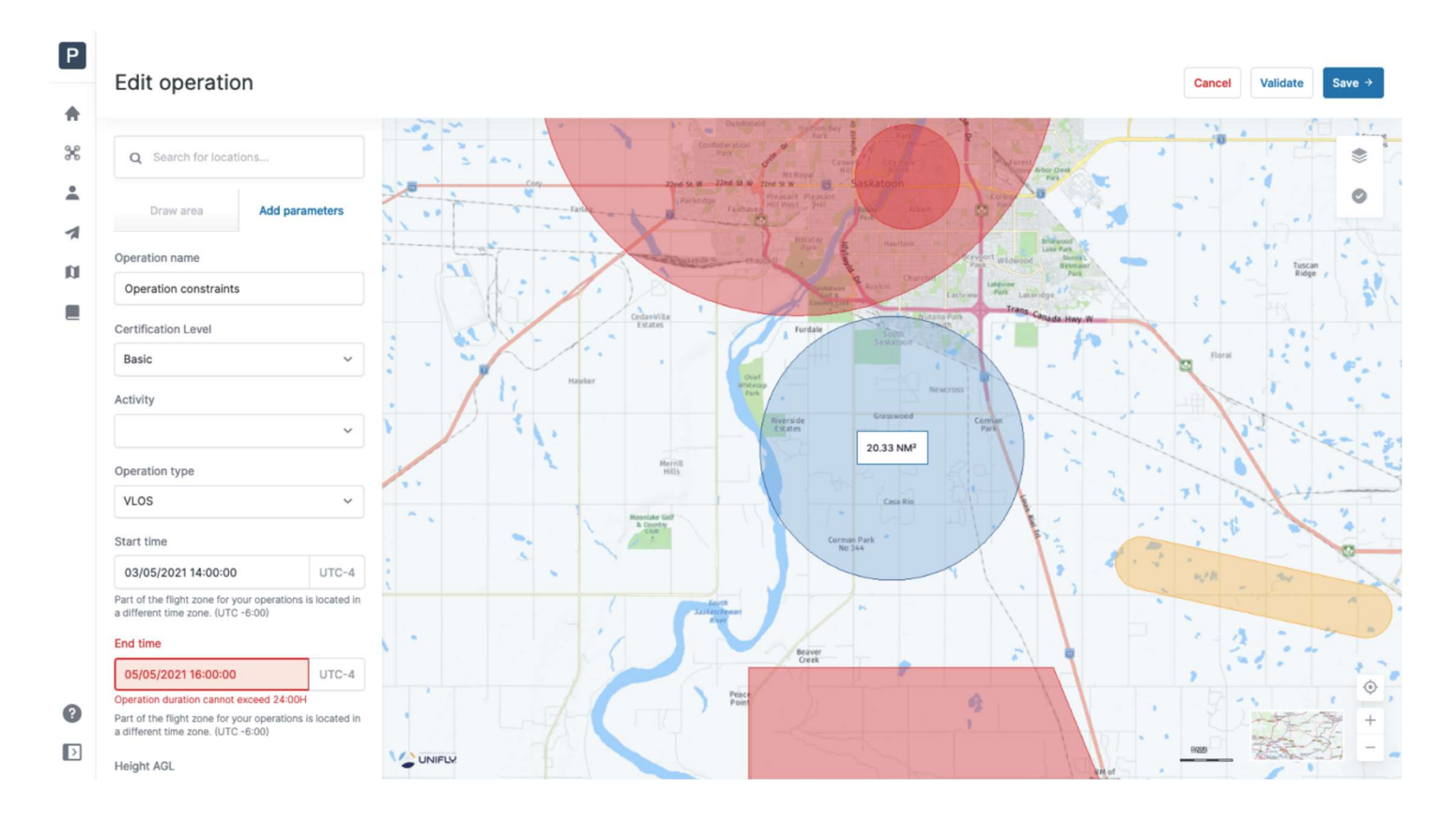

#### NAV Drone will prevent you from publishing an operation that exceeds either of the time constraints.

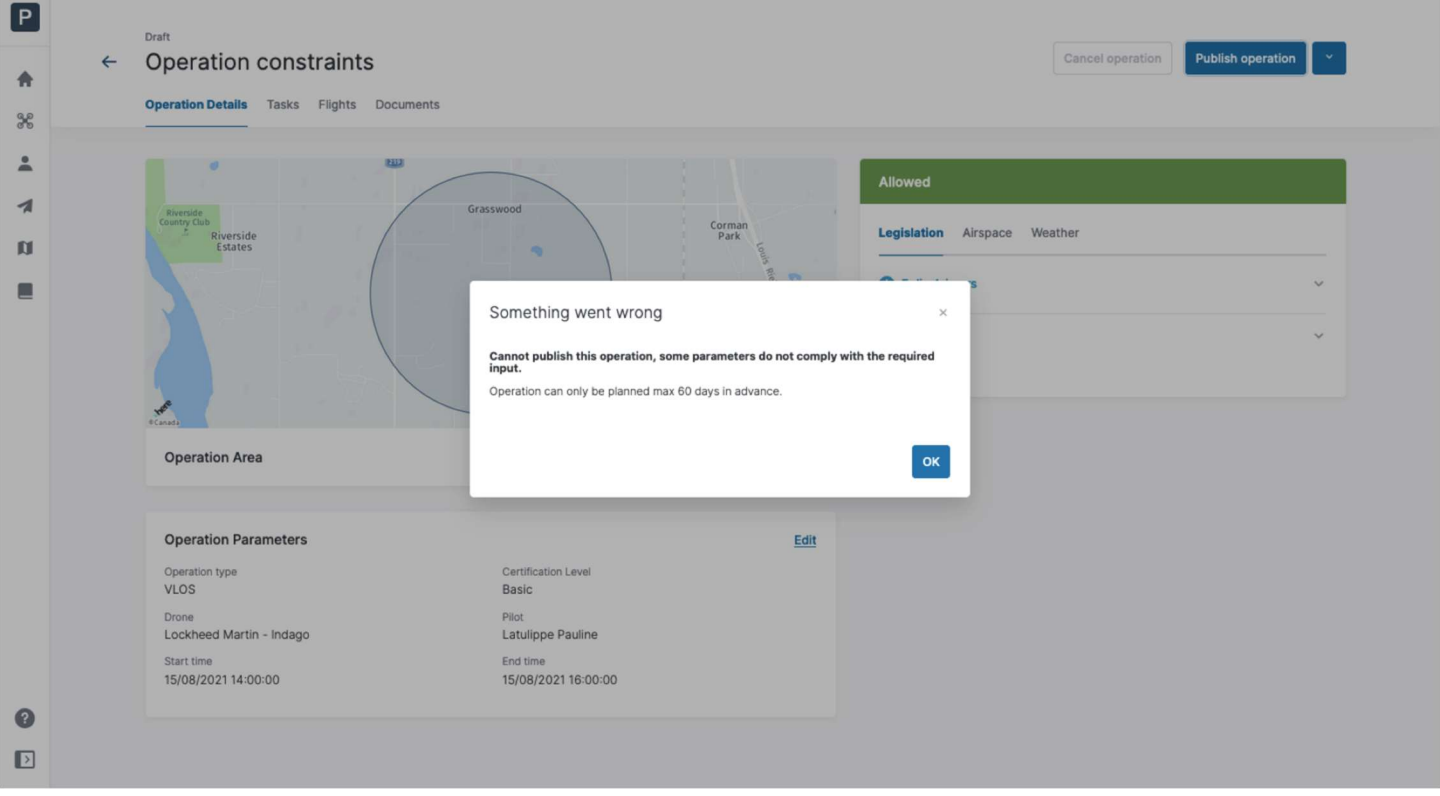

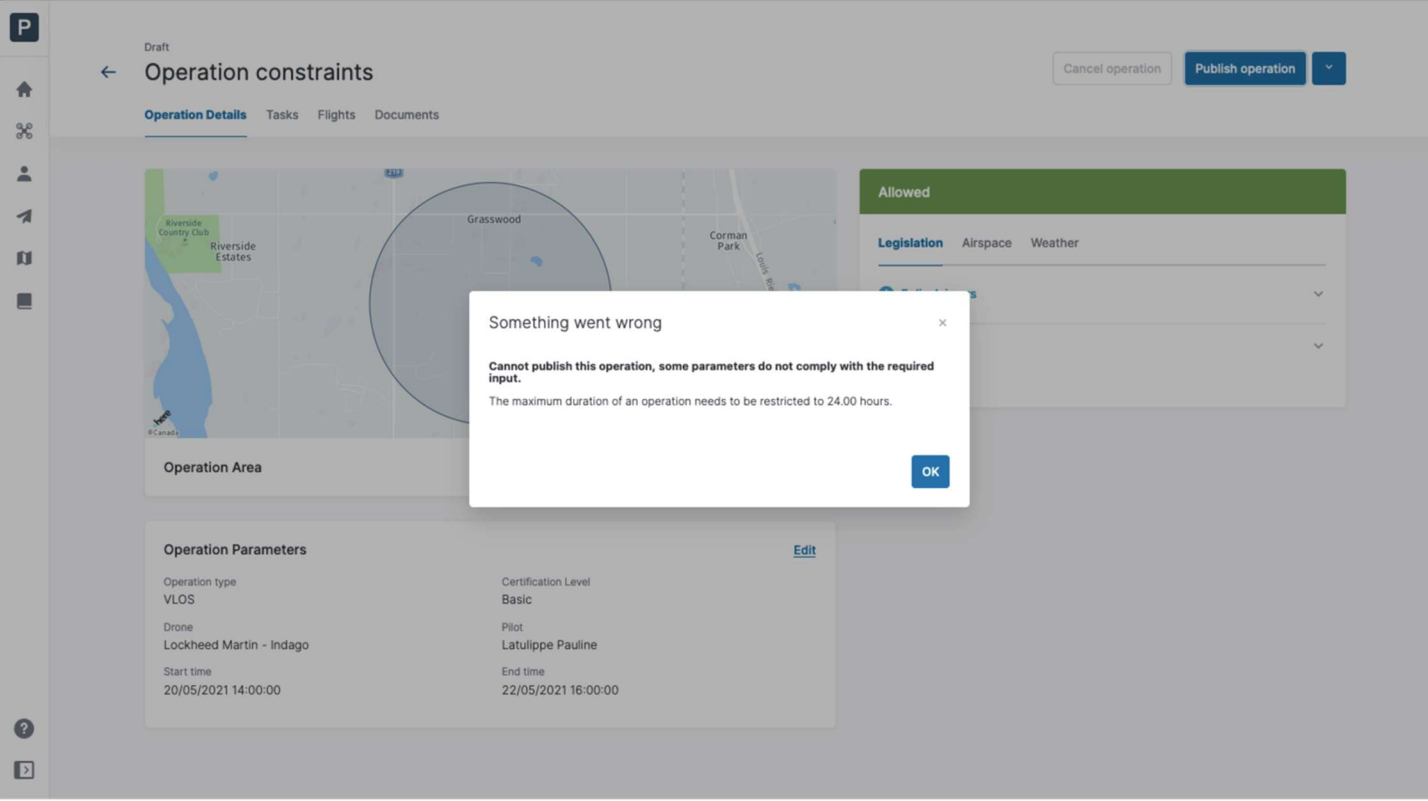

## 6.4. Step 2: Validate an operation

Once the operation flight zone is drawn and the operation parameters have been entered, you can validate the operation by clicking on the **[ Validate ]** button at the top right of the screen or by clicking on the  $\vee$  button at the top right of the map. 6.4. Step 2: Validate an operation<br>Once the operation flight zone is drawn and the operation parameters have been entered, you can<br>validate the operation by clicking on the **[Validate ]** button at the top right of the scr

The validation consists in verifying that the operation, as defined by its flight zone and parameters, complies with applicable rules and regulations.

The validation results are displayed in a sidebar at the righthand side of the screen. The validation details validation details.

The validation results are provided in two forms:

- 1. The overall validation result: indicates whether the operation is allowed (green colour code), comes with warnings or actions required (orange colour code), or is not allowed (red colour code).
- 2. The result categories: each category provides detailed information about the rules that the operation is or is not complying with, as well as possible warnings, actions required, and disclaimers that the pilot should keep in mind when conducting the operation.

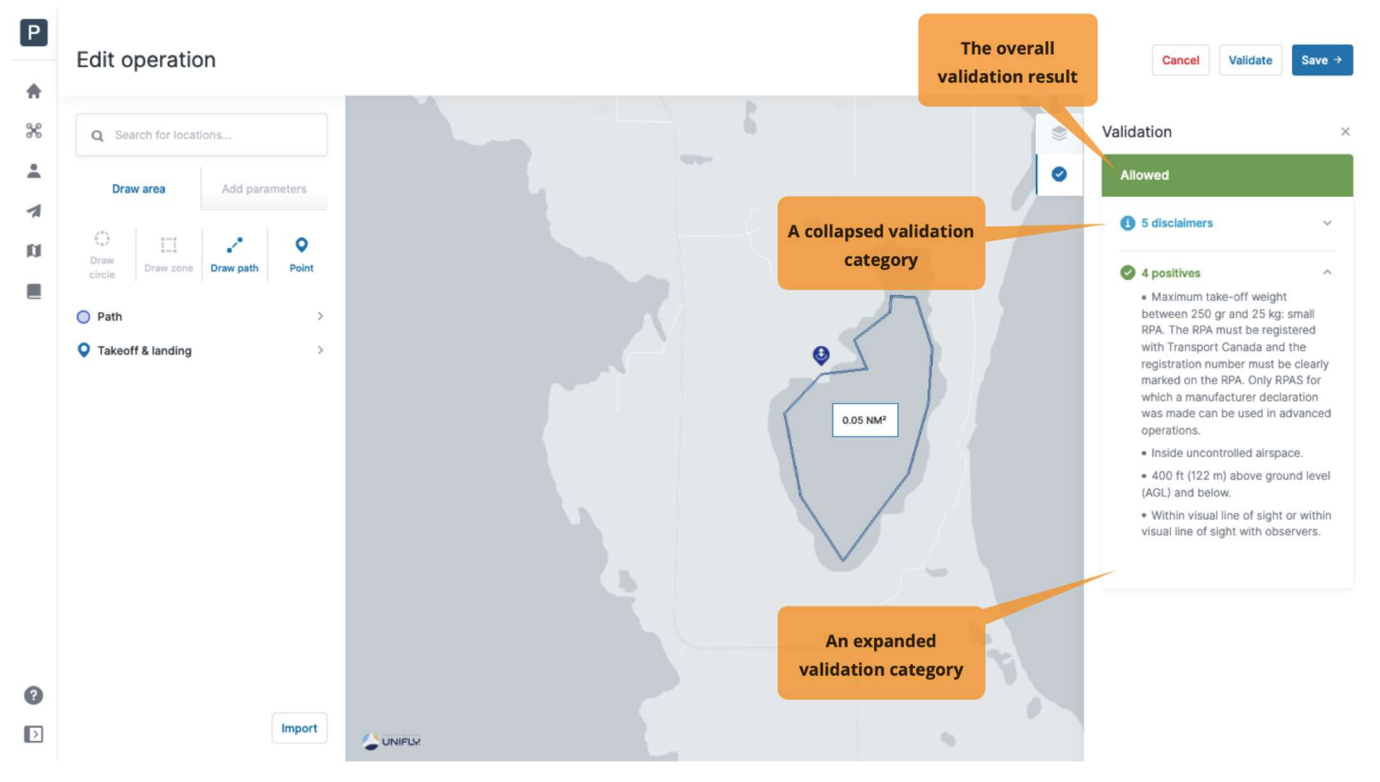

Make sure to check all validation information provided by scrolling through the full list and reading all validation details.

If necessary, adapt the operation flight zone and/or parameters until you get the desired validation result before proceeding.

### 6.5. Step 3: Save an operation as a Draft

Any time during the planning of an operation, you can use the [ Cancel ] button at the top right of the screen to cancel the creation of the operation, or the [Save  $\rightarrow$  ] button to save the operation as a Draft.

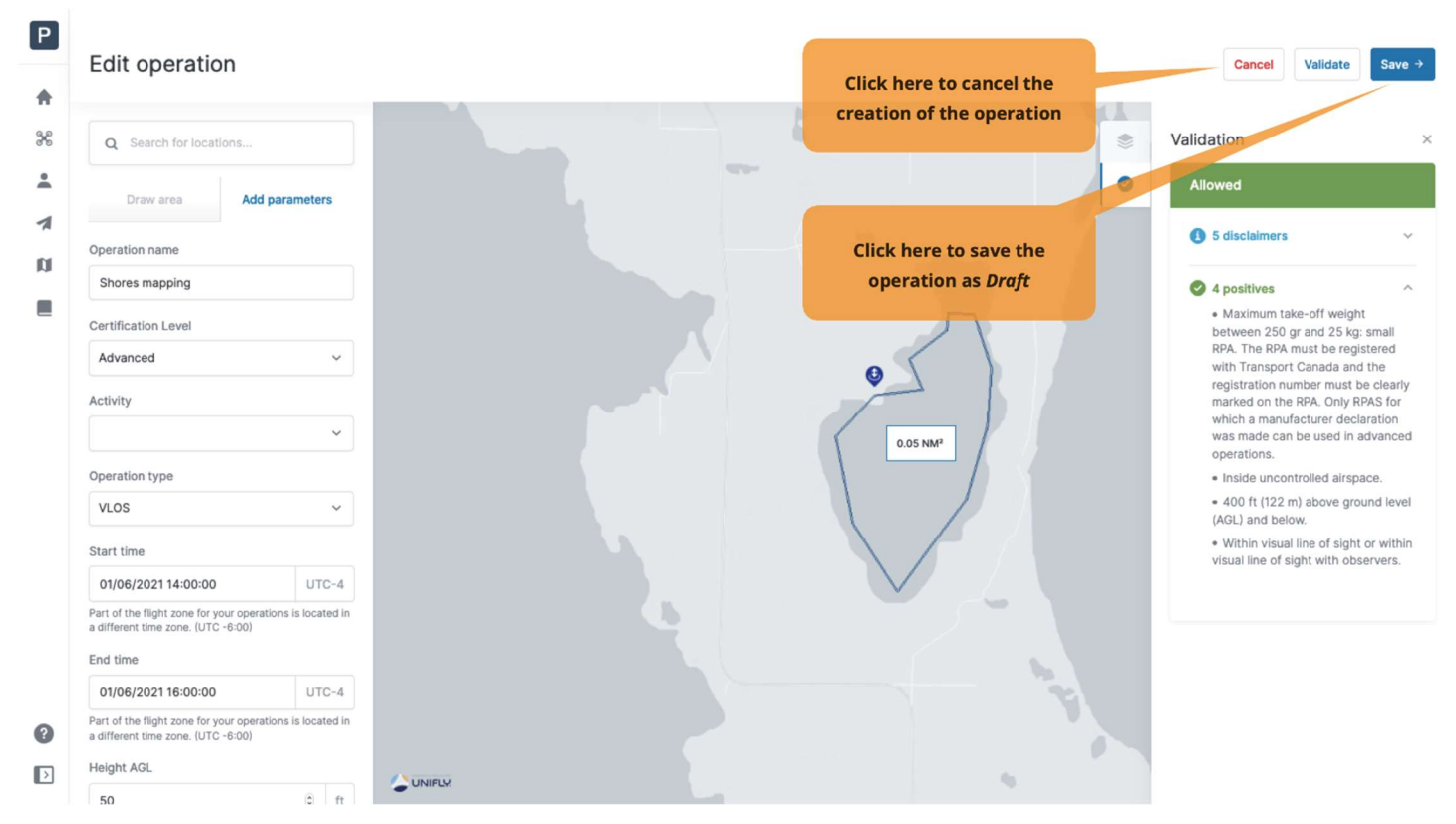

After clicking on the [Save  $\rightarrow$  ] button, the operation screen will be displayed, providing access to the following information:

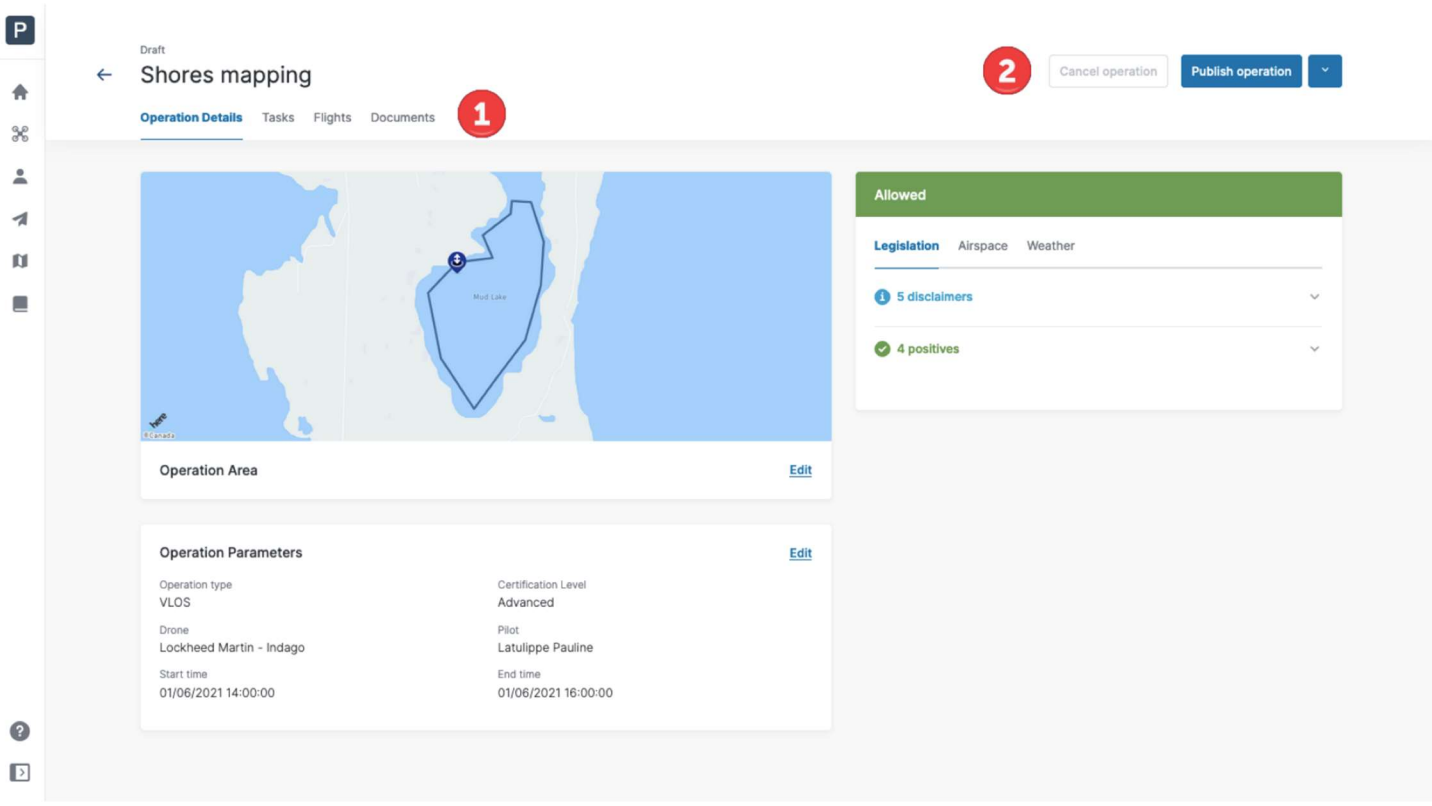

 $(1)$  Tabs at the top left of the screen:

- The Operation Details tab: provides an overview of the operation's characteristics including the flight zone and parameters as previously entered. See section Edit a draft operation for more details.
- The Tasks tab: provides information about tasks that need to be completed to perform the operation. An example of a task is a permission request. See section Step 5: Manage tasks and permission requests for more details.
- The Flights tab: provides an overview of the drone flights conducted for this drone operation. See section Log a flight for more details.
- The Documents tab: to add and manage the documents associated with the operation. See section Associate documents with a drone operation for more details.

② Three buttons at the top right of the screen:

- The [ Cancel operation ] button: to delete a published operation. This button is only active after the operation has been published and is inactive for draft operations.
- The [ Publish operation ] button: to move the operation out of the draft status. Where applicable, publishing an operation also triggers operation-related tasks such as sending permission requests to NAVCANADA.
- The  $\vee$  button: provides additional functionalities such as the possibility to Edit, Copy, or Delete the operation draft, as well as the creation of a Flight report.

## 6.5.1. Edit a draft operation

The Operation Details tab provides a complete overview of the operation's characteristics, including the flight zone and the operation parameters. This tab can be accessed when saving a new operation as a draft, or by clicking on an existing operation in the operations table.

Two Edit links allow you to edit the flight zone and the operation parameters. Clicking on either of these links will bring you back to the operation planning screen as described in section Step 1: Plan an operation.

This tab provides three additional tabs under the overall validation result, on the right of the screen:

- Legislation: shows the result categories and the detailed information about the rules that the operation is or is not complying with, as well as possible warnings and disclaimers that the pilot should keep in mind when conducting the operation.
- Airspace: shows the geozones that the operation flight zone is intersecting.
- Weather: shows the weather forecast for the operation's location and planned date and time.

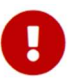

Weather forecast information is only available for operations planned up to 7 days in advance.

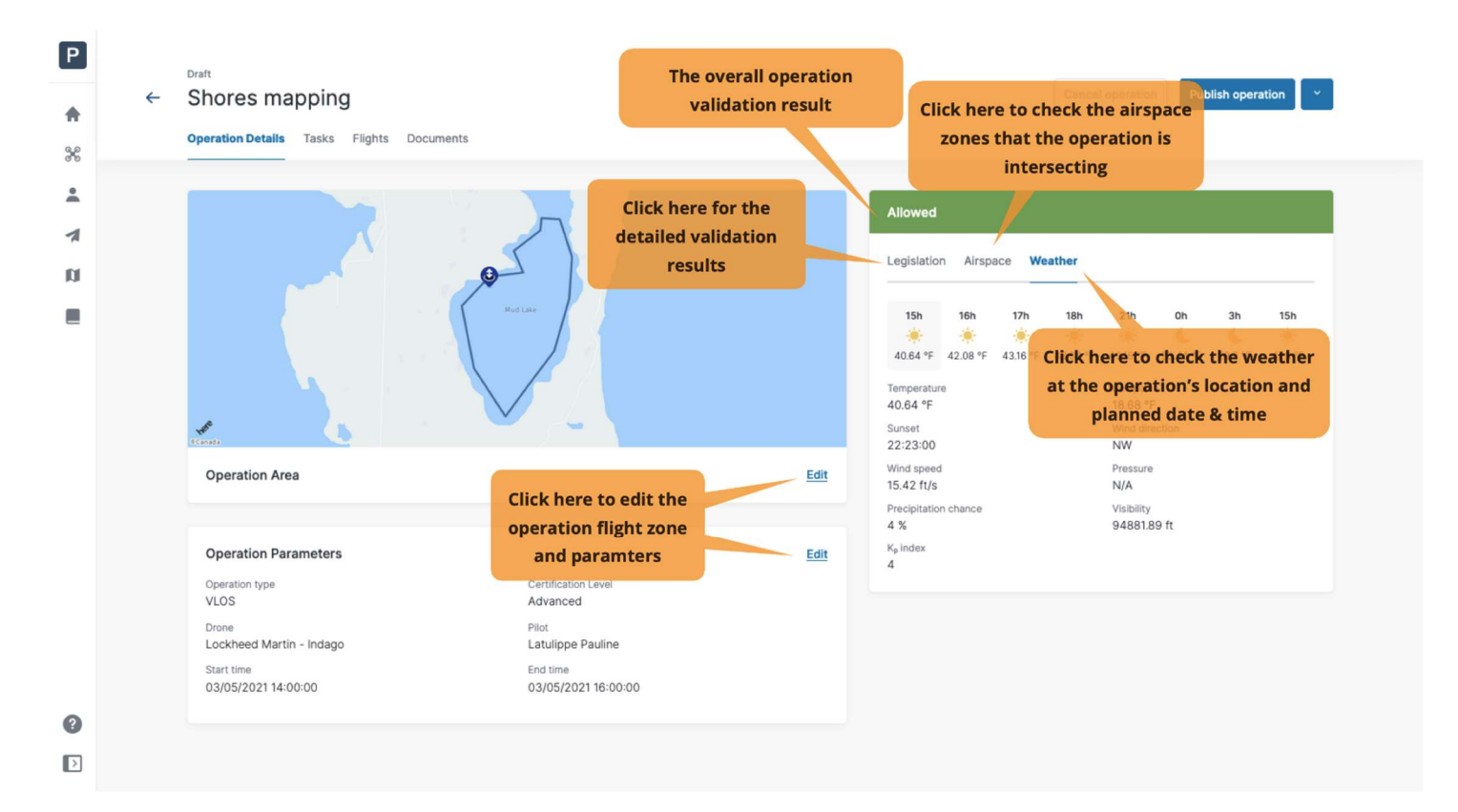

#### 6.5.2. Associate documents with a drone operation

The Documents tab lists all documents related to the operation. You can upload as many documents as needed, including Specific Operations Risk Assessment (SORA) documents.

The procedure to upload documents is similar to the procedure described in section Associate documents with a drone.

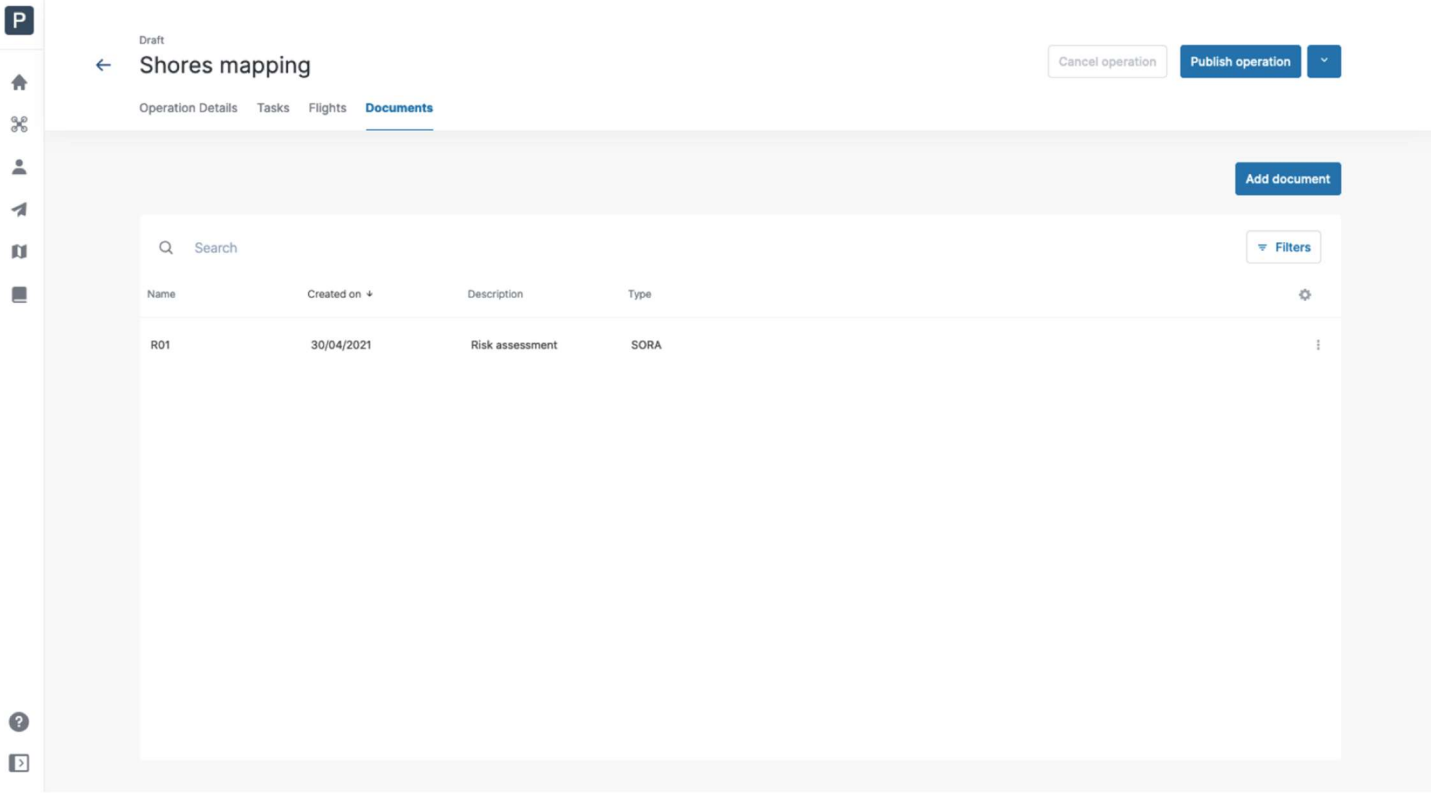

#### 6.6. Step 4: Publish an operation

Once an operation has been defined and validated (see above steps 1 to 3), it must be published. Publishing an operation is required, for example, to submit tasks such as permission required.

When an operation is in *Draft*, the [ Publish operation ] button is displayed at the top right. The operation status is also indicated above the operation's name:

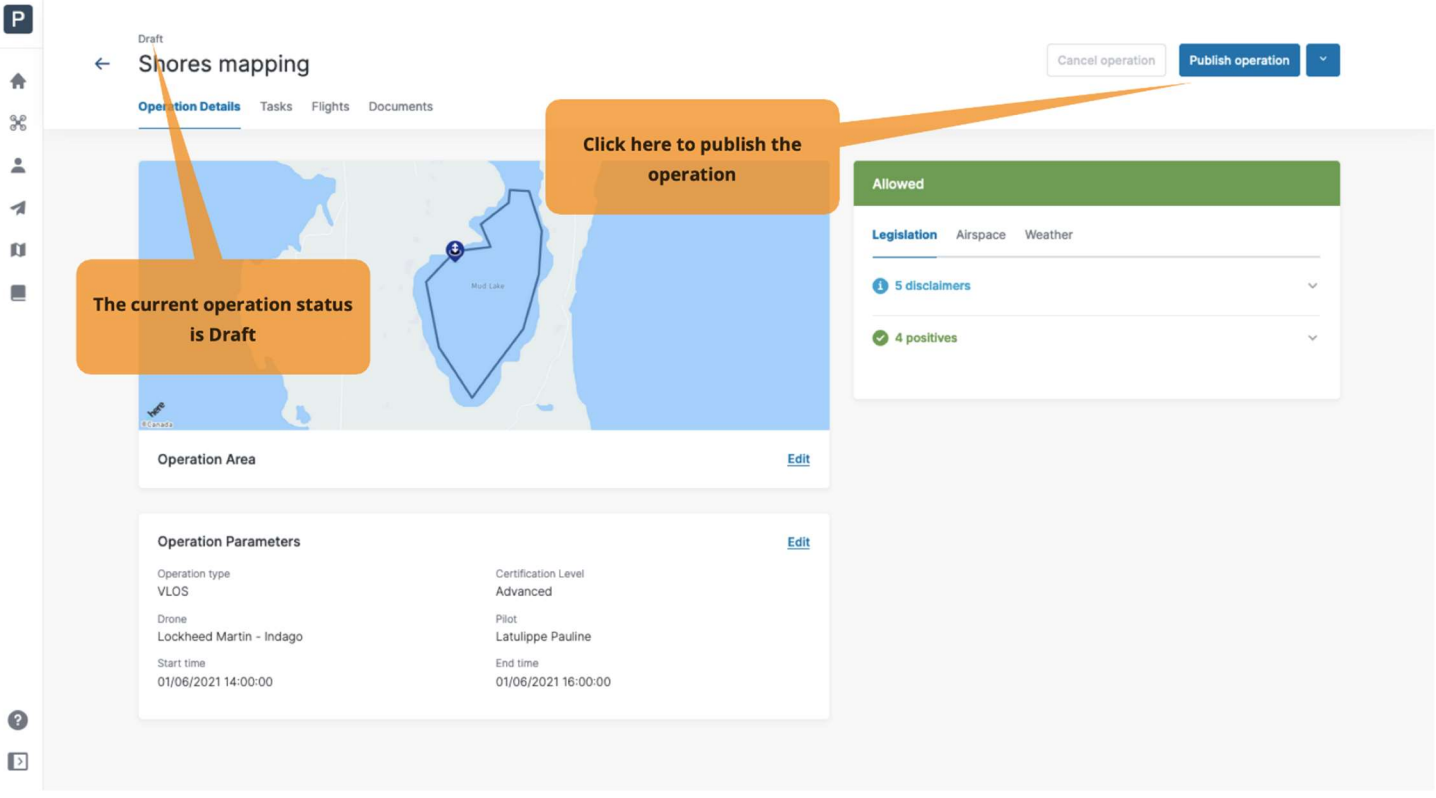

Once an operation is published, its status will change to Published. The [Cancel operation] button becomes active, the [ Publish operation ] button is replaced by the [ Take off ] button and a notification will pop up at the bottom right of the screen to notify that the operation has been published:

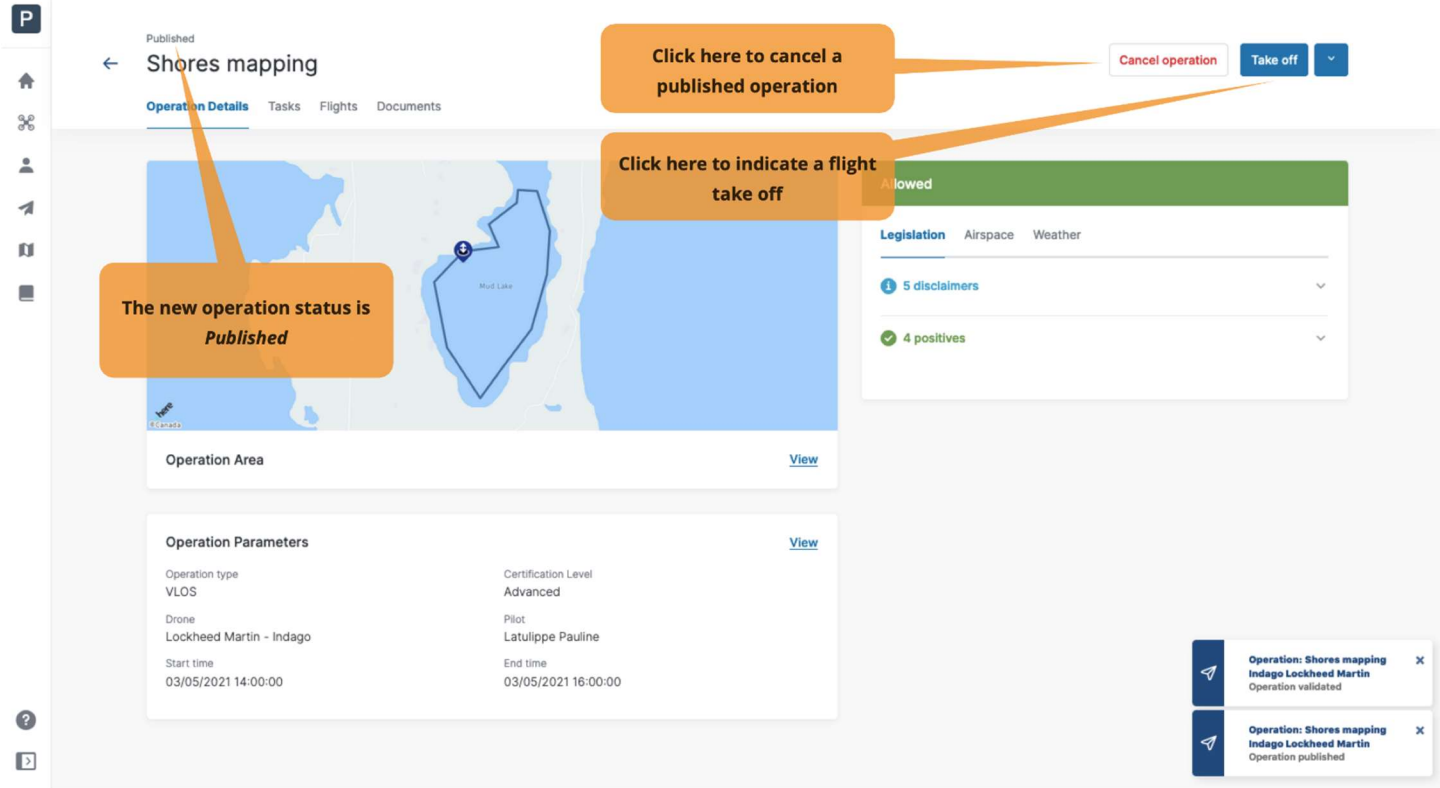

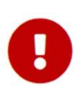

You will not be able to edit a drone operation after its publication. Do not publish an operation before you have finished editing it.

## 6.7. Step 5: Manage tasks and permission requests

As shown on the example below, the validation results indicate whether actions are required for the operation. Additionally, a red notification icon is displayed to the left of the Tasks tab to indicate there are actions required. The notification icon contains a number which corresponds with the number of actions outstanding. The Tasks tab allows the user to process the actions required.

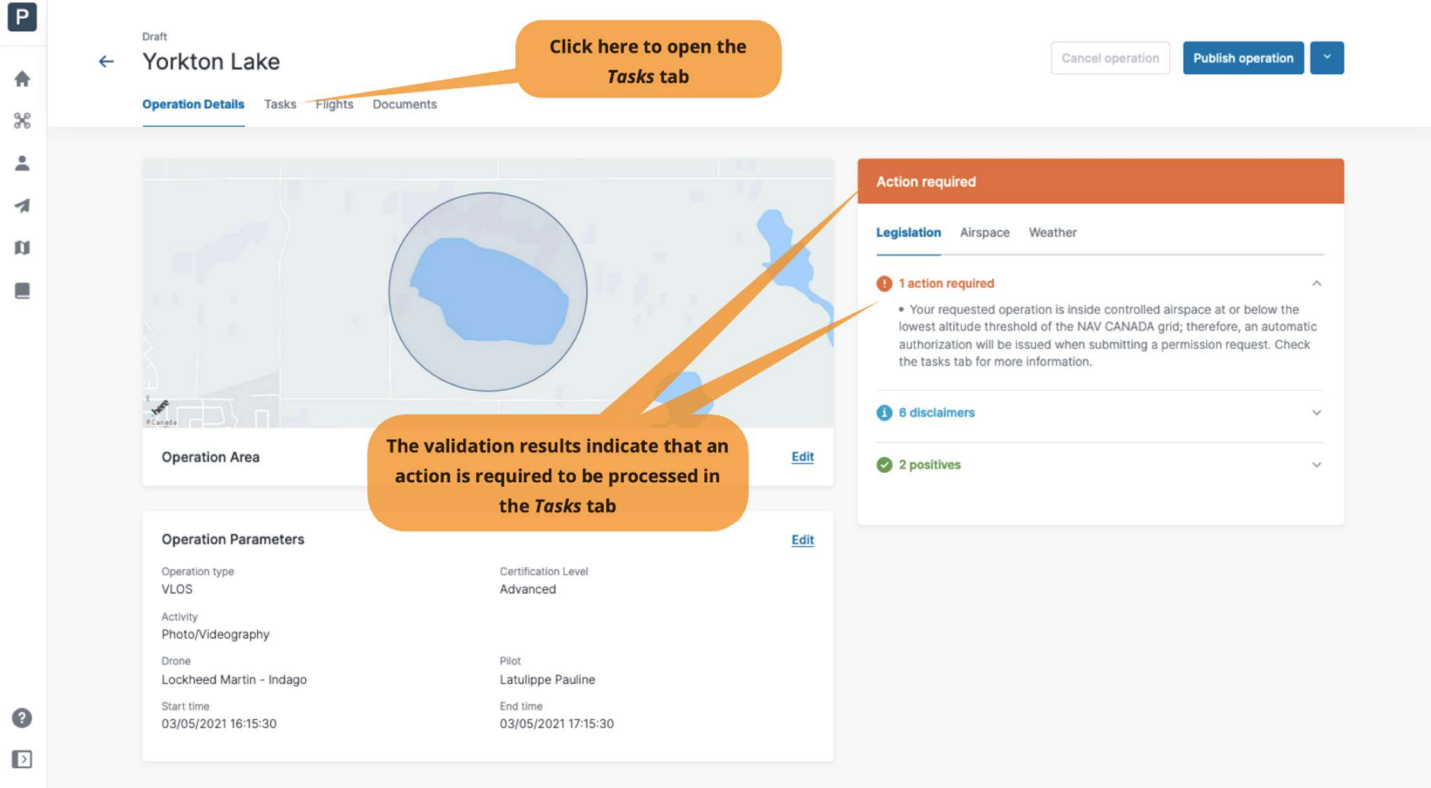

The Tasks tab lists the permission requests related to the operation and displayed in the following categories based on their status:

- Action Required: permission requests that need to be processed.
- Submitted: permission requests that have been submitted to NAV CANADA.
- Resolved: permission requests that have been resolved.

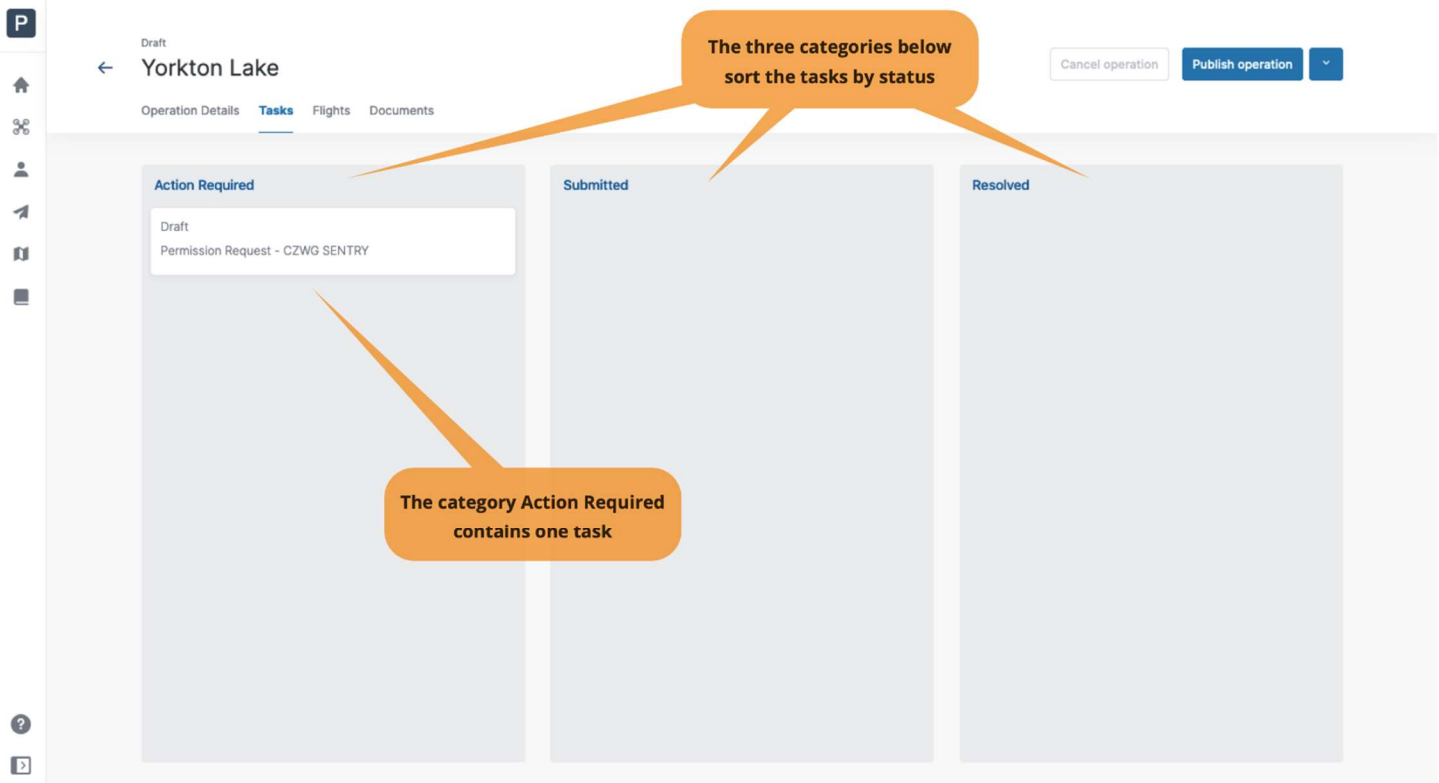

The validation results will indicate when you must obtain a permission to conduct the drone operation.

O

A red notification icon will also appear to the left of the Task tab when there are unresolved actions applicable to your operation.

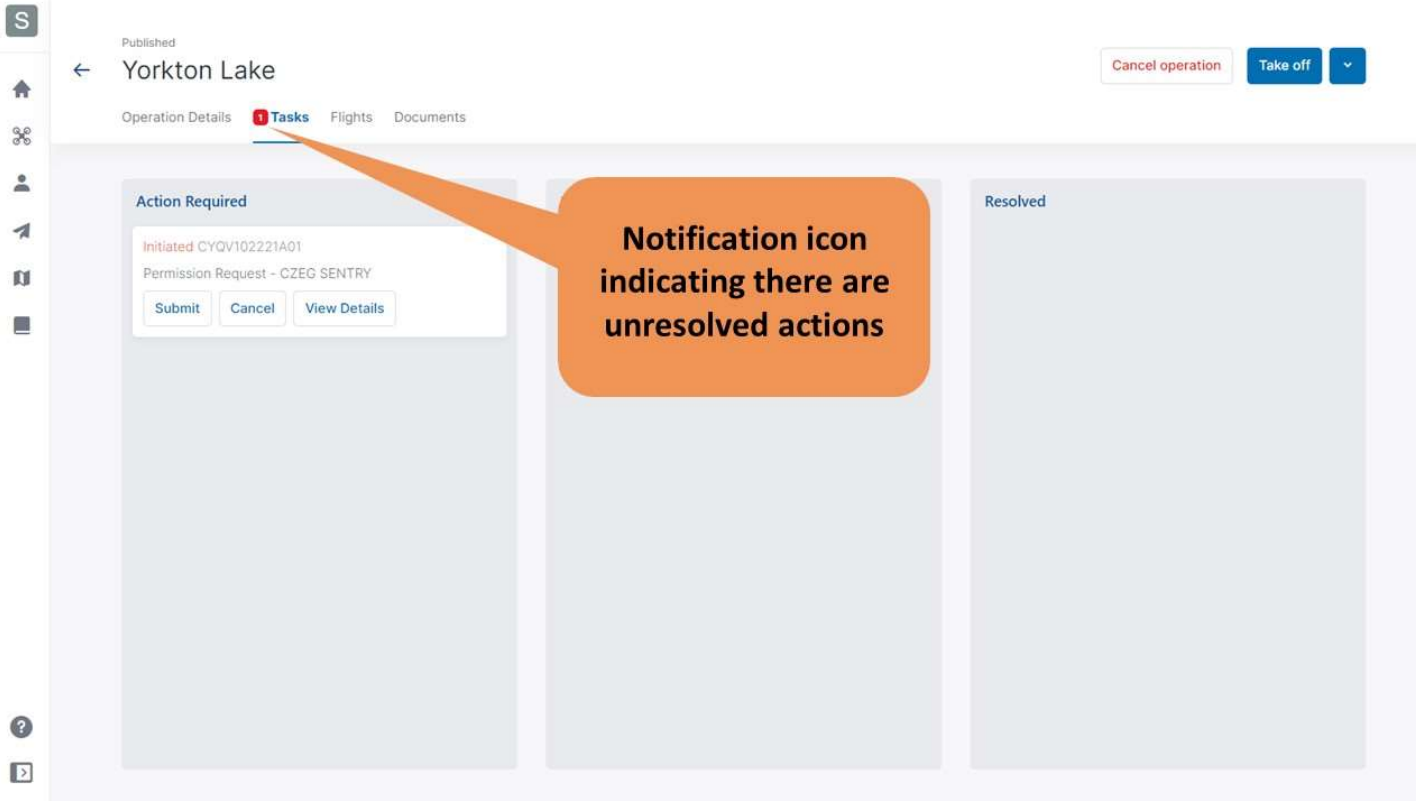

## 6.7.1. Why do you need permissions?

As defined in the Canadian Aviation Regulations Part IX, permissions are required to conduct Advanced operations in airspace controlled by NAV CANADA.

Permission requests are evaluated either automatically or manually:

- Auto Approval: permission requests that are automatically approved in NAV Drone.
- Further coordination required: permission requests that require a review by NAV CANADA before they can be approved or rejected.

Whether a permission request is characterised as Auto Approval or Further coordination required depends on the height and location of the operation's flight zone.

When creating a flight zone for an Advanced operation, airspace controlled by NAV CANADA is identified on the map by a grid with a colour assigned to each cell. That colour code indicates the maximum height at which an operation's permission request can be automatically approved in NAV Drone. Above that maximum height, permission requests will require further review by NAV CANADA when submitted.

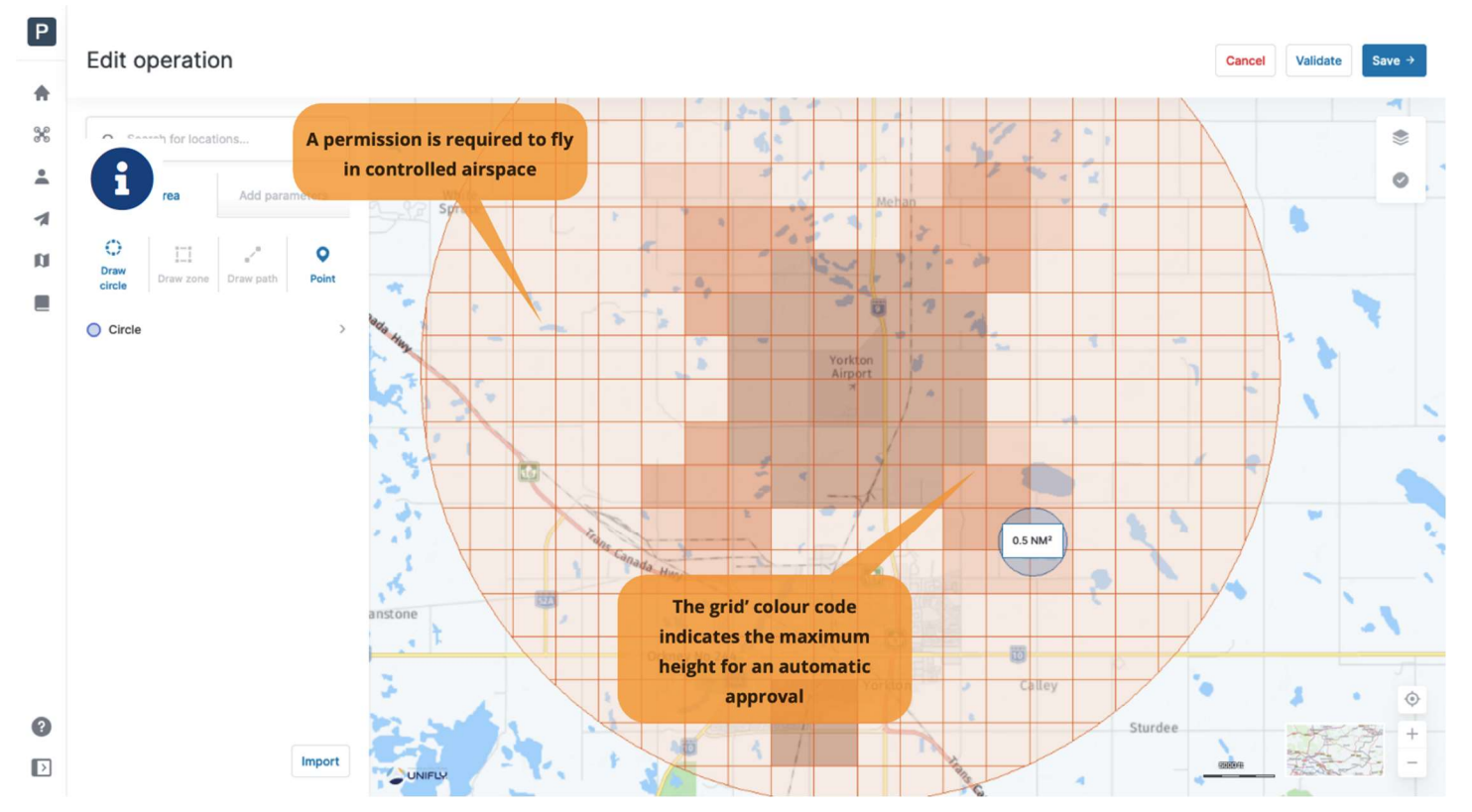

The sections below present the workflow to submit and track the status of a permission request.

If the operation flight zone overlaps multiple NAV CANADA control zones, NAV Drone will generate a separate task (permission request) for each affected control zone in the Action Required category. Each task will need to be submitted and assessed independently.

#### 6.7.2. Permission requests eligible for auto approval

In airspace controlled by NAV CANADA, when the height of an Advanced operation is at or below the maximum height of the affected grid cells on the map, the permission request may be automatically approved in NAV Drone once submitted.

As indicated below, a permission request associated with a Draft operation will also have the status Draft.

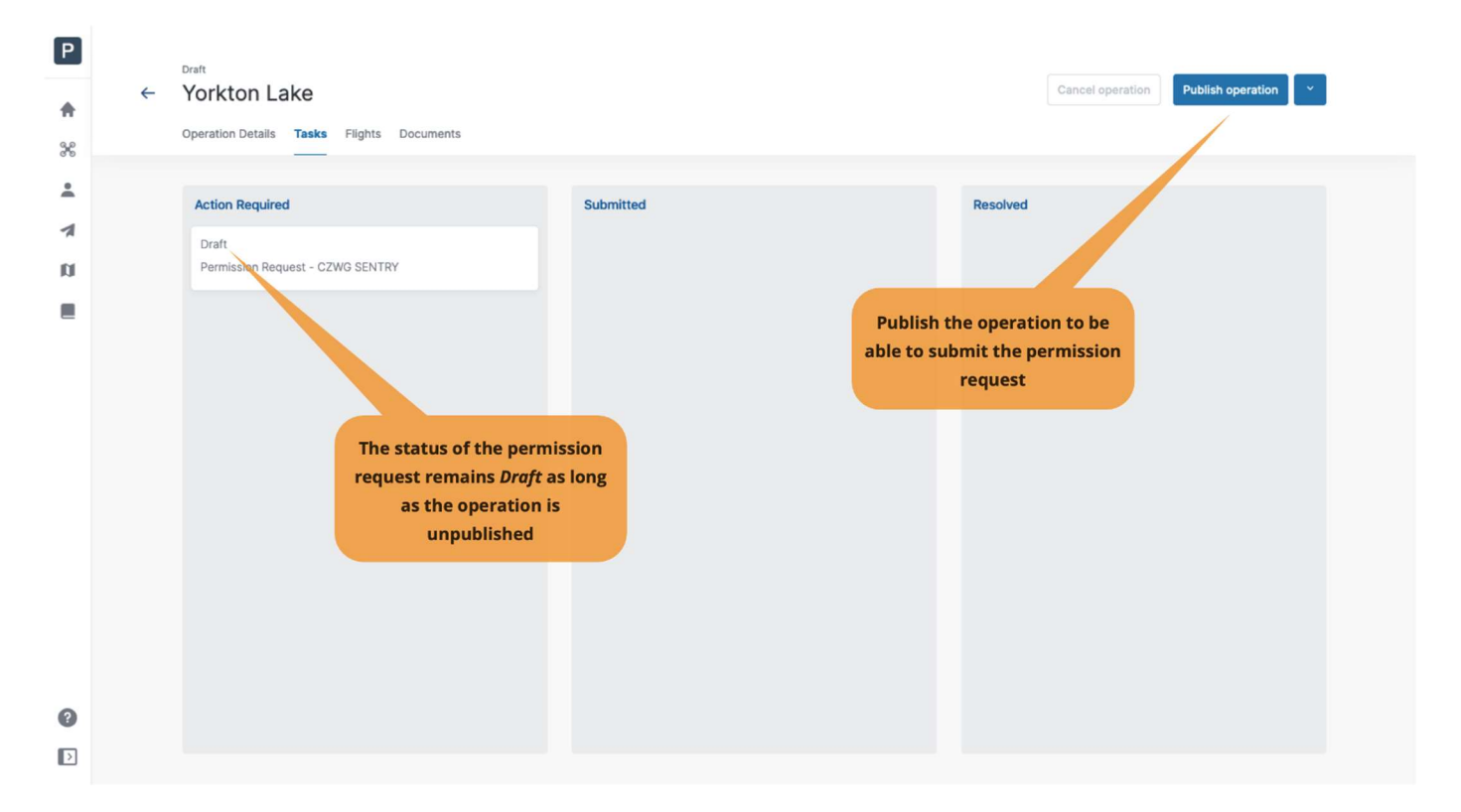

To submit a permission request, make sure that the operation has been Published. See section Step 4: Publish an operation.

When the operation is published, the status of the permission request changes to *Initiated* and a NAV CANADA Reference Code is assigned to the permission request by NAV Drone.

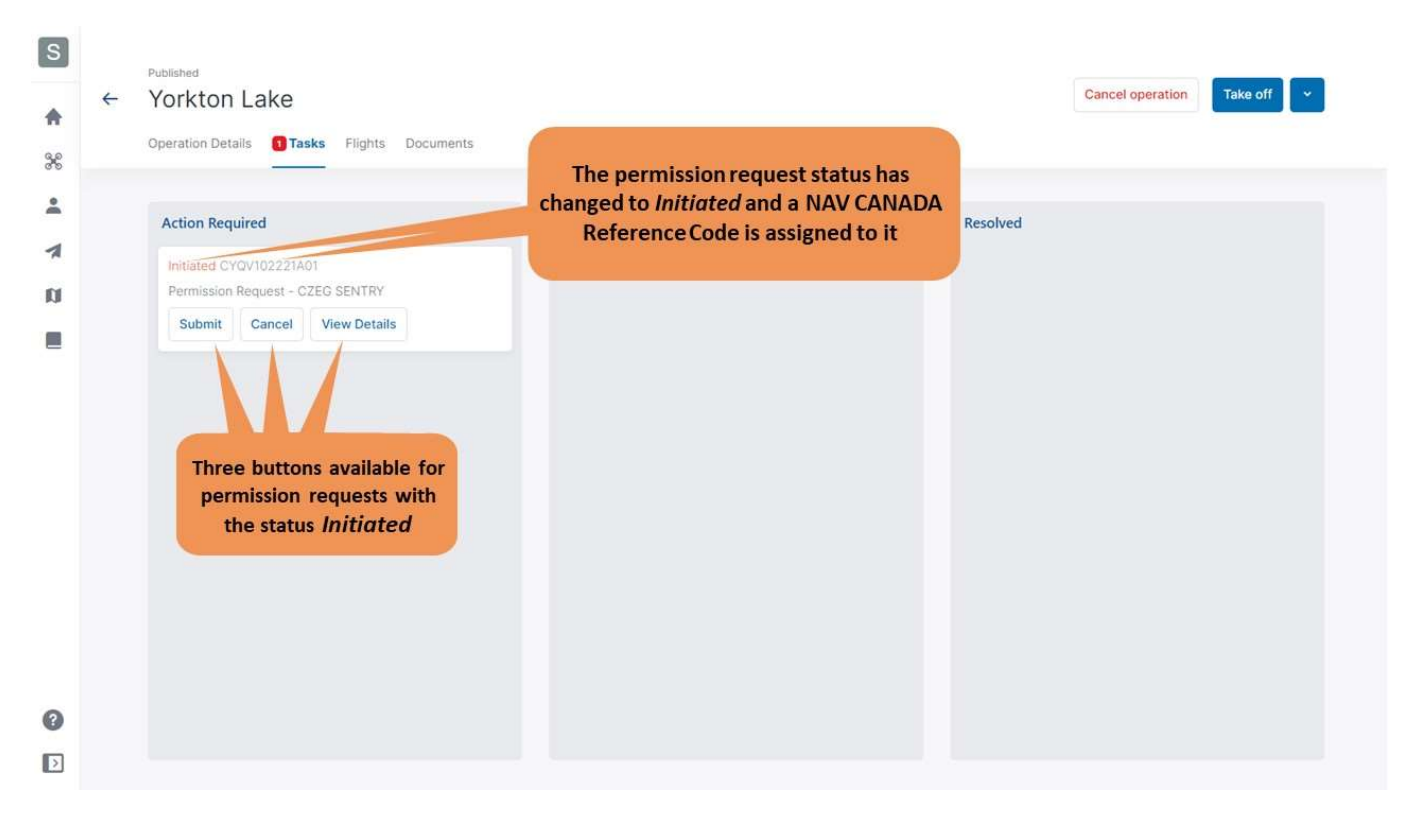

Three buttons are available for permission requests with the status Initiated:

- Submit: clicking on that button will display a dialog box to provide additional information, as shown below.
- Cancel: clicking on that button will cancel the permission request.
- View Details: clicking on that button will provide additional information about the permission request, such as the relevant authority and the Activity (history of events associated with this permission request).

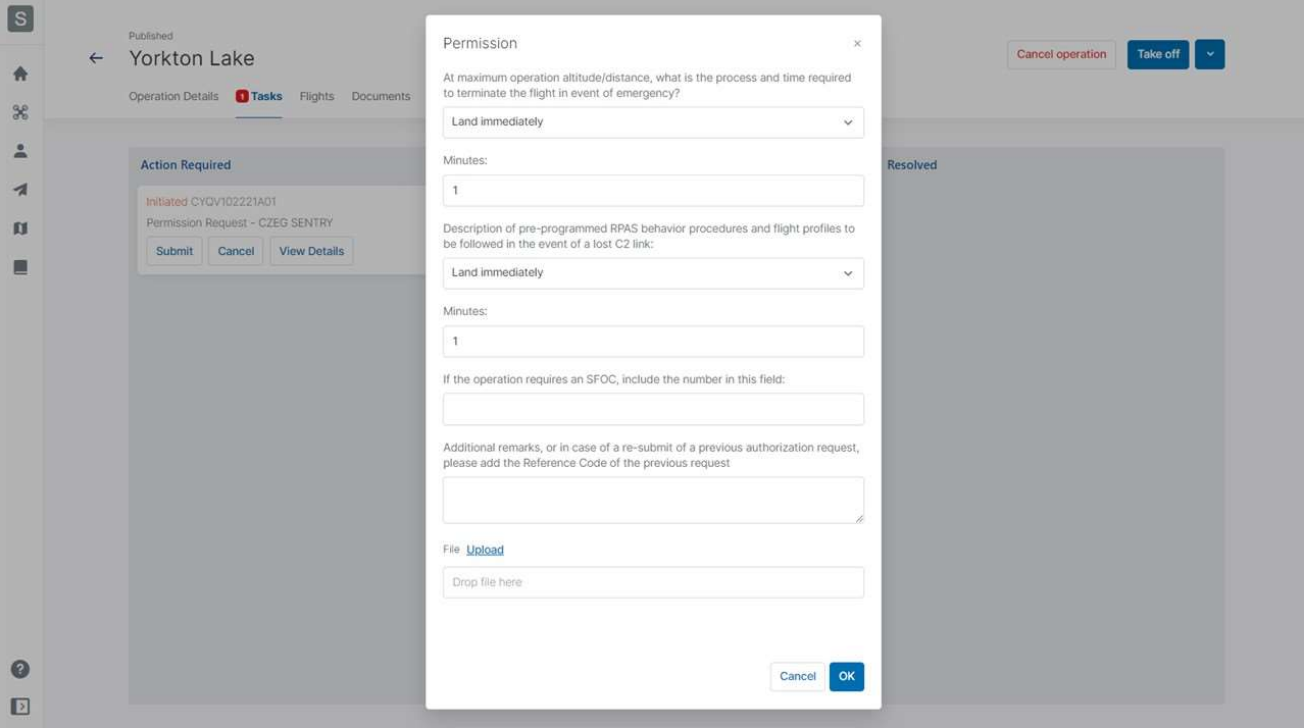

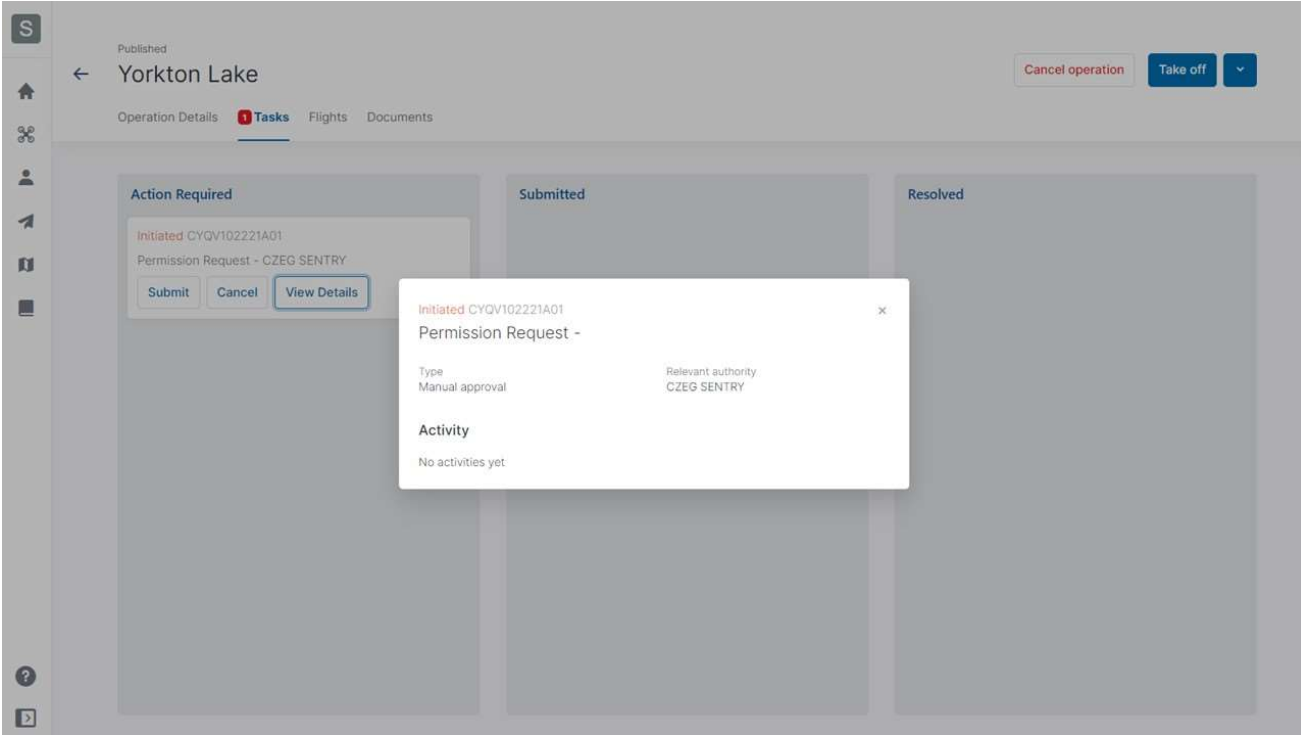

When a submitted permission request is eligible for auto approval, NAV Drone automatically approves the permission request and changes its status to Approved.

The approved permission request appears in the Resolved category and an email is sent to the user's email address.

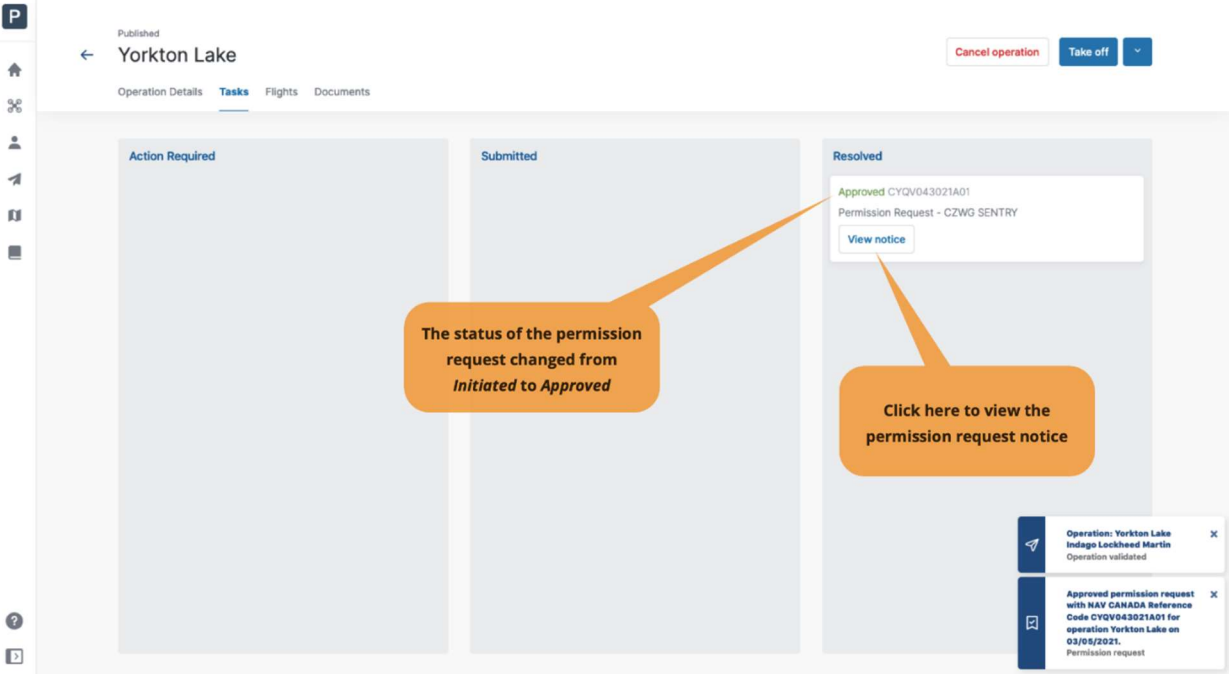

The [ View notice ] button provides access to the permission request notice, which contains all information related to the permission request. This notice can be downloaded as a PDF as proof that the operation is allowed.

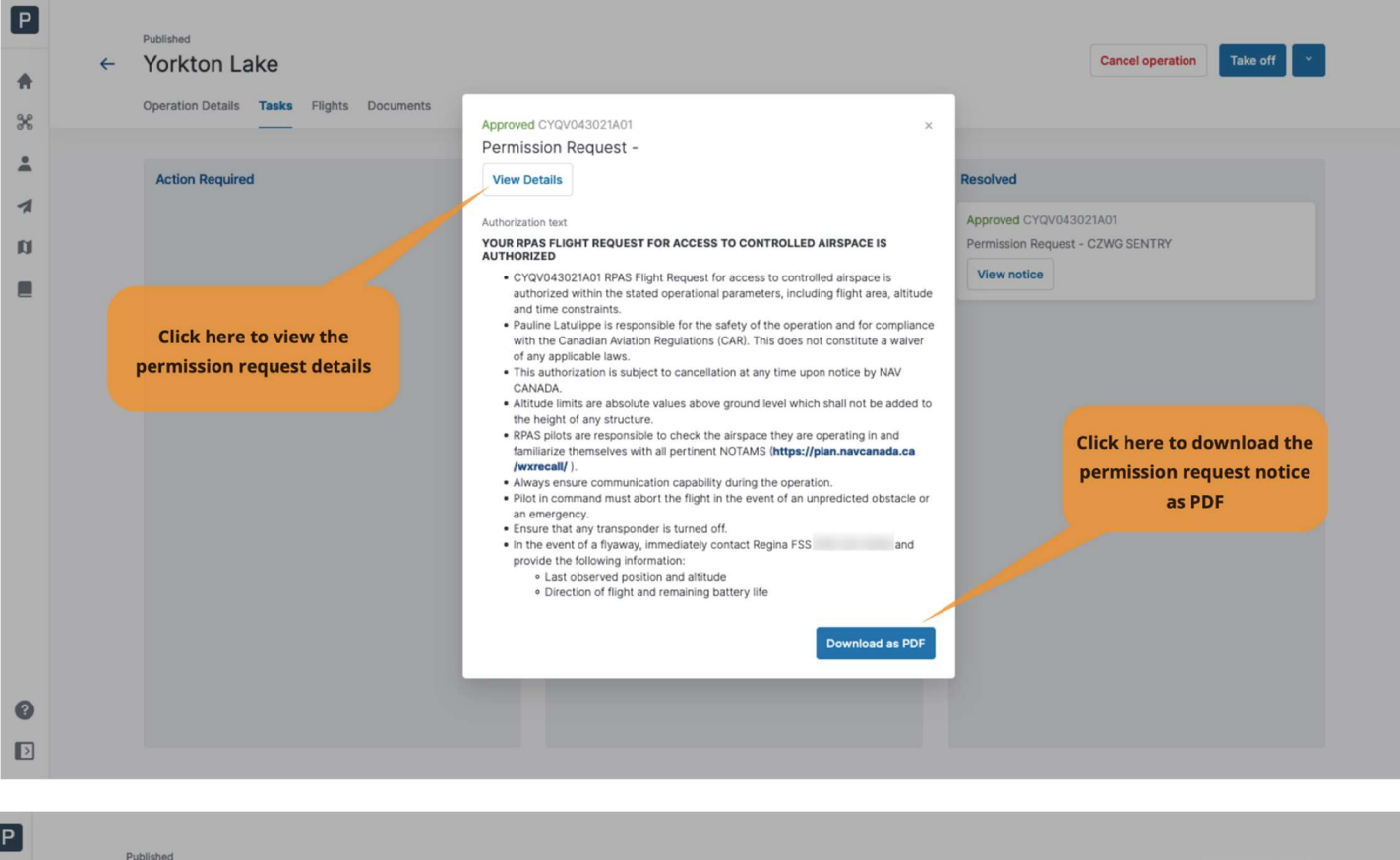

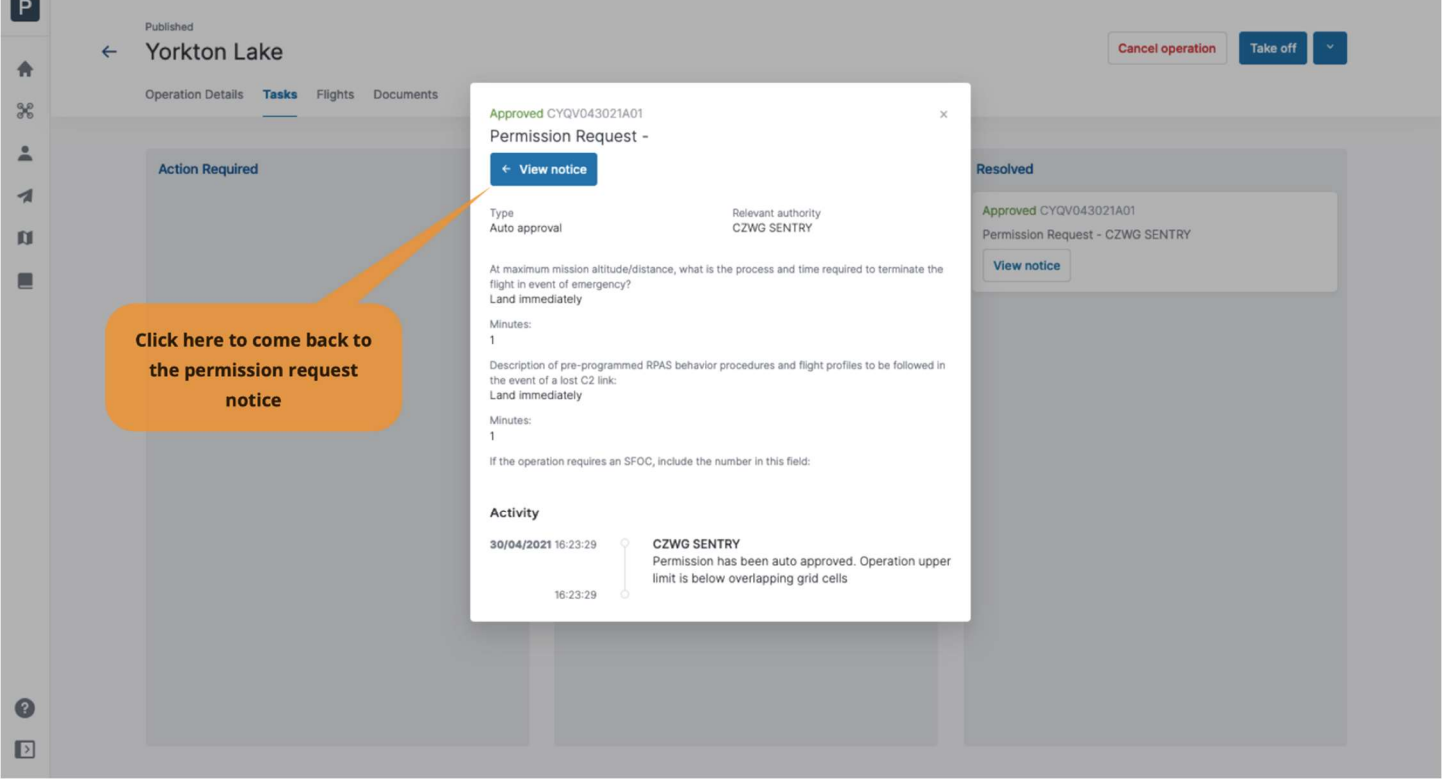

NAV CANADA reserves the right to rescind, at any time, a permission request that was **A** approved. In that case, the operation is no longer allowed. See section Rescinded permission requests for more details.

## 6.7.3. Permission requests requiring further coordination

In airspace controlled by NAV CANADA, when the operation's height is above the maximum height of the grid cells on the map, the permission request will require a review by NAV CANADA once submitted.

A permission request associated with a *Draft* operation will have the status *Draft*, as indicated below.

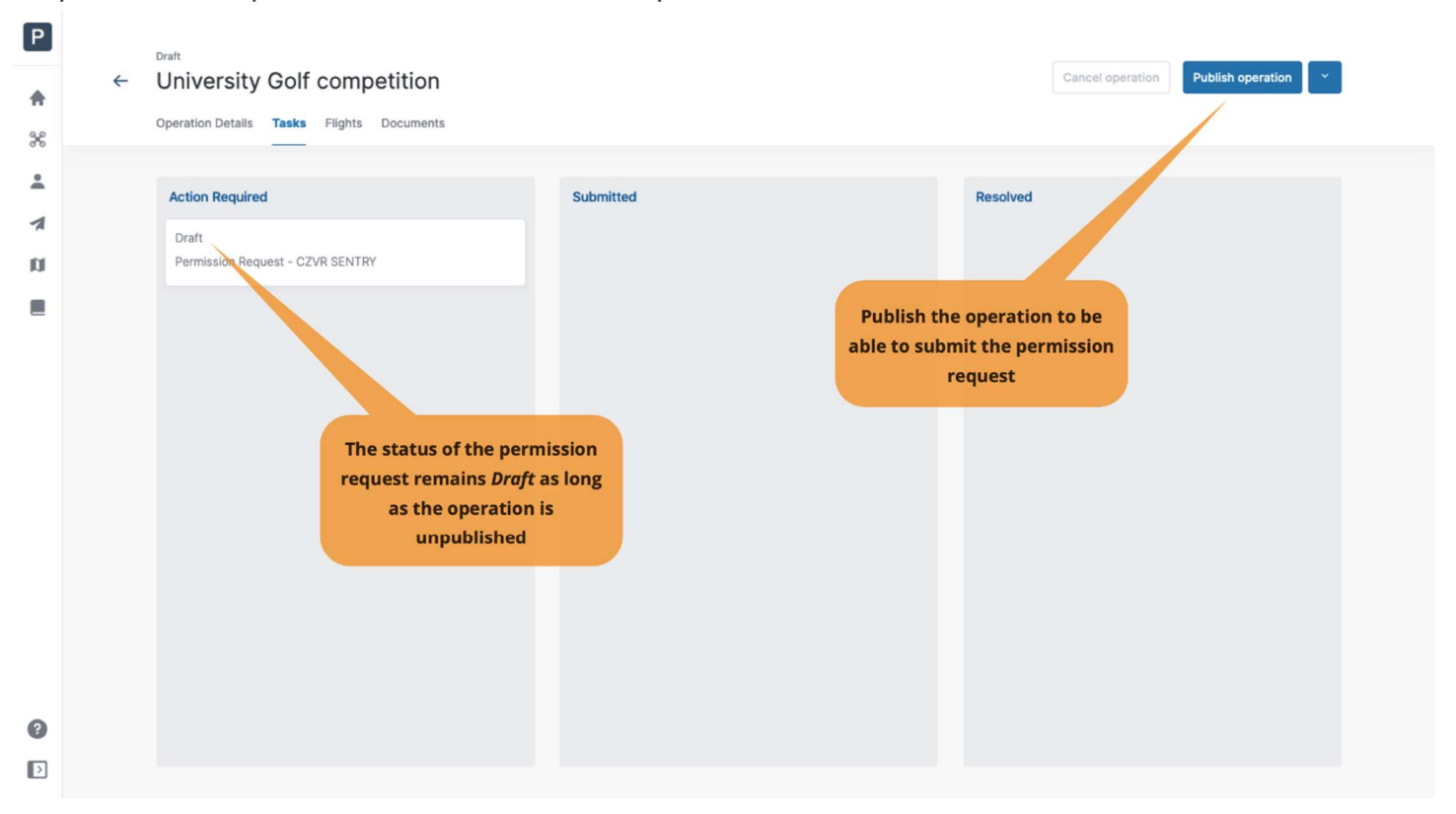

To submit a permission request, make sure that the operation has been Published. See section Step 4: Publish an operation.

When the operation is published, the status of the permission request changes to *Initiated* and a NAV CANADA Reference Code is assigned to the permission request by NAV Drone.

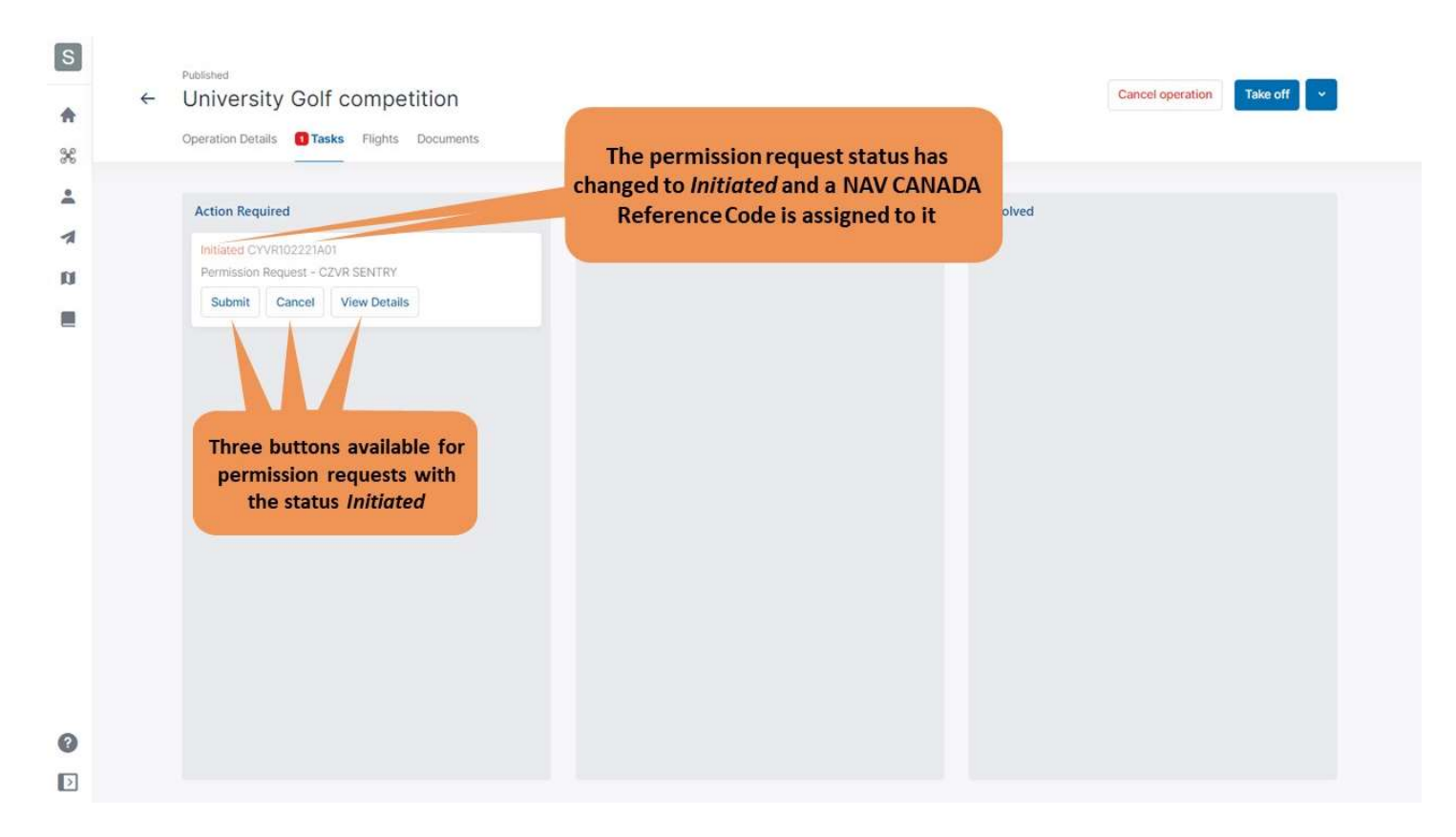

Three buttons are available for permission requests with the status Initiated:

- Submit: clicking on that button will display a dialog box providing additional information, as shown below.
- Cancel: clicking on that button will cancel the permission request.
- View Details: clicking on that button will provide additional information about the permission request, such as the relevant authority and the Activity (history of events associated with this permission request).

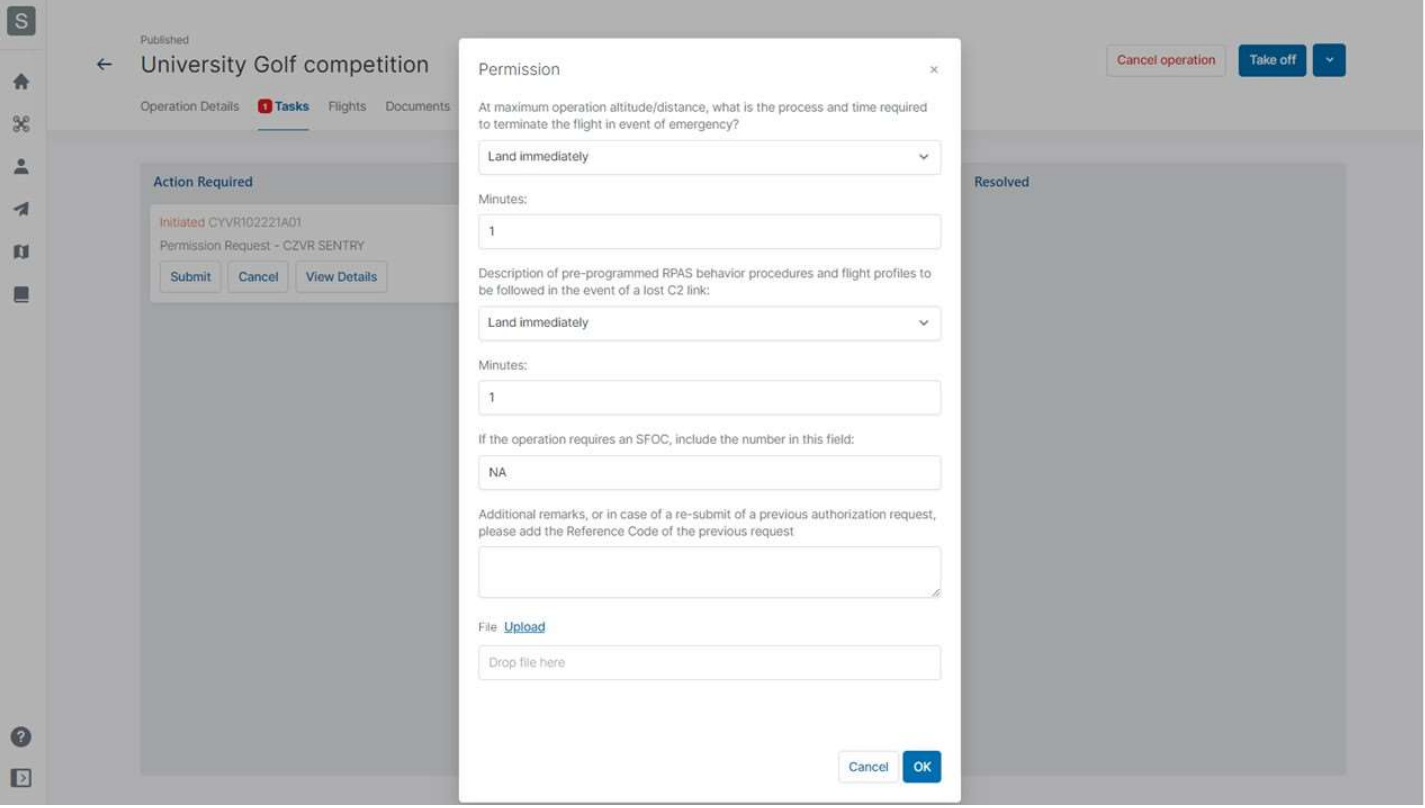

When a submitted permission request requires further coordination, NAV Drone sends the permission request to NAV CANADA and changes its status to Sent, moving the permission request to the Submitted category. The user still has the option to cancel the permission request or to view the permission request details.

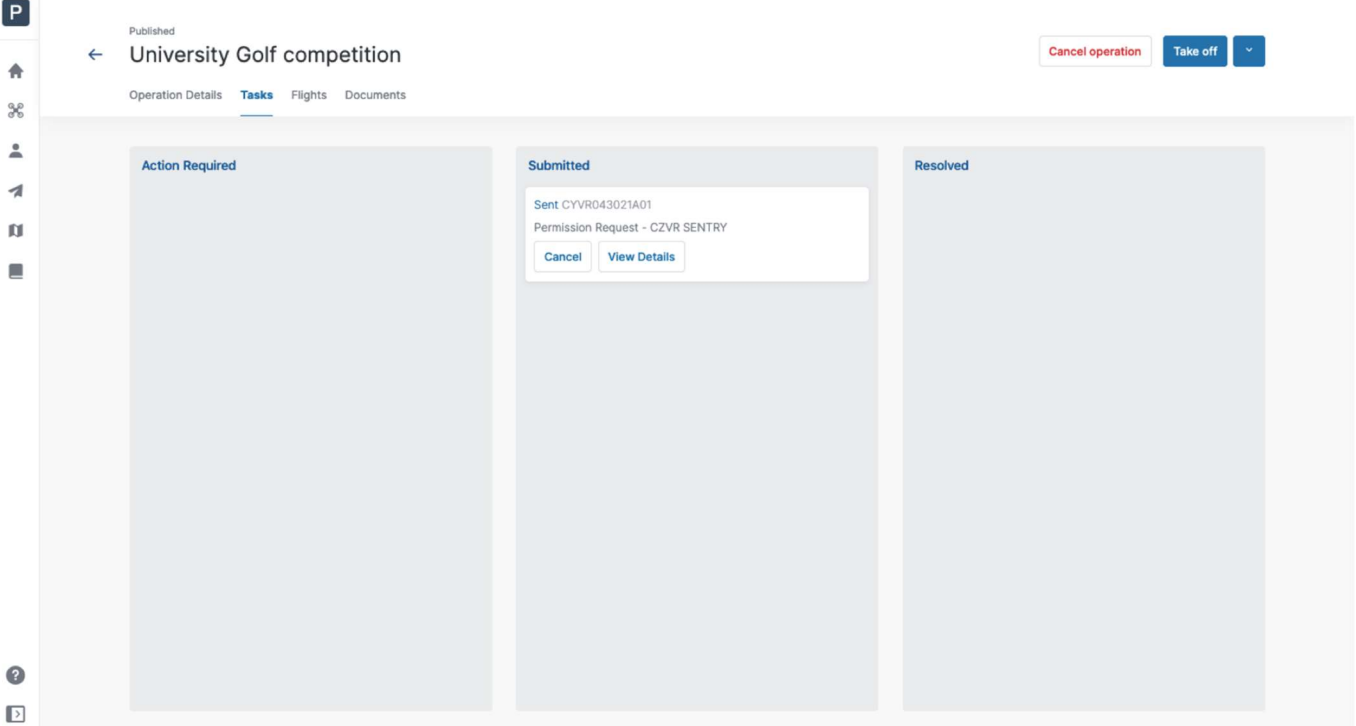

A permission request with a Sent status means that the permission request has been successfully submitted to NAV CANADA. When NAV CANADA starts the review, the company will change the status of the permission request to *In review* to notify the user.

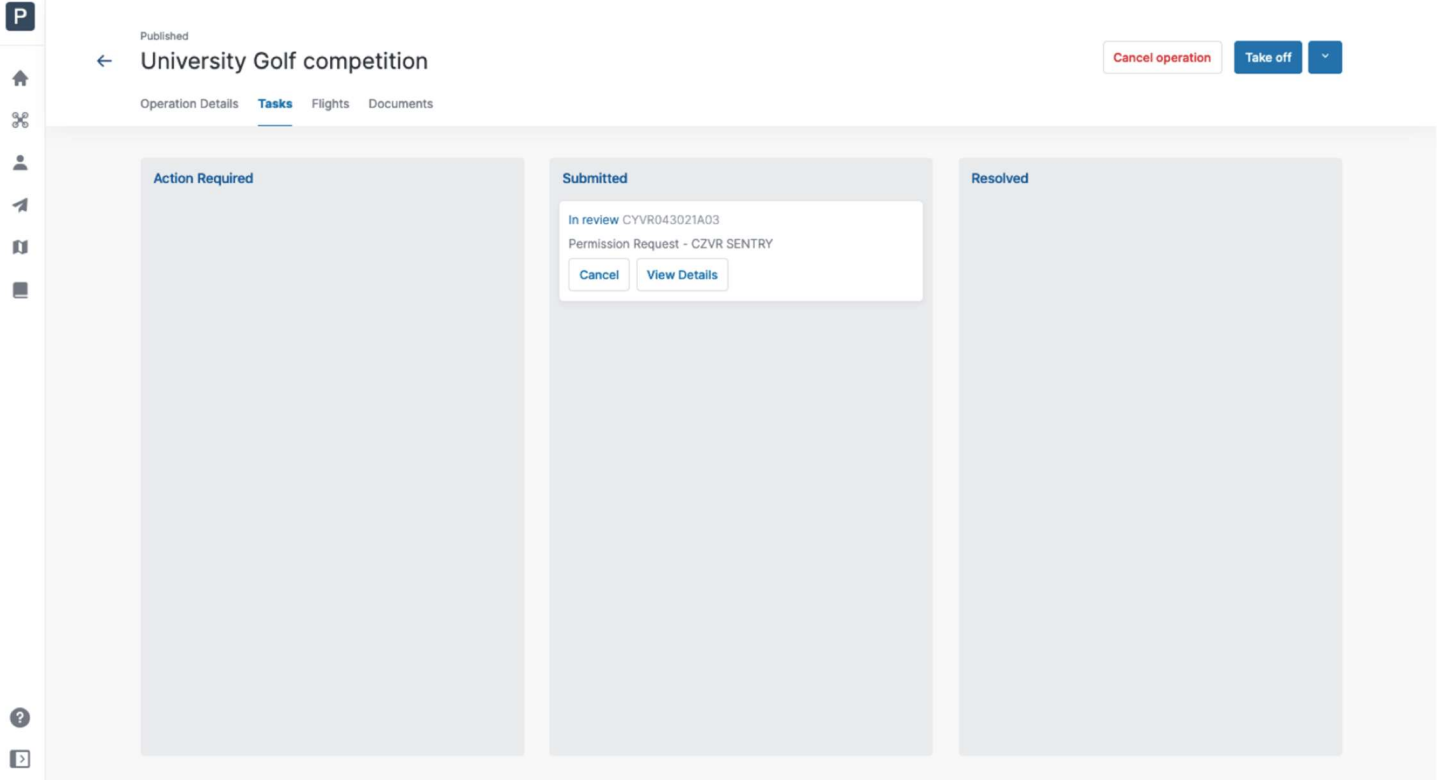

The result of the review will be one of the following three options:

- Approved: after review, NAV CANADA determined that the operation is allowed.
- Rejected: after review, NAV CANADA determined that the operation is not allowed.
- Needs action: after review, NAV CANADA determined that an action by the operator is required before a decision can be made.

When a permission request has been Approved, it is moved to the Resolved category and an email is sent to the user's email address. The [ View notice ] button provides access to the permission request notice, which contains all information related to the permission request and can be downloaded as a PDF as proof that the operation is allowed.

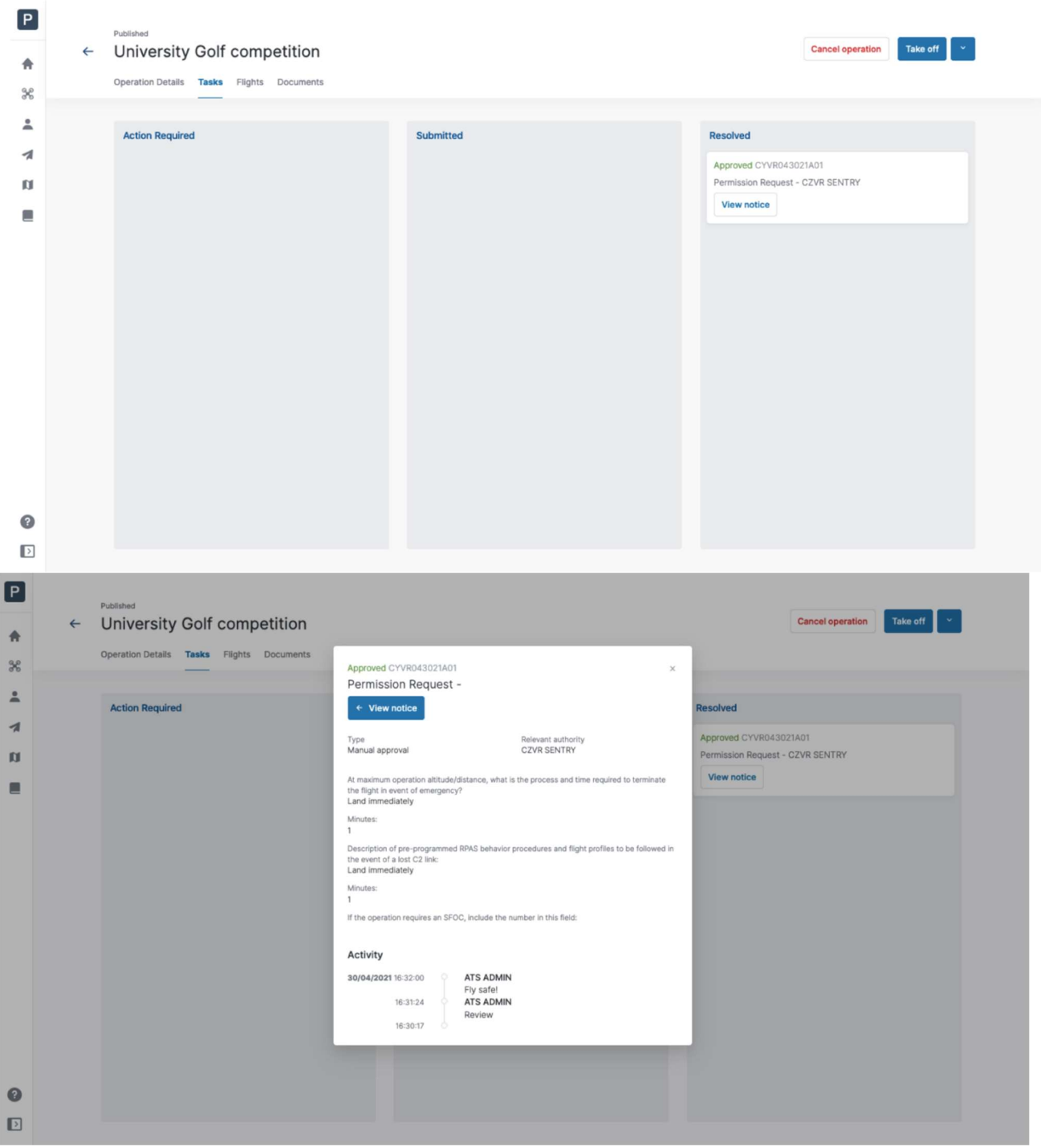

When a permission request has been Rejected, it is moved to the Resolved category.

When a permission request Needs action, it is moved to the Action required category.

In both cases, users will receive an email from NAV CANADA explaining why their request was rejected or needs action. This information can also be viewed on the permission request details screen under Activity.

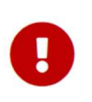

NAV CANADA reserves the right to rescind, at any time, a permission request that was

 approved. In that case, the operation is no longer allowed. See section Rescinded permission requests for more details.

## 6.7.4. Permission requests with status Needs action

When a permission request reviewed by NAV CANADA and its status changes to Needs action, changes to the operation might be required depending on the reason provided by NAV CANADA.

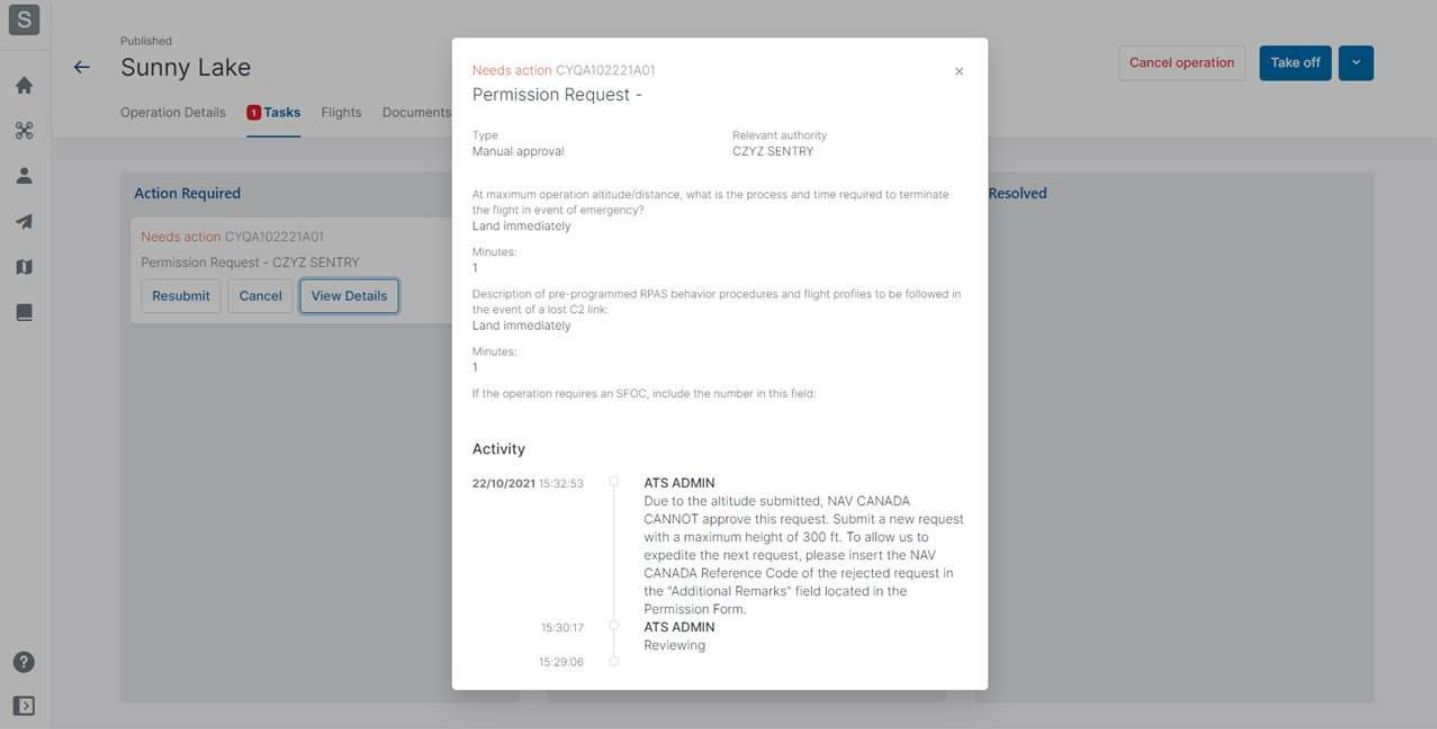

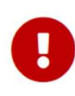

When NAV CANADA requires change to the flight zone and/or the operation parameters, editing the published permission request will cancel the previous request and all associated tasks, generating a new permission request. Provide the NAV CANADA Reference Code of the previous (cancelled) request for quicker evaluation.

Follow the procedure below when changes to the operation are required:

- 1. Click on the  $\vee$  button at the top right of the screen and select Edit.
- 2. When prompted with the warning message as shown below, click on the [ yes ] button to proceed.
- 3. Make the required changes to the operation.
- 4. Save the operation as Draft.
- 5. Publish the operation.

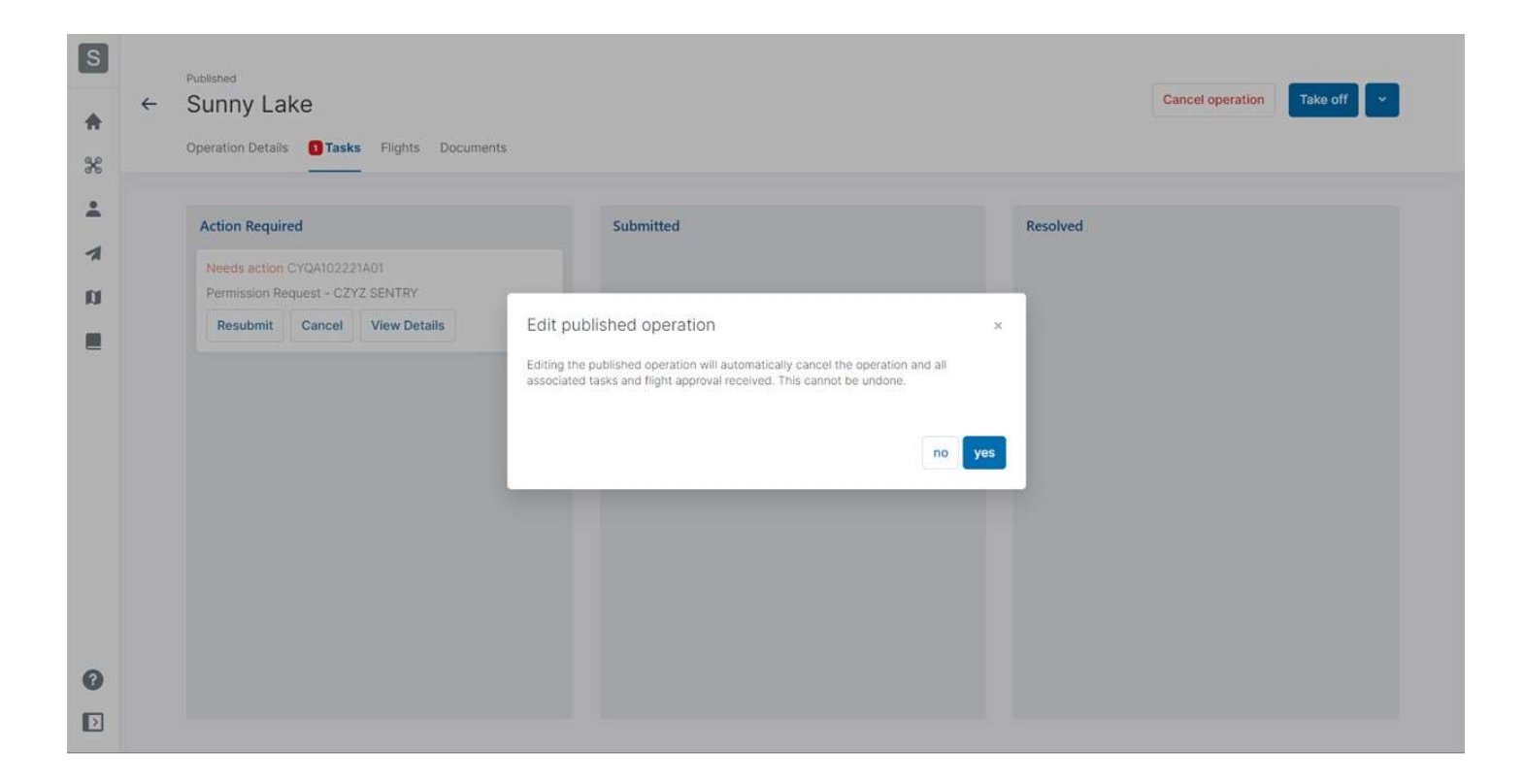

A new permission request has been created for the operation. The remainder of the procedure is identical as described in section Permission requests requiring further coordination.

NAV CANADA reserves the right to rescind at any time an approved permission request. In that case, the operation is no longer allowed. See section Rescinded permission requests for more details.

## 6.7.5. Rescinded permission requests

If a permission request is rescinded, NAV CANADA will provide the reason for the status change.

There are three methods a rescinded permission request will be communicated to the user:

- If the user is logged in to the system at the time the permission request is rescinded, a notification will be displayed at the bottom right of the screen.
- An email is sent to the user's email address.
- The operation's validation status indicates that an action is required to acknowledge that the permission request has been rescinded. This task is also displayed in the operation's Tasks tab in the category Action required.

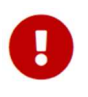

It is not common for a permission request to be rescinded by NAV CANADA.

 When it occurs, it is mandatory to acknowledge that the permission request has been rescinded to confirm that the operator understands that the operation is no longer allowed.

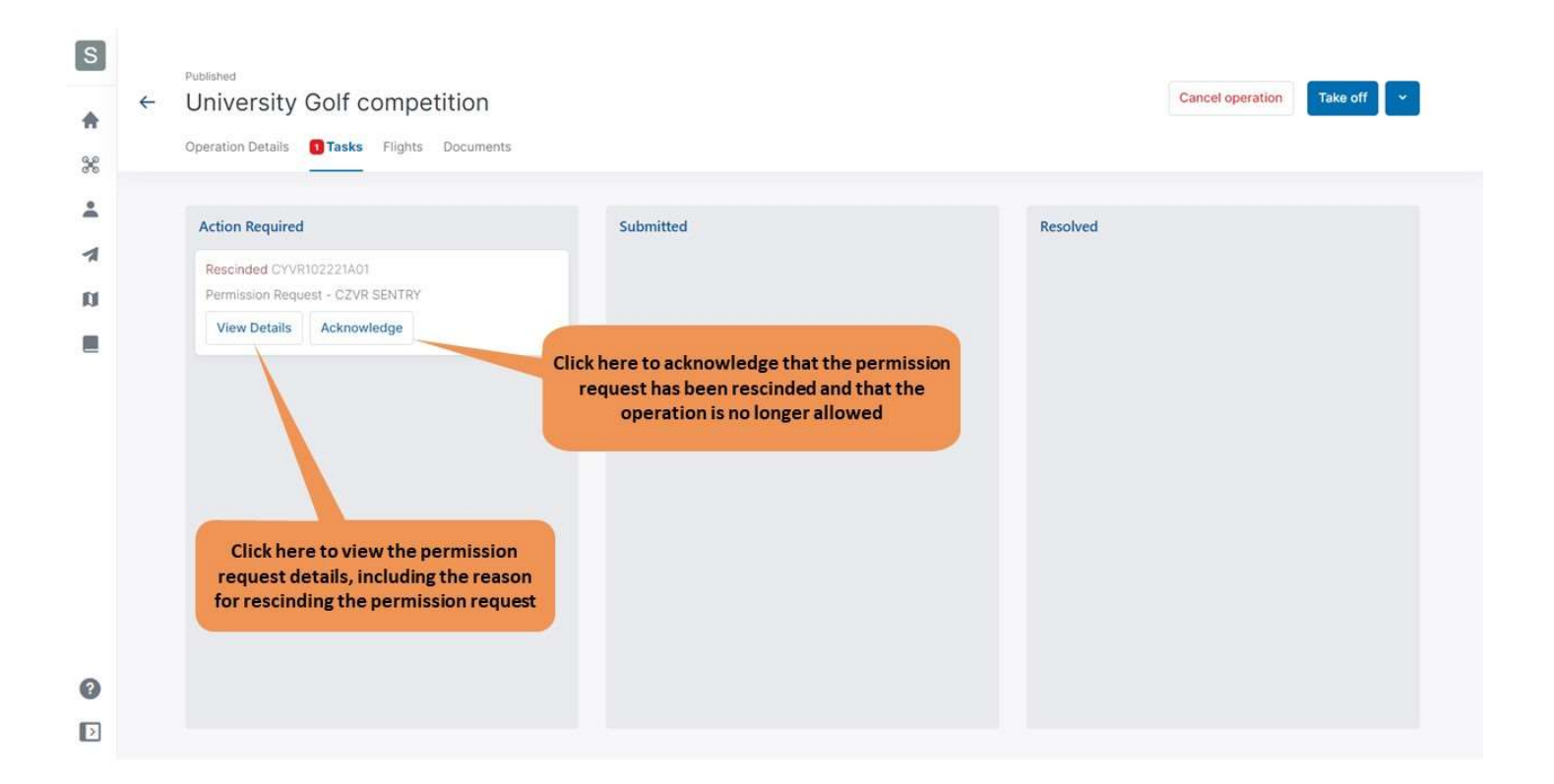

Clicking on the [ View Details ] button opens a dialog box that displays more information about the permission request. Information as to why the permission status has been changed can be viewed under Activity.

Clicking on the [ Acknowledge ] button changes the status of the permission request from Rescinded to Cancelled and moves it to the task category Resolved.

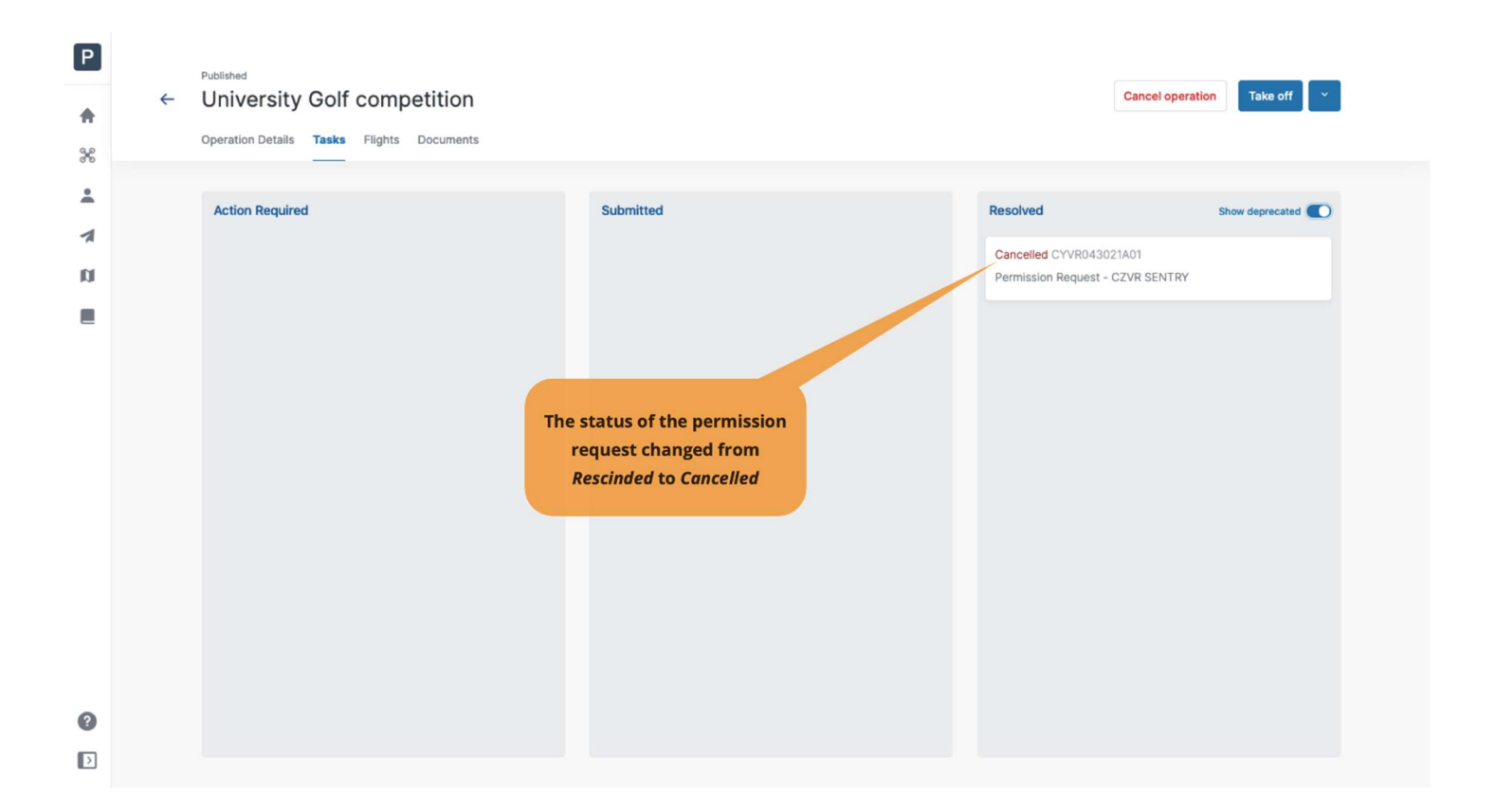

## 6.8. Log a flight

When selecting a published operation from the operations table, a  $\Gamma$  Take off  $\Gamma$  button is available at the top right of the screen. To log a flight in NAV Drone as the operation is being conducted in the field:

- 1. Click on the [Take off] button to indicate that a flight has just started (the drone is taking off). The [ Take off ] button is replaced by the [ Land ] button.
- 2. Click on the  $\lceil$  Land  $\rceil$  button to indicate that the flight has finished (the drone is landing). The [ Land ] button reverts back to the [ Take off ] button.

A flight is considered as one takeoff and landing sequence. Therefore, an operation can consist of multiple flights.

Flights can also be logged under your account using the NAV Drone Mobile app.

If the operation has unresolved actions, a warning message will be displayed to the user to confirm if they wish to continue with their takeoff. Unresolved actions mean you have not completed the permission request process and DO NOT have permission from NAV CANADA to fly in one or more control zones. Please complete any unresolved actions prior to takeoff.

Logging a flight in NAV Drone records the flight's start time, end time, and time flown, and associates this information with the drone and the pilot selected for this operation.

The operation's Flights tab provides a table that lists all flights logged in NAV Drone for that operation.

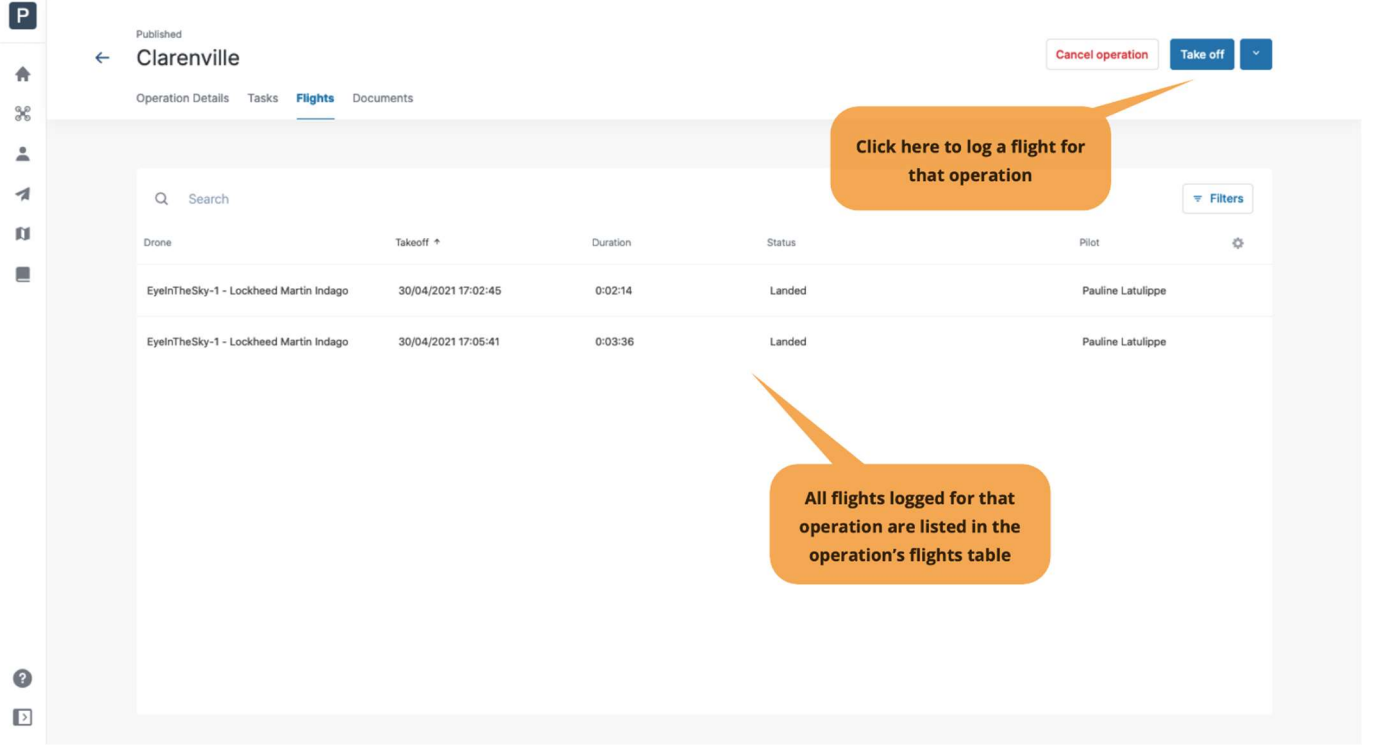

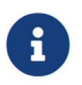

Logging your flights in NAV Drone allows you to view your flight history from your logbook as described in section Logbook.

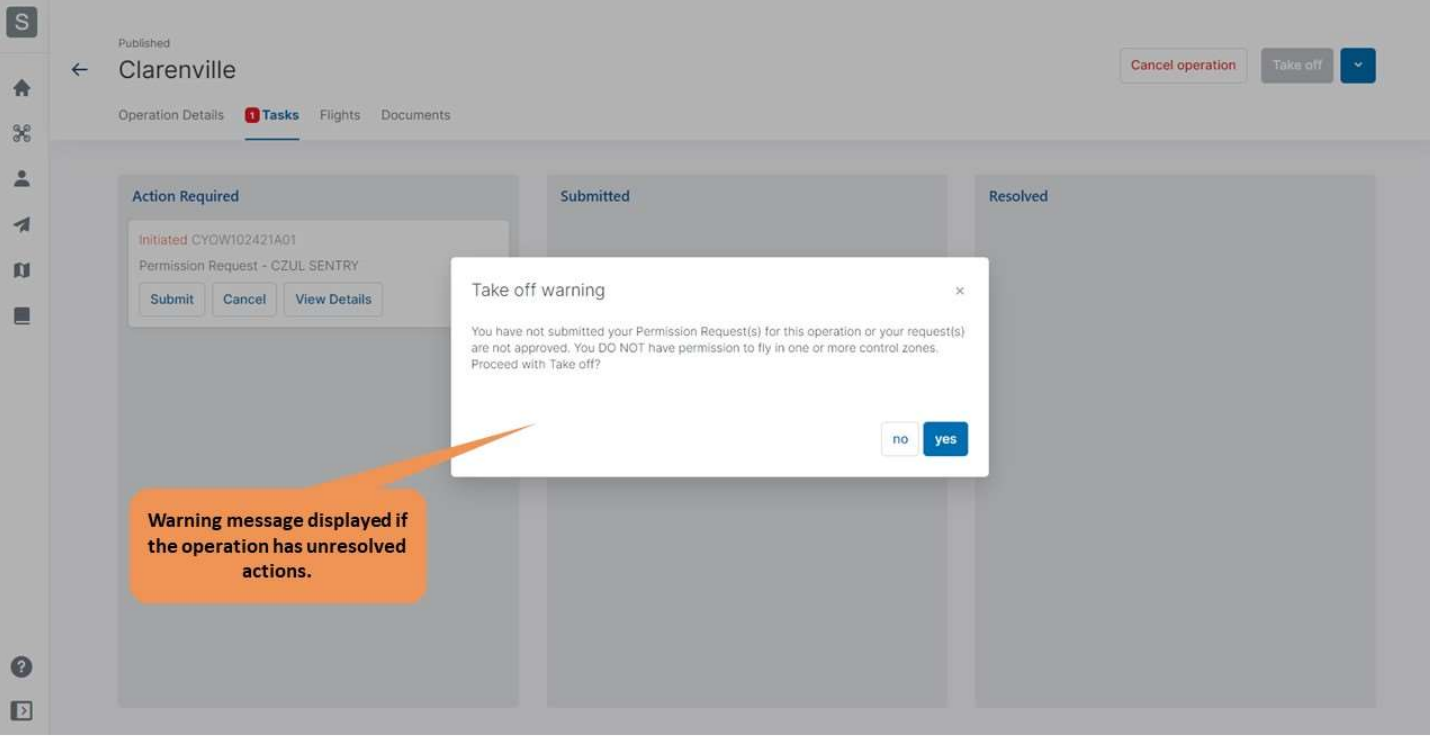

# 6.9. Archive an operation

To archive an operation, select Archive operation action in the operation quick access menu (see section Operation quick access menu).

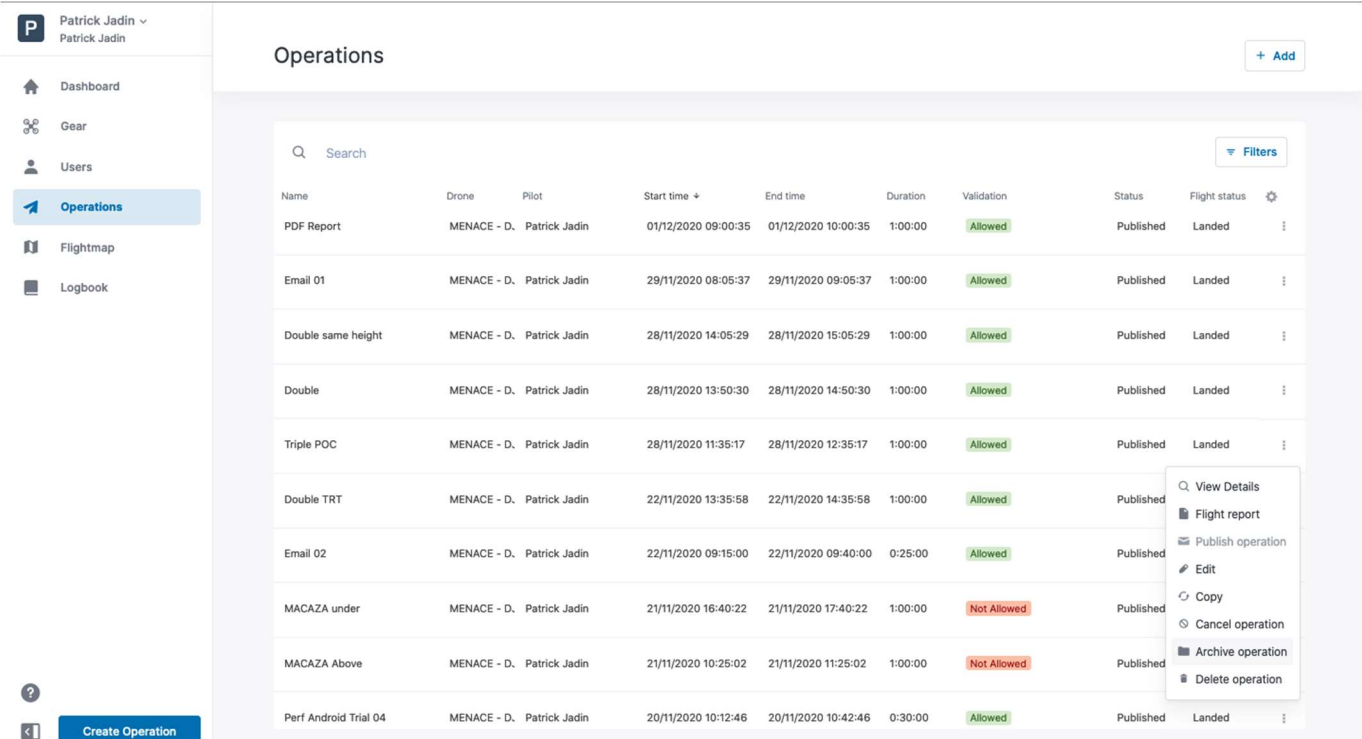

The operation will be removed from the operations table.

To retrieve the archived operations, select Archived? filter (see Filter table entries in the Table functionalities section) with checkbox yes selected. The operations table will be filtered by archived operations.

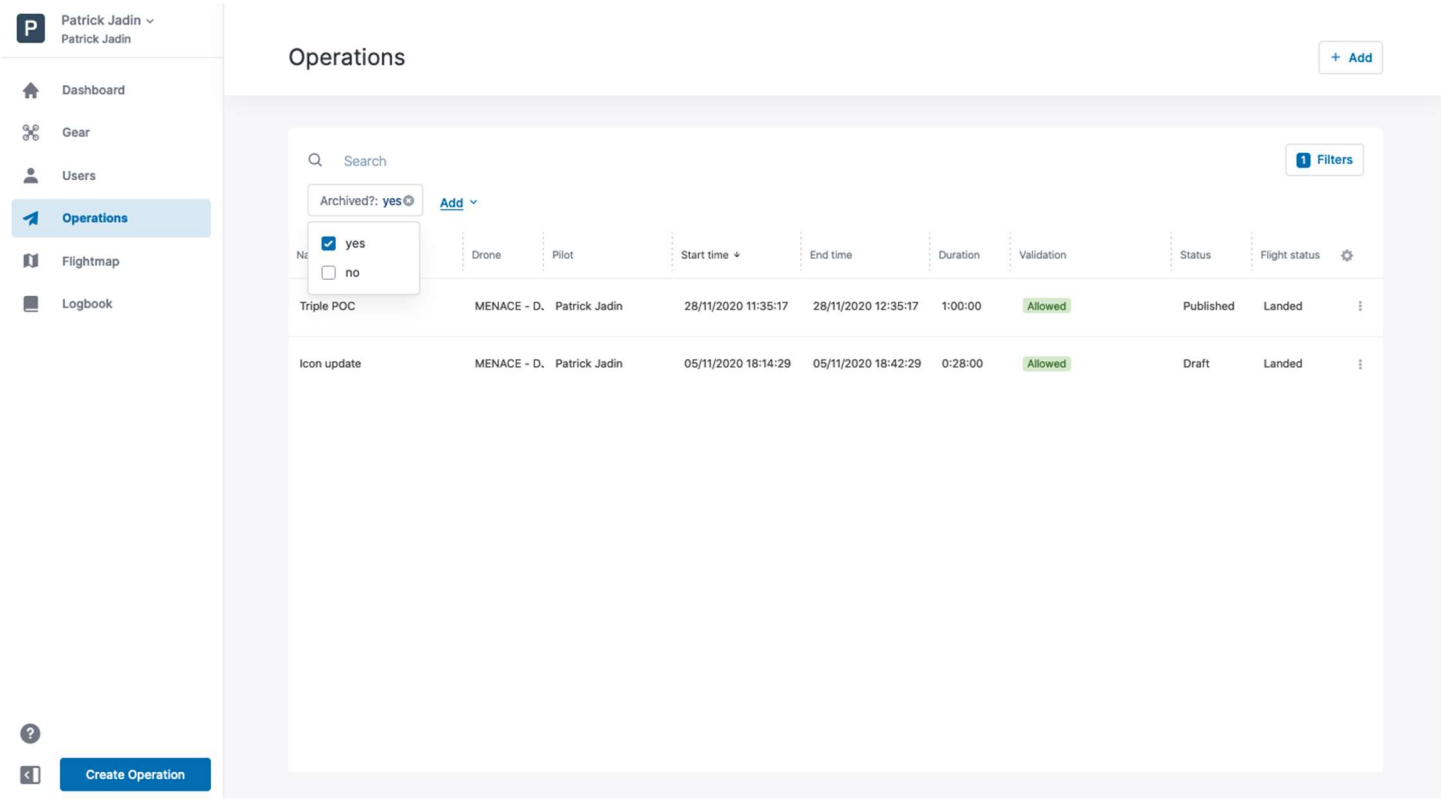

By selecting Unarchive operation in the operation quick access menu, the operation will appear in the operations table.

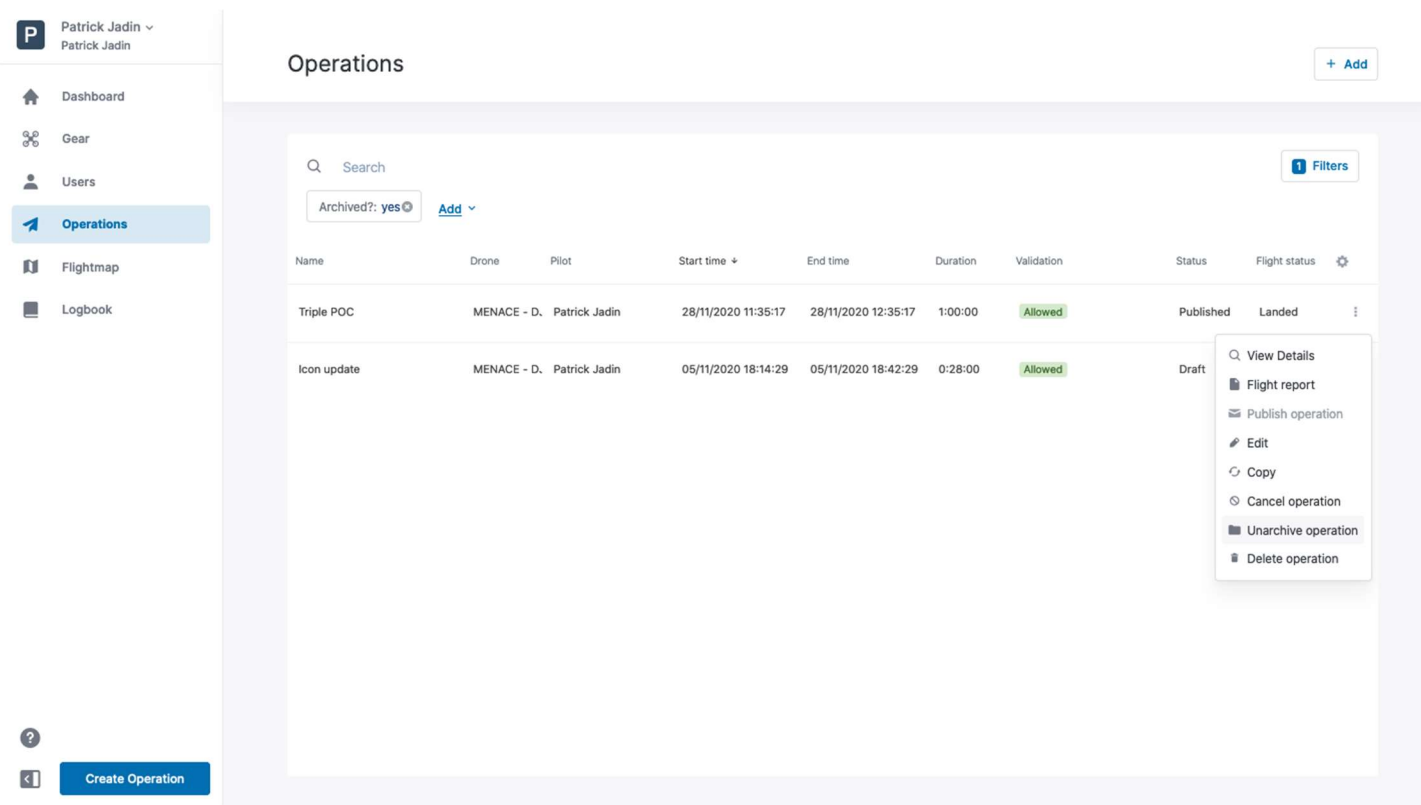
#### 6.10. Operation quick access menu

In the operations table, the menu icon  $(\cdot)$  on the right side of each operation provides a quick access to the following actions:

- View Details: opens the operation details.
- Flight report: downloads a flight report for the selected operation.
- Publish operation: publishes a draft operation. If an operation is already published, this button is disabled.
- Edit: allows to edit the operation flight zone and parameters.
- Copy: creates a copy of the selected operation.
- Cancel operation: cancels the operation. Only published operations can be cancelled. Cancellation is required before deleting a published operation.
- Archive operation: The operation is archived and no longer displayed in the operations table. It can be recovered using the filter.
- Delete operation: deletes a draft or a cancelled operation.

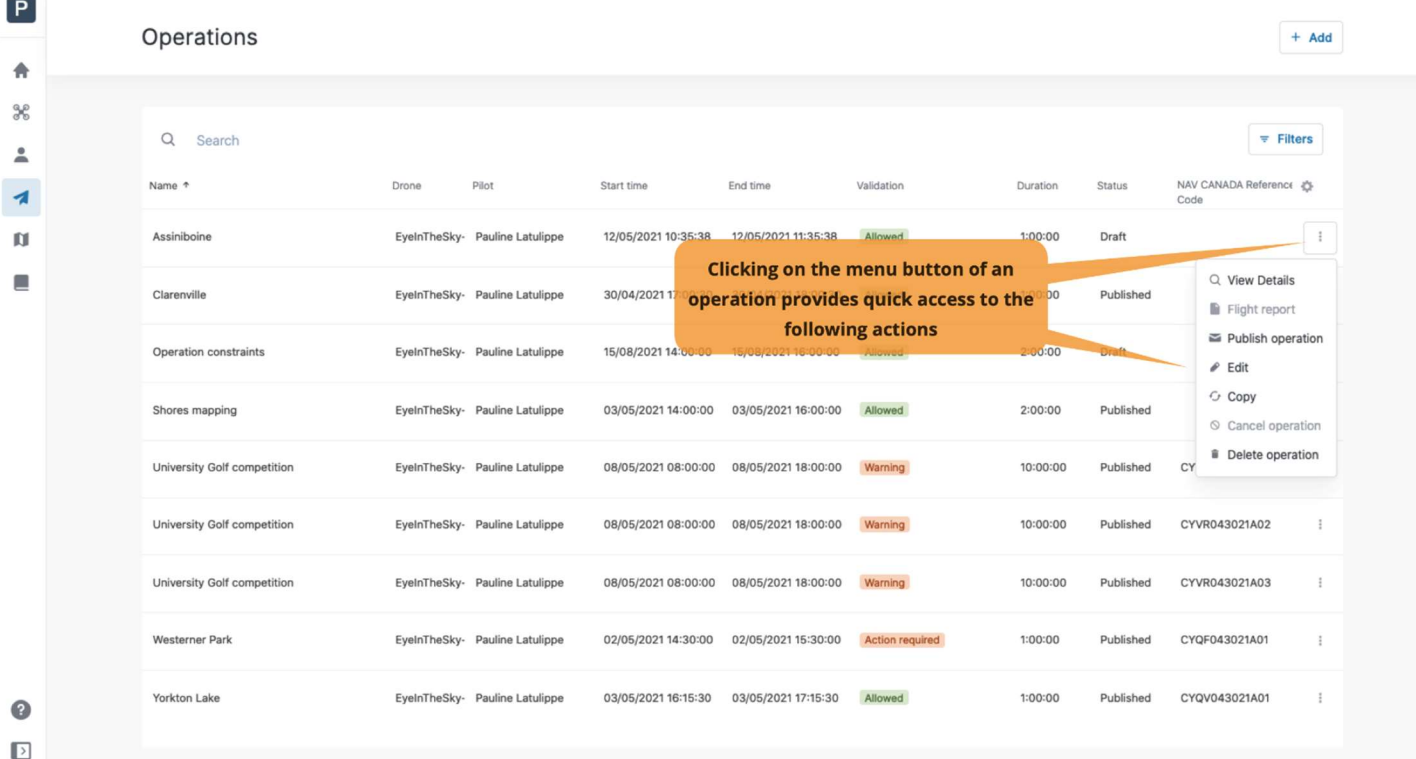

### 6.11. Table functionalities

Initially empty upon the creation of a new account, the operations table will contain all your operation entries. This section presents functionalities available in the NAV Drone Web application to help you find and organize your operations as needed.

# 6.11.1. Adjust a column width

To adjust a column width, move your mouse cursor into the column header area and place it on the border between two columns. Drag the border delimiter left or right to adjust the column width accordingly.

#### 6.11.2. Reposition a column

السا

To change the order of the columns, drag a column header from its initial position and drop it at the preferred column position.

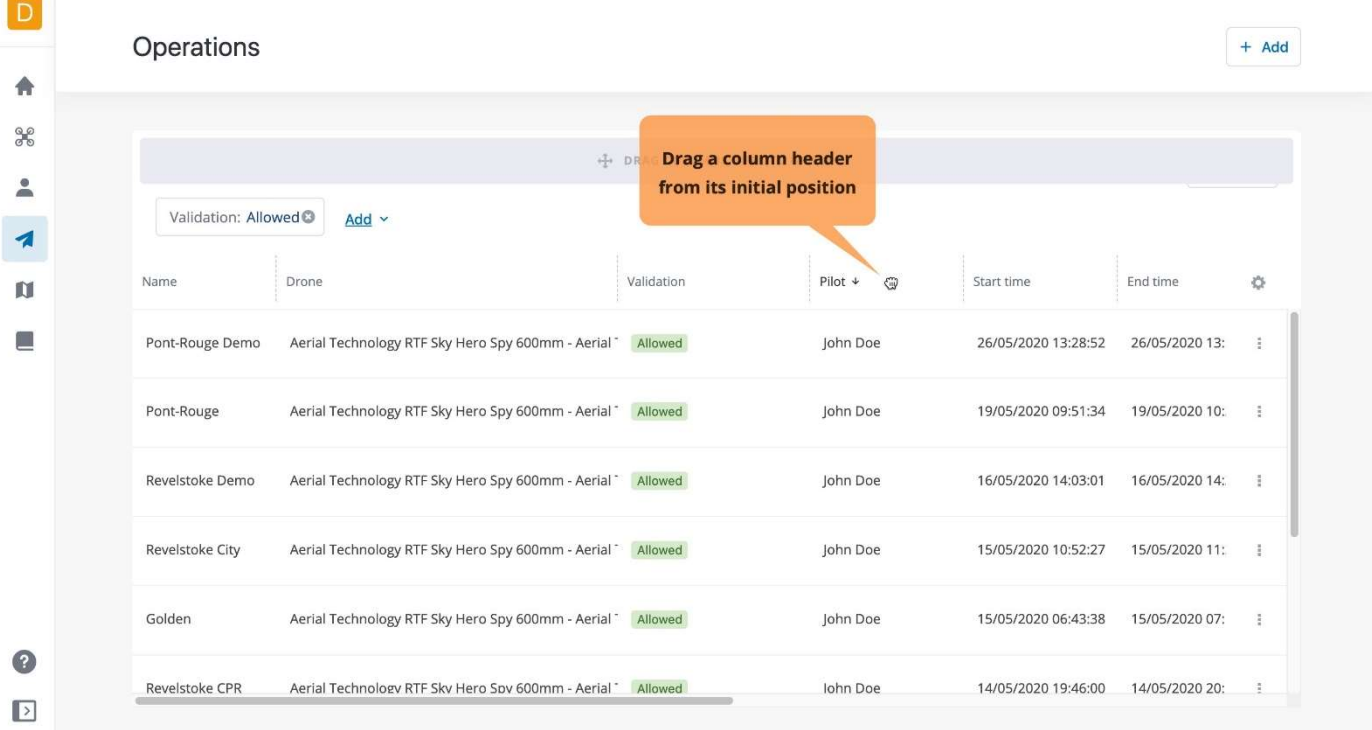

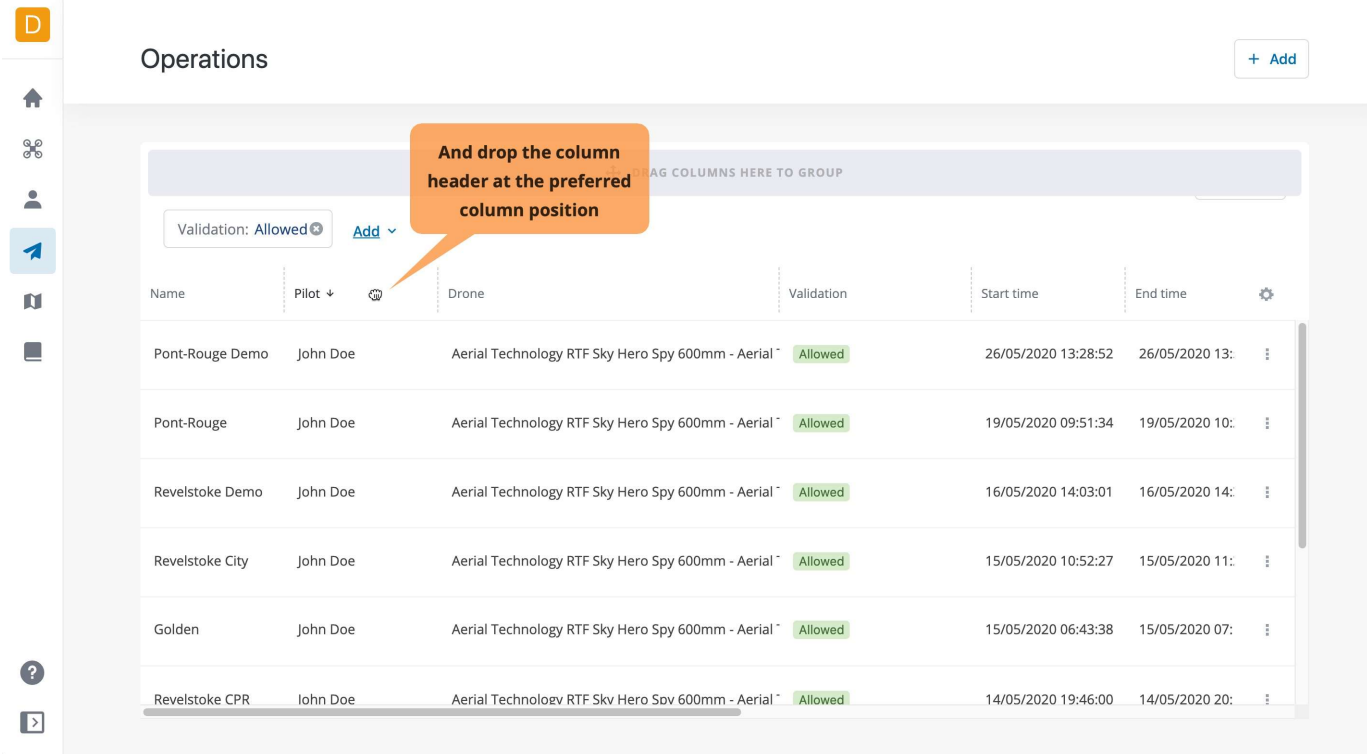

# 6.11.3. Hide/display columns

The  $\spadesuit$  icon allows you to configure which columns to display/hide:

- 1. Click on the  $\clubsuit$  icon on the right side of the column header line to show the list of columns.
- 2. Check the columns that should be displayed and uncheck the columns that should be hidden. If required, scroll down to see all available columns.
- 3. Click on the  $\bullet$  icon again to hide the list of columns.

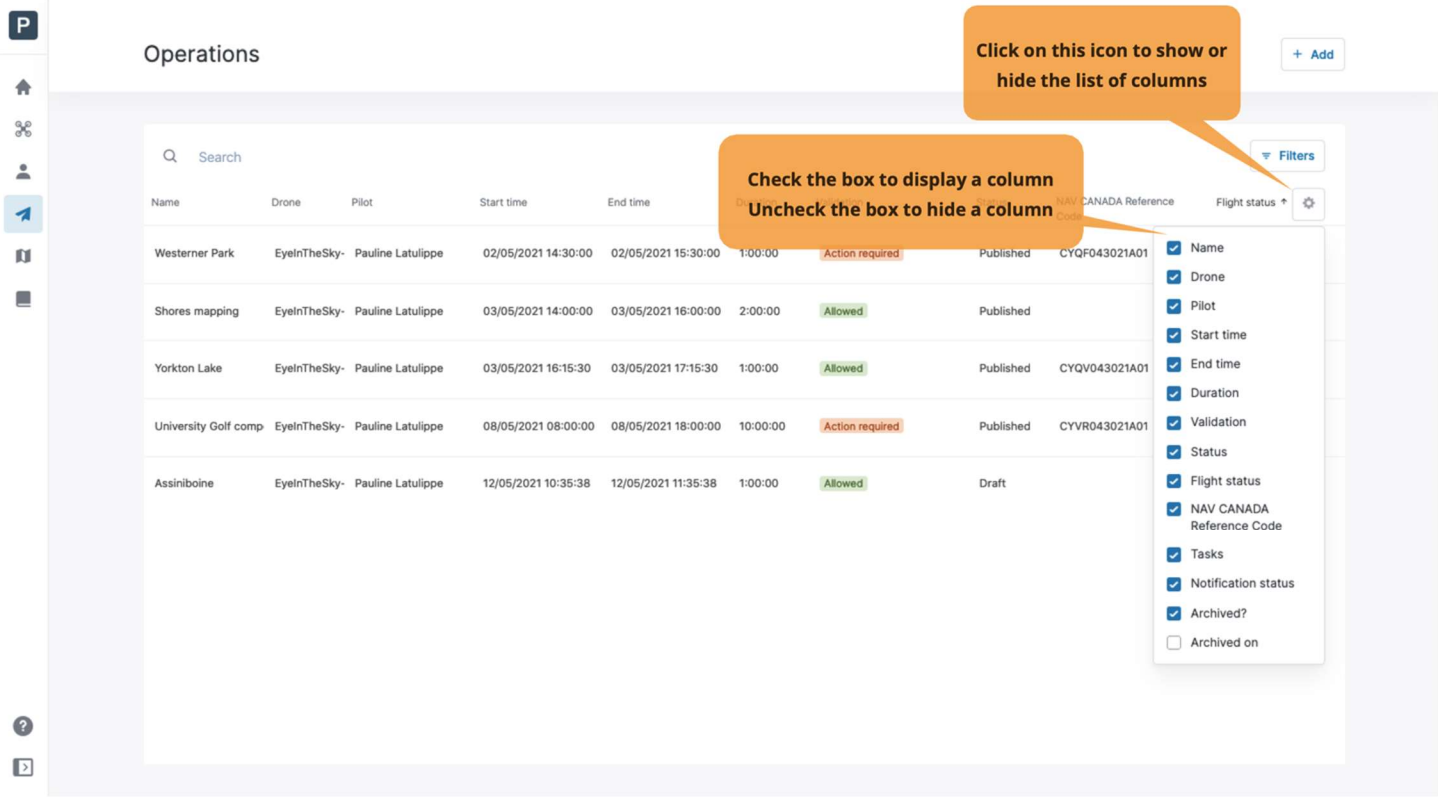

#### 6.11.4. Sort table entries

Sorting will display table entries in ascending or descending order. To sort the table entries, click on a column header.

A vertical arrow pointing upwards is displayed next to the column header to indicate that the table entries are sorted in ascending order on that attribute.

A vertical arrow pointing downwards is displayed next to the column header to indicate that the table entries are sorted in descending order on that attribute.

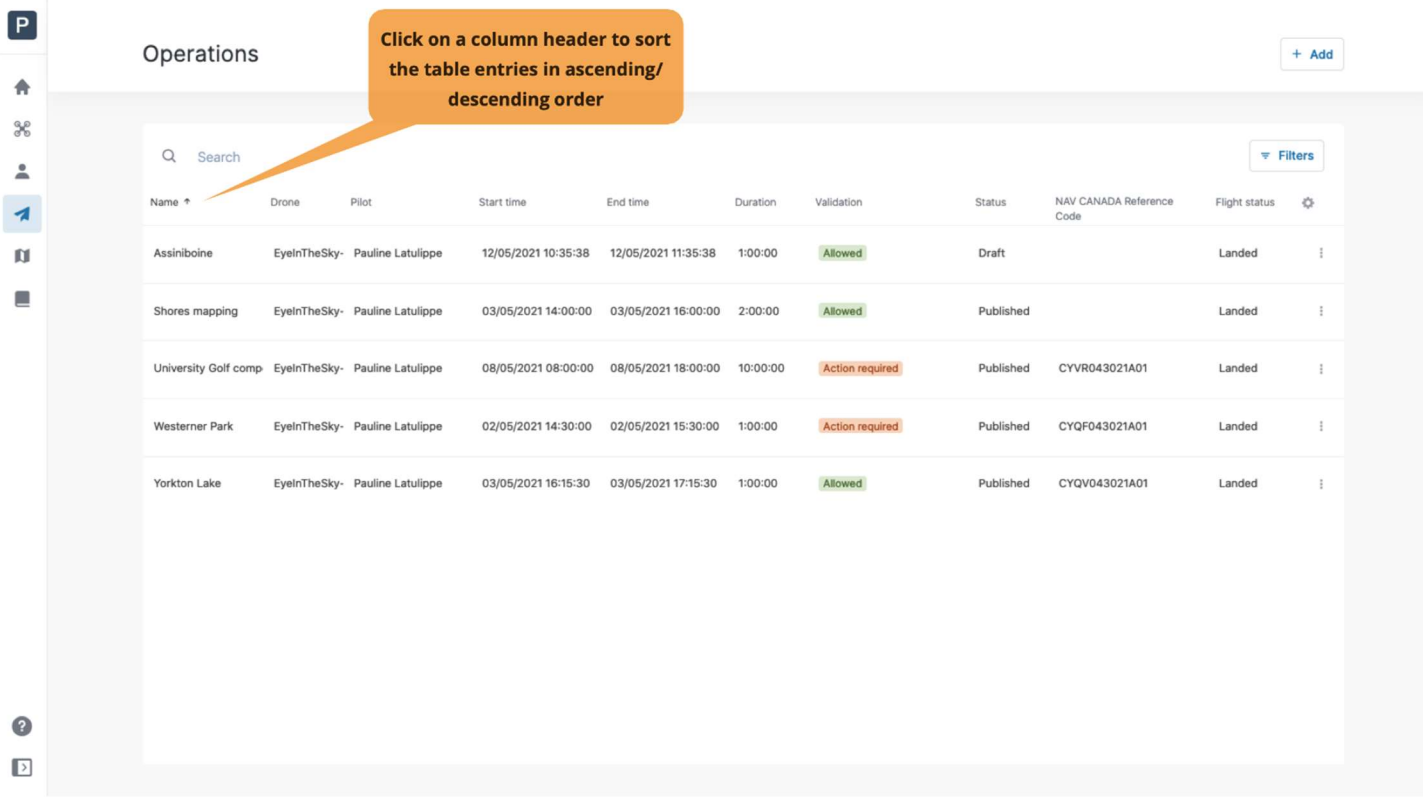

#### 6.11.5. Filter table entries

Filtering ensures that only table entries corresponding to the defined filter are displayed. To define a new filter:

- ① Click on the [ Filters ] button.
- ② An [ Add ] button will appear above the first column's header. Click on the button to display the list of available fields.
- ③ Select from the list the field you want to use as filter.
- $\overline{4}$ ) Click on the filter button and start typing the filter string. Filtering occurs as you type.

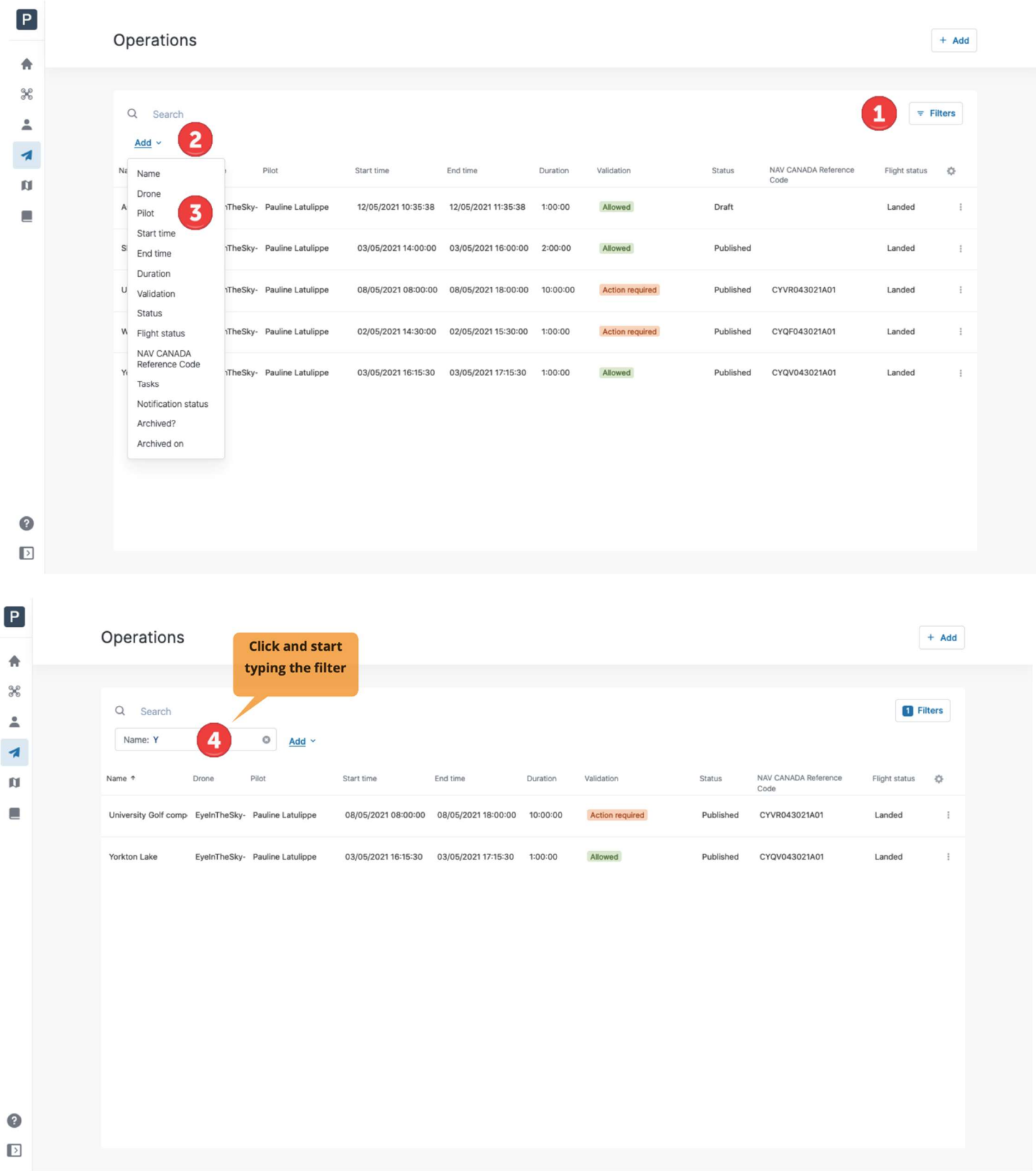

If needed, additional filters can be added. The number on the [ Filters ] button indicates how many filters are active. Multiple filters are applied following a Boolean AND function, as shown below.

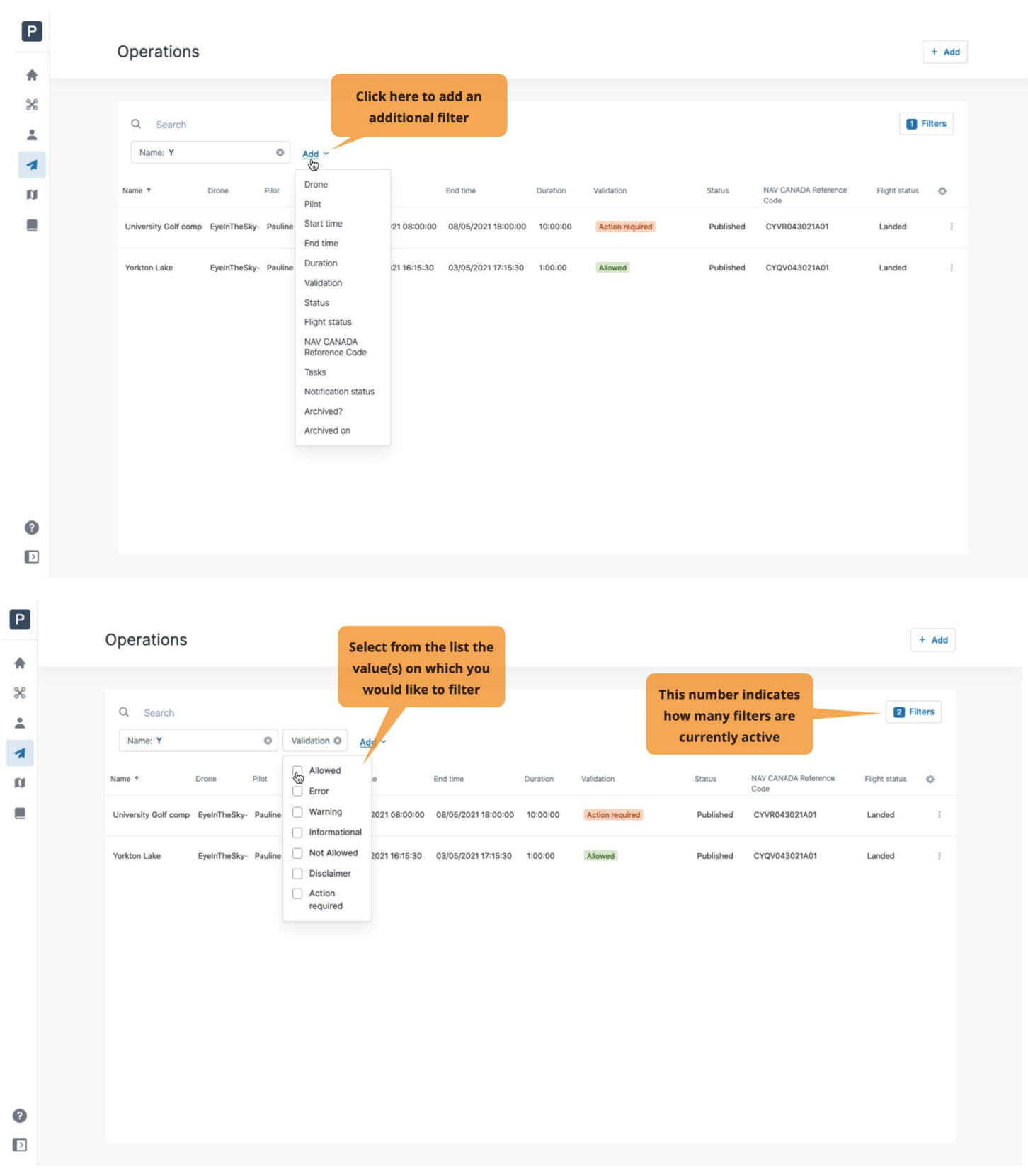

Remove a filter by clicking on the  $\bm{\mathsf{x}}$  icon on the right side of the filter.

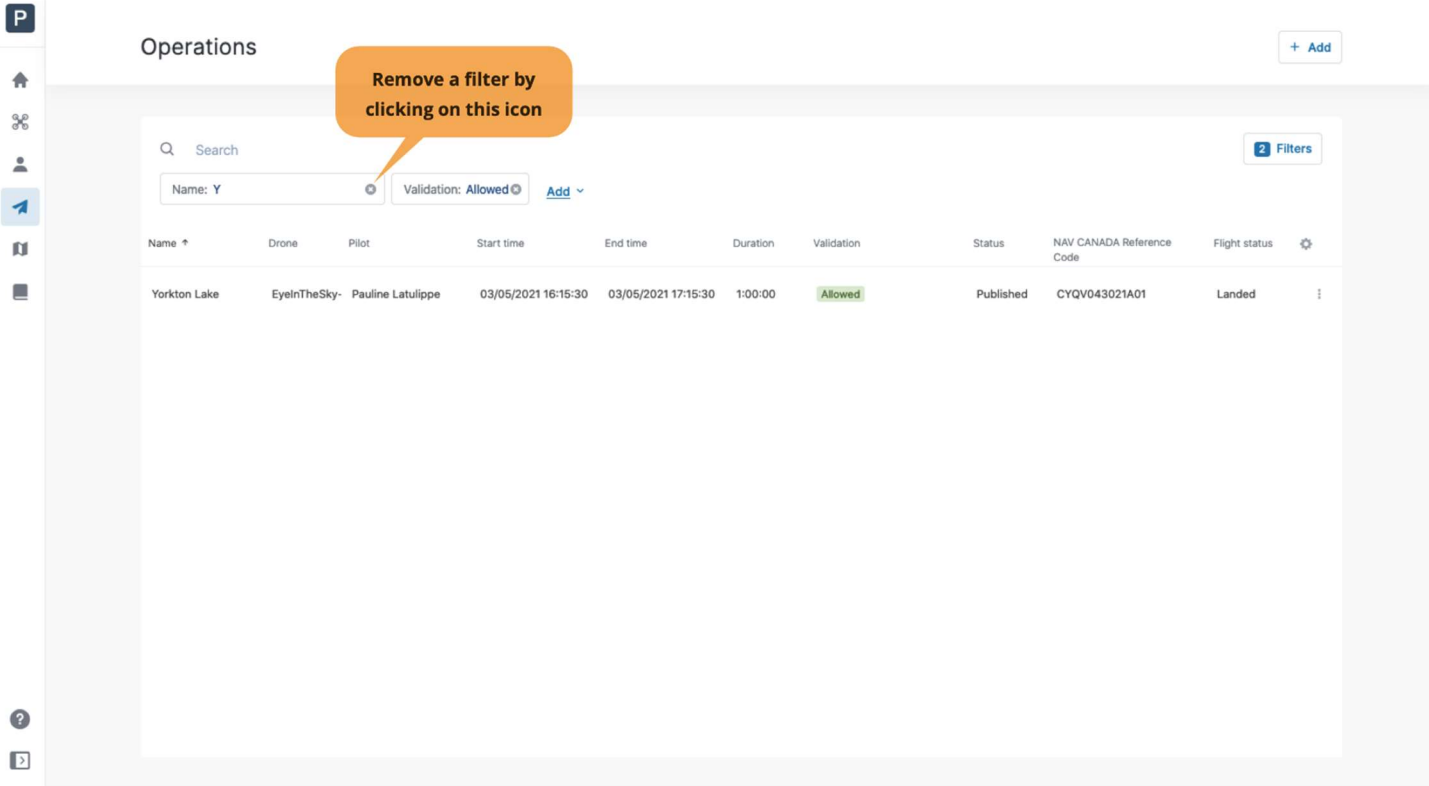

## 6.11.6. Group table entries

#### Simple grouping

Grouping displays table entries in groups, based on their attributes or fields. To group table entries:

- ① Drag the column header of the selected field. A grey horizontal bar with the text DRAG COLUMNS HERE TO GROUP will appear above the column headers.
- ② Drop the selected column header in this new bar.

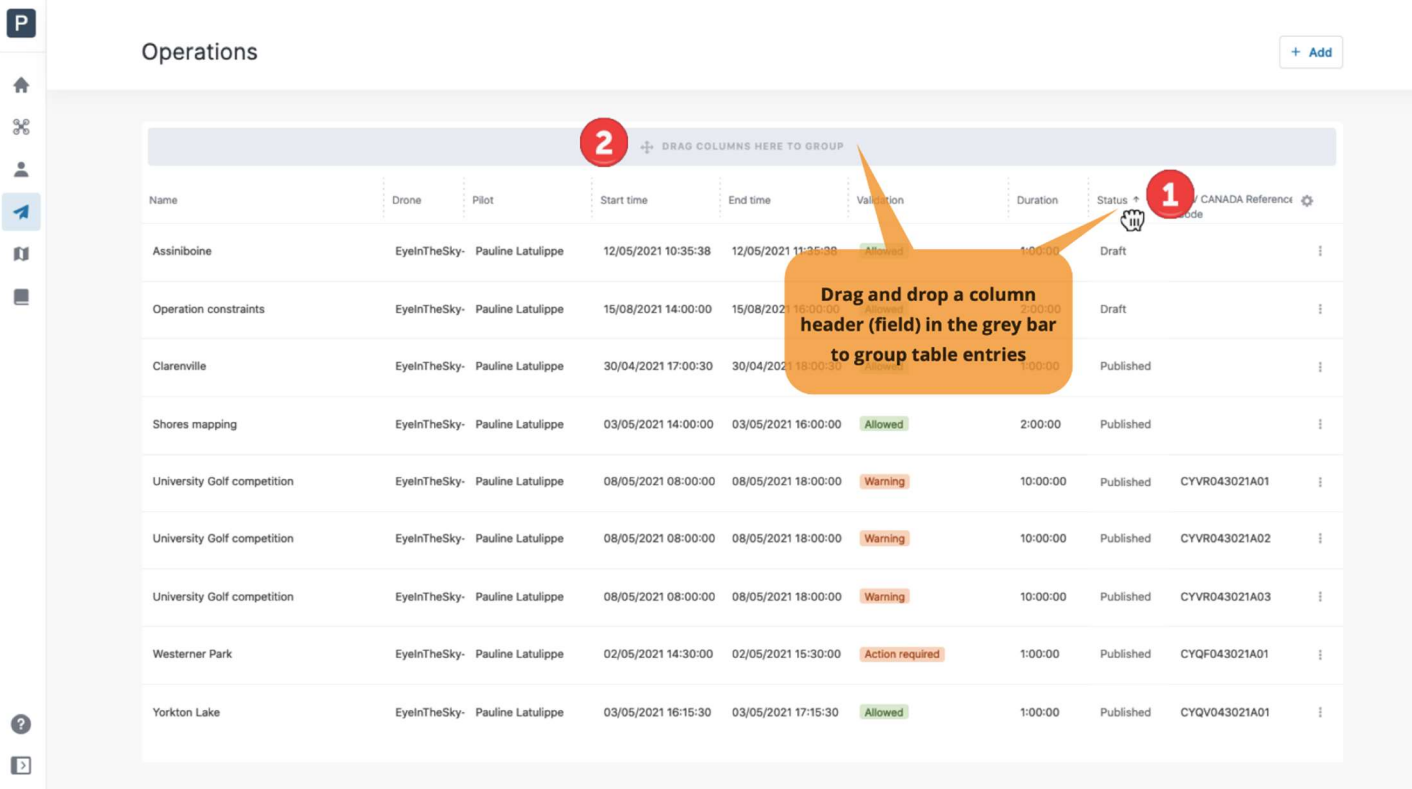

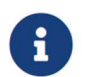

**Reference 1** Not all fields support grouping.

The groups for the selected field will be created based on the table entries. In the example below, Status is the field used to group.

Each status therefore constitutes a group that contains all operations with that status. The number on the right side of a group indicates the number of tables entries contained in this group.

In the example below, grouping on the Status field results in one single group (one status) containing one entry (one operation for that status).

Expand or collapse the table entries contained in a group by using the  $+$  and  $-$  icons on the left side of the group.

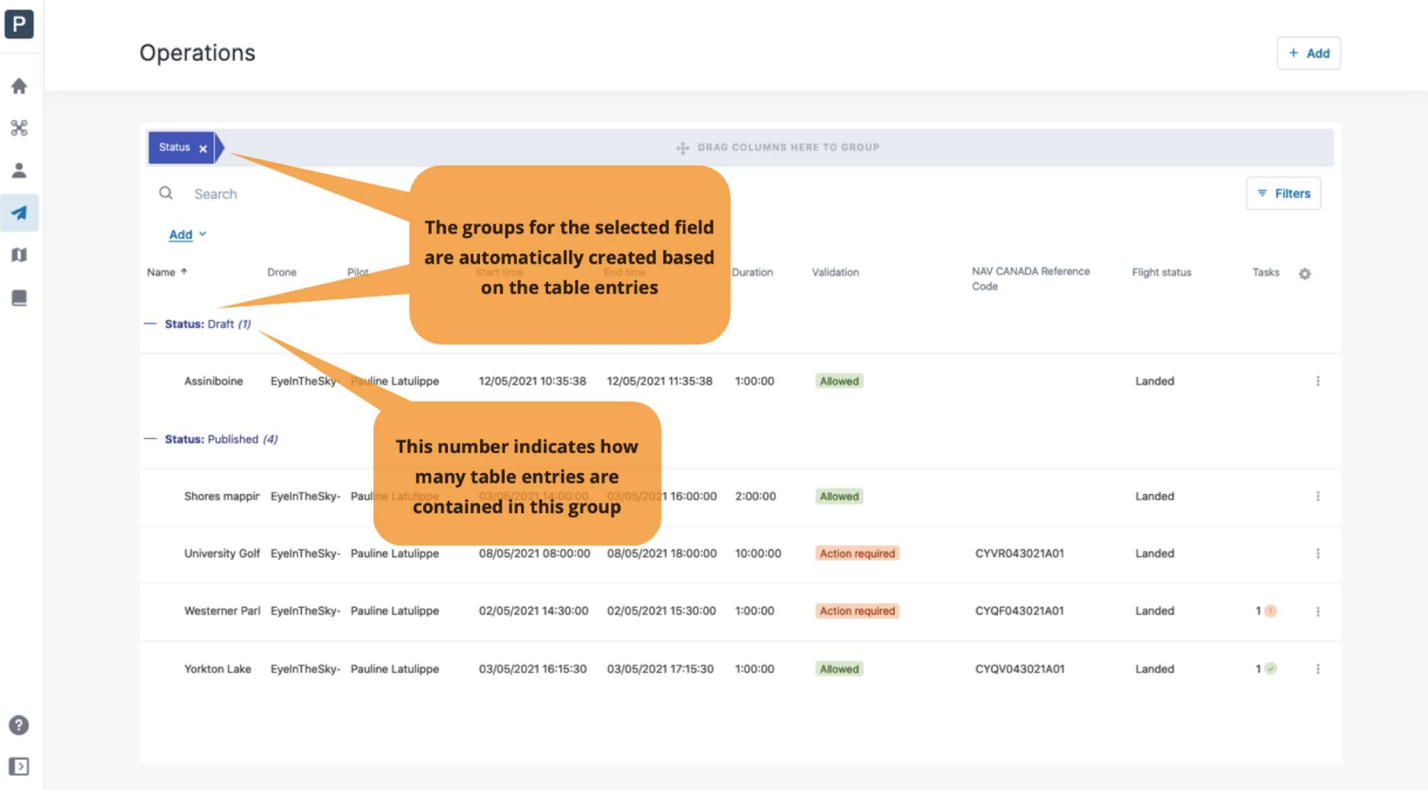

Disable grouping by clicking on the  $\bm{\mathsf{x}}$  icon on the right side of the group in the grey bar above the column headers.

#### Nested grouping

Nested groups are groups with multiple levels, or groups within groups. Nested groups can be created by selecting multiple fields.

To create a second level of grouping, drag the column header of another field and drop it in the DRAG COLUMNS HERE TO GROUP bar above the column headers.

In the example below, Validation is the second field used to group, after grouping by Status. As a result, subgroups are created under each group, in this case two validation subgroups are created under the existing status group.

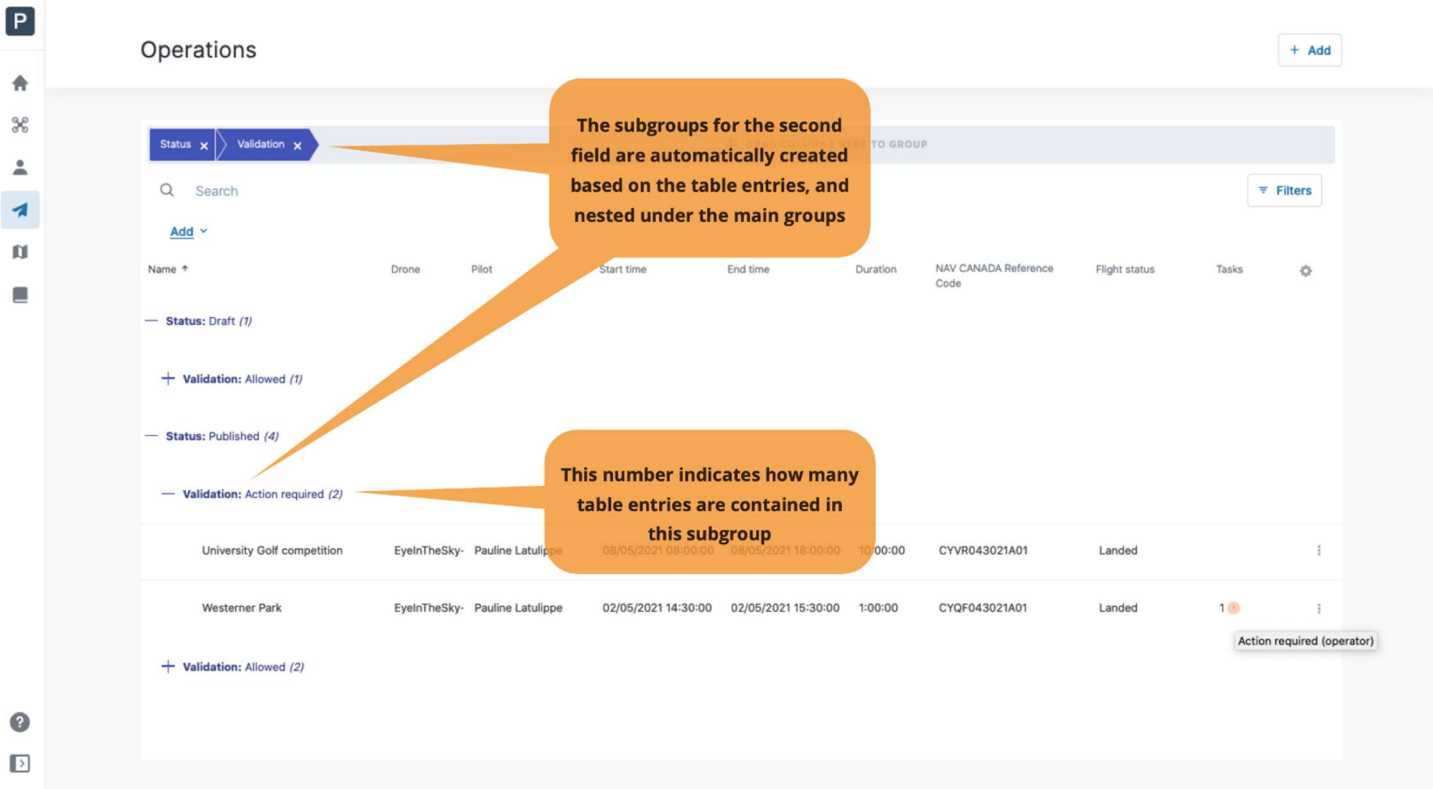

The sequence matters in nested grouping. In other words, if we consider the fields used in the example above, selecting first the Validation field and then the Status field will lead to different results, as shown below where validation defines the main groups and status the subgroups.

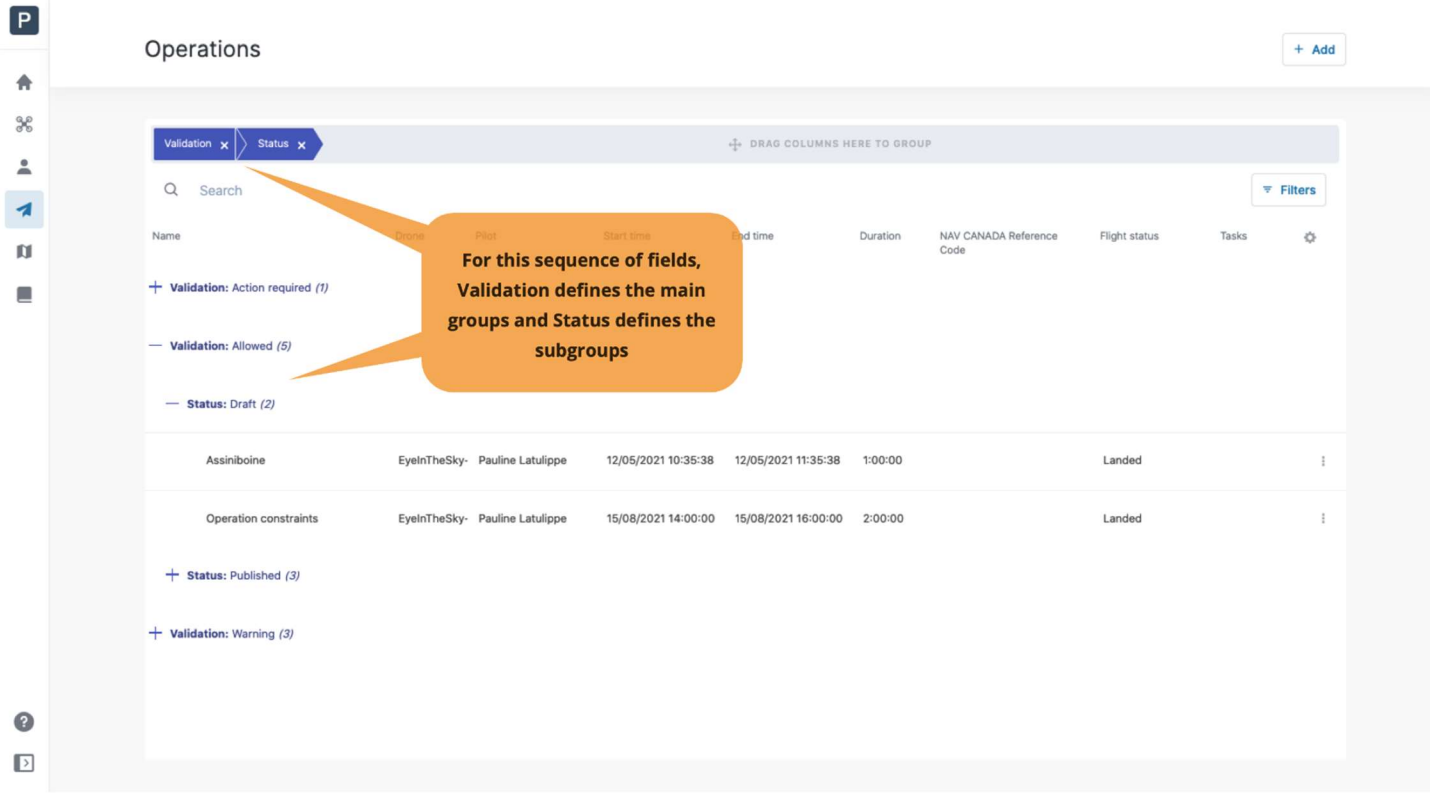

# Chapter 7. Flightmap

The NAV Drone Web application allows the user to visualize airspace information as well as the flight zones of your drone operations in Flightmap.

Click on Flightmap in the left sidebar to access this module.

## 7.1. User interface overview

The Flightmap screen includes the following user interface elements:

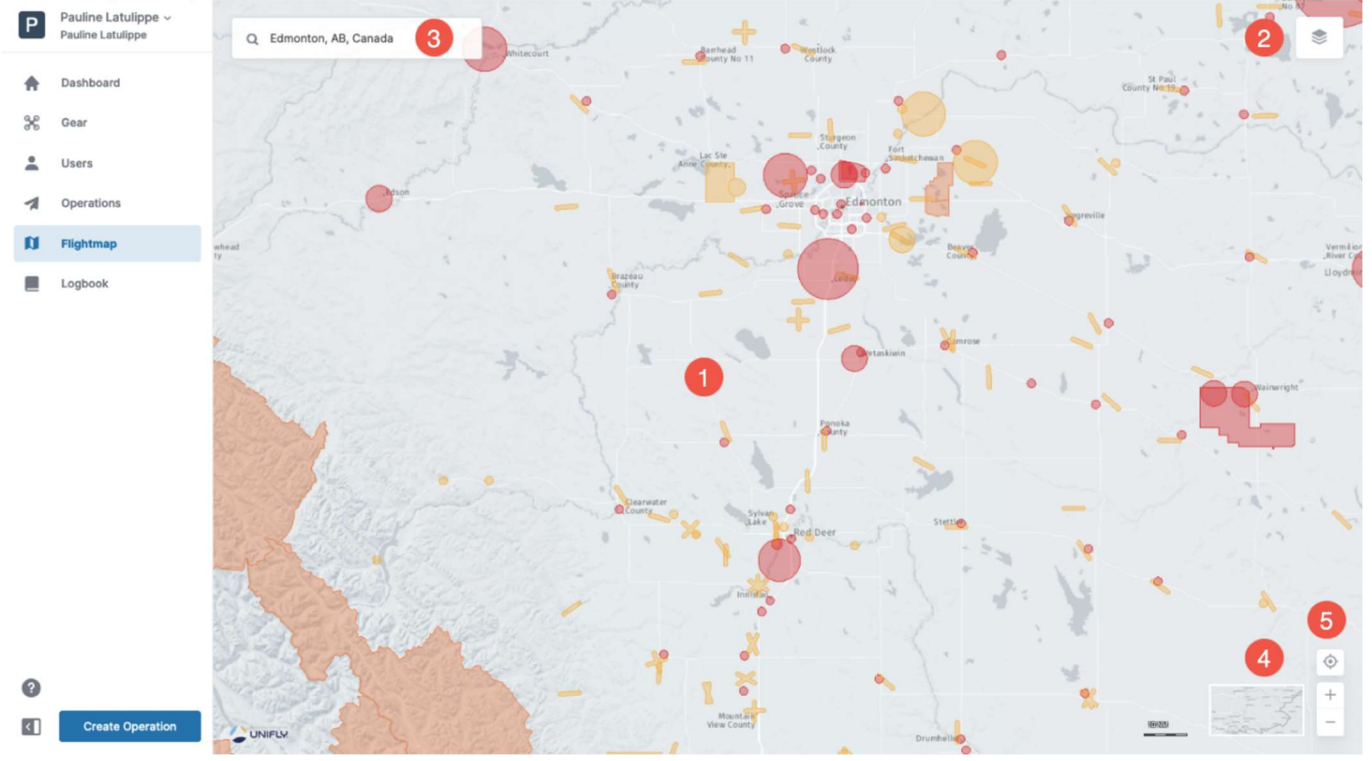

- $(1)$  The *Map window* is the main frame and displays information about the Canadian domestic airspace and data relevant to VLOS operations. See section Display airspace information for more details.
- $\Omega$  The  $\leq$  button allows you to configure which layers should be visible on the map. See section Hide/display map layers for more details.
- ③The [ Search ] field is used to search for locations. Click on the field, start typing an address or latitude/longitude coordinates. Selecting one of the search results will reposition and zoom the map, and put a blue marker on that location.
- $\overline{4}$ ) The [ Display Mode ] button allows you to select the map's display mode. See section Change the display mode for more details.
- $(5)$  The "move to current location" ( $\ast$ ) and zoom ( $+$  and  $-$ ) buttons allow you to navigate the map. You can also move the map by dragging it with the left mouse button and zoom the map in or out using the mouse scroll wheel or by double clicking on a location on the map (left mouse button = zoom in, right mouse button = zoom out).

### 7.2. Map layers

The map presented in NAV Drone Web is created by displaying a number of map layers on top of the base map (background map). The base map is always displayed, but the map layers can be hidden or displayed.

The following information is visible as a layer on the map for Basic operations:

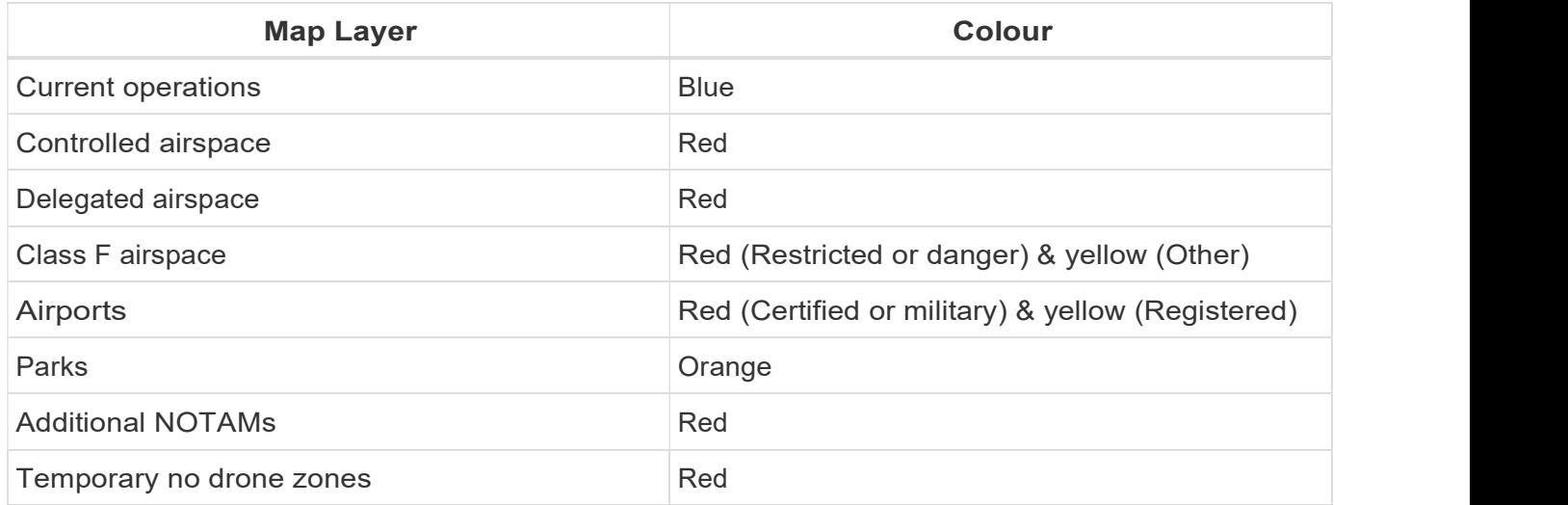

The following information is visible as a layer on the map for Advanced operations:

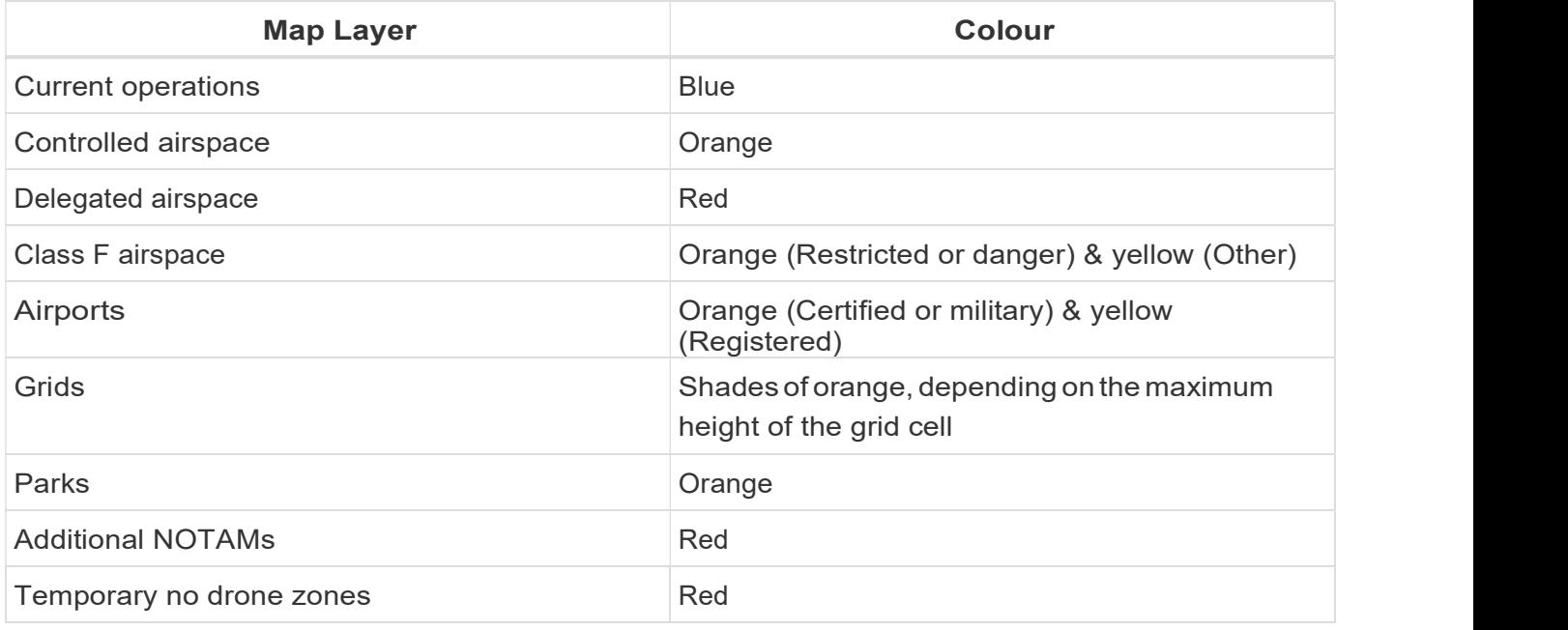

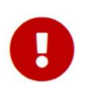

Areas filled with red are prohibited. Areas filled with yellow require additional

**Caution** due to other air traffic. Areas filled with orange require **permission** from NAV CANADA, Parks Canada, the Department of National Defence, an airport operator, Penitentiary Authorities, or any other specified user agency.

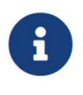

The Current operations map layer is only available in *Flightmap*. It is not available when creating a new operation.

## 7.3. Hide/display map layers

The list of layers can be accessed by clicking on the  $\geq$  button at the top right of the Map window. The user can hide or display each map layer in the list.

Hiding/displaying a map layer can be done as follows:

- 1. Expand the Map layers sidebar by clicking on the  $\geqslant$  button at the top right of the Map window.
- 2. Select the type of operations (Basic or Advanced) for which you want to visualize the applicable airspace information.
- 3. Select the map layer(s) to display by activating the corresponding checkbox in front of the layer's name.
- 4. Close the Map layers sidebar by clicking again on the  $\leq$  button.

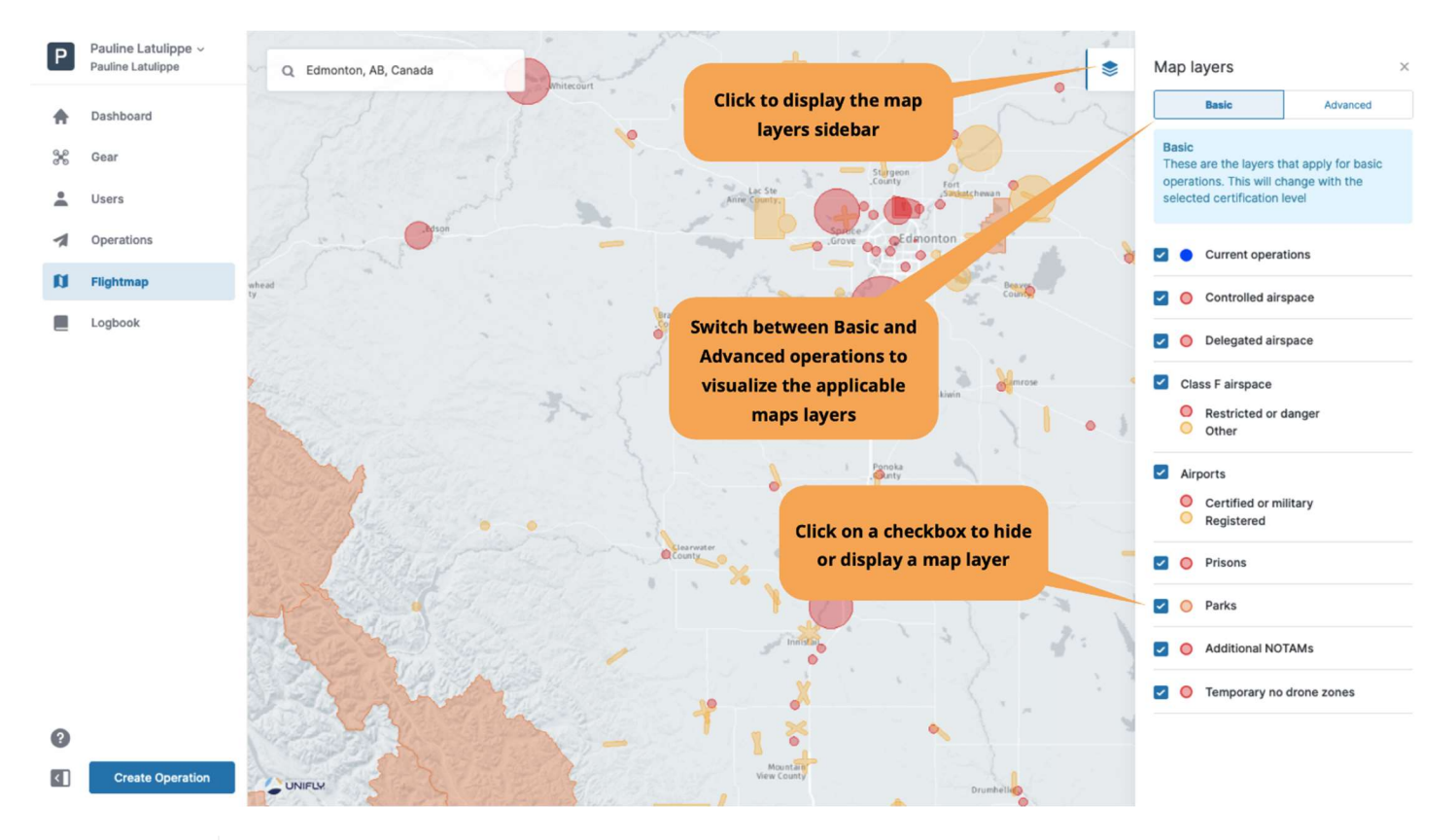

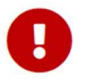

Information will only be displayed for the selected type of operations (Basic or Advanced) and for the geozones associated with displayed map layers.

## 7.4. Display airspace information

Information about airspace geozones is displayed by selecting a location on the map in the Map window.<br>Selecting a geozone will also highlight the geozone on the map. Three scenarios are possible, as described below.

#### 7.4.1. Location not covered by any geozone

1.4. Display airspace information<br>
Information about airspace geozones is displayed by selecting a location on the map in the *Map window*.<br>
Selecting a geozone will also highlight the geozone on the map. Three scenarios location and information regarding that location (coordinates and, when available, address information) is displayed at the top left of the screen:

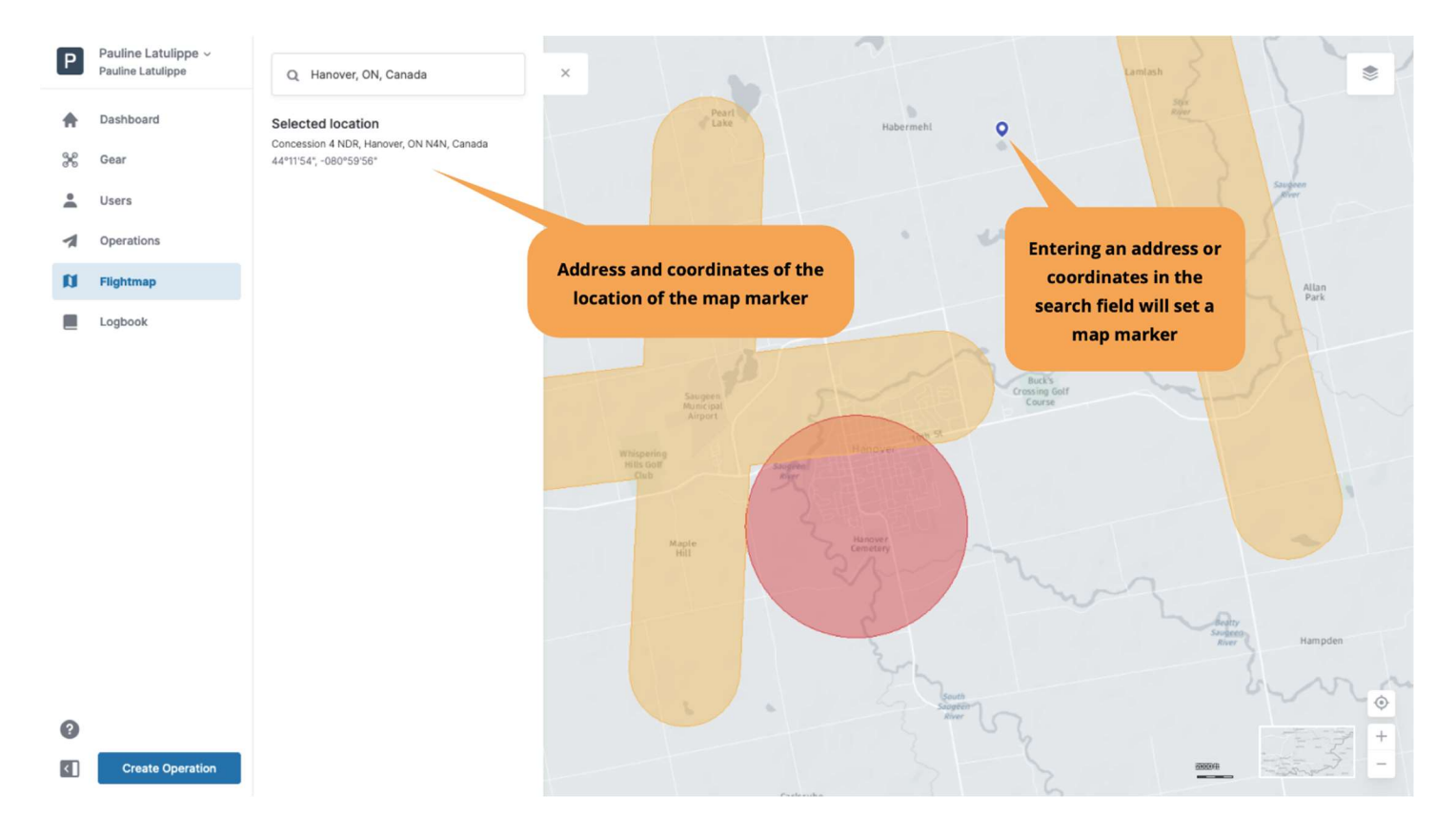

## 7.4.2. Location covered by one visible geozone

If the selected location is covered by only one visible geozone, detailed information associated with that geozone is displayed in a sidebar on the left of the Map window:

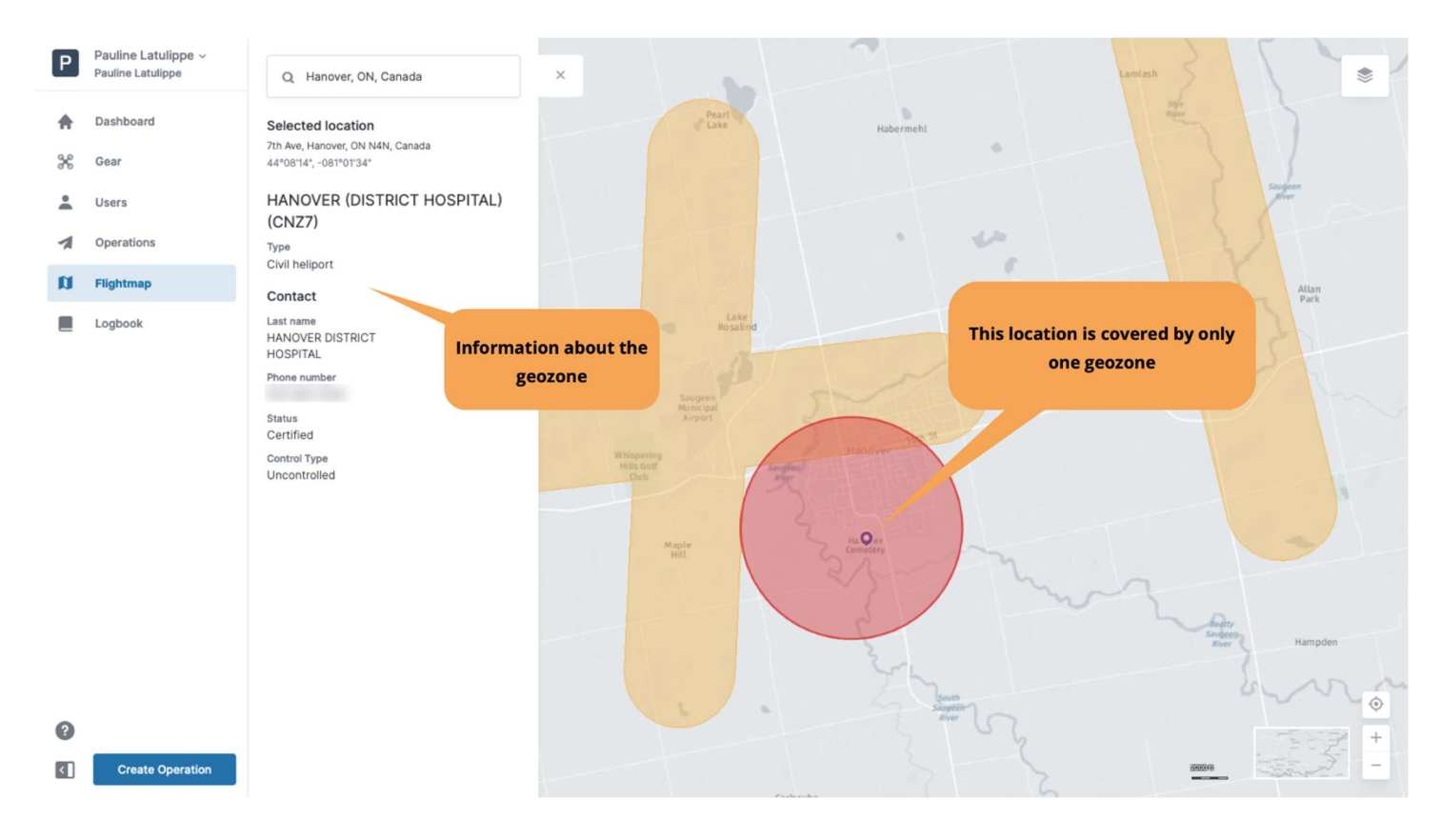

This information sidebar can be closed by clicking on the  $\bm{\mathsf{X}}$  icon at the top right of the sidebar.

#### 7.4.3. Location covered by multiple visible geozones

If the selected location is covered by multiple visible geozones, a list of the geozones covering that location is displayed in the sidebar on the left of the Map window:

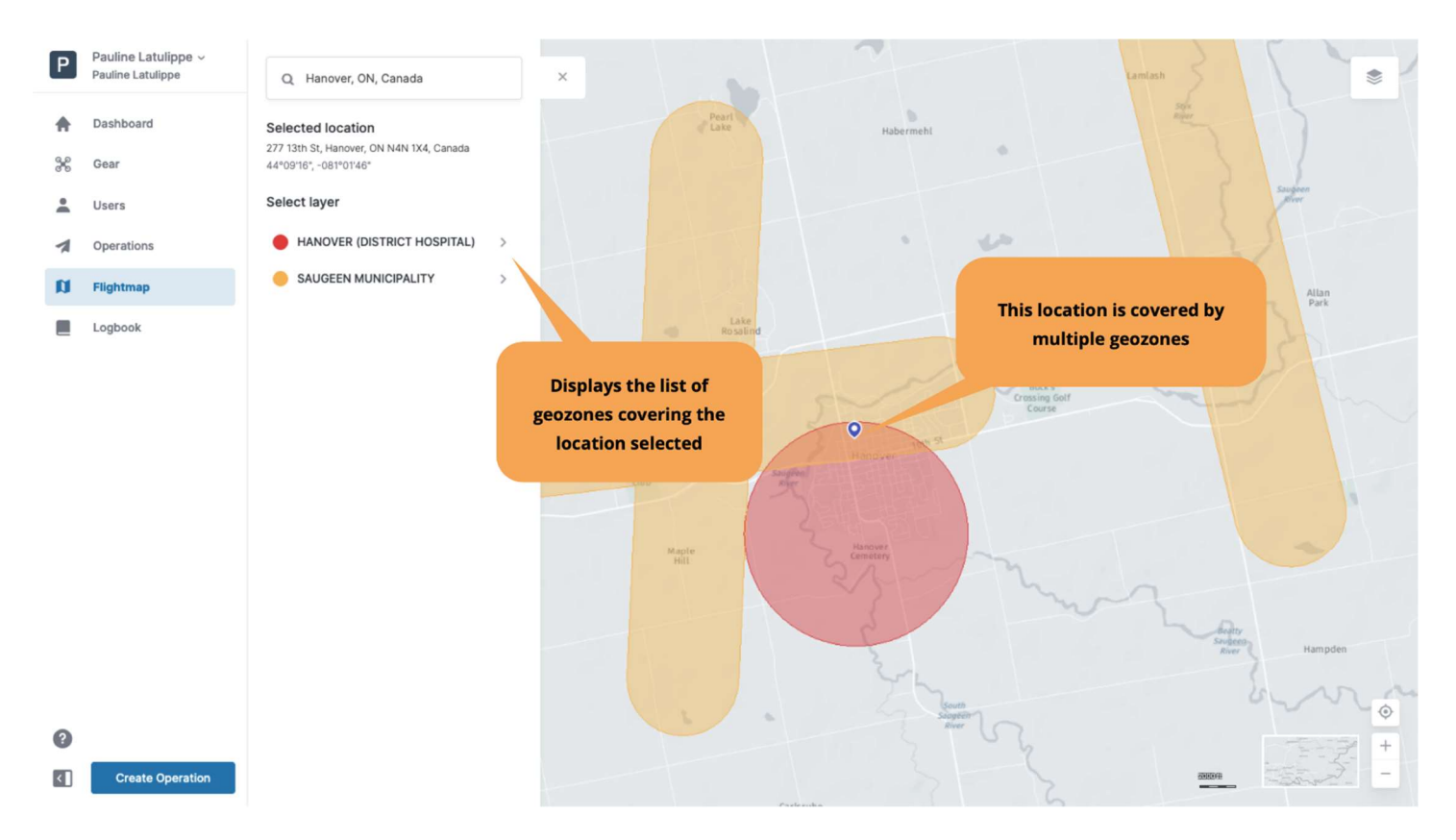

In the example above, the location selected is covered by the geozone HANOVER (DISTRICT HOSPITAL) and the geozone SAUGEEN MUNICIPALITY.

Selecting one of the geozones in the list by clicking on its name (in this case, SAUGEEN MUNICIPALITY) displays the information for the selected geozone in that same sidebar.

This sidebar can be closed by clicking on the  $\bm{\times}$  icon at the top right of the sidebar.

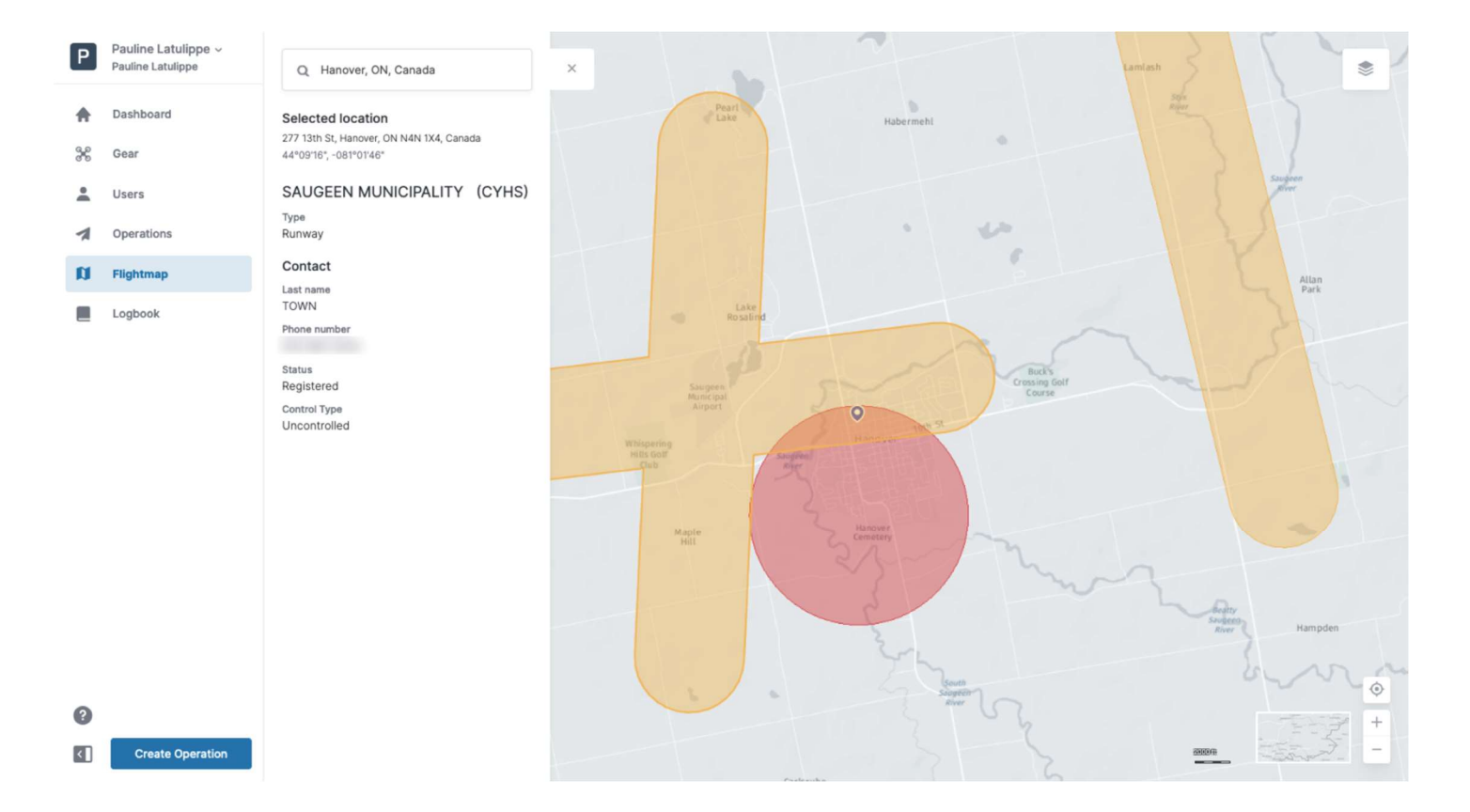

#### 7.5. Display operation information

Information about your operation is displayed by selecting the flight zone of the operation on the map in the Map window.

Selecting a flight zone will also highlight the flight zone on the map and provide the following information in the sidebar on the left of the Map window:

- Operator name
- Operation name
- Pilot's contact details
- Certification level
- Drone manufacturer, model, and registration number
- Activity
- Operation status
- Upper limit
- Start/end date and time

This sidebar can be closed by clicking on the  $\mathsf{\textbf{X}}$  icon at the top right of the sidebar.

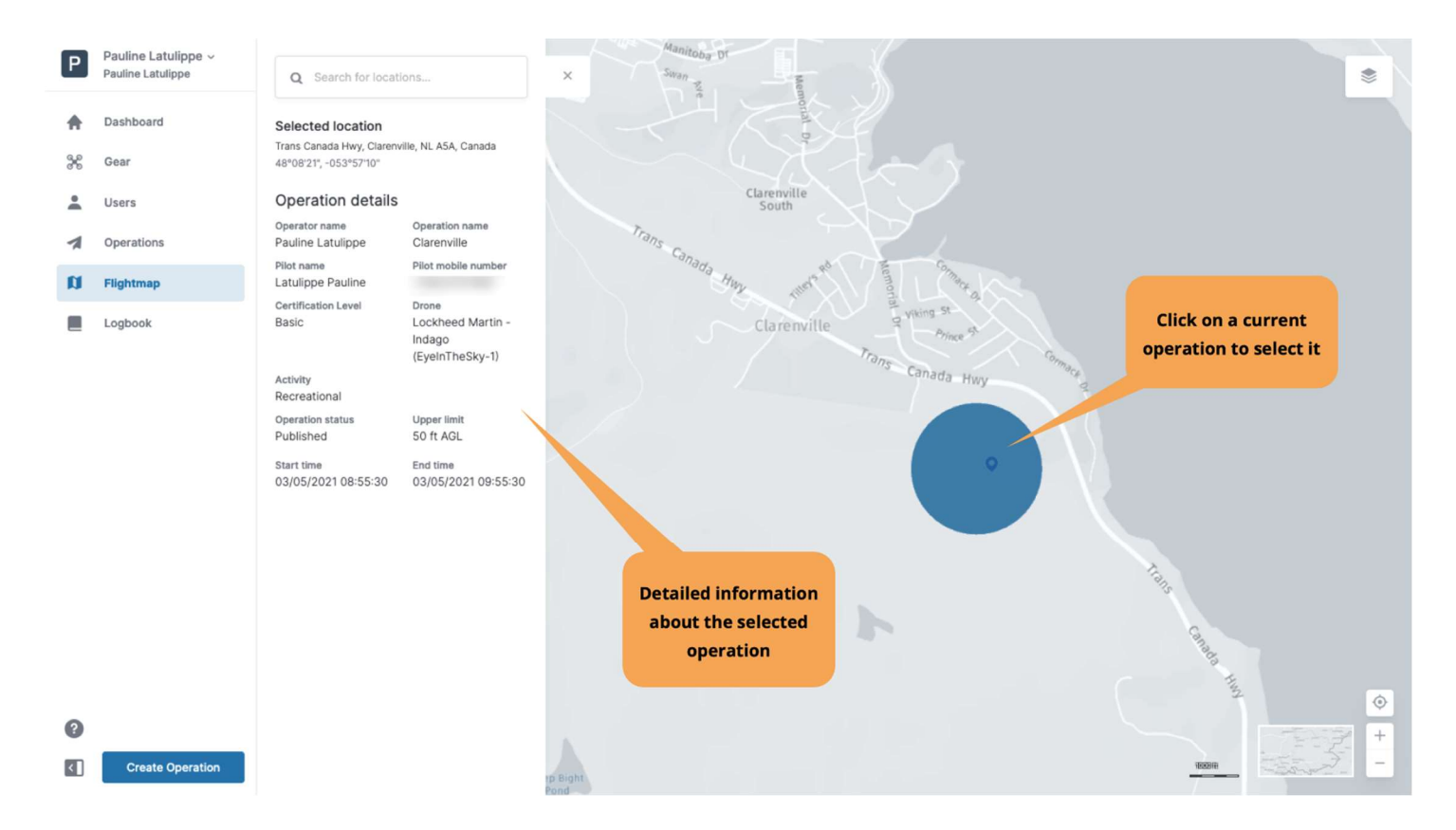

### 7.6. Change the display mode

The base map of the Map window can be displayed in different modes:

- Night with labels
- Night no labels
- Day with labels
- Day no labels
- Satellite with labels
- Satellite no labels
- Coloured with labels
- Coloured no labels

Changing the display mode can be done as follows:

- 1. Click on the [ Display Mode ] button to display the available display mode selection buttons.
- 2. Select the display mode you want to activate. When hovering the pointer over a button, the name of the mode will be displayed.
- 3. Click on the [ Display Mode ] button again to hide the display mode buttons.

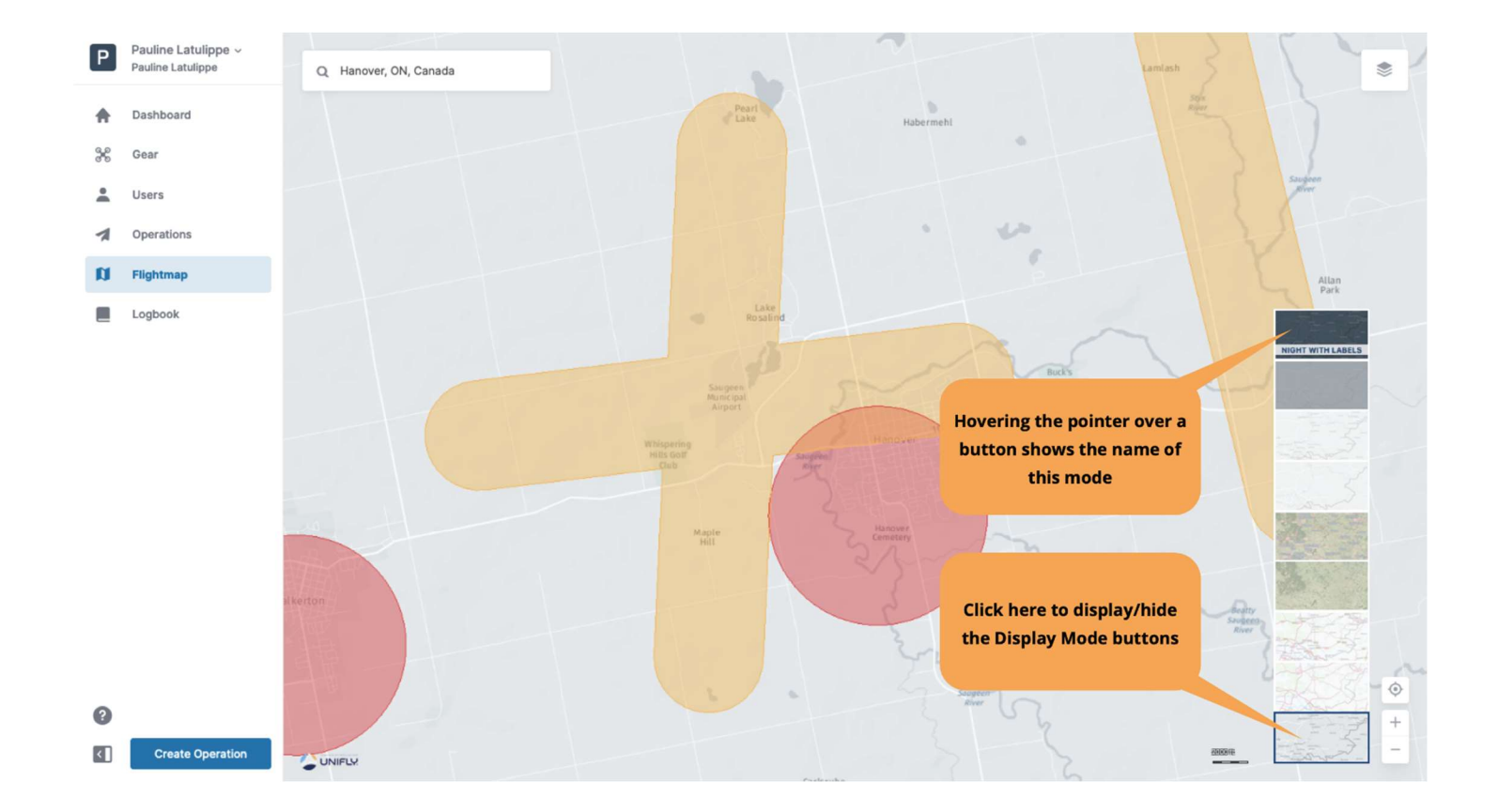

# Chapter 8. Logbook

All flights logged in NAV Drone under your account as described in section Log a flight are also visible in the Logbook.

Click on Logbook in the left sidebar to access the logbook module. The logbook helps you keep track of all flights conducted under your account and provides statistics regarding the total flight time for the pilots and drones.

The logbook interface consists of two tabs:

- Users: a table showing all flights grouped by Pilot. The number indicated on the right side of each pilot's name is the total flight time logged for that pilot.
- Drones: a table showing all flights grouped by Drone. The number indicated on the right side of each drone's name is the total flight time logged for that drone.

Therefore, both tabs present the same information (all flights logged) but grouped based on a different field. See section Simple grouping for more details about this table functionality.

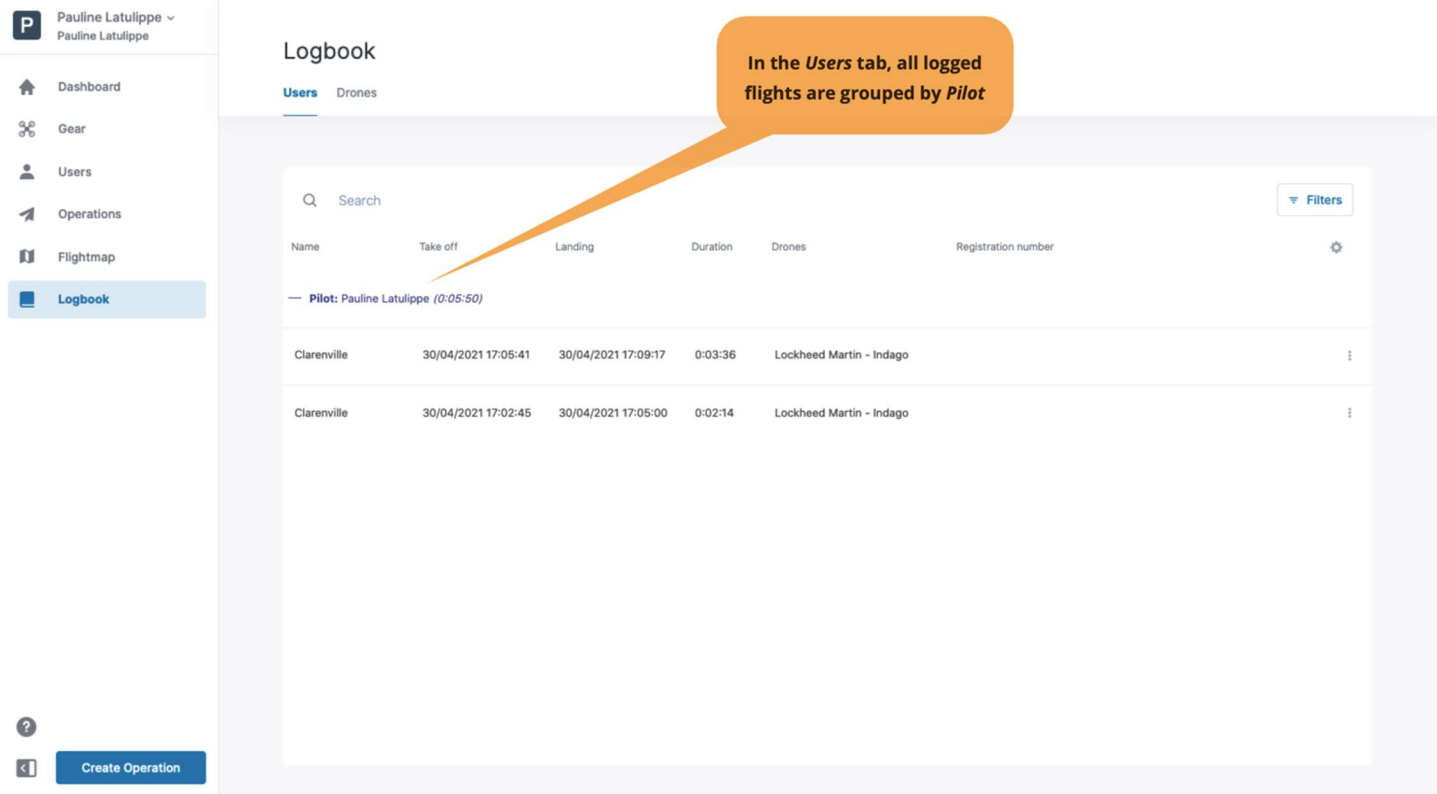

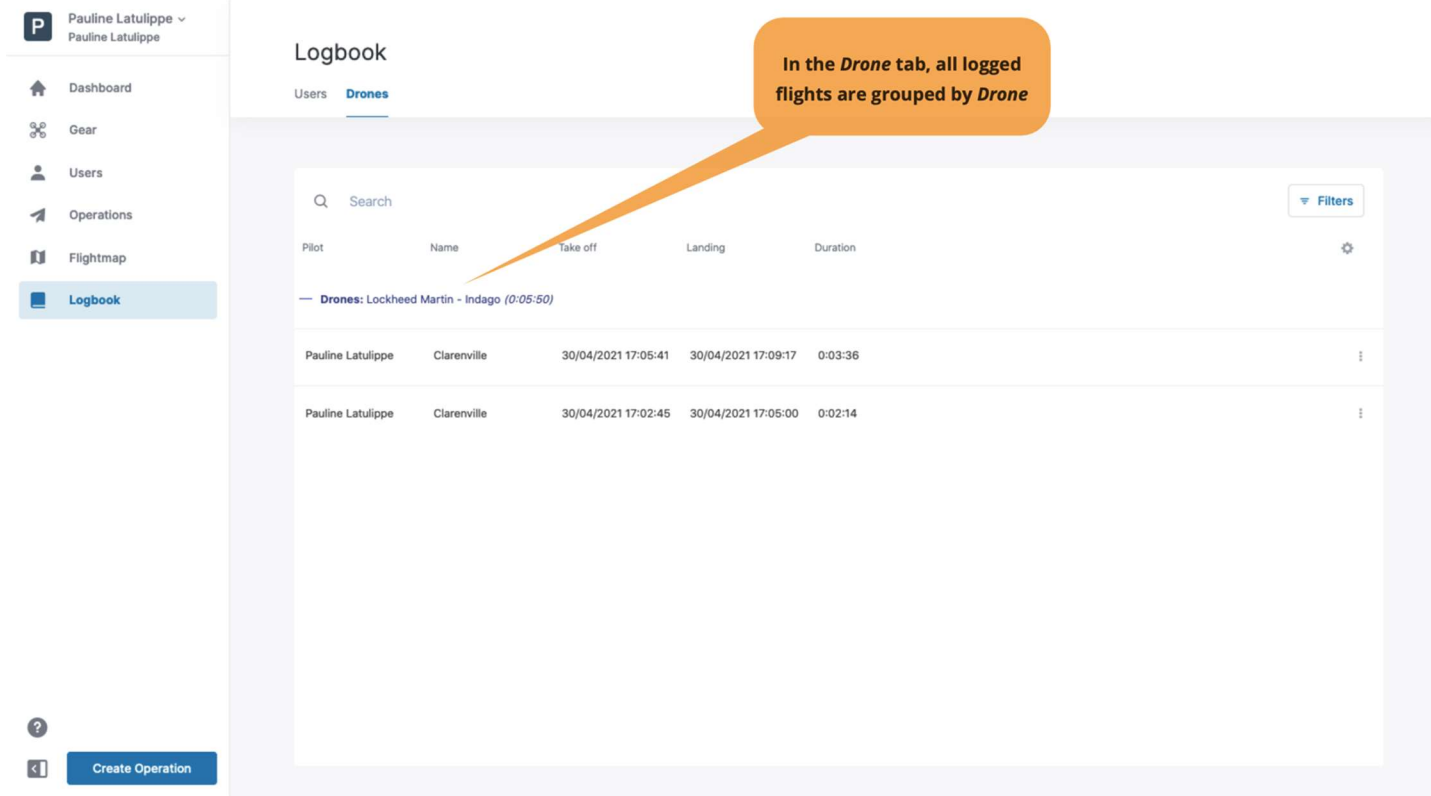

By clicking on any logbook entry, a dialog box is displayed which provides additional information about the operation, the drone, and the selected flight.

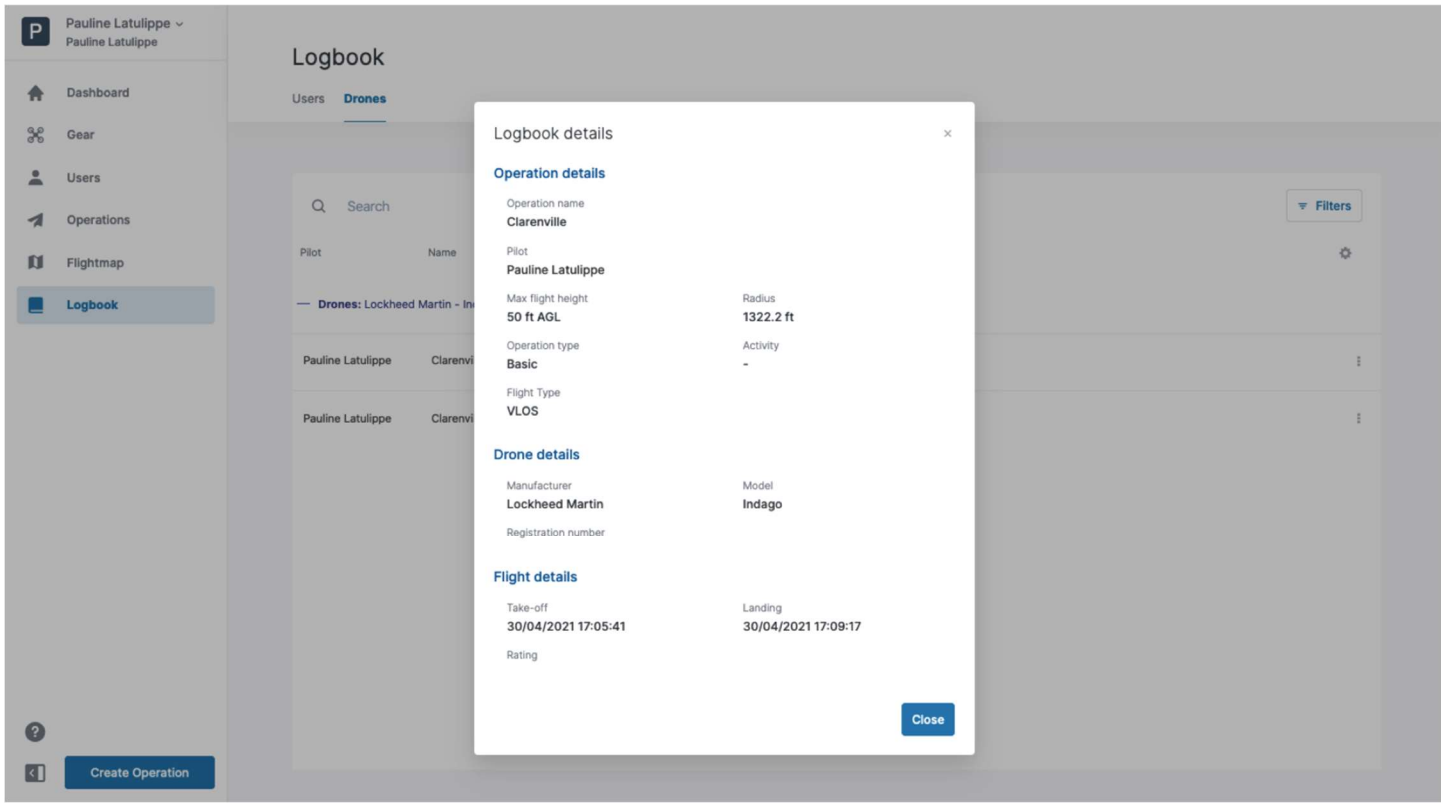

# Chapter 9. Glossary

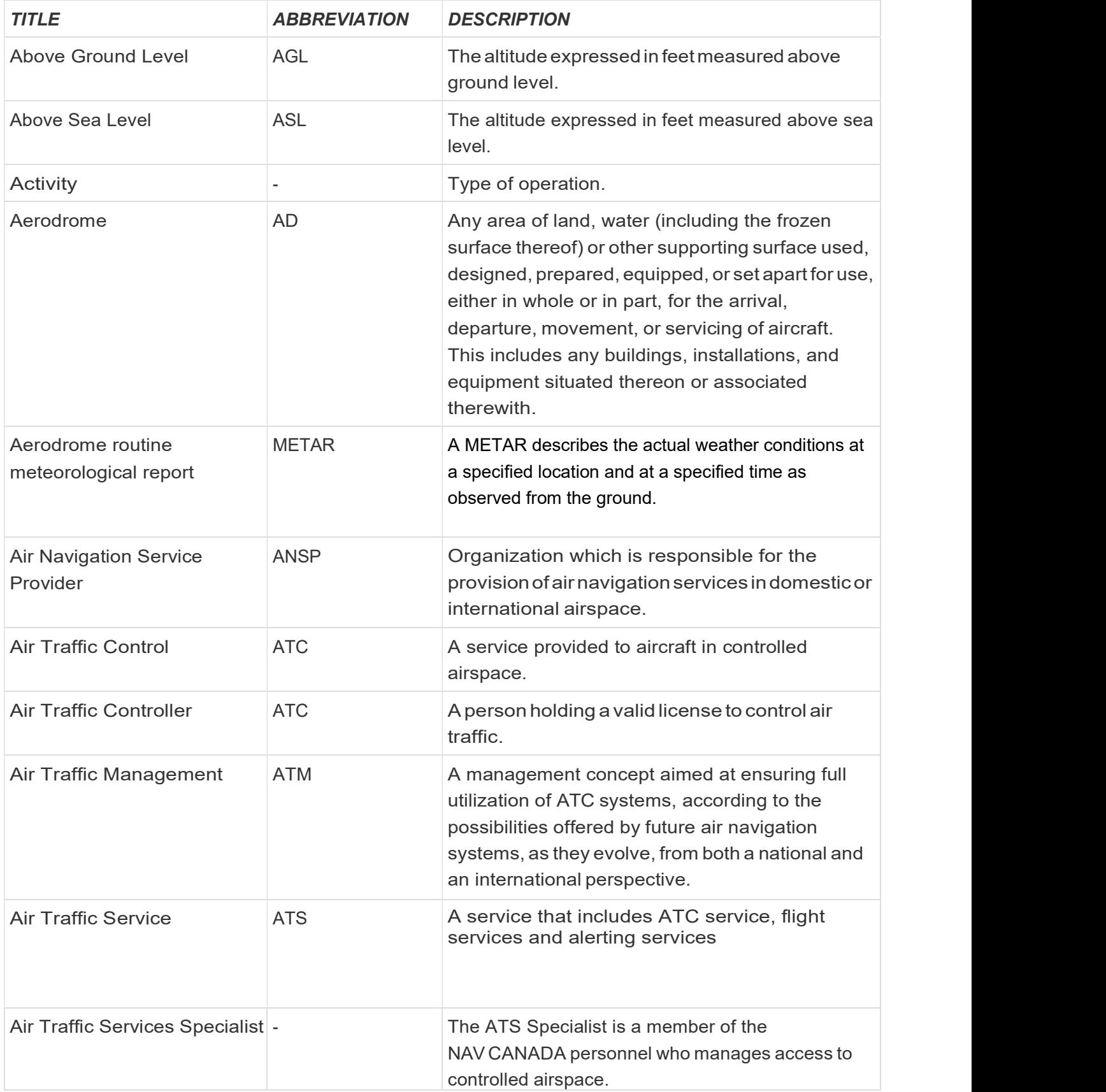

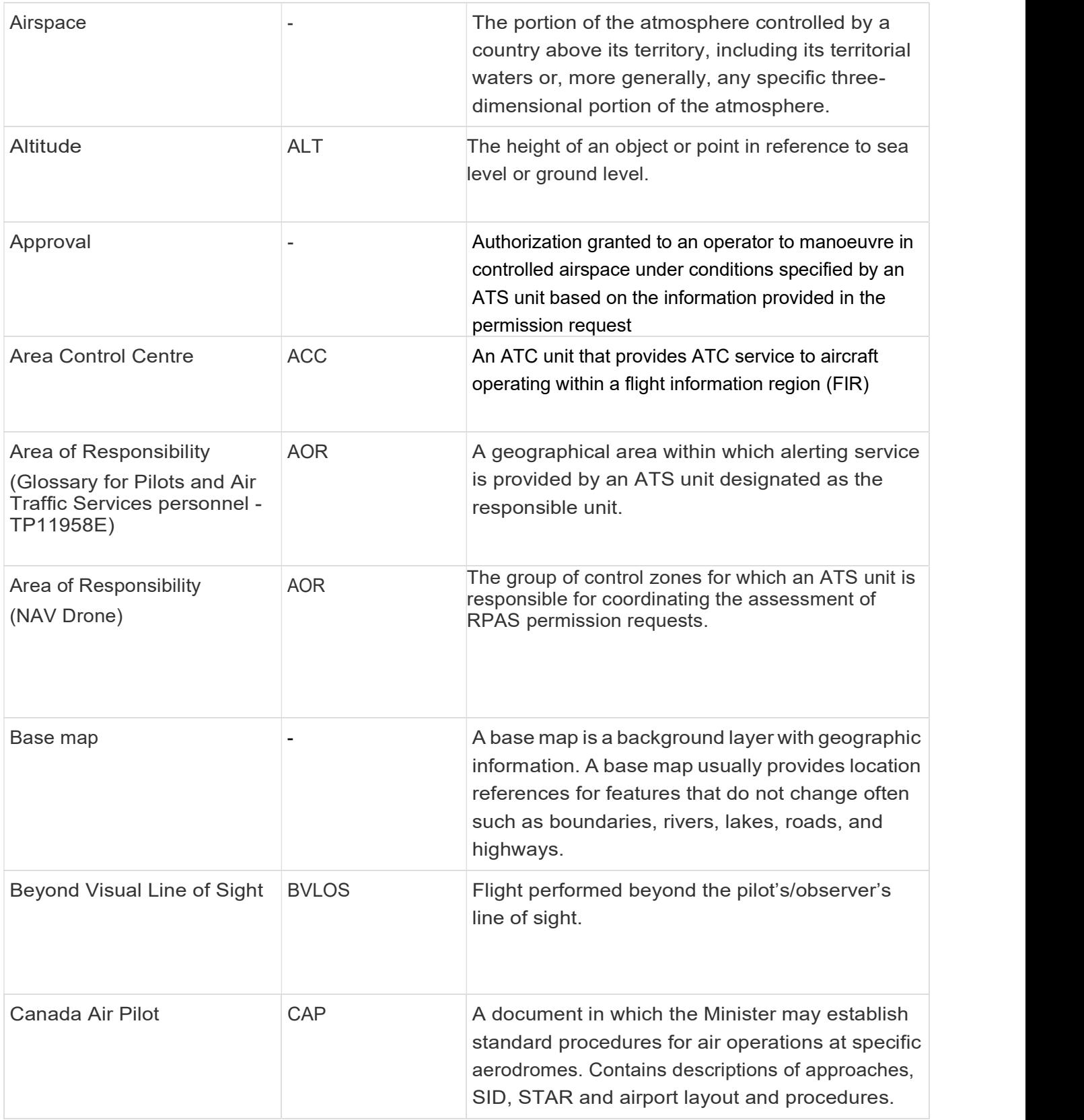

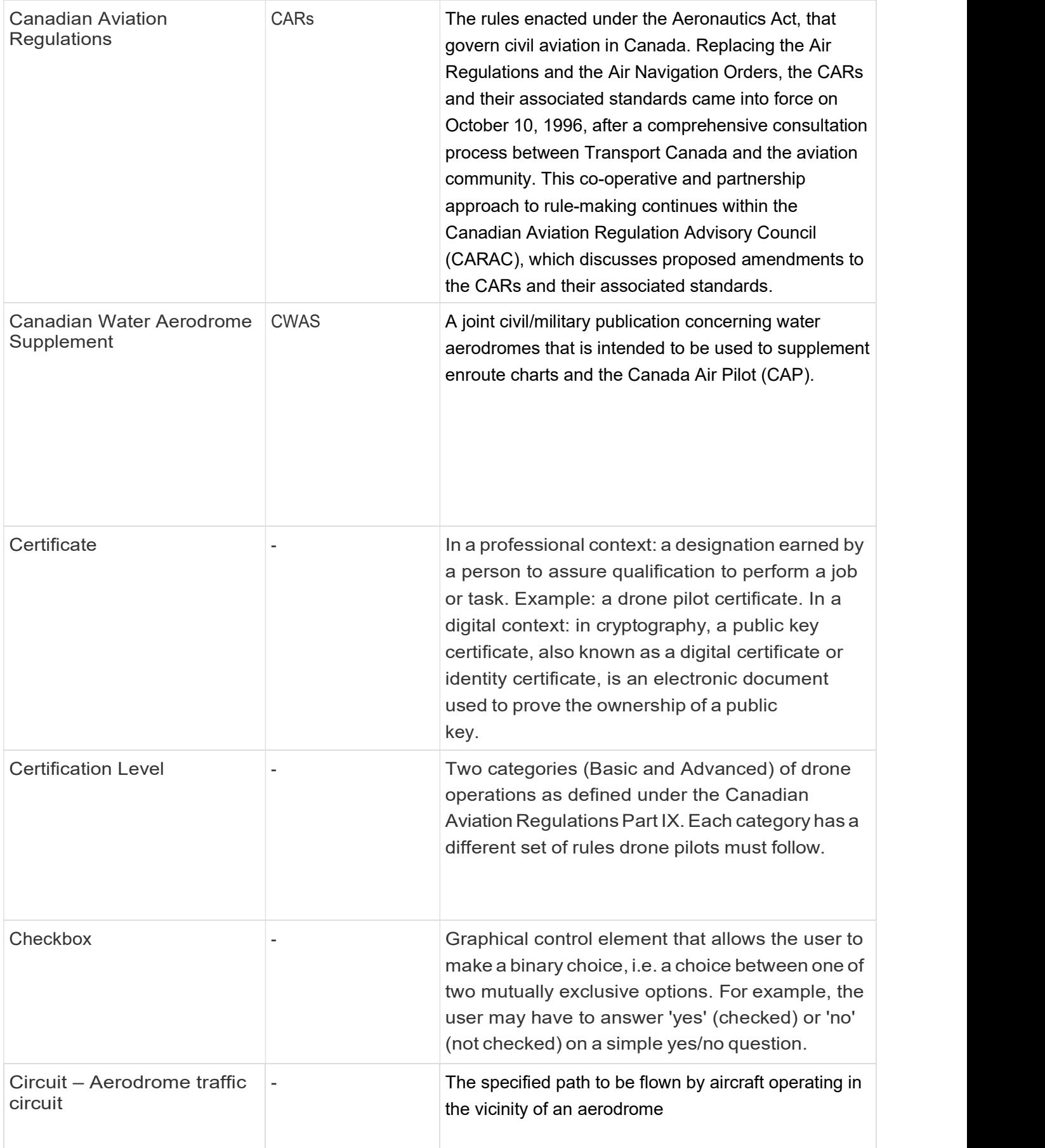

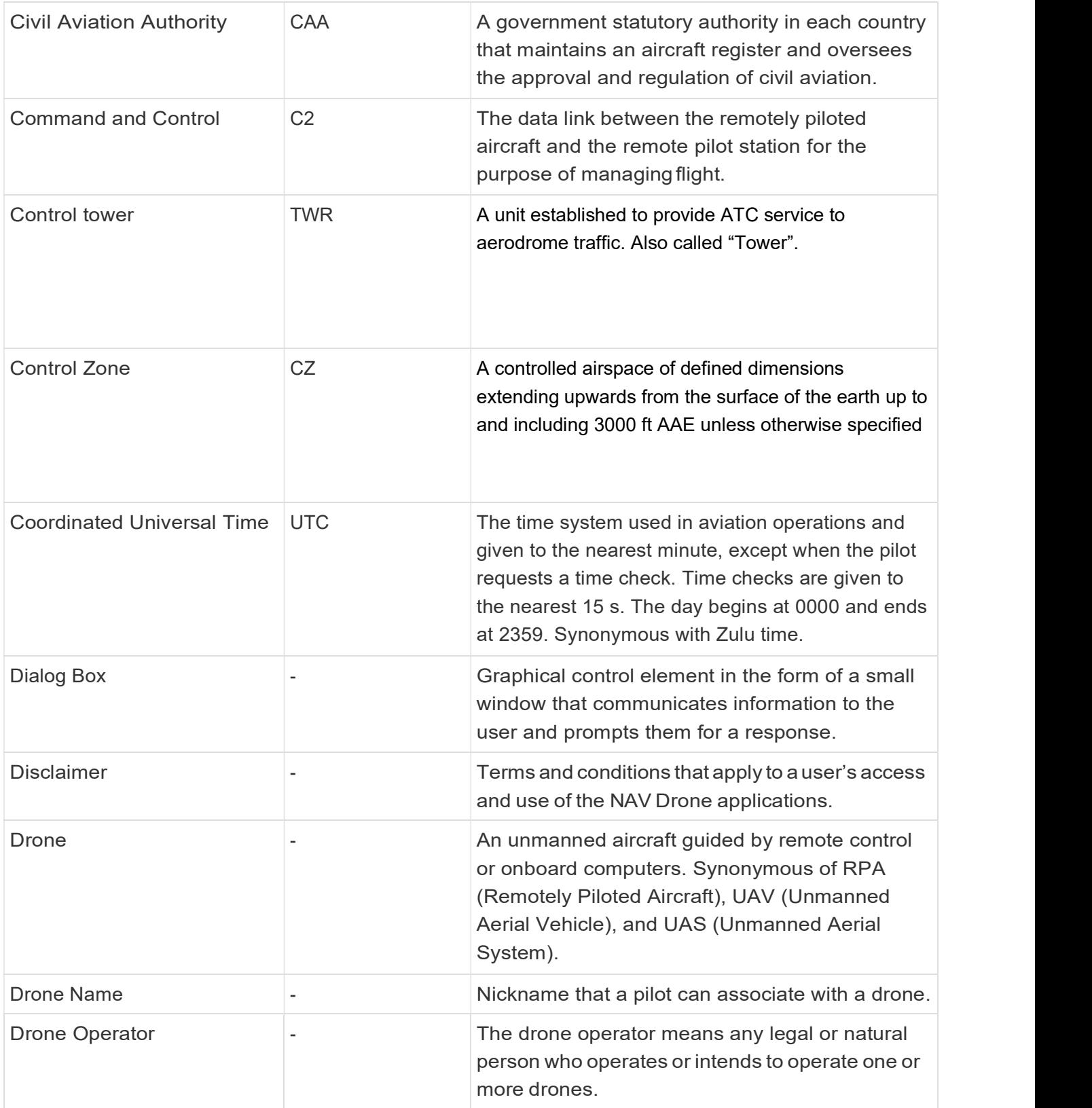

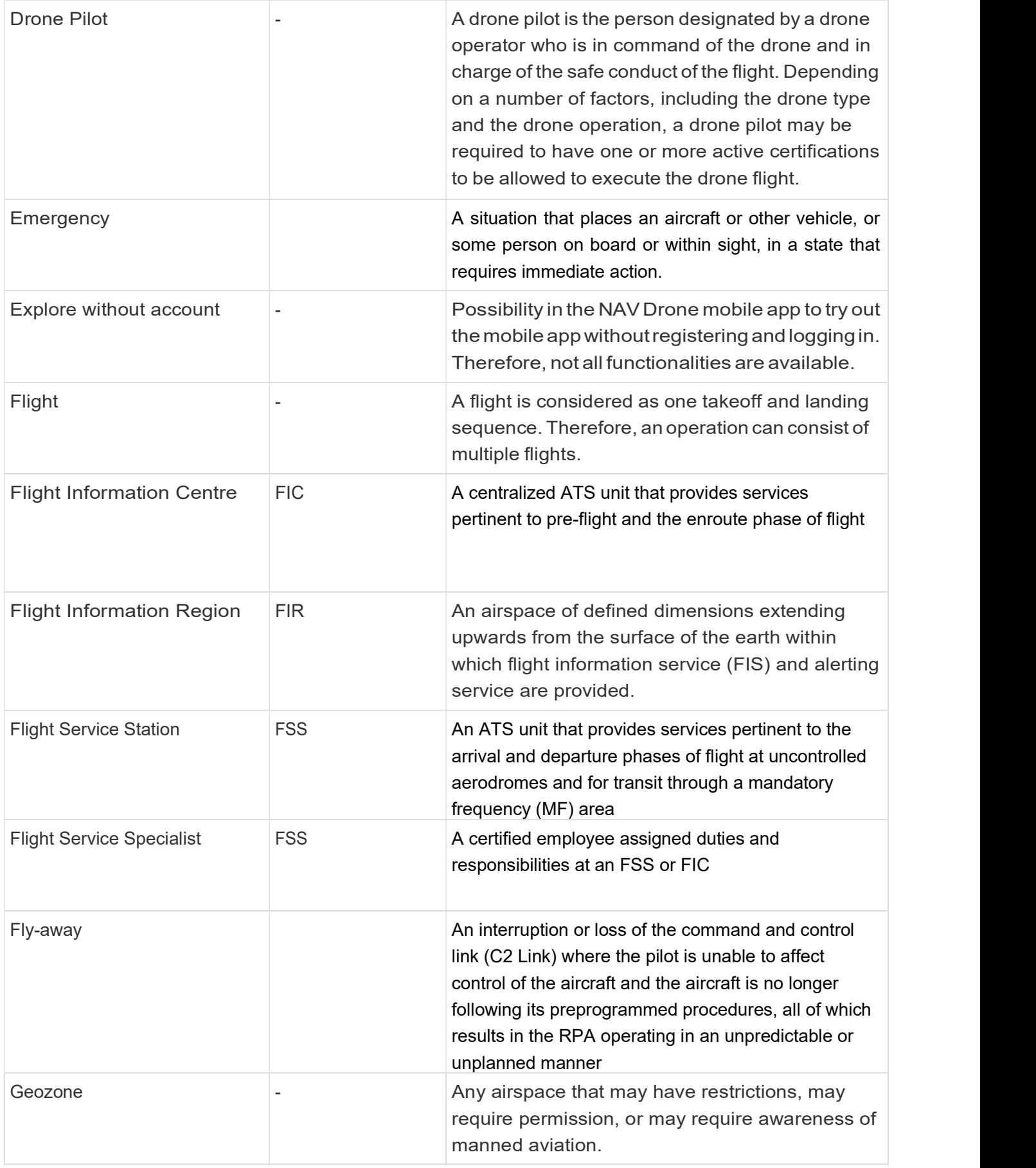

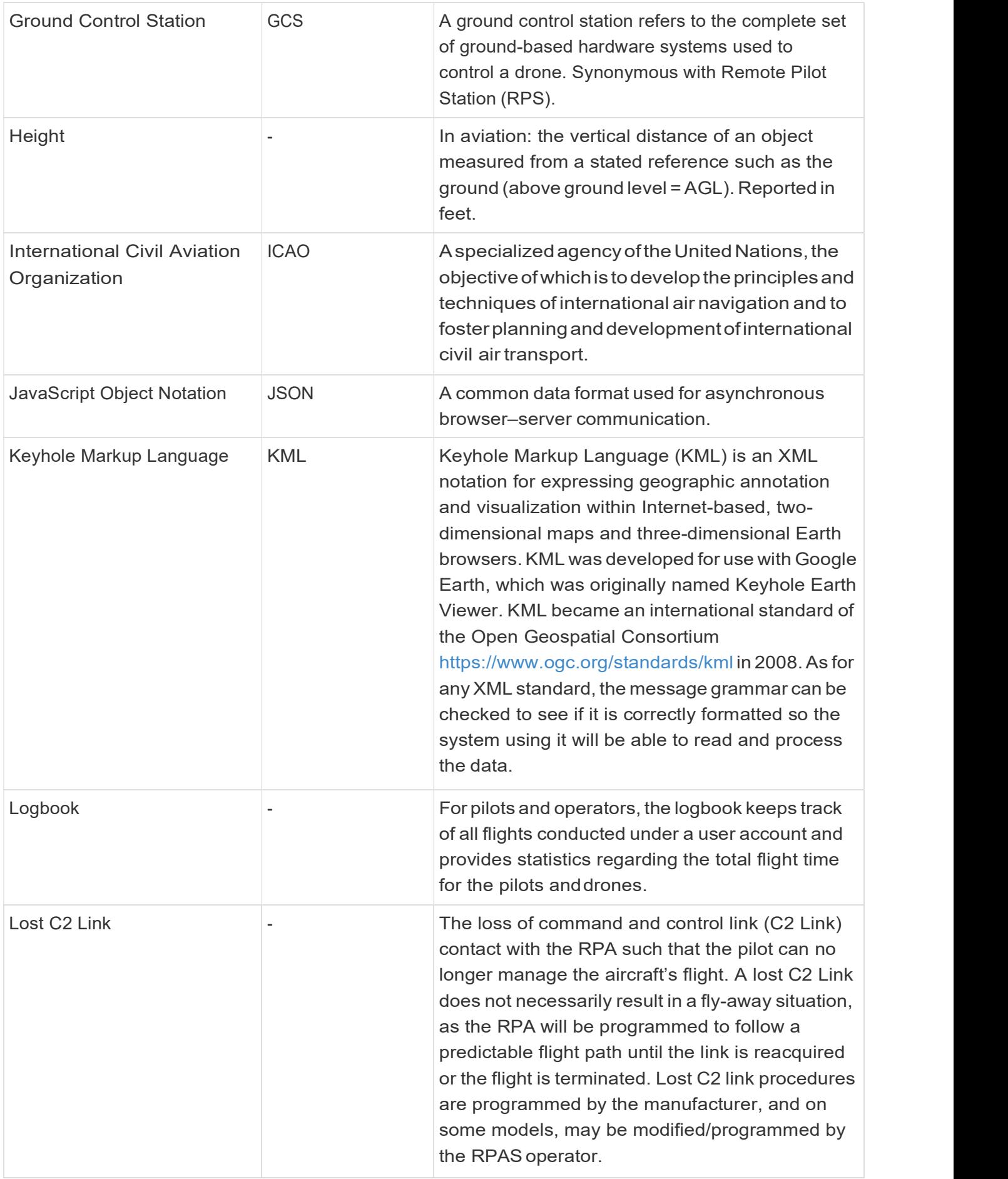

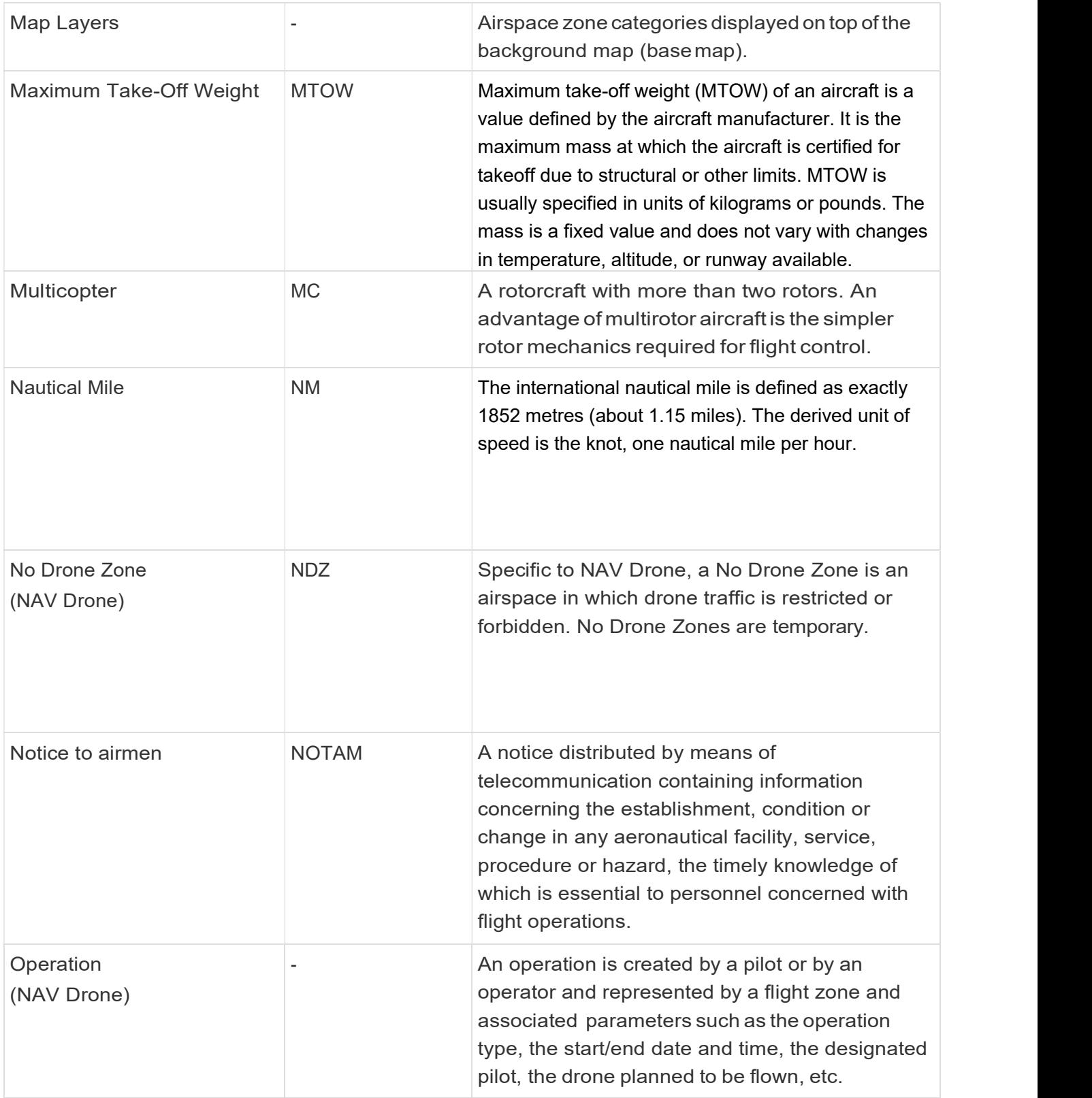

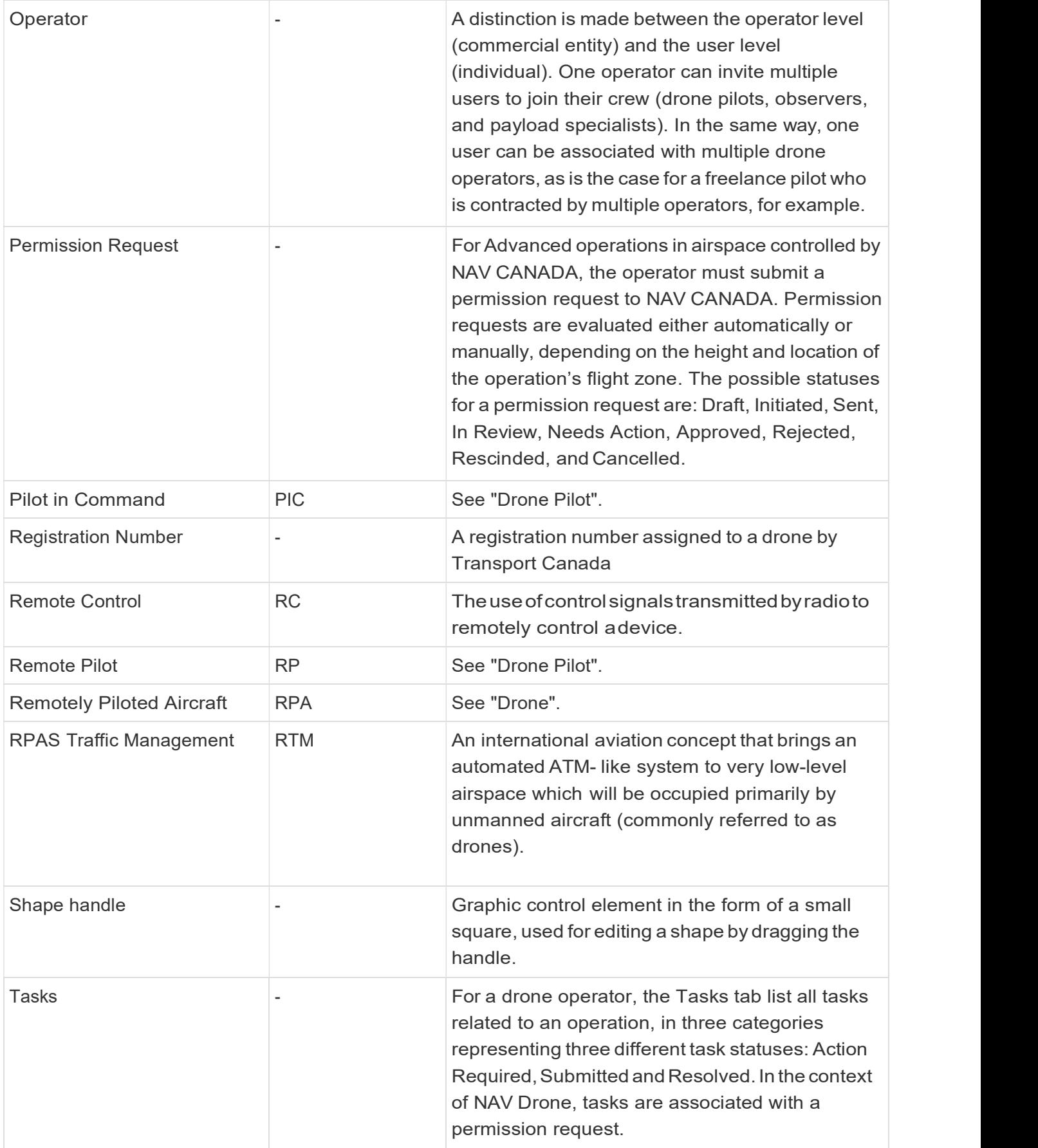

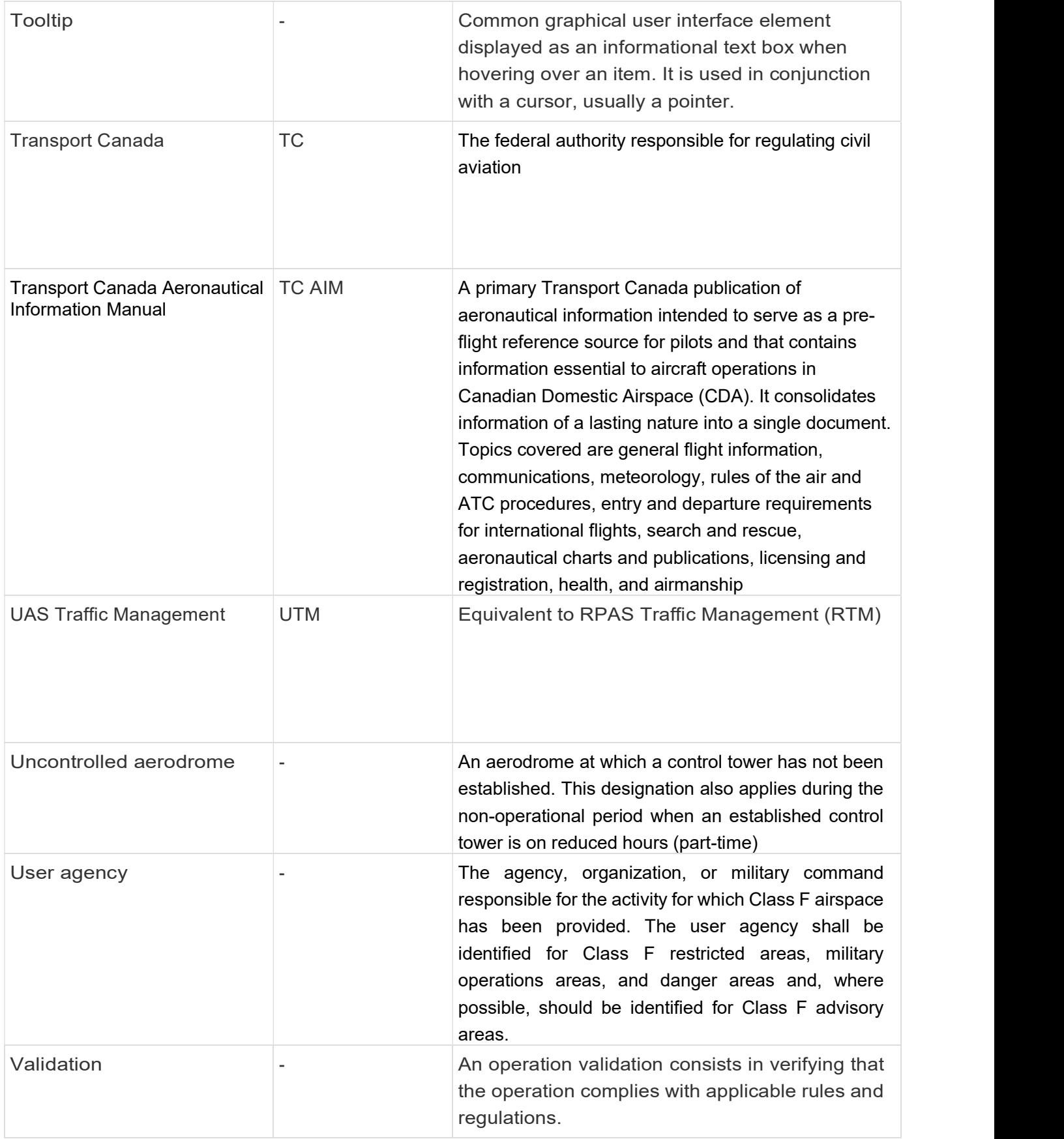

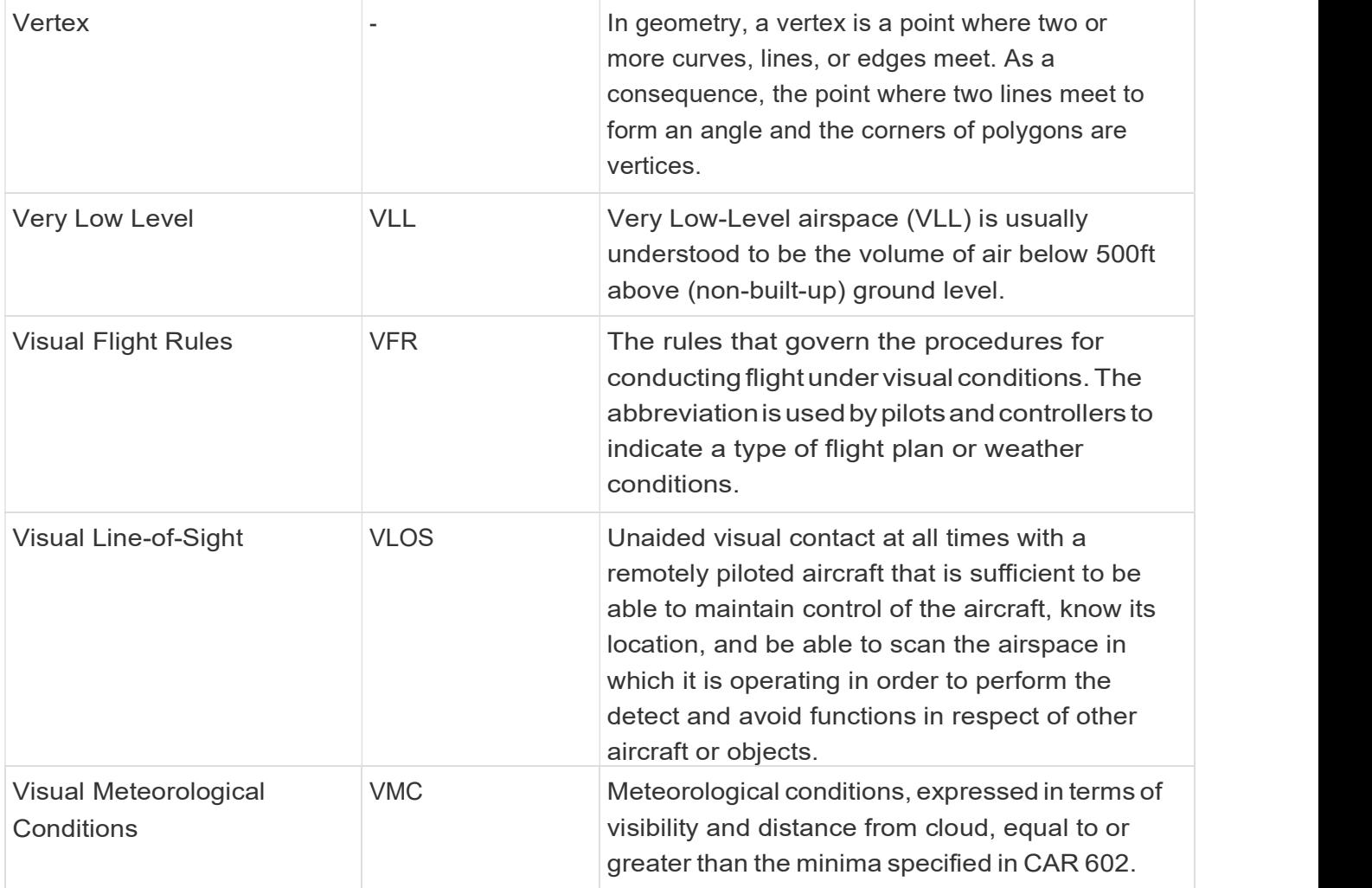